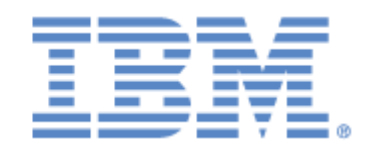

# **IBM® Sterling Connect:Express® for UNIX**

User and Installation Guide

Version 1.5

# **Copyright**

This edition applies to the Version 1.5 of IBM® Sterling Connect:Express® for UNIX and to all subsequent releases and modifications until otherwise indicated in new editions.

Before using this information and the product it supports, read the information in Notices [on page N-1](#page-150-0).

Licensed Materials - Property of IBM IBM® Sterling Connect:Express® for UNIX © Copyright IBM Corp. 1999, 2014. All Rights Reserved. US Government Users Restricted Rights - Use, duplication or disclosure restricted by GSA ADP Schedule Contract with IBM Corp.

# **Contents**

#### **Chapter 1** Introduction

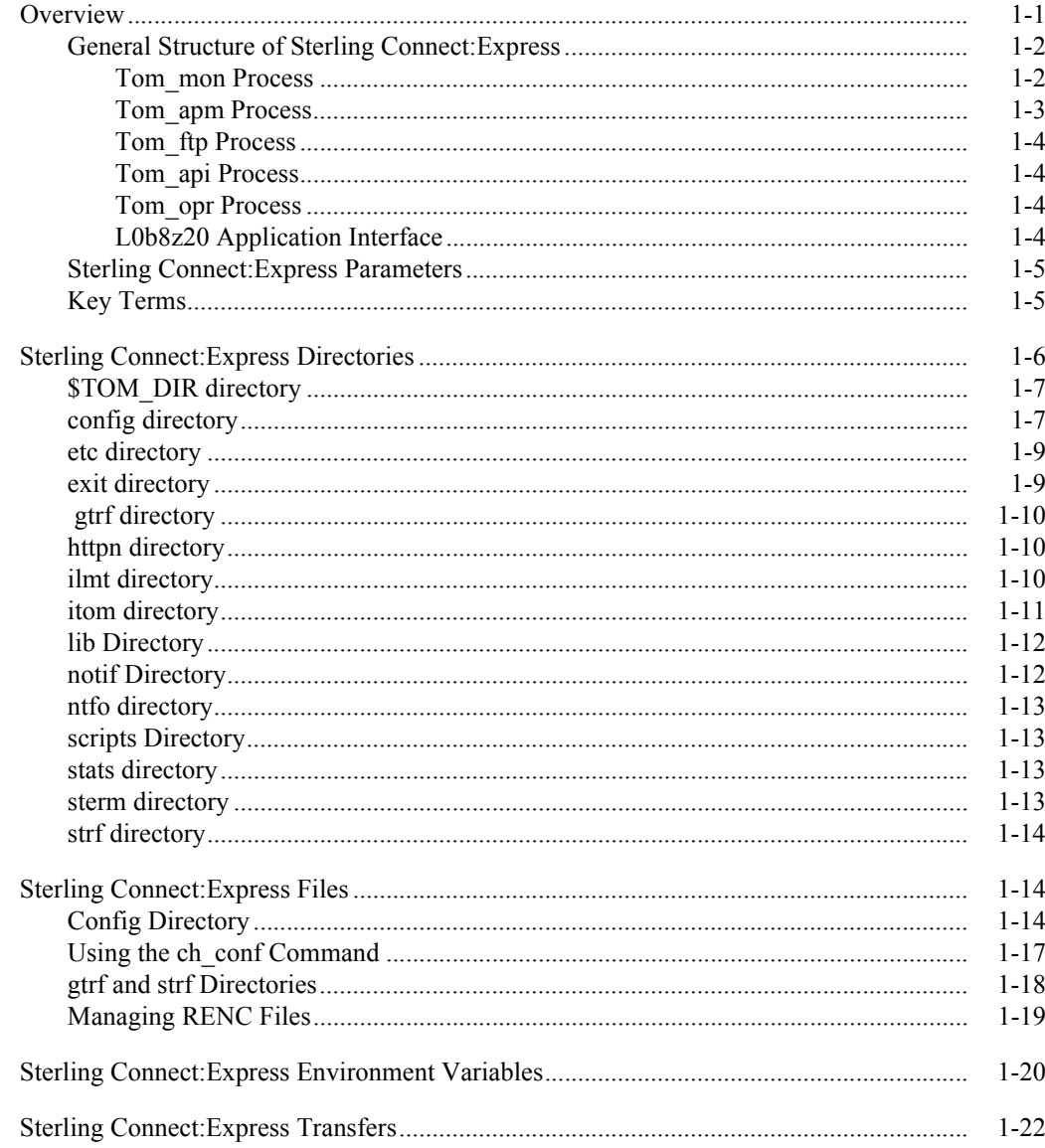

## **Chapter 2** Installation

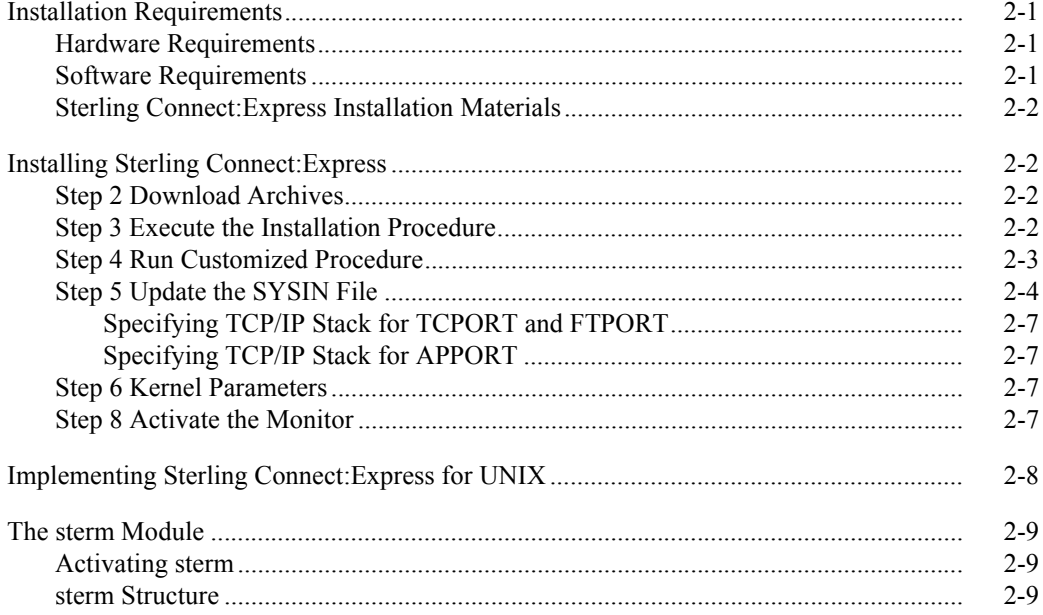

# **Chapter 3** Directories and Tables

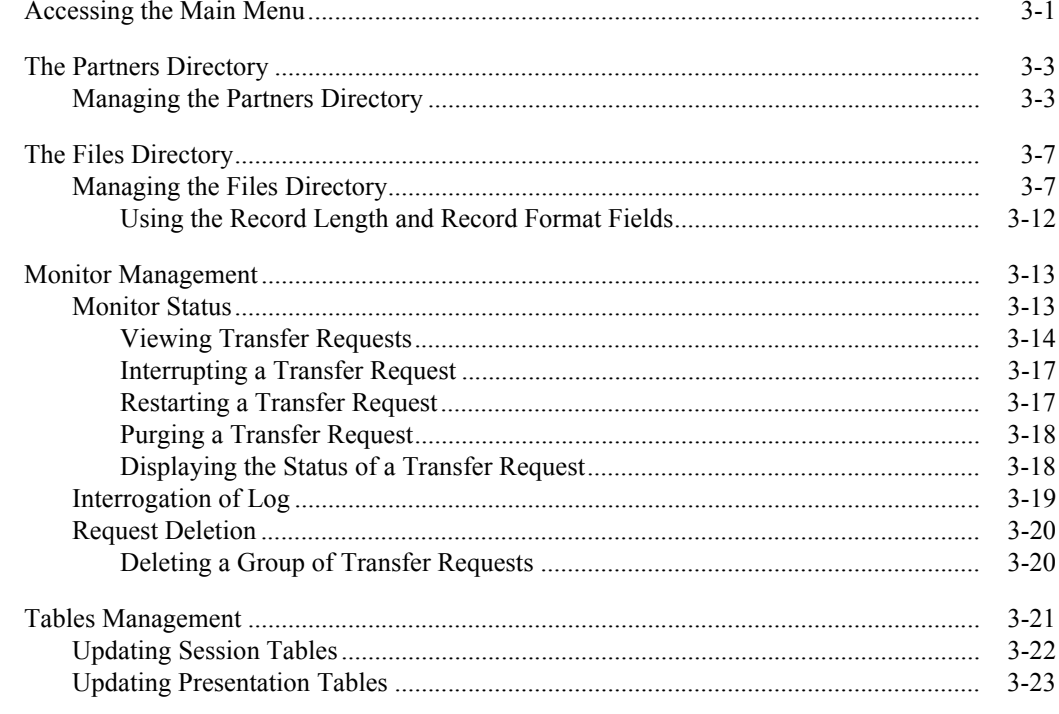

# **Chapter 4** Transfers

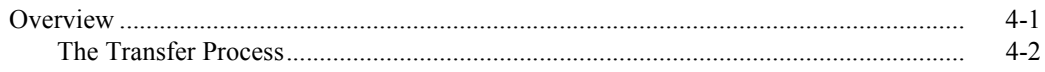

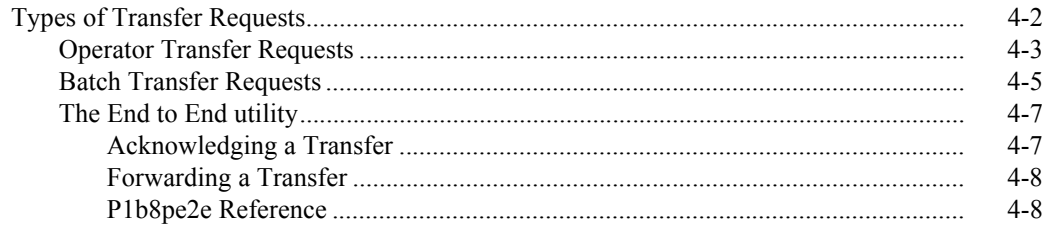

#### **Chapter 5 Application Interface**

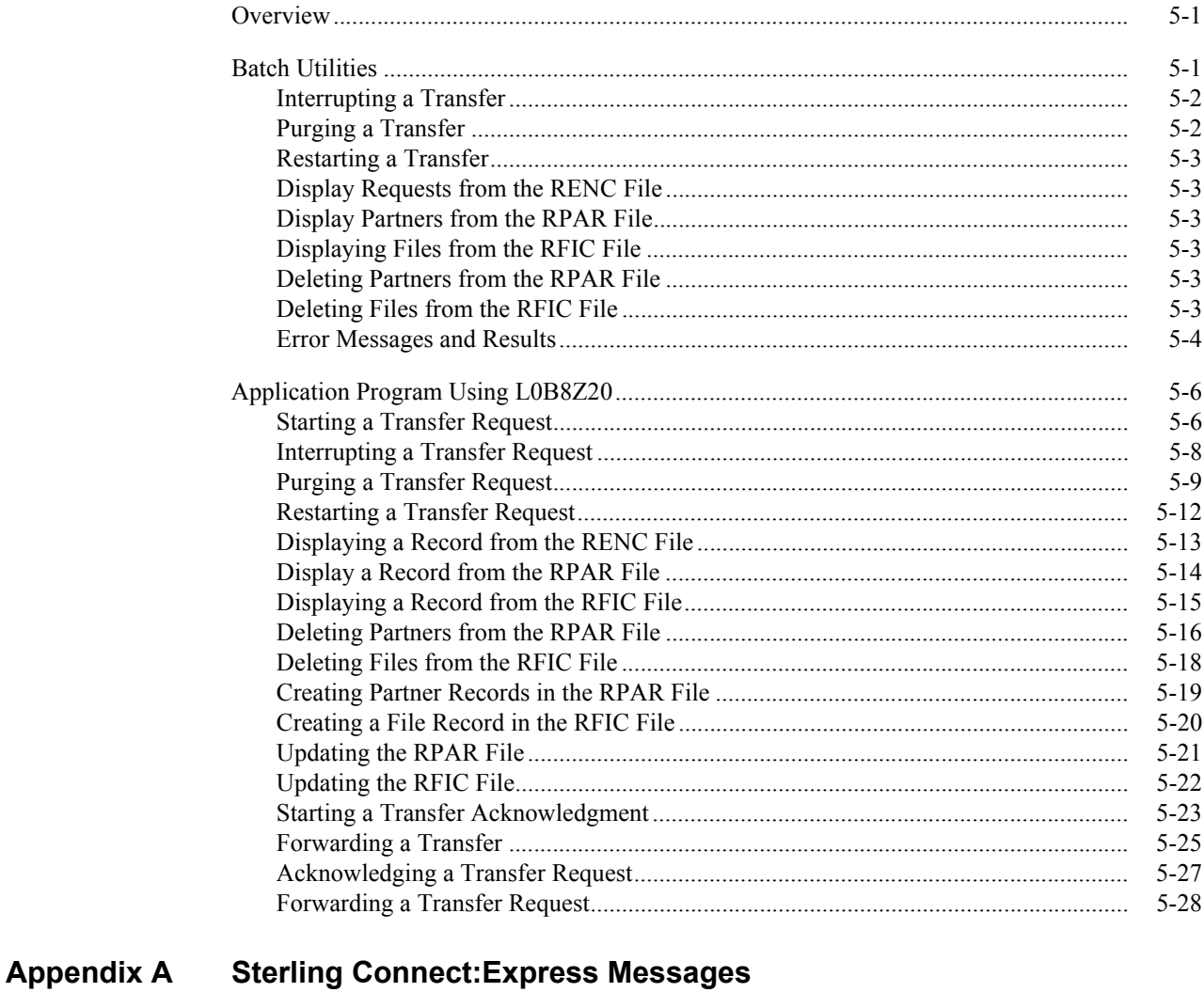

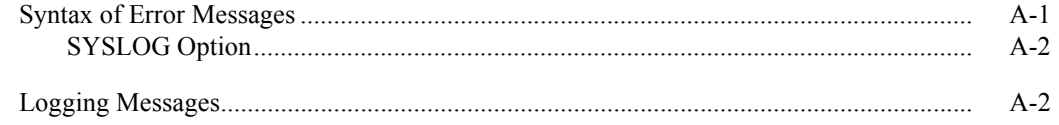

#### **Appendix B Return Codes**

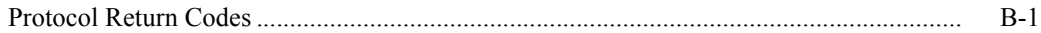

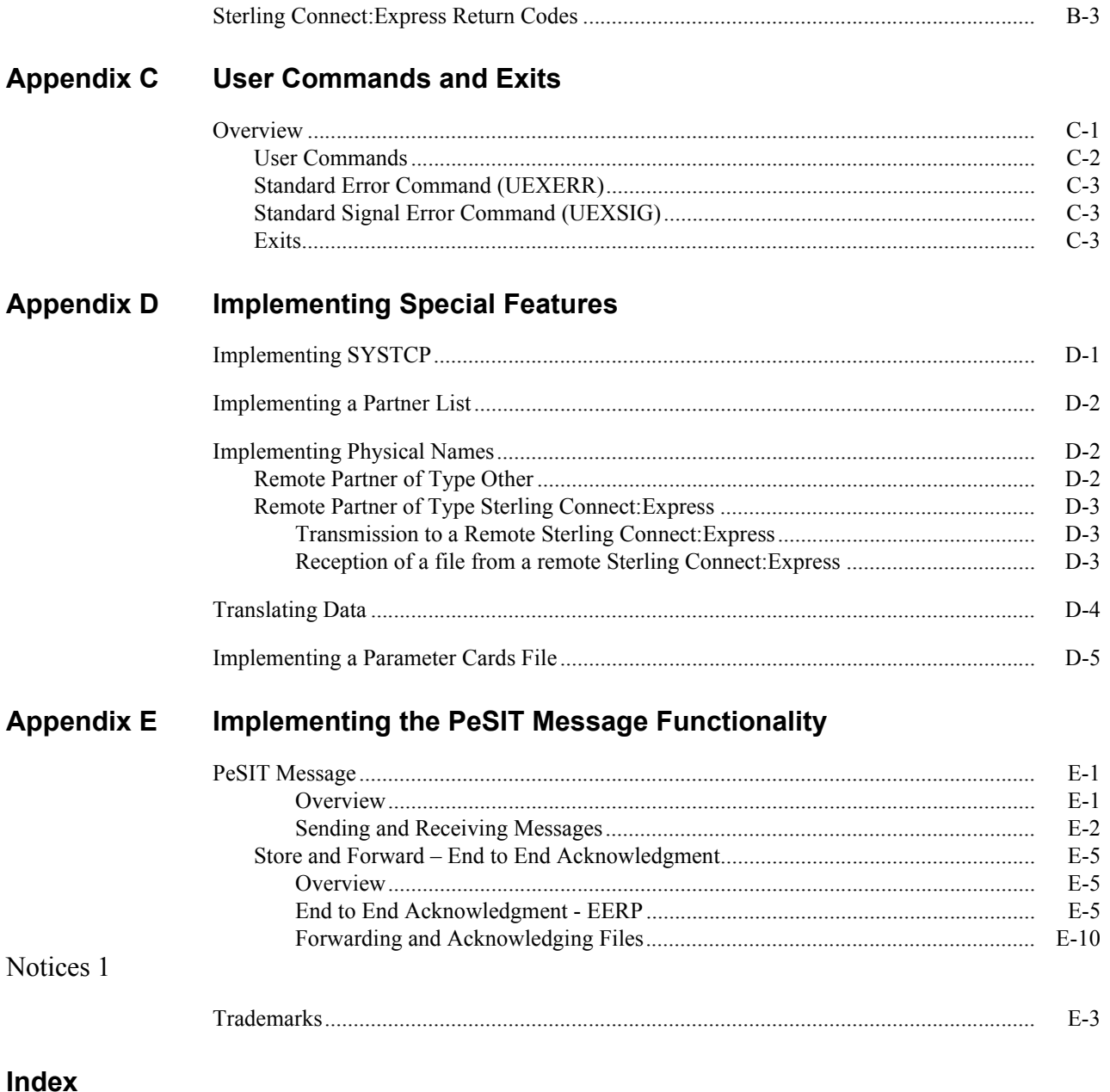

# **Chapter 1**

# **Introduction**

<span id="page-6-0"></span>This chapter provides an overview of the Sterling Connect:Express for UNIX product and includes information about Sterling Connect:Express files and directories.

### <span id="page-6-1"></span>**Overview**

Sterling Connect:Express is a family of software products used for data distribution and management. Sterling Connect:Express distributes, tracks, monitors, and manages information between multiple mainframes, minicomputers, and personal computers using dynamic allocation of files, multi-session control, priority and class management, and store and forward capacity.

Sterling Connect:Express executes on IBM z/OS, UNIX, and Microsoft Windows platforms. It supports IBM SAM, text and binary Microsoft Windows or UNIX files The product also supports different types of networks, including SNA and TCP/IP. In addition, Sterling Connect:Express interfaces with major security packages, such as RACF, ACF2, TOP SECRET.

The network guarantees data delivery to the transport layer of the International Standards Organization (ISO) for Open Systems Interconnection, as shown below. Sterling Connect:Express guarantees data delivery all the way to the application level (disk or tape).

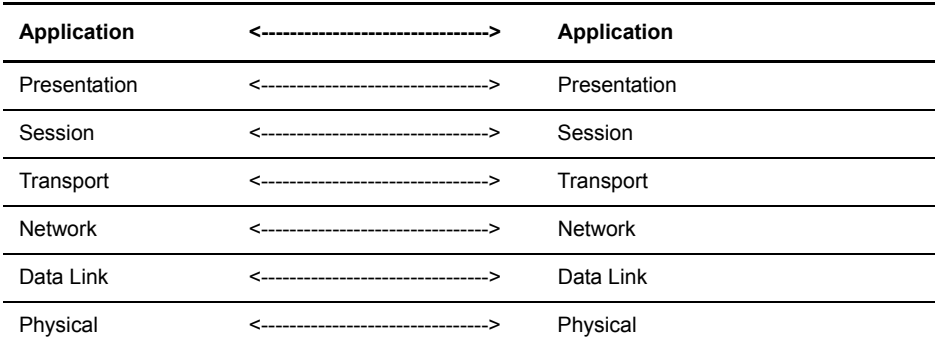

Physical Media (Ethernet, Token Ring)

Sterling Connect:Express for UNIX works with the following operating systems:

 $\div$  AIX (from 6.1)

- $\div$  SUN/OS and Sun/Solaris (from 5.10)
- $\div$  HP-UX (from 11.00v3)
- $\div$  Linux (Red Hat 2.6.18-128)
- Linux zSeries (Red Hvat 2.6.9-67)

You can use the French public protocol PeSIT, as well as FTP with Sterling Connect:Express.

ETEBAC3 is obsolete

Sterling Connect:Express for UNIX supports the following media:

- **↑** TCPIP
- $\div$  X25 is obsolete

Note: You may see Sterling Connect:Express identified by the name TOM1 in files or subsystems. Sterling Connect:Express must be installed in UNIX under a 4-character subsystem name, and the default name is TOM1.

## <span id="page-7-0"></span>**General Structure of Sterling Connect:Express**

The following figure illustrates the general structure of Sterling Connect:Express for UNIX..

<span id="page-7-1"></span>Tom\_mon Process

The *tom\_mon* process is launched using the *\$start\_tom* command. This is the monitor process. Tom\_mon starts from the *sysin* file, where the Sterling Connect:Express configuration is defined. The sysin file determines the

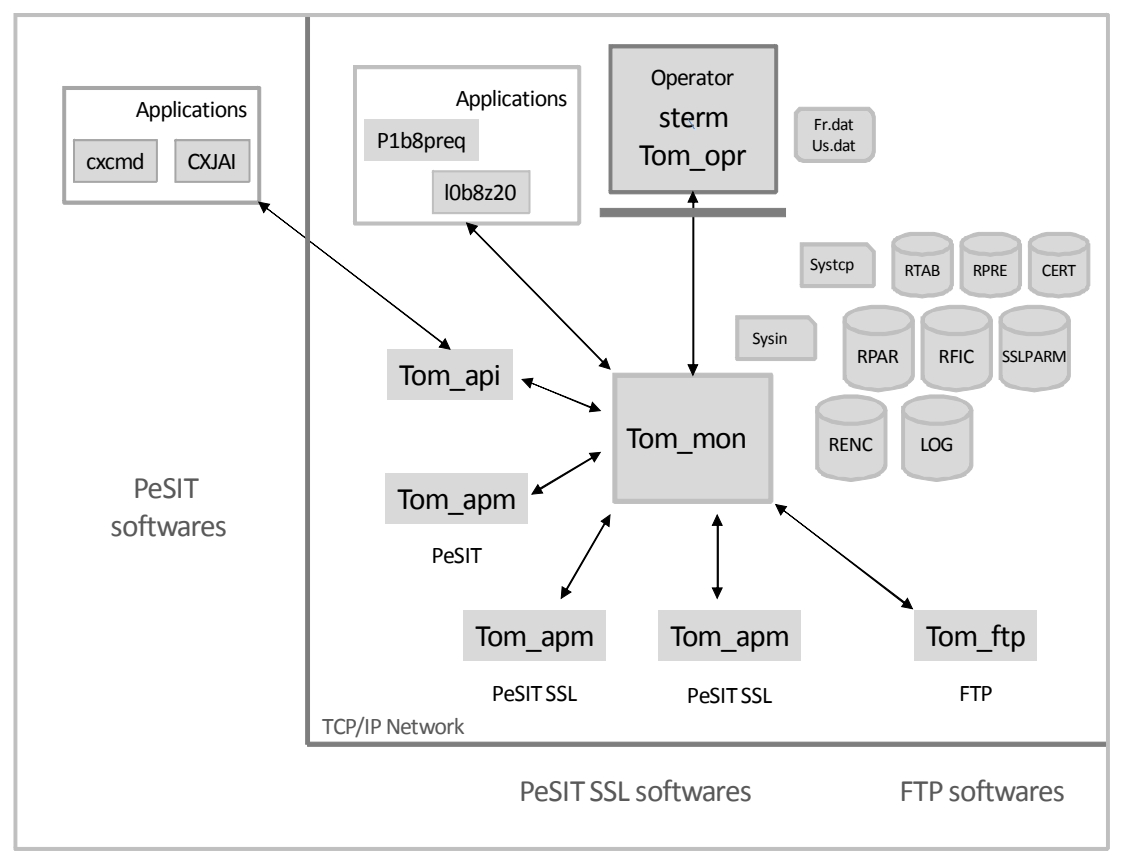

protocol processes to launch: *tom\_apm*, *tom\_ftp* and *tom\_api*.

Operations are configured in the *RPAR*, *RFIC*, *SSLPARM*, *CERT*, *RTAB* and *RPRE* files. Activity is monitored through the *RENC* and *LOG* files.

The RPAR directory describes the Partners, the RFIC directory describes the Files, the SSLPARM directory describes tls/ssl profiles, the CERT directory manages ssl certificates, the RTAB file defines network session profiles, the RPRE file defines data presentation profiles.

The RENC directory contains the transfer requests submitted locally or from a remote partner. Requests can be executing, ended, interrupted or waiting selection. The LOG file displays the reporting messages issued by tom\_mon.

Tom mon communicates with the processes around through message queues.

#### <span id="page-8-0"></span>Tom\_apm Process

The tom apm process manages the PeSIT protocol, over TCP/IP network. Tom apm can be a server to accept inbound transmission or reception requests from remote PeSIT partners, or a requester to serve local outbound transmission or reception transfer requests with a PeSIT partner from an application or an operator. During

initialization tom\_mon launches as many tom\_apm servers as defined by the configuration. For each local PeSIT transfer request tom mon launches a tom apm requester to serve the request.

The number of tom\_apm servers is determined by the SSLPARM directory: one tom\_apm manages unsecured PeSIT inbound sessions. The number of PeSIT/SSL tom\_apm servers depends on the number of SSL server profiles defines in SSLPARM: an SSL server profile is linked to a SSL certificate, and determines an SSL handshake policy. When an inbound request is received, the tom\_apm server generates a tom\_apm child to perform the file transfer.

The total number of tom\_apm can be controlled at different levels:

- $\bullet$  MAXSES= parameter in the sysin file determines the maximum number of simultaneous inbound and outbound file transfers. For example MAXSES=5 means that no more than 5 file transfers can be executed at the same time, in both directions. Should a new inbound request be received, it will be rejected with a return code that will invite to retry later. A new local outbound request will wait until the end of one of the current transfers.
- $\div$  STRFD= parameter in the sysin file determines the maximum number of simultaneous outbound file transfers, thus limiting the number of tom\_apm requesters. For example STRFD=2 means that no more than 2 tom\_apm requesters can be executed at the same time. A new local outbound request will wait until the end of one of the current outbound transfers.
- $\bullet$  RPAR partner definition: for each partner you configure in the RPAR file, you can define the maximum number of inbound, outbound, and total simultaneous file transfers. For example: 3 max inbound + 3 max outbound  $+$  4 max total.

#### <span id="page-9-0"></span>Tom\_ftp Process

The tom ftp process manages the FTP protocol,, over TCP/IP network. Tom ftp can be a server to accept inbound transmission or reception requests from remote FTP partners, or a requester to serve local outbound transmission or reception transfer requests with a FTP partner from an application or an operator. During initialization tom mon launches one tom ftp server if defined by the configuration. SFTP is not supported. For each local FTP transfer request tom\_mon launches a tom\_ftp requester to serve the request.

When an inbound request is received, the tom ftp server generates a tom ftp child to perform the file transfer.

The session control mechanisms described for tom\_apm apply to tom\_ftp.

#### <span id="page-9-1"></span>Tom\_api Process

The tom\_api process is a server that manages the Sterling Connect:Express api protocol, over TCP/IP network. Tom\_api server accepts inbound requests from remote Sterling Connect:Express Application Interface for Java (CXJAI). The Application Interface for Java of Sterling Connect:Express can be implemented through the *cxcmd* utlity or any java application. One example of java application is *IBM Sterling Control Center*.

#### <span id="page-9-2"></span>Tom\_opr Process

The tom opr process is the native operator interface. Use *\$sterm* to launch this interface. Sterm interface enables you to configure Partners, Files, SSL profiles and certifcates, Network session and Data presentation profiles.

*\$sterm\_c* and *\$sterm\_v* commands limit access to sterm options. Include one of the sterm environment variables in the unix user profiles when you want to limit acces to a user.

The sterm interface can be installed in French or in English.

#### <span id="page-9-3"></span>L0b8z20 Application Interface

The application interface is called *l0b8z20*: any C application can link to this interface and submit file transfer requests, or monitor file transfer activity.

One example is the utility *p1b8preq:* use this program in shell scripts to submit file transfer requests.

## <span id="page-10-0"></span>**Sterling Connect:Express Parameters**

Sterling Connect:Express for UNIX enables you to interface and communicate with other computers, but you must define parameters to do this. The table below describes the two types of parameters used for system implementation:

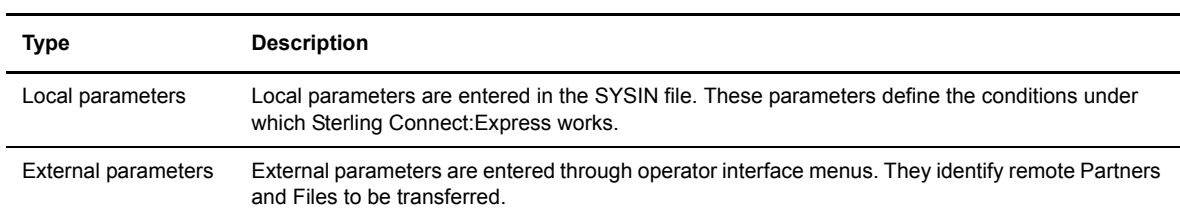

## <span id="page-10-1"></span>**Key Terms**

The following table defines key terms used in this manual:

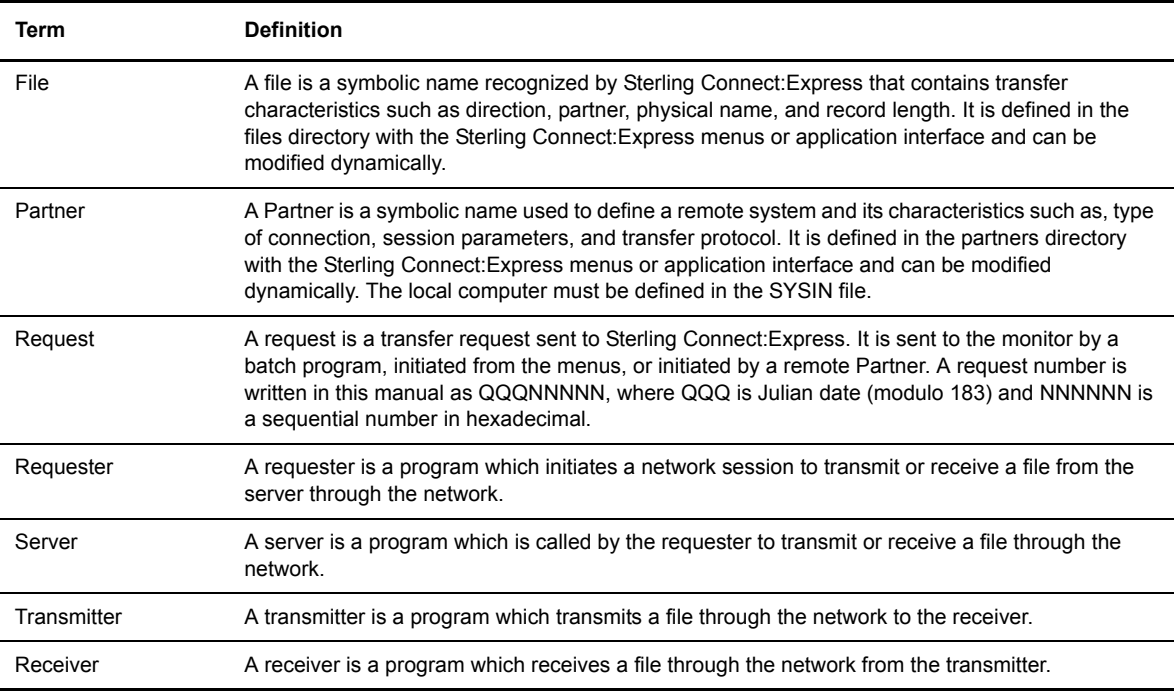

# <span id="page-11-0"></span>**Sterling Connect:Express Directories**

When you install Sterling Connect:Express for UNIX, the installation process creates directories and files on your system. The following table describes the Sterling Connect:Express directories.

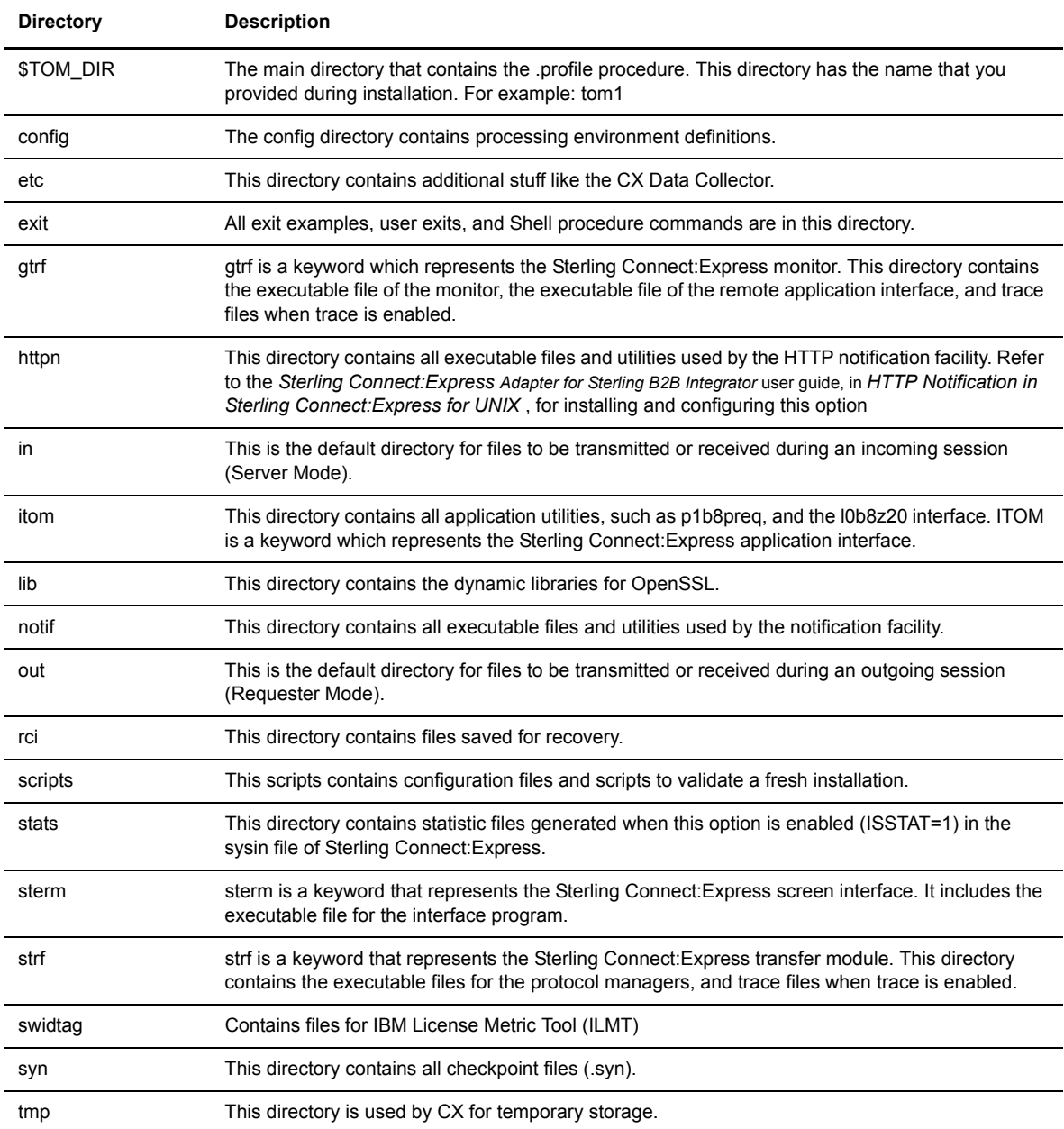

Work files of processes, such as report files, should be purged periodically. The table below identifies these work files and the directory where they are located.

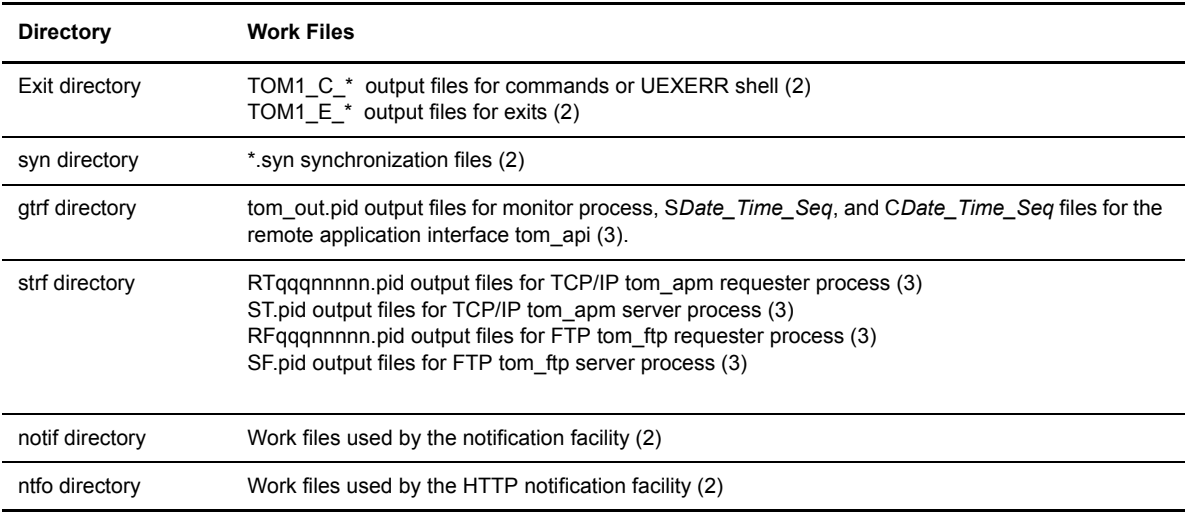

Note: Files created while the Sterling Connect:Express monitor is running are referenced with a (2). Files created when the STRACE option is set, are referenced with a (3).

## <span id="page-12-0"></span>**\$TOM\_DIR directory**

The \$TOM\_DIR directory is the main directory and contains *.profile* which includes the logging procedure to export and define variables that help you use Sterling Connect:Express.

#### <span id="page-12-1"></span>**config directory**

The config directory includes processing environment definitions, such as the Files and Partners directories. The table below describes the files in the config directory. Files created when you first start the Sterling Connect:Express monitor are referenced with a (1).

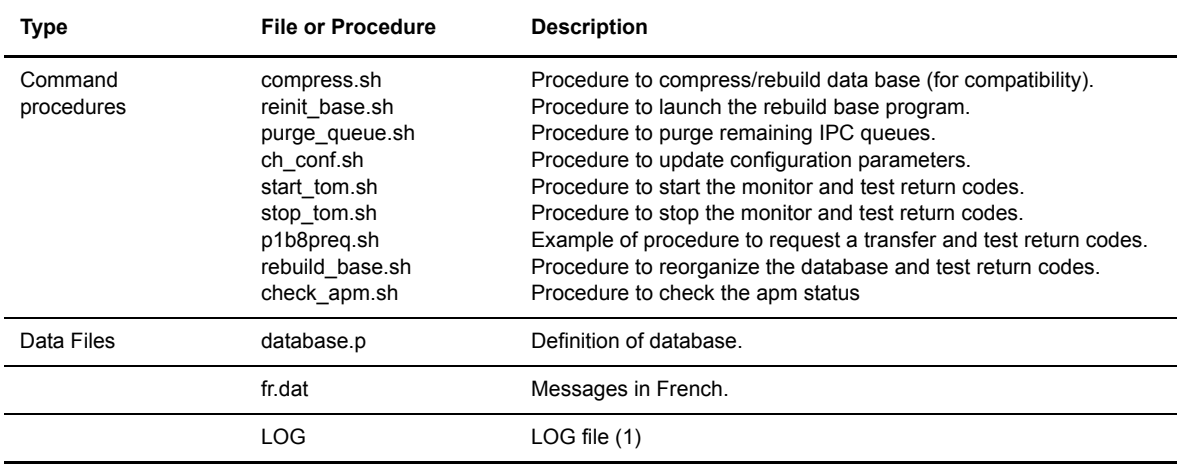

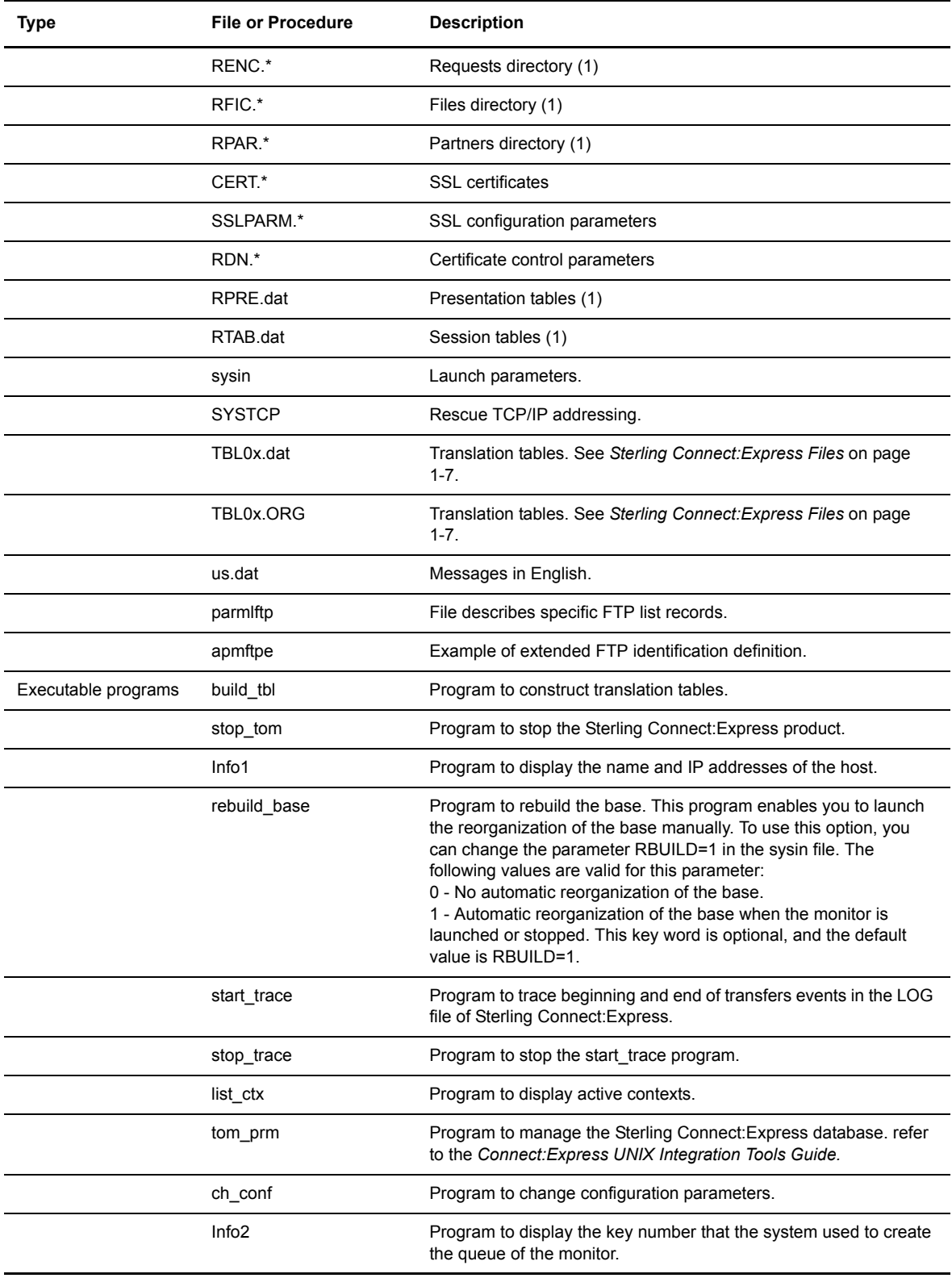

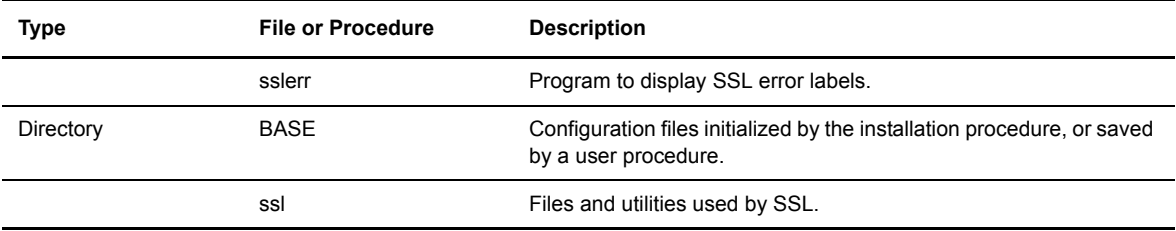

## <span id="page-14-0"></span>**etc directory**

The etc directory contains the Connect:Express Data Collector.

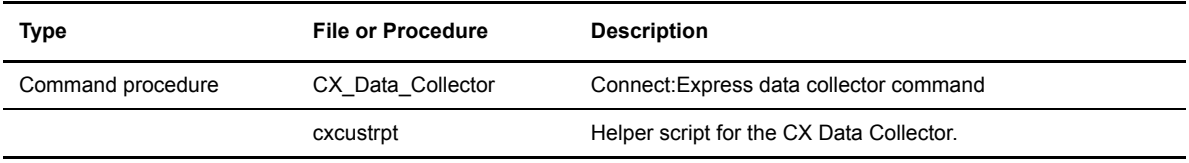

## <span id="page-14-1"></span>**exit directory**

The exit directory contains examples of user exits and shell procedures. The following table describes the files in the exit directory.

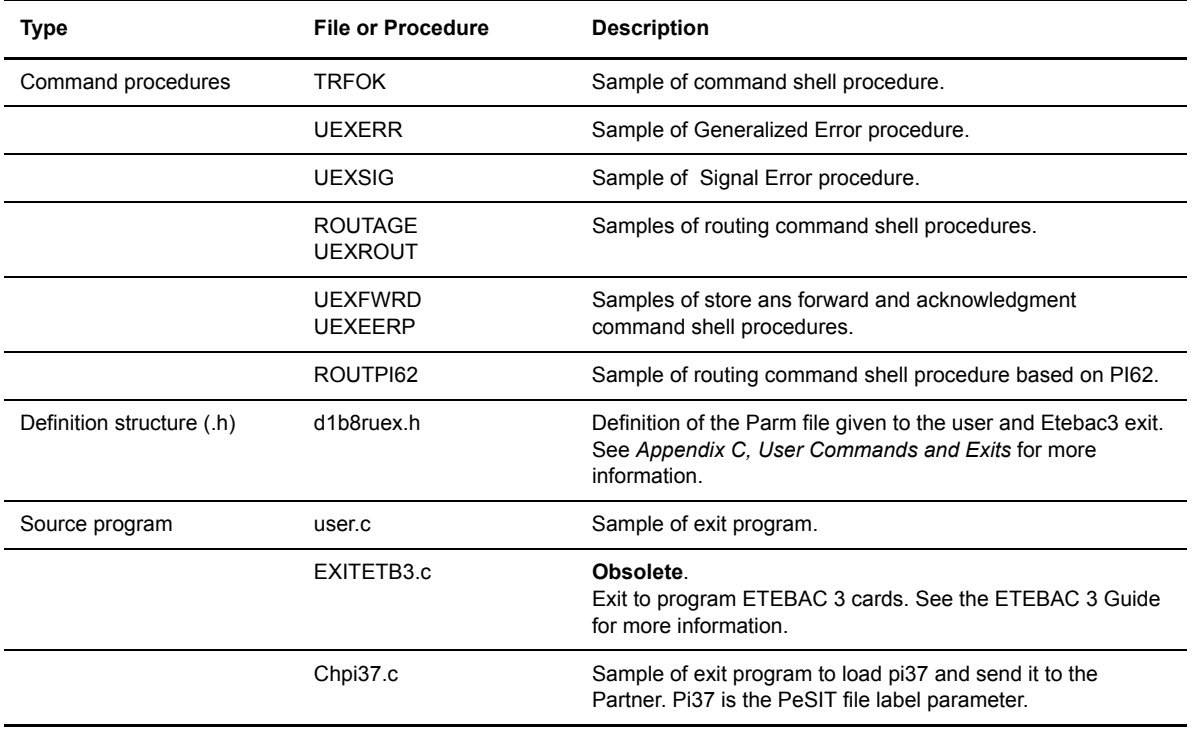

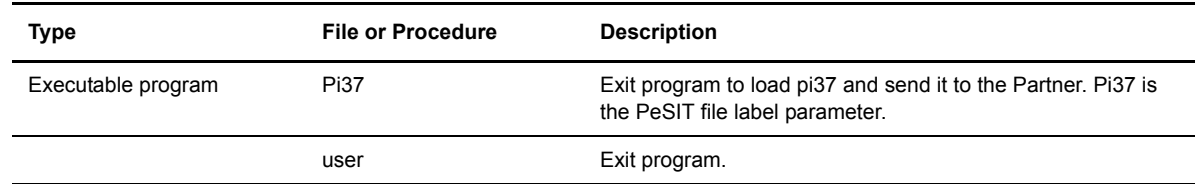

## <span id="page-15-0"></span> **gtrf directory**

The gtrf directory is the central coordinator module and contains an executable program called tom\_mon which is the monitor program, and an executable program called tom\_api which is the API server program.

#### <span id="page-15-1"></span>**httpn directory**

The httpn directory contains files used to manage HTTP notification.

HTTP notifications generated by the monitor are sent to the remote Sterling B2B Integrator by a specific executable tom httpn. The monitor, tom httpn and SI can be stopped or restarted independently, without loss of notifications.

**Important Note:** Using HTTP notification with Sterling Connect:Express for UNIX is not compatible with the TCP notification described in « Sterling Connect:Express for UNIX. Agent\_notification ».

Refer to the *Sterling Connect:Express Adapter for Sterling B2B Integrator* user guide, in *HTTP Notification in Sterling Connect:Express for UNIX* , for installing and configuring this option.

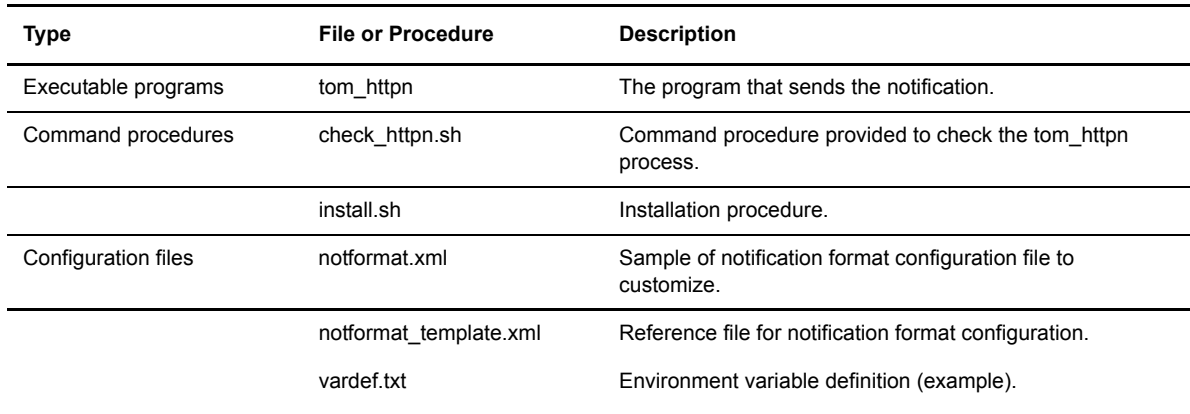

#### <span id="page-15-2"></span>**ilmt directory**

The ilmt directory contains the command to change the current CX edition for IBM License Metric Tool..

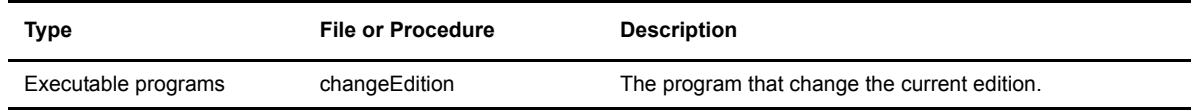

## <span id="page-16-0"></span>**itom directory**

The itom directory contains all Application Utilities and includes the following files.

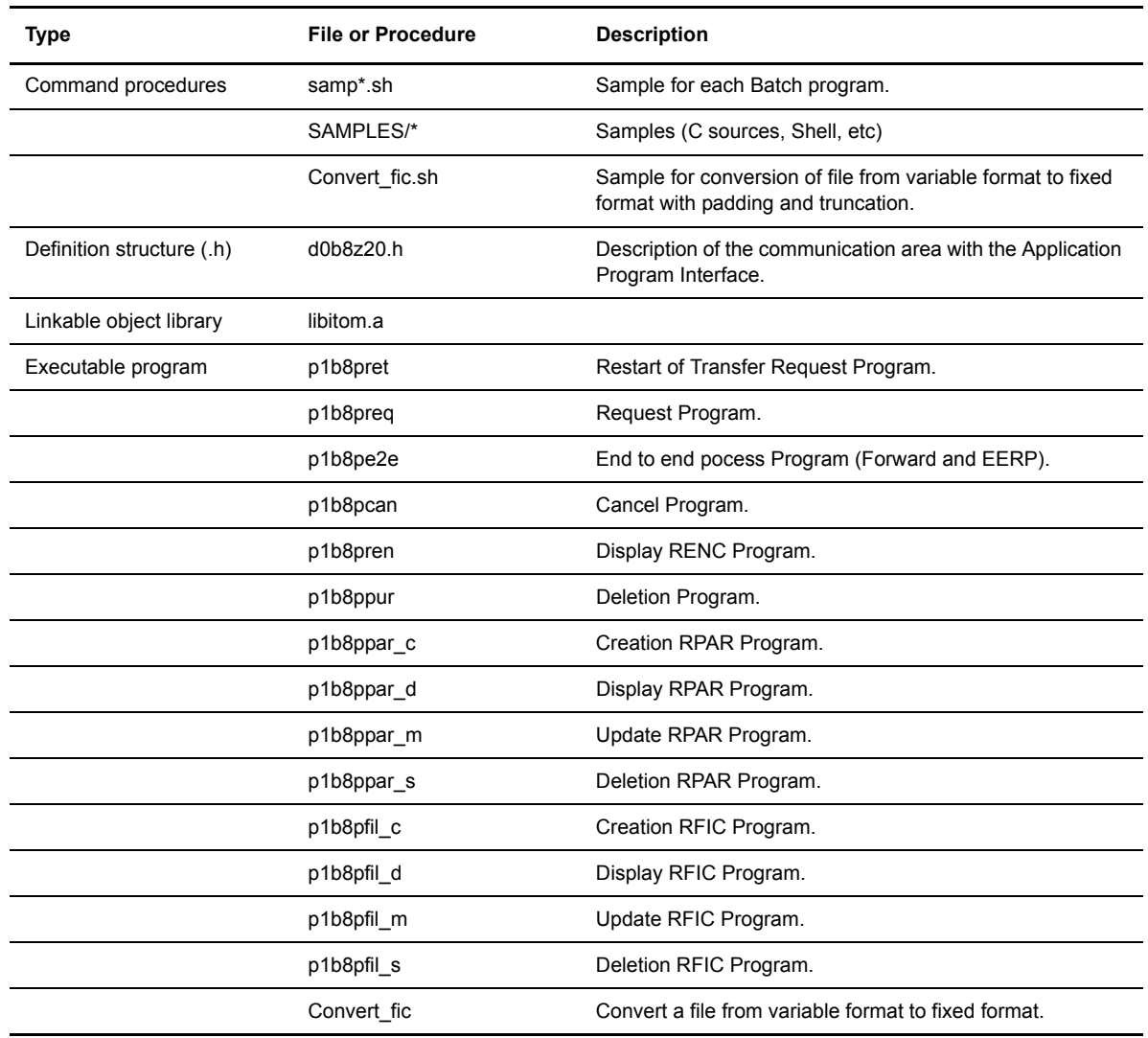

The following source programs are also included in the itom/samples directory.

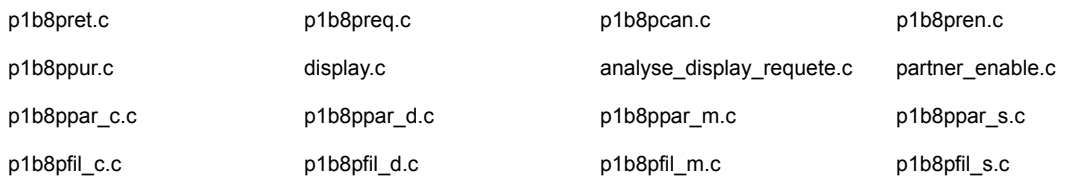

## <span id="page-17-0"></span>**lib Directory**

**Type Conservation File or Procedure Conservation Description** Library libcrypto.so.1.0.0 libssl.so.1.0.0 libcrypto.so libssl.so Dynamic libraries for OpenSSL. ForHP-UX the file extention is .sl instead of .so.

The lib directory contains files used to manage the sending and receiving of notification.

## <span id="page-17-1"></span>**notif Directory**

The notif directory contains files used to manage the sending and receiving of notification.

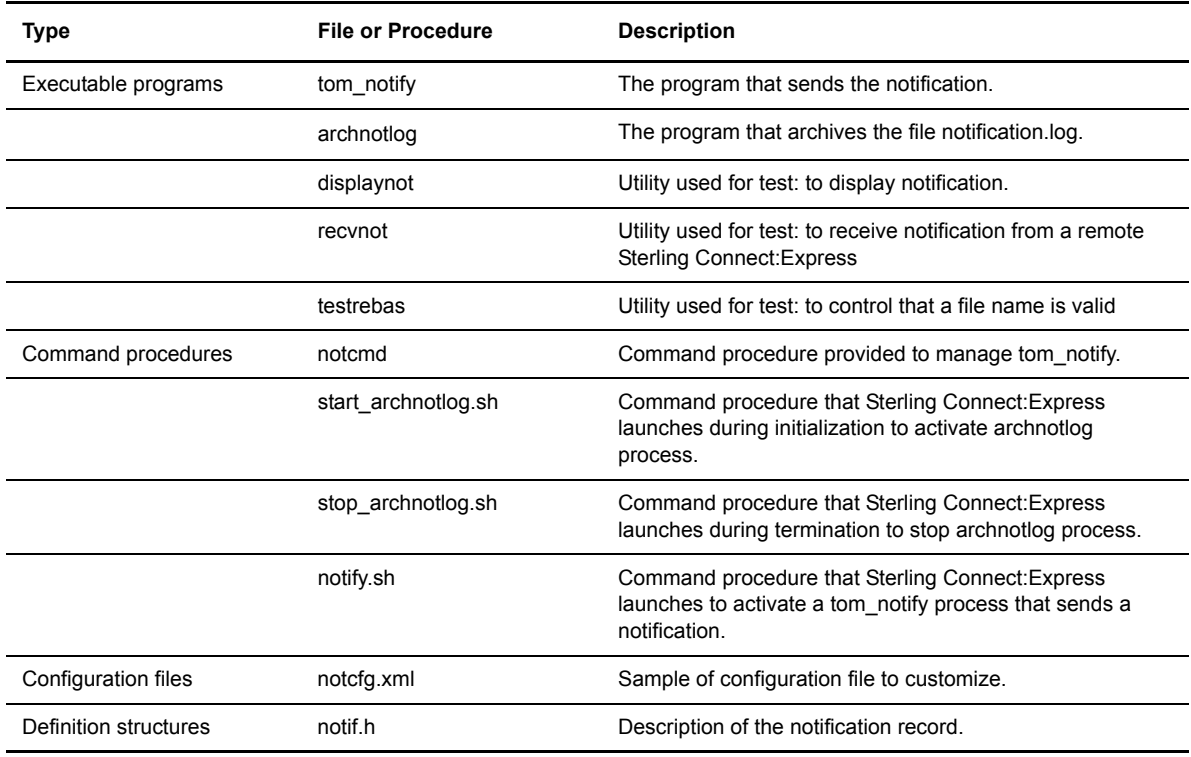

## <span id="page-18-0"></span>**ntfo directory**

The nfo directory contains files used by GTRF and tom httpn to manage repectively the receiving and sending of notification.

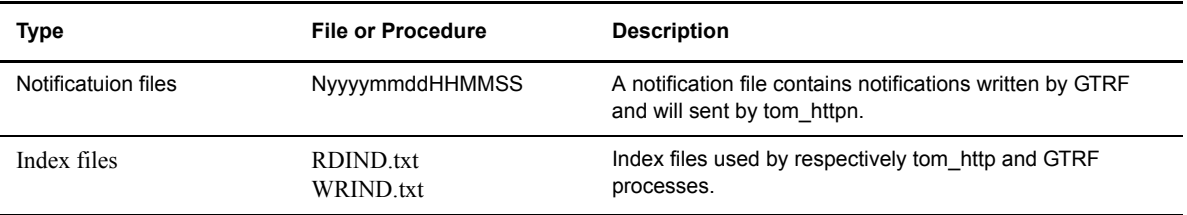

## <span id="page-18-1"></span>**scripts Directory**

The scripts directory contains configuration files used by the installation and scripts which can be used to validate the installation.

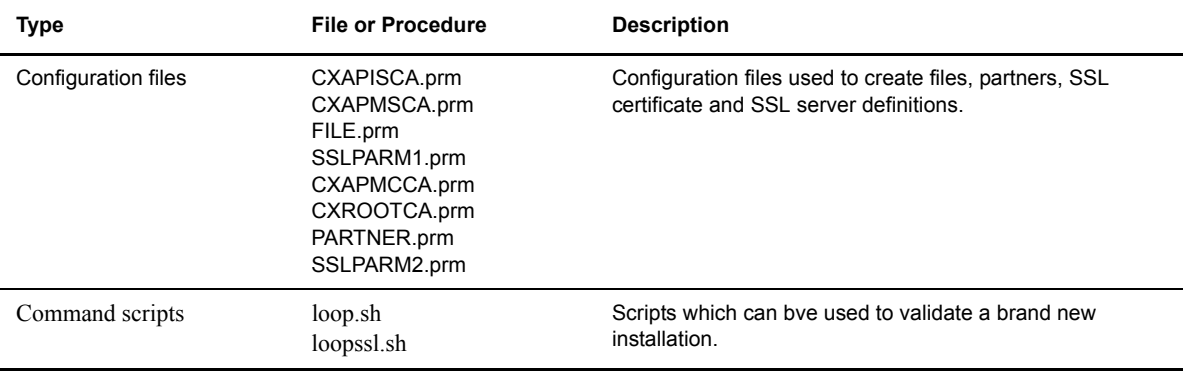

#### <span id="page-18-2"></span>**stats directory**

The stats directory contains files used by the statistics.

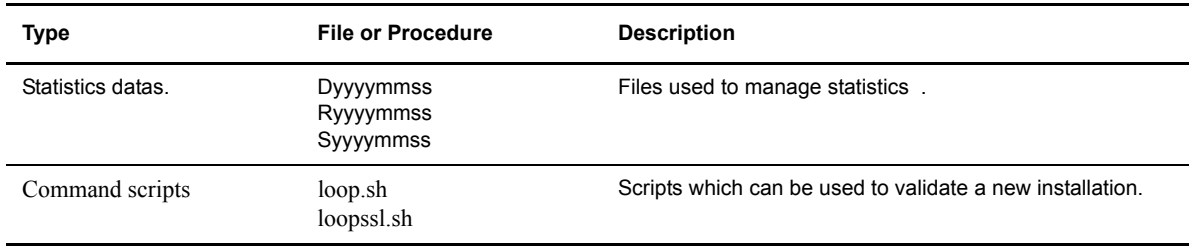

## <span id="page-18-3"></span>**sterm directory**

The sterm directory is the operator interface module. It contains the executable program *tom\_opr* which is the operator program.

#### <span id="page-19-0"></span>**strf directory**

The strf directory is the module that processes the transfers. It contains the following executable programs:

- **↓** tom apm, the PeSIT transfer program.
- $\div$  tom ftp, the FTP transfer program.

## <span id="page-19-1"></span>**Sterling Connect:Express Files**

There are three types of Sterling Connect:Express files: configuration files, reporting files, and trace files. Configuration and reporting files are in the Config directory, and trace files are located in the gtrf and strf directories. This section identifies and describes these files.

#### <span id="page-19-2"></span>**Config Directory**

To manage file transfers, Sterling Connect:Express uses the configuration files listed in the table below. This directory also includes files that are used for reporting.

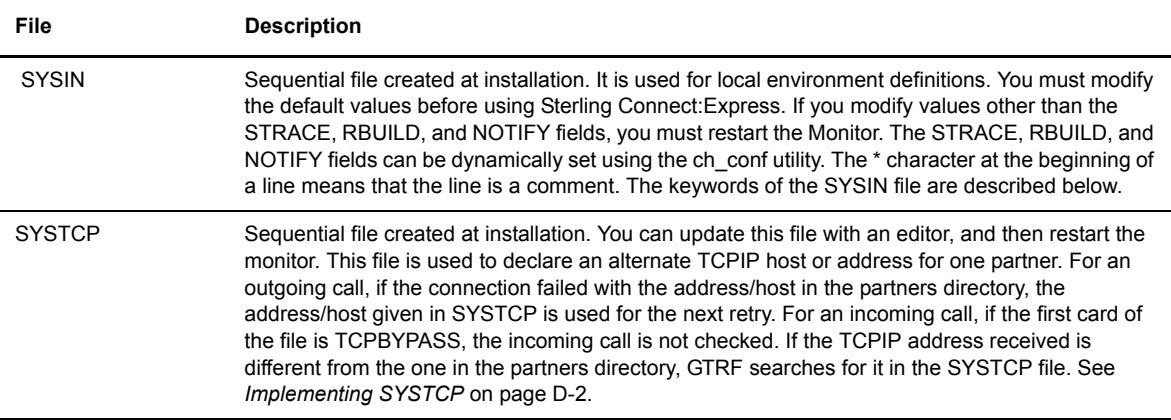

The following table lists the keywords in the SYSIN file.

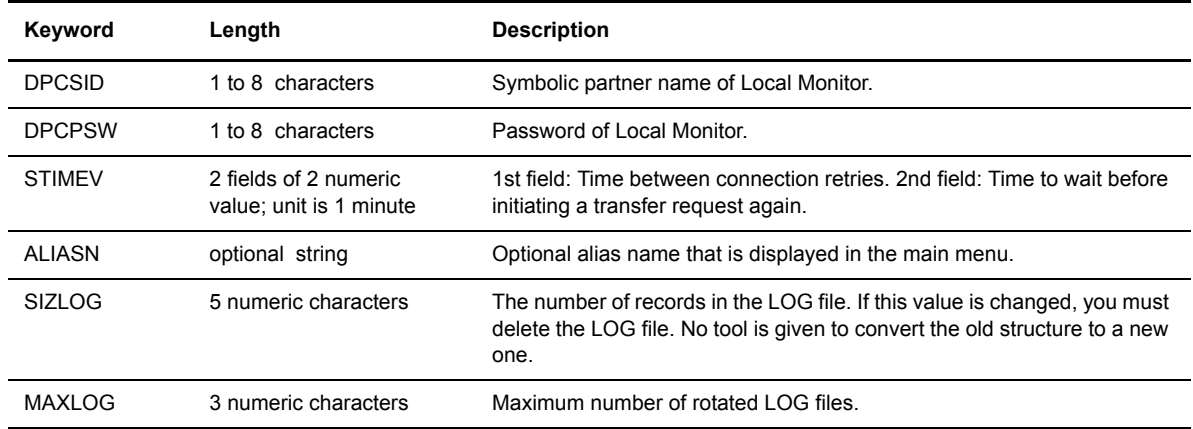

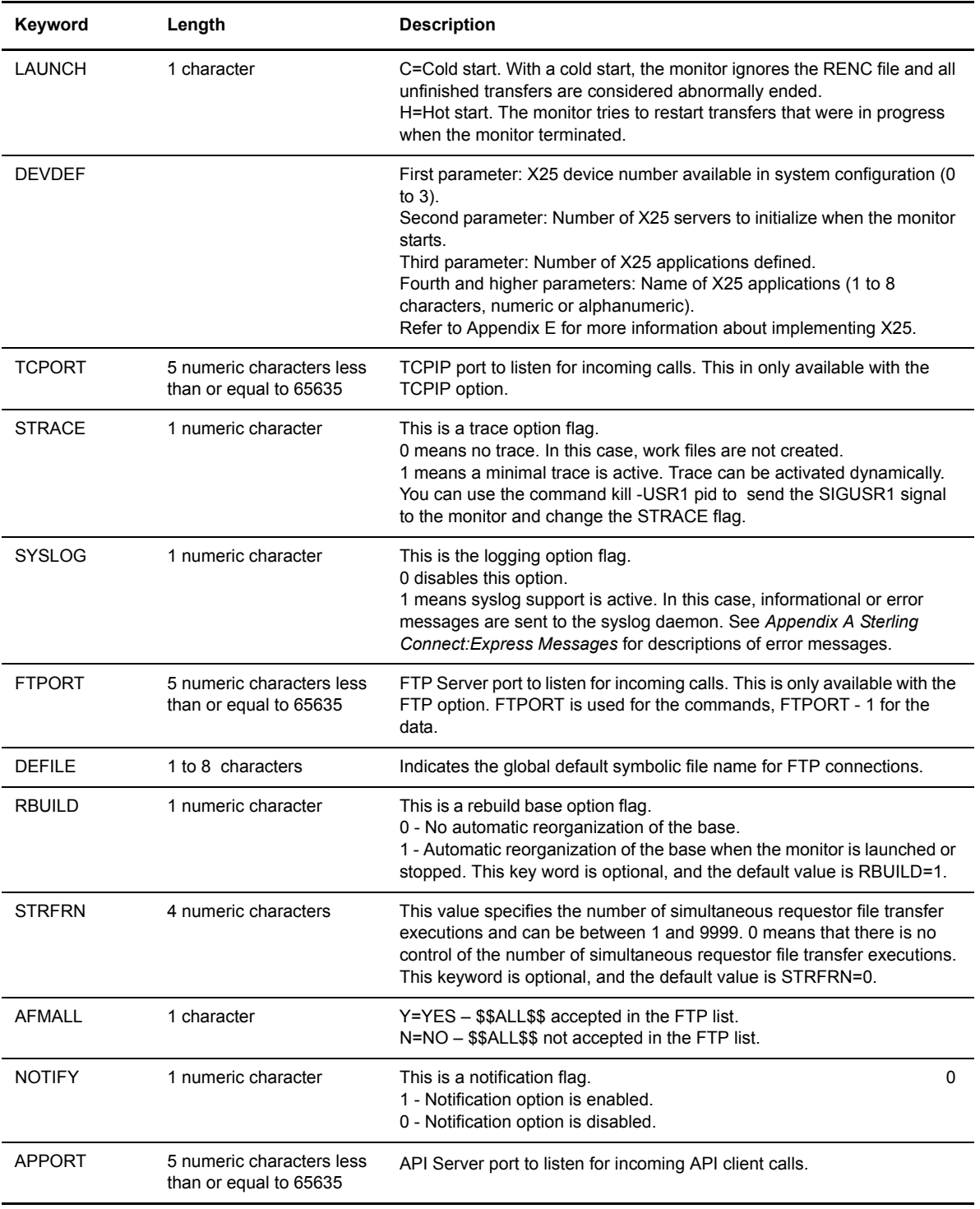

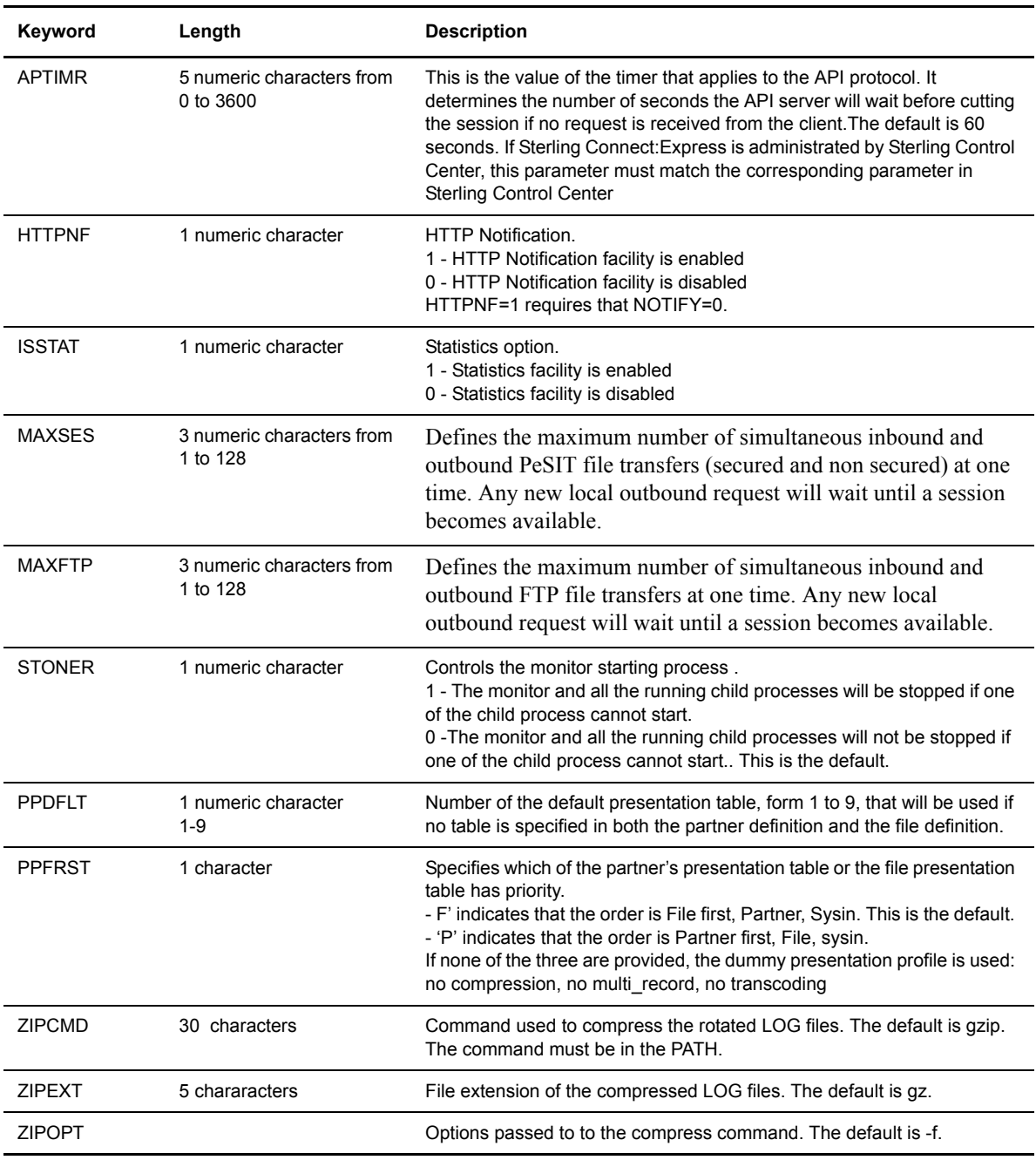

The table below lists additional files that are included in the Config directory.

*Caution:* If one of the first 3 files is altered or suppressed, the monitor cannot be started. In this case, you must delete all 3 files that still exist or restore old ones.

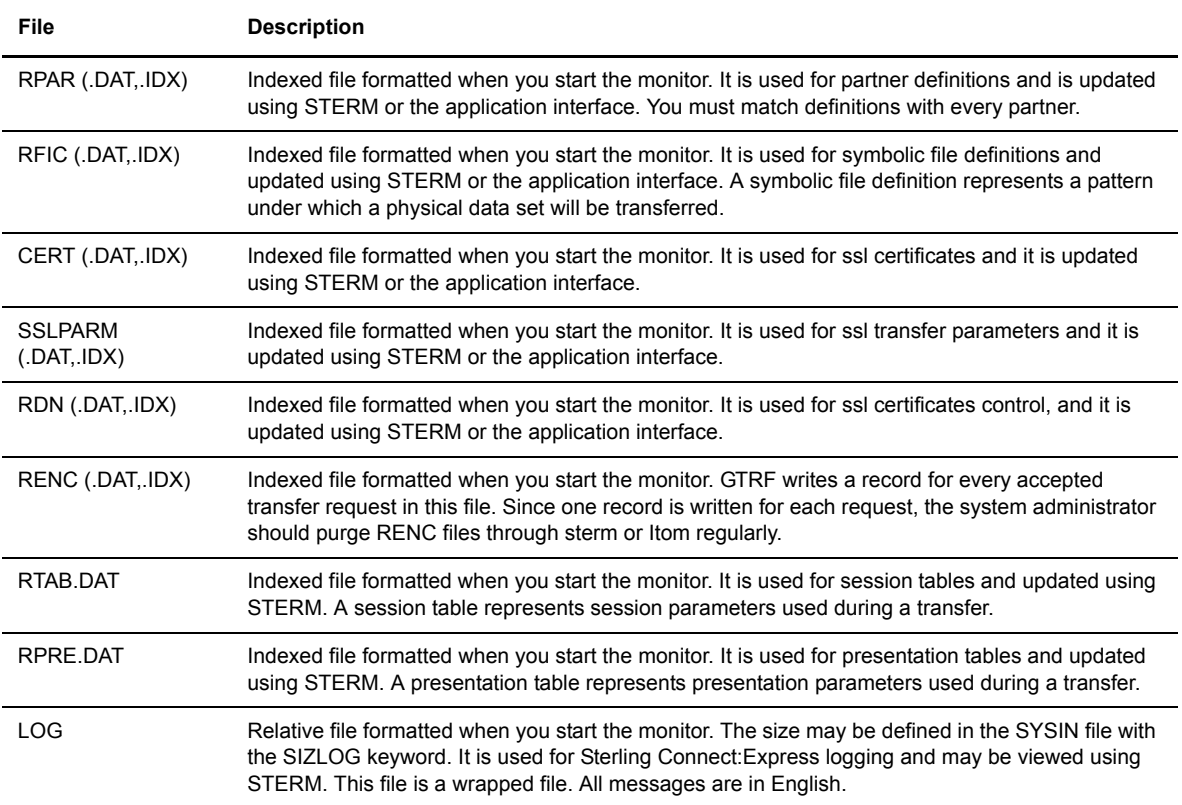

## <span id="page-22-0"></span>**Using the ch\_conf Command**

The operator command ch\_conf lets you dynamically modify some configuration parameters from the sysin file, and the SYSTCP file. You can pass the command in three ways:

- Using the environment variable, \$ch\_conf
- Launching the shell procedure \$TOM\_DIR/config/ch\_conf.sh
- Using the command \$TOM\_DIR/config/ch\_conf *argument (argument* is one of the parameters shown in the parameter listing that follows.)

Type \$ch conf to display the following list of configuration parameters for the command:

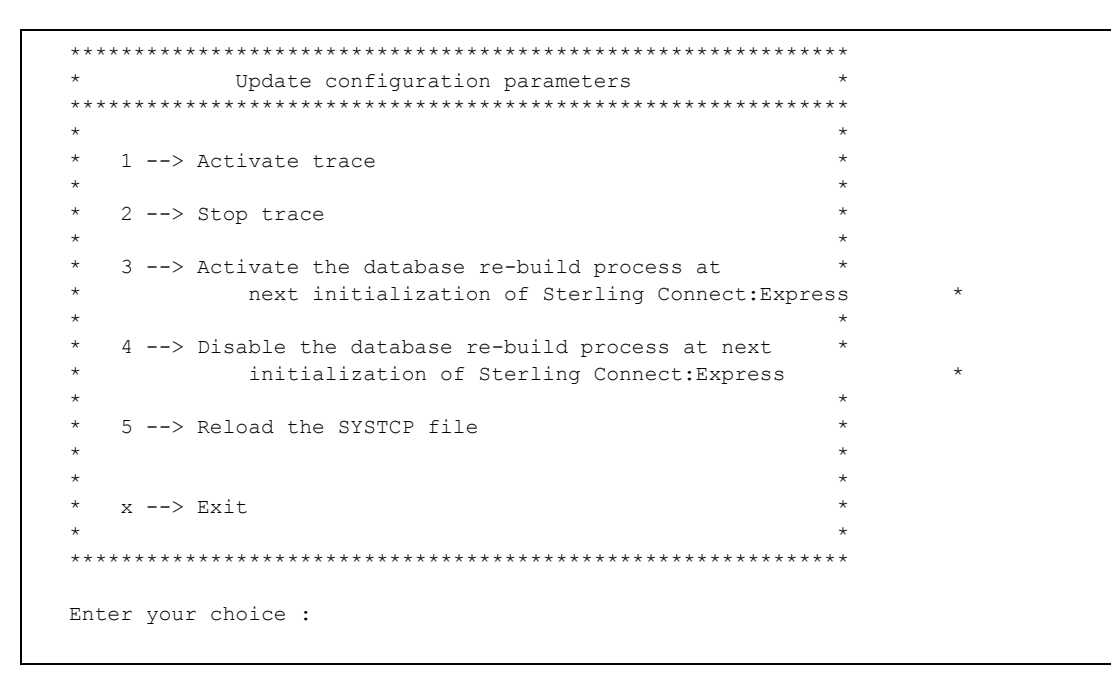

The choices are equivalent to using the command as shown below:

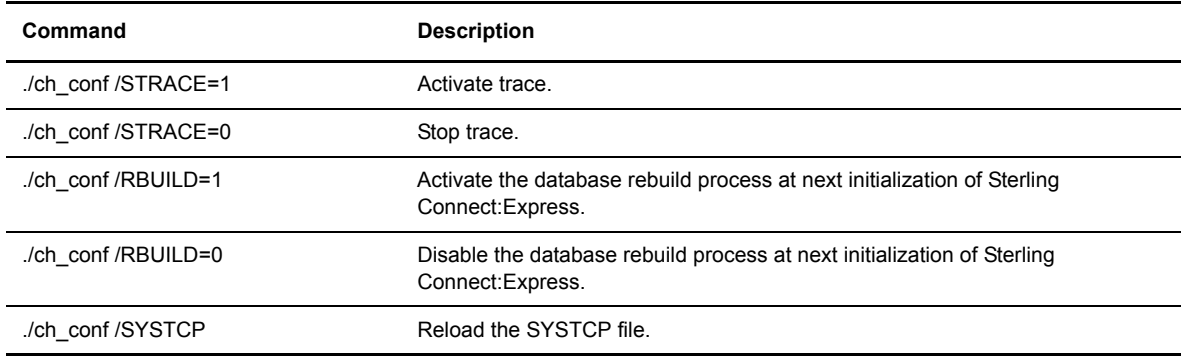

#### <span id="page-23-0"></span>gtrf and strf Directories

Trace files are located in the gtrf and strf directories.

The gtrf directory contains the file TOM OUT.pid, which is an output file. A new version is created each time the monitor GTRF is started. The STRACE option in the SYSIN file must be on. The trace files can be deleted without disturbing the monitor.

The gtrf directory also contains the trace files of the tom api process. To enable traces in this process create a file called 'apitrace.flag': SYYYYMMDD HHMMSS 000 file is the trace file for the tom api server thread. CYYYYMMDD HHMMSS nnn are trace files for tom api client sessions generated by the server.

The strf directory contains the following files:

- \* RX\_QQQNNNNN.pid
- ◆ RT\_QQQNNNNN.pid
- RF\_QQQNNNNN.pid
- SF.pid
- ST.pid

They are output files of the strf process, identified by #pid. The first character is the session direction, R for Requester or S for Server. The Second character is T for TCPIP or F for FTP. In requester mode only, QQQNNNNNN represents the request number processed. Several requests can be chained together in one strf process. This process executes an image file tom\_apm (for TCPIP) or tom\_ftp (for FTP). These files can be deleted without disturbing the gtrf monitor.

#### <span id="page-24-0"></span>**Managing RENC Files**

The RENC file contains one record per request processed by GTRF. When Sterling Connect:Express starts, it processes automatic restarts for eligible requests if LAUNCH is set to H for Hot launch.

The RENC file can get very large, so the administrator should purge this file periodically, using p1b8ppur or the sterm Deletion Screen, to improve response time. Each request must be deleted after 6 months. If not, the GTRF monitor will try to create a new request with the same request number and will fail.

Information in this file can be accessed by applications through the itom utilities of the L0B8Z20 display function and p1b8pren.

# <span id="page-25-0"></span>**Sterling Connect:Express Environment Variables**

The following Environment variables are available, to manage special configurations.

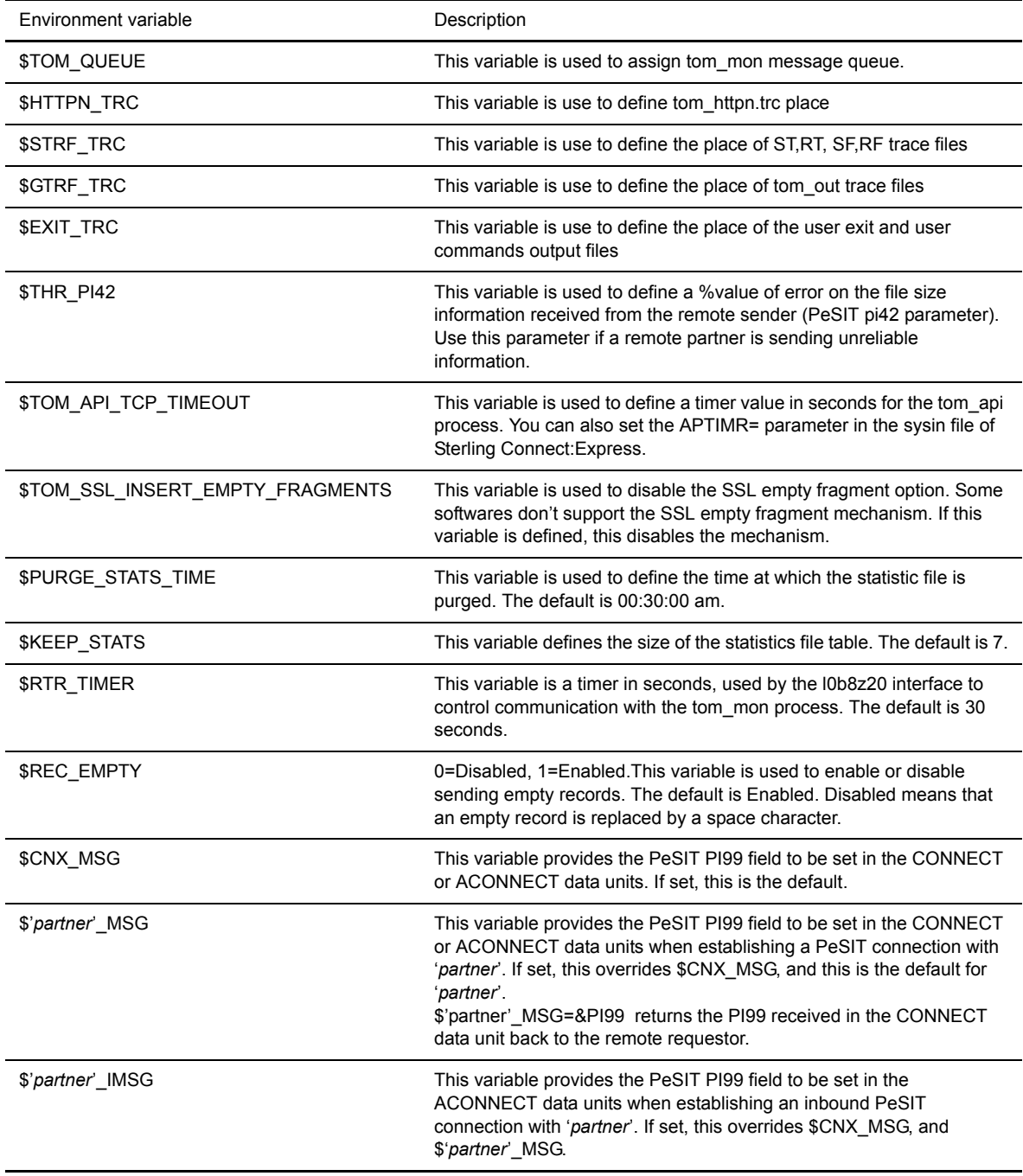

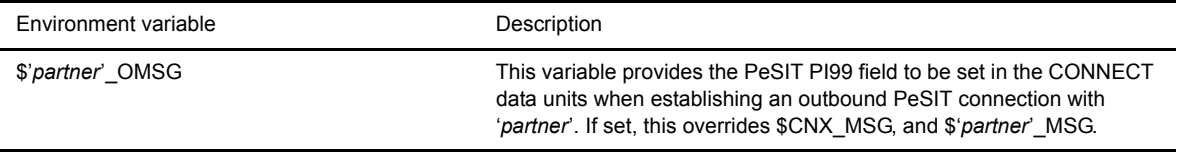

## <span id="page-27-0"></span>**Sterling Connect:Express Transfers**

There are three prerequisites for a file transfer using Sterling Connect:Express.

- 1. The file must be defined in the file directory (RFIC) with a keyword called a symbolic file name. The symbolic file name must match the symbolic file name on the Partner participating in the exchange.
- 2. Each Partner must be defined in the partner directory (RPAR) with a symbolic Partner name.
- 3. The transfer direction for this Partner must be authorized in the file directory (RFIC).

Physical data set names and file characteristics can be independent between partners, but you can also exchange file physical names with partners. The physical data set name can be fixed for a file transfer or you can define a file pattern by automatically generating a physical data set name.

Partners can have specific addresses and be specifically identified and under access control. Using SYSTCP enables you to define a TCP/IP partner pattern.

Note: See *Appendix D Implementing Special Features* for information about implementing physical data set names or implementing SYSTCP.

# **Installation**

<span id="page-28-0"></span>This chapter describes the installation requirements and procedure for Sterling Connect:Express for UNIX.

## <span id="page-28-1"></span>**Installation Requirements**

The following sections describe the hardware, software, and memory requirements for Sterling Connect:Express for UNIX, and identify installation materials.

#### <span id="page-28-2"></span>**Hardware Requirements**

The following hardware is needed to run Sterling Connect:Express for UNIX:

- Any supported UNIX computer.
- For TCPIP: a card and IP connection
- A VT320 (or later) emulation or terminal
- At least one other type of computer that supports TCPIP

Approximately 10 Mbytes are needed for Sterling Connect:Express for UNIX. These space requirements are divided among executable programs and command procedures.

#### <span id="page-28-3"></span>**Software Requirements**

Software requirements for Sterling Connect:Express are listed below:

- $\triangle$  An IBM RISC under AIX 6.1 or later
- $\div$  An HP/9000 under HP-UX 11.00 or later
- $\div$  A Sun with Solaris starting from version 5.10
- $\div$  A Linux Red Hat RH5 or later (kernel  $> 2.6.18-400$ ).

### <span id="page-28-4"></span>**Sterling Connect:Express Installation Materials**

The Sterling Connect:Express installation kit contains the necessary compressed tar (Tapes Archives) files to install the product. The installation kit is named  $\alpha$  *sys* 150-xx.tar, where 'sys' indicates the operating système where you are to install the product.

The supported values for 'sys' are: AIX, HP, LIN, OSF, SOL, ZLIN, ILIN.

## <span id="page-29-0"></span>**Installing Sterling Connect:Express**

The installation process includes the following steps. Each step is described in more detail in the sections below.

- 1. Download the Sterling Connect:Express for UNIX installation kit.
- 2. Execute the install.sh Shell procedure.
- 3. Modify and run customized command procedures, if needed.
- 4. Update the SYSIN file.
- 5. Adjust parameters and activate the monitor.

#### <span id="page-29-1"></span>**Step 2 Download Archives**

Confirm that you have sufficient space on the file system where you want to install Sterling Connect:Express for UNIX. The product requires 10 MB.

Type the following command from the directory where you want to download installation files:

tar xvpf CX\_*sys*\_150-xx.tar

#### <span id="page-29-2"></span>**Step 3 Execute the Installation Procedure**

Log in to your UNIX system as the user that will be the default Sterling Connect:Express user. You may need to created the user ID, if it is a new user. Execute the installation procedure, install.sh. The following screen shows an example of the output.

*Caution:* The last directory index must have 4 characters. This is the name of the monitor you are installing.

```
IBM Sterling Connect: Express for Unix Installation
              You are currently logged with user: root
Installation will be done with this user.
Do you want to continue (y, n)?
\overline{\mathbf{v}}### FIRST INSTALLATION OF IBM Sterling Connect: Express for Unix ###
Where do you want to install C:X (absolute path, 4 characters in last index) ?
/home/t.om1Confirm installation directory [/home/toml] (y, n, <CTRL C> to quit) ?
\overline{\mathbf{v}}Creating /home/tom1 directory ...
Uncompressing File /tmp/TOM150.AIX.tar1.Z ...
Uncompressing File /tmp/TOM150.AIX.tar2.Z ...
Unpack Files from Tar File /tmp/TOM150.AIX.tar1 ...
Unpack Files from Tar File /tmp/TOM150.AIX.tar2 ...
Modifying /home/tom1/config/database.p ...
Modifying /home/tom1/profile ...
Would you like to append C:E variables set-up to your $HOME/.profile ?
Confirm append (y, n) ?
\triangledownInstallation of product C:X/UNIX release 150 completed.
Now modify your ~/.profile file with /home/tom1/profile if not
 done during installation and logout/login
```
#### <span id="page-30-0"></span>**Step 4 Run Customized Procedure**

To make the new environment available to your current shell, log out and login. You can also execute the \$HOME/.profile file, as shown below. Be sure to include the dots in the command, as needed.

. \$HOME/.profile

### <span id="page-31-0"></span>**Step 5 Update the SYSIN File**

Follow the instructions in the letter that came with your Sterling Connect:Express shipment. Complete the following steps to update the SYSIN file.

- 1. Use a text editor to edit the SYSIN file. Do not modify the number at the end of lines.
- 2. Replace CETOM1 with your local Sterling Connect:Express symbolic name (up to 8 characters).

DPCSID=CETOM1

3. Replace PASSWD with your local Sterling Connect:Express password. The password can contain up to 8 characters.

DPCPSW=PASSWD

4. Replace the first 01 with the number of minutes to retry after a connection attempt. Replace the second 01 with the number of minutes to wait before retrying a transfer.

STIMEV=(01,01)

5. Replace 5000 with the number of records in your LOG file.

SIZLOG=5000

6. Enter an H for a hot start or a C for a cold start. This field tells the monitor how to start.

LAUNCH=H

7. 05000 is the port number of the TCPIP on which Sterling Connect:Express listens for incoming calls. If you do not require TCPIP support, or if the TCPIP option is not valid for your installation, enter a comment for this parameter by typing the \* character in the first position.

TCPORT=05000

8. Leave this field at 1. This field enables or disables the syslog. A 1 means the syslog is active, a 0 disables the syslog. See *Appendix A Sterling Connect:Express Messages* for more information about SYSLOG activity.

SYSLOG=1

9. This is the TCP/IP port number that listens for the FTP protocol. If you do not need an FTP server or if you will not use the TCP/IP option, enter a comment for this parameter by typing the \* character in the first position. The monitor must be authorized to listen to the port number that you specify in this field.

FTPORT=06000

10. Enter the global default symbolic file name for FTP connections.

DEFILE=FTPFILE

11. Specify if you want TRACE files to be created for monitor activity. Enter a 0 for No trace, or a 1 to activate this feature.

STRACE=0

12. Specify if you want automatic reorganization of the base. Enter a 0 for no automatic reorganization, or a 1 to automatically reorganize the base when the monitor is launched and stopped.

RBUILD=1

13. Specify the number of simultaneous requestor file transfer executions. Enter a value between 1 and 9999, or a 0 to specify that there is no control.

STRFRN=0

14. Specify if you want Sterling Connect:Express to include the files accessible to all the partners (\$\$ALL\$\$) in the FTP list .

AFMALL=N

15. Specify if you want Sterling Connect:Express to activate the notification facility (Notify option: 1=ON ,  $0 =$ OFF $)$ .

 $NOT$ FY=0

16. This is the TCP/IP port number that listens for the API protocol. If you do not need an API server or if you will not use the API option, enter a comment for this parameter by typing the  $*$  character in the first position.

APPORT=07000

17. This is the value of the timer that applies to the API protocol. It determines the number of seconds the API server will wait before cutting the session if no request is received from the client.The default is 60 seconds. If Sterling Connect:Express is administrated by Sterling Control Center, this parameter must match the corresponding parameter in Sterling Control Center.

APTIMR=300

18. Specify if you want Sterling Connect:Express to activate the http notification facility (http Notification option : 1=ON, 0=OFF). If HTTPNF=1, NOTIFY should be 0.

 $HTTPNF=0$ 

19. Specify if you want Sterling Connect:Express to activate the statistics facility (Statistics option : 1=ON,  $0=$ OFF $)$ 

ISSTAT=0

20. Specify the maximum number of simultaneous PeSIT sessions that you want Sterling Connect:Express to support. This parameter enables you to keep control according to the terms of your license. The default maximum number of simutaneous sessions that Sterling Connect:Express supports is 50.)

MAXSES=5

21. Specify the maximum number of simultaneous FTP sessions that you want Sterling Connect:Express to support. This parameter enables you to keep control according to the terms of your license. The default maximum number of simutaneous FTP sessions that Sterling Connect:Express supports is 50.)

MAXFTP=5

22. Specify if the limited character set is used for symbolic names and passwords. By default the limited character is used. Set the value to 0 to use the extended character set. The limited character set includes all uppercase letters, digits, space, underscore, hyphen, star and dash while the extended character set includes all printable characters.)

CAPSON=0

23. Specify if the monitor, and all running child processes, should stop if one of the child processes cannot start during initialization)

STONER=1

24. Specify the number of the default table, form 1 to 9, that will be used if no table is specified in both the partner definition and the file definition.)

PPDFLT=4

25. Specify which of the partner's presentation table or the file presentation table has priority: 'F' indicates that the order is File first, Partner, Sysin. 'P' indicates that the order is Partner first, File, sysin. If none of the three are provided, the dummy presentation profile is used: no compression, no multi\_record, no transcoding.)

PPFRST=P

### <span id="page-34-0"></span>Specifying TCP/IP Stack for TCPORT and FTPORT

When using a port number, Sterling Connect:Express listens to this port on all available TCP/IP addresses on this port. You can, however, specify an IP address so that Sterling Connect:Express only listens on a specific device. For example, if your system has two Ethernet cards with the addresses 111.22.33.44 and 555.66.77.44, and you want Sterling Connect:Express to listen on those 2 devices, enter the following information in your SYSIN file:

TCPORT=05000 5 TCPIP PORT

If you want Sterling Connect:Express to listen on 1 of those 2 devices (111.22.33.44 address), enter the following line in your SYSIN file:

TCPORT=111.22.33.44:05000 5 TCPIP PORT

When the monitor has started, you can verify that the listener is using the correct device using the netstat -n command.

#### <span id="page-34-1"></span>Specifying TCP/IP Stack for APPORT

Like for TCPORT and FTPORT if you want Sterling Connect:Express API server to listen on a specific device (for example the 111.22.33.44 address), enter the following line in your SYSIN file:

APPORT=111.22.33.44:05000:

When the monitor has started, you can verify that the api is using the correct device using the netstat -n command.

#### <span id="page-34-2"></span>**Step 6 Kernel Parameters**

Inter Processes Communication (IPC) in Sterling Connect:Express is based on message queues. Verify the following kernel parameters:

```
MSGMAX \geq 8192MSGMNB \geq 8192MSGMNI \geq 1024
```
Note: On Solaris 10 operating system, the names of some of these parameters have been changed. MSGMNB is max-msg-qbytes and MSGMNI is max-msg-ids. If you cannot find the above kernel parameters, check with your system administator how to find them and change their values.

#### <span id="page-34-3"></span>**Step 8 Activate the Monitor**

Ensure that Sterling Connect:Express environment variables such as start\_tom and sterm are set. Environment variables are defined in the \$HOME/.profile file. Type **print env** at the prompt to check environment variables, then type **\$start\_tom** at the prompt to activate the monitor.

## <span id="page-35-0"></span>**Implementing Sterling Connect:Express for UNIX**

To begin implementing Sterling Connect:Express, complete the following steps:

- 1. Log onto the Sterling Connect:Express account.
- 2. Enter \$start tom at the prompt to start Sterling Connect: Express, as shown below.

PROMPT> \$start\_tom

start tom is an environment variable defined in the \$HOME/.profile file.

start\_tom=\$TOM\_DIR/gtrf/tom\_mon

To start Sterling Connect:Express outside of this account, you must export the TOM\_DIR variable using the following commands:

```
TOM DIR=(replace with the Sterling Connect: Express home directory)
export TOM_DIR
```
3. Type \$sterm, sterm\_c, or sterm\_v to access the Sterling Connect:Express Main Menu with all or limited functionalities.

PROMPT> \$sterm or \$sterm c or \$sterm v

sterm, sterm c, and sterm v are environment variables defined in the \$HOME/.profile file.

```
sterm=$TOM_DIR/sterm/tom_opr
sterm_c=$TOM_DIR/sterm/tom_opr C
sterm_v=$TOM_DIR/sterm/tom_opr V
```
Note: See *[Activating sterm](#page-36-1)* on page 2-9 for using the \$sterm commands.

4. Stop Sterling Connect:Express. Stop GTRF using one of the following commands.

```
PROMPT> $stop_tom (for immediate stop)
PROMPT> $stop_tom 1 (for deferred stop)
```
stop tom and stop tom 1 are environment variables defined in the \$HOME/.profile file.

```
stop_tom=$TOM_DIR/config/stop_tom
stop_tom_l=$TOM_DIR/config/stop_tom L
```
Note: Use stop tom 1 to stop the monitor after all current transfers are completed. All new transfer requests are recorded but they are not scheduled. Inbound transfer requests are rejected. Using stop tom interrupts all current transfers; results are unpredictable.

## **The sterm Module**

sterm is an operator interface that enables communication between an operator and the Sterling Connect:Express monitor. sterm provides input screens for entering or modifying transfer parameters, and display screens for monitoring transfer activity. sterm enables you to:

- Update Sterling Connect:Express session tables and Files and Partners directories.
- Display and list Sterling Connect:Express configuration information.
- Enter a transfer request.
- Monitor request activity.

#### **Activating sterm**

To activate sterm, type \$sterm, \$sterm\_c, or \$sterm\_v at the prompt. sterm can be activated by any user whose environment contains the TOM\_DIR variable.

sterm waits for the monitor to respond. If Sterling Connect:Express has not started or is not initialized, a prompt is displayed. sterm can also be activated with a parameter. For example, \$sterm 5 indicates that the LOG display screen will automatically refresh every 5 seconds.

You can configure sterm in three ways, as described in the following table.

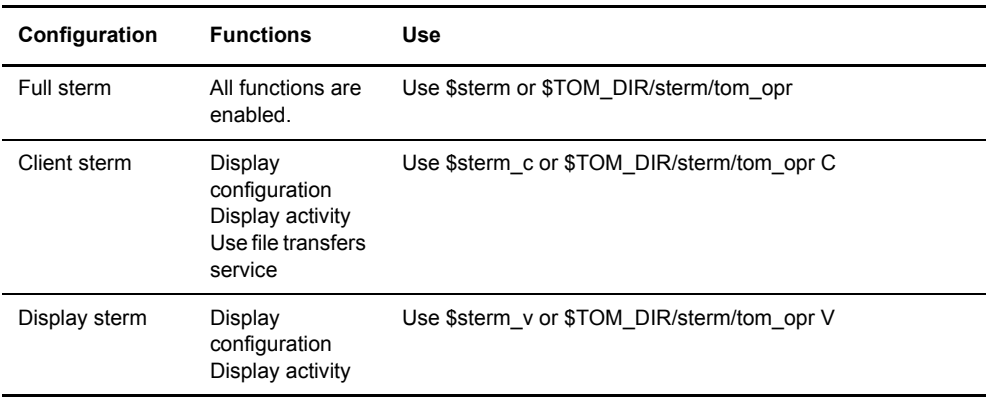

#### **sterm Structure**

The sterm structure has the following three levels

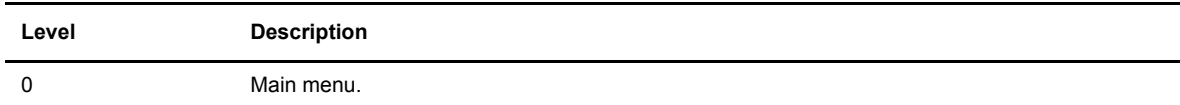

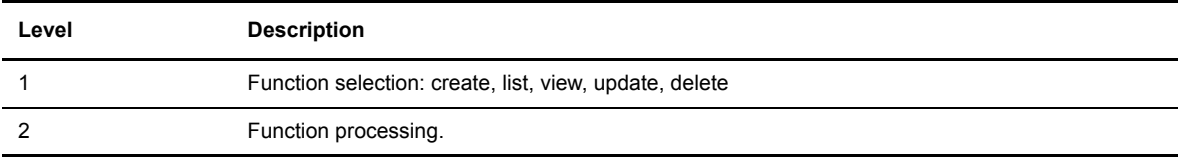

The active selected line is displayed in reverse video. You can use the following keys.

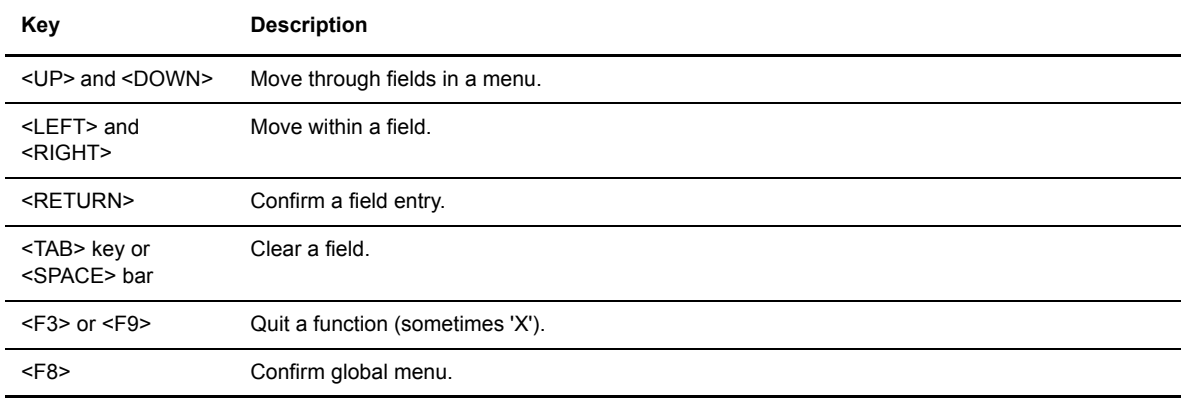

The following figure illustrates the structure of the sterm operator interface and each menu. The client profile (\$sterm\_c) limits access to view configuration, submit and monitor file transfers. The View profile (\$sterm\_v) limits access to view configuration and activity.

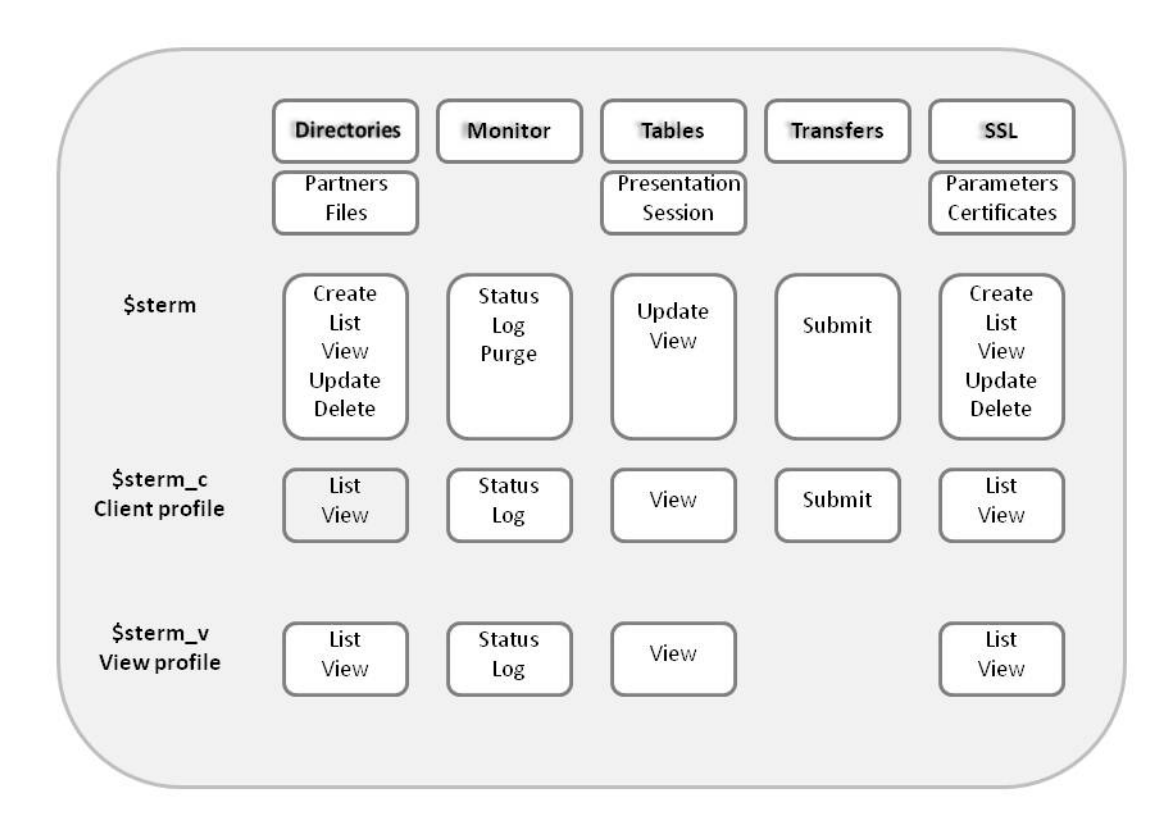

## **Directories and Tables**

This chapter discusses the Partners and Files directories, Monitor management, and Sterling Connect:Express tables.

## **Accessing the Main Menu**

This manual assumes that Sterling Connect:Express for UNIX is installed in the /home/tom1 directory. To communicate with one monitor with sterm, you must define an environment variable TOM\_DIR in your shell in the root directory of installation for example, /home/tom1.

To access the Main Menu, you must establish communication between sterm and gtrf.

1. At the system prompt, type **\$sterm** to establish communication and log in directly to the installed monitor. sterm is an environment variable customized at installation and equal to \$TOM\_DIR/sterm/tom\_opr. If

you have more than one monitor, export TOM\_DIR to the root directory for each monitor. The following screen displays the Sterling Connect:Express Main Menu.

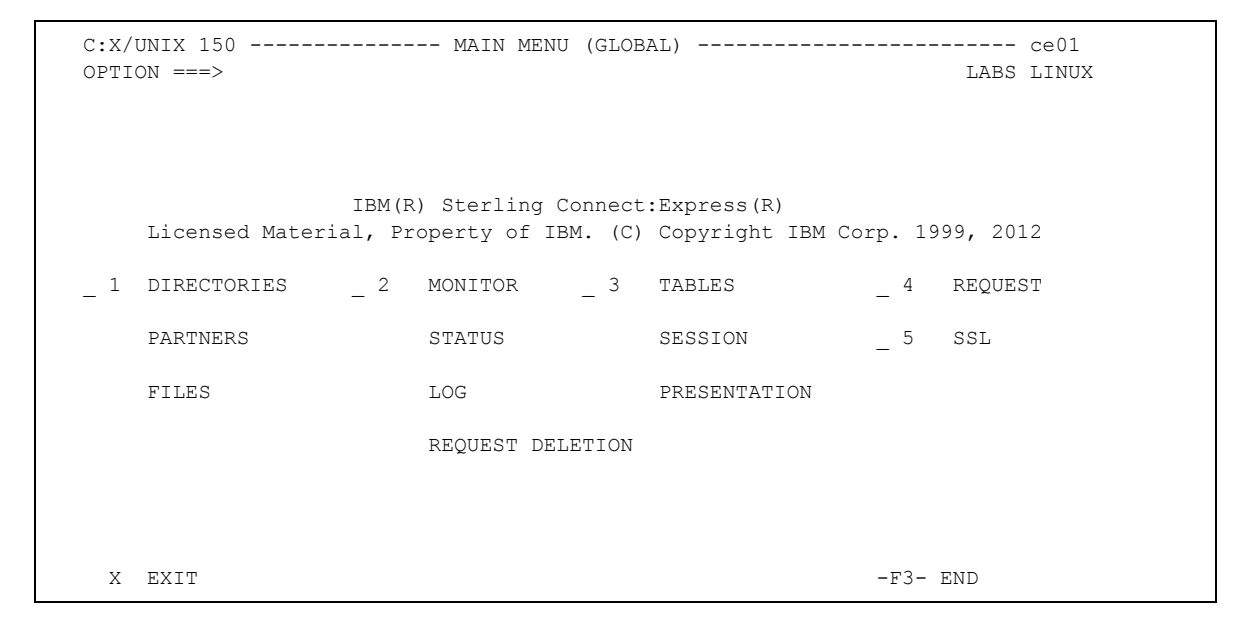

2. Type the number of your selection in the Option field and press <Enter>. The following screen displays the Directories Management menu.

```
C:X/UNIX 150 ------------ DIRECTORIES MANAGEMENT ----------------------- ce01
OPTION ===>
          1 P-PARTNERS PARTNERS DIRECTORY MANAGEMENT
          2 F-FILES FILES DIRECTORY MANAGEMENT
 X EXIT -F3- END
```
## **The Partners Directory**

A Partner is any data processing equipment that is linked by media and has file transfer protocols supported by Sterling Connect:Express. A Partner is identified by a symbolic name chosen by the user. The symbolic name can have 1 to 8 characters.

The Partners directory (RPAR) is an indexed file that is initialized by the GTRF process the first time that you start Sterling Connect:Express. If the RPAR file does not exist, Sterling Connect:Express creates it.

#### **Managing the Partners Directory**

You can add, list, update, or delete Partners from the Partners Directory Management screen.

- 1. From the Main Menu, type **1** in the Option field and press <Enter>. Sterling Connect:Express displays the Directories Management screen.
- 2. Type 1 or **P** in the Option field and press <Enter> to select the Partners Directory Management option. The following screen shows the Partners Directory Management screen.

```
C:X/UNIX 150 --------- PARTNERS DIRECTORY MANAGEMENT -------------------- ce01
OPTION ===> V
          A ADD
          L LIST
          U UPDATE
         D DELETE<br>V VIEW
             V VIEW
              PARTNER ===> EXPRESS1
X EXIT -F3- END
```
3. Type a command in the Option field and press <Enter>. The cursor moves to the Partner field. The following table describes each command.

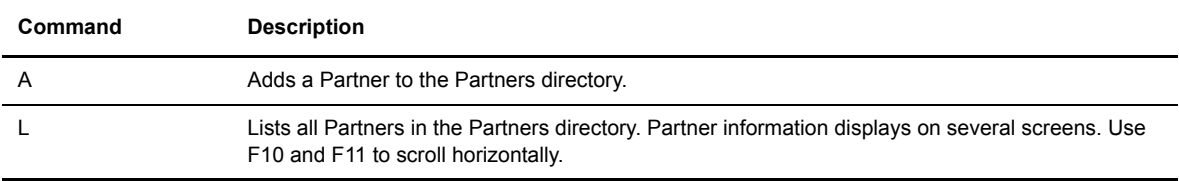

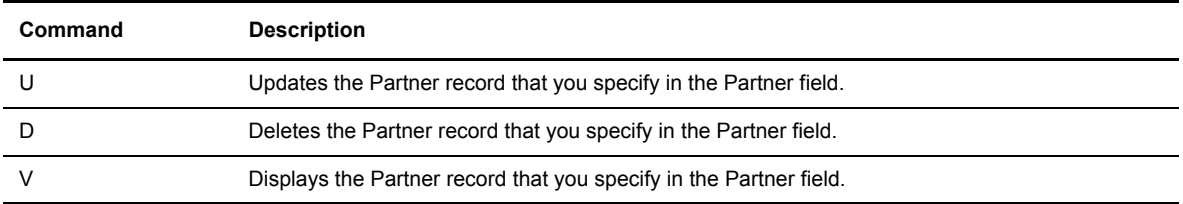

4. In the Partner field, enter the Partner name that you want to add or modify.

The following screen shows the fields for a Partner definition in the Partners directory. The UPD field displays the date and time of the last update.

.Enter information as described in the following table. Press <Enter> to move from field to field.

```
C:X/UNIX 150 --------------- PARTNERS DIRECTORY ------------------------- ce01
OPTION ===>
SYMBOLIC NAME : GFIPSR
PASSWORD ........... : PSR PASSWORD OF PARTNER
INITIALIZATION STATUS . : E E:ENABLE H:DISABLE
PARTNER TYPE .......... : T
PARINER IIFE ........... : 1<br>
PROTOCOL NUMBER ....... : 3 1:ETEB3,2:FTP,3:PESIT,A:PESIT ANY<br>
SESSION / PRESENTATION : 6 / 2 TABLES 1->9 / 1->9
SESSION / PRESENTATION : 6 / 2 TABLES 1->9 / 1->8MAX. NO. CONNECTIONS ..: 10/10/10 01->64 TOT/IN/OUT
MAX. NO. CONNECTIONS . . : 10/10/10TYPE OF CONNECTION .... : T T
TCPIP HOST ............ : mvs
PORT .................. : 07000
TCPIP ADDRESS ......... : 
DPCSID ALIAS .......... : SLL PARM ID ...:
DPCPSW ALIAS ......... : PSR CERTIFICATE CONTROL :
DEFAULT FILE .......... : 
NUMBER OF RETRIES ..... : 65 INTERV.SESS,TRF: 25, 10 MINUTES
OPTION : VIEW UPD : 98/08/04 10:41 root
-ENTER- NEXT FIELD -F3- CANCEL -F3- CHORD -F8- COMPLETION
```
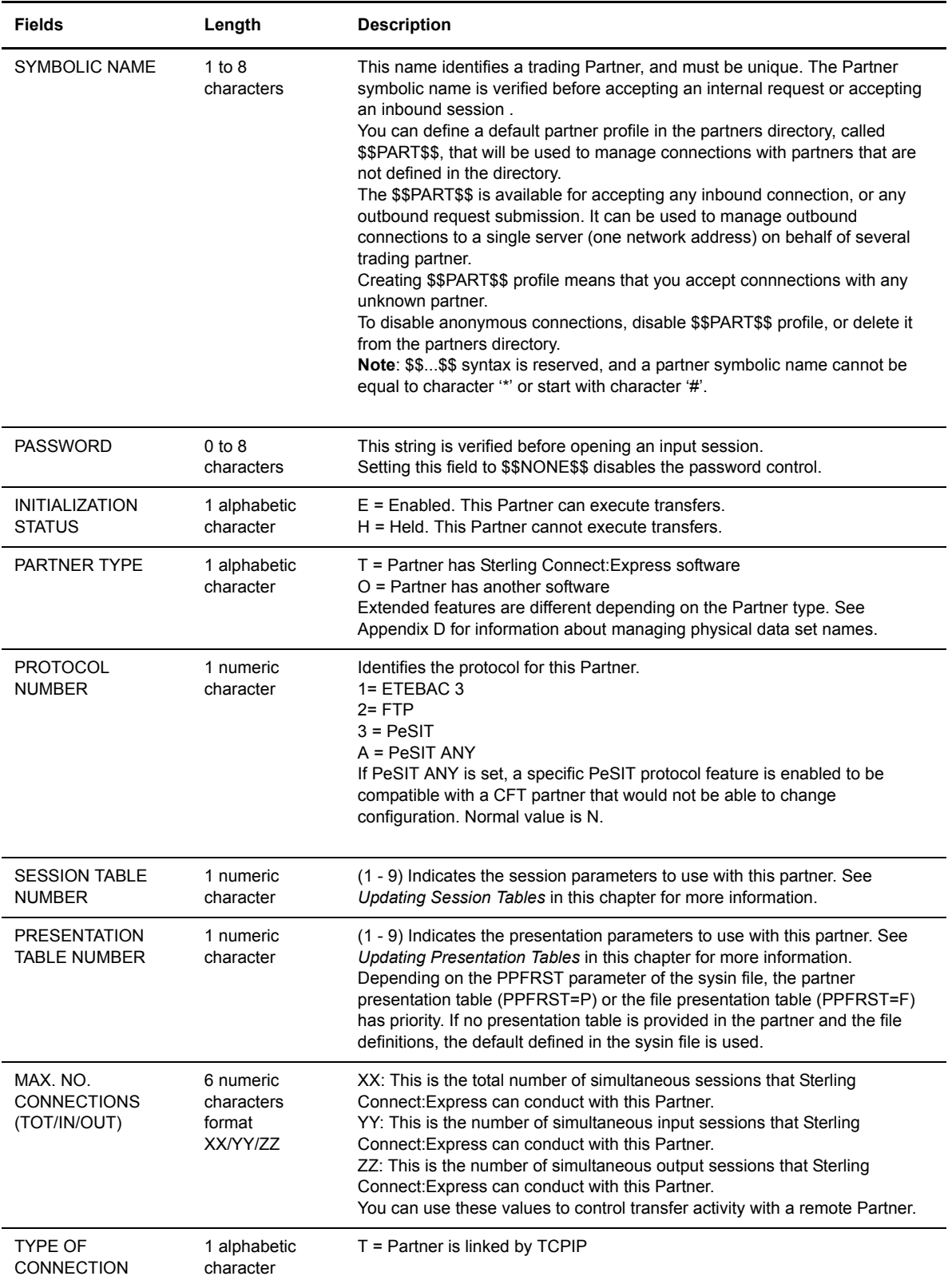

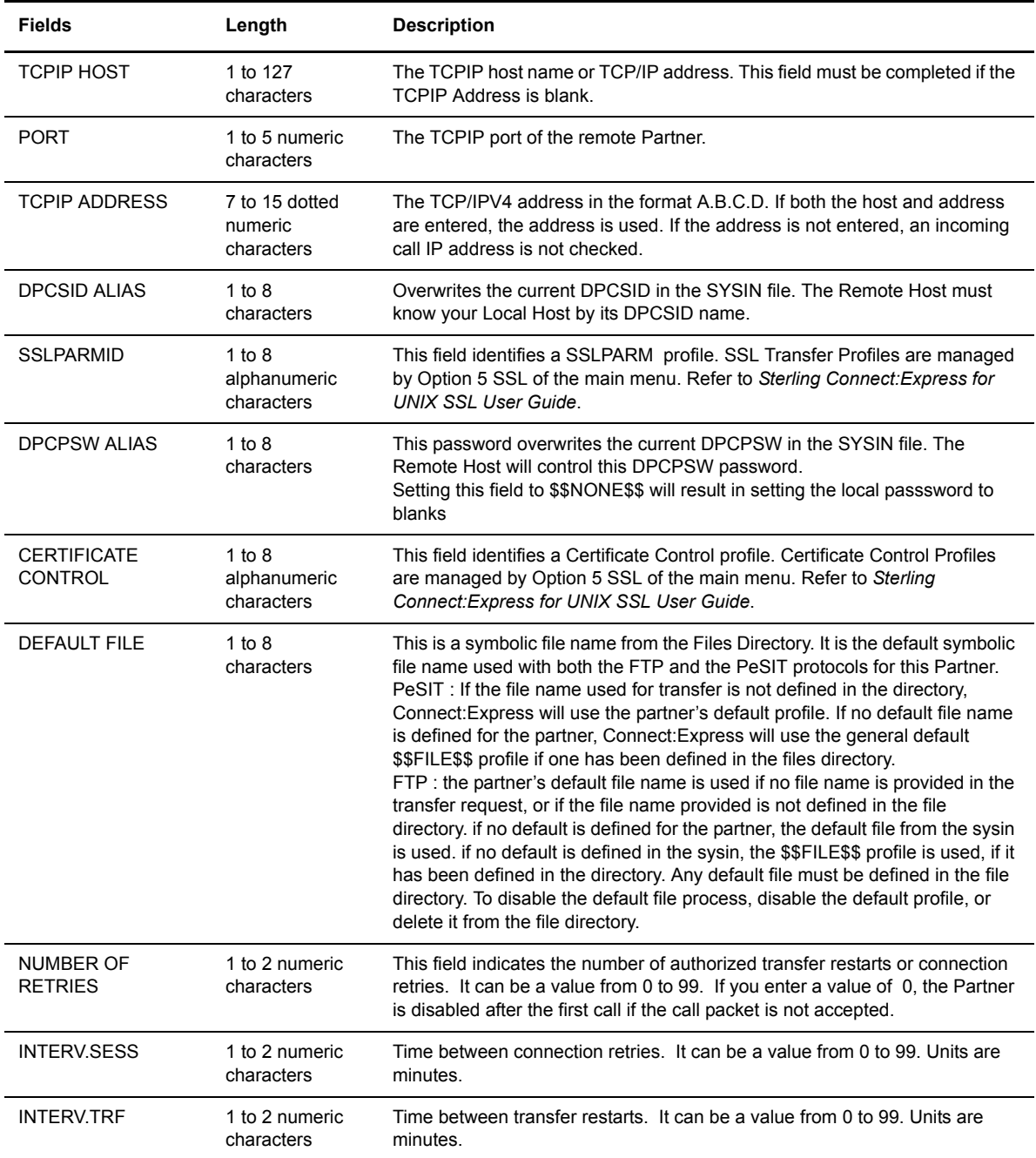

- 5. Press <F3> to exit from this screen. The cursor moves to the field **Do you want to go on**. You can also press <F8> to move to this field without pressing <Enter> through each field.
- 6. Type **Y** or press <Enter> to confirm your entries.

## **The Files Directory**

A File contains the local rules for transferring a collection of data on a disk or tape. This data is organized sequentially and can be either fixed or variable. The file is identified by an 8-character symbolic name. The symbolic file name must be the same on both Sterling Connect:Express systems sending or receiving this data.

The Files directory (RFIC) is an indexed file that is initialized by the GTRF process the first time that you start Sterling Connect:Express. If the RFIC file does not exist, Sterling Connect:Express creates it.

Note: See also *Implementing a Parameter Cards File* in Appendix D.

#### **Managing the Files Directory**

You can add, list, update, or delete Files from the Files Directory Management screen.

- 1. From the Main Menu, type **1** in the Option field and press <Enter>. Sterling Connect:Express displays the Directories Management screen.
- 2. Type **2** or **F** in the Option field and press <Enter> to select the Files Directory Management option. The following screen shows the Files Directory Management screen.

```
C:X/UNIX 150 ----------- FILES DIRECTORY MANAGEMENT --------------------- ce01
OPTION ===> V
          A ADD
          L LIST
          U UPDATE
         D DELETE<br>V VIEW
              V VIEW
             FILE ===> DEFAULT.
X EXIT -F3- END
```
3. Type a command in the Option field and press <Enter>. The cursor moves to the File field. The following table describes each command.

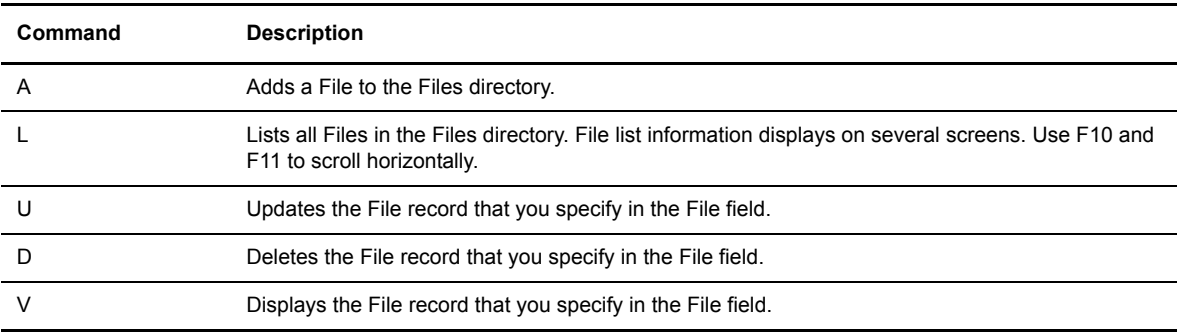

4. Type the symbolic file name of the file you want to create or modify and press <Enter>. The Files Directory screen is displayed. The UPD field displays the date and time of the last update.

```
C:X/UNIX 150 ---------------- FILES DIRECTORY --------------------------- ce01
OPTION ===>
SYMBOLIC NAME : DEFAULT
INITIALIZATION STATUS . : E ENABLE H:DISABLE
DIRECTION (INQUIRY) ... : * ( N ) T:TRANSMIT R:RECEIVE *:EITHER (Y)
RECEIVING PARTNER ..... : $$ALL$$ 'NAME',#LISTE, $$ALL$$
TRANSMITTING PARTNER .. : $$ALL$$ 'NAME',#LISTE, $$ALL$$
PRIORITY ............... : 0 0:URGENT 1:FAST 2:NORMAL
DEFINITION TYPE ........ : 0 0: URGENT 1: FAST 2:<br>
PRESENTATION TYPE ....... : D D:DYNAMIC F: FIXED
PRESENTATION TABLE .... : 5 1 -> 9 PRESENTATION TABLE
PARAMETER CARDS FILE : Y Y/N<br>
SPACE TO RESERVE ...... : N Y/NSPACE TO RESERVE ...... : N<br>ALLOCATION RULE ....... : 0
                                      0:INDIF., 1:PREALL., 2:TO CREATE
RECORD FORMAT ......... : TV TF, TV, BF, BU, T*, B*, **
RECORD LENGTH ........ : 00255 1-5 NUMERIC CHARAC.
REMOTE DSN (FTP) ...... : /usr/products/update.txt
TYPE/STRUCTURE/MODE FTP : ARS E/A/I/\star, F/R/\star, B/S/\starSTORE UNIQUE (FTP) \ldots : N Y/N FA : Y/N NOT: 0 (0-7)
OPTION : VIEW UPD : 09/01/26 14:59 mverz1
-ENTER- NEXT FIELD -F3- CANCEL -F3- CANCEL -F8- COMPLETION
```

```
C:X/UNIX 150 ---------------- FILES DIRECTORY --------------------------- ce01
OPTION ===>
SYMBOLIC NAME : DEFAULT DEFINITION : D DIRECTION : R
PHYSICAL NAME ........ : /tmp/TOM &REQNUMB.tmp
TRANSMISSION :
START EXIT ............ : .............
START COMMAND ......... : ............
END EXIT ............... : .............
END COMMAND ........... : ............
RECEPTION :
START EXIT ............ : .............
START COMMAND ......... : ............
END EXIT ............... : ............
END COMMAND ........... : ............
DO YOU WANT TO GO ON ? 
-ENTER- NEXT FIELD -F3- CANCEL -F3- COMPLETION
```
## 5. Enter information as described in the following table.

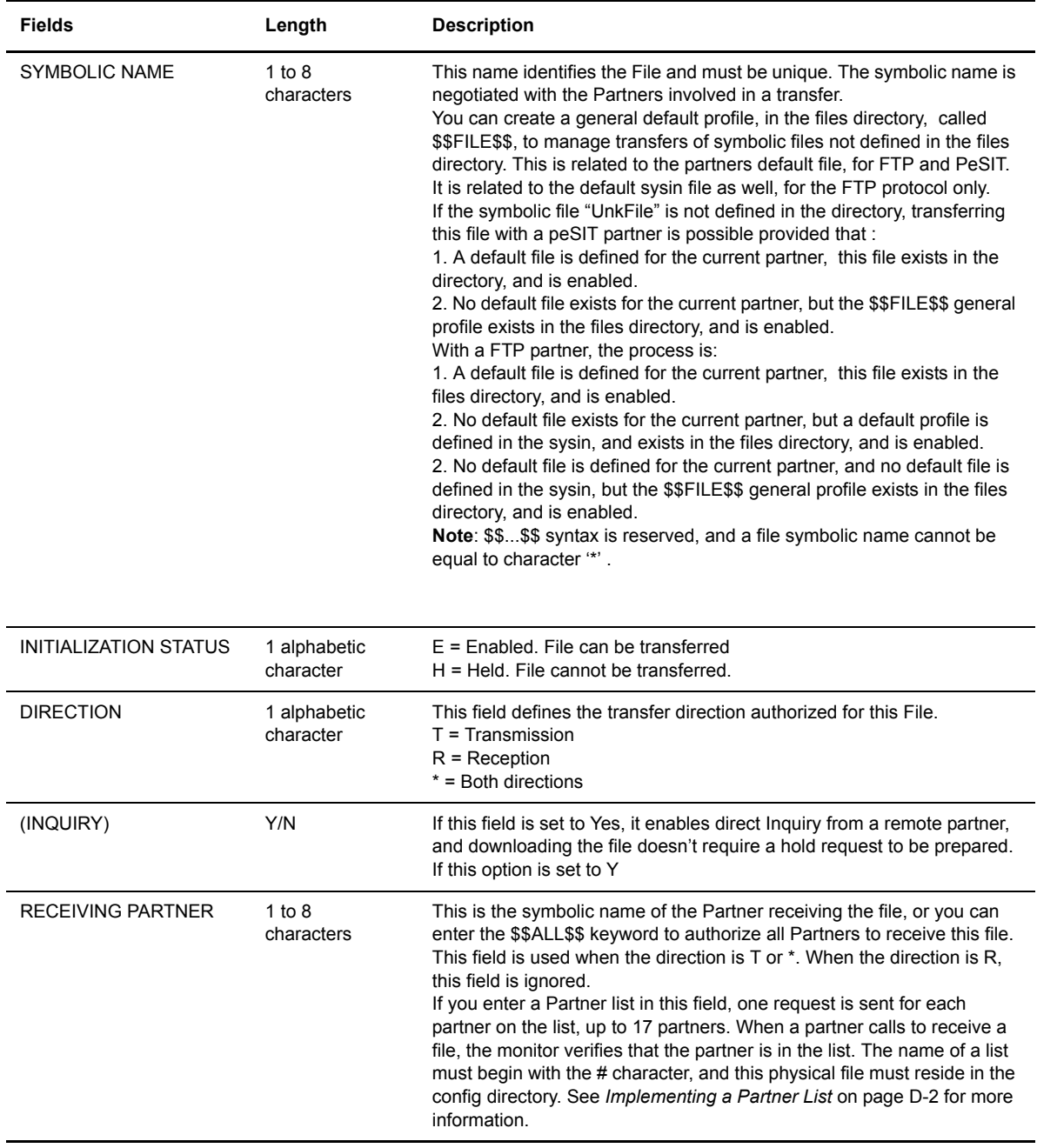

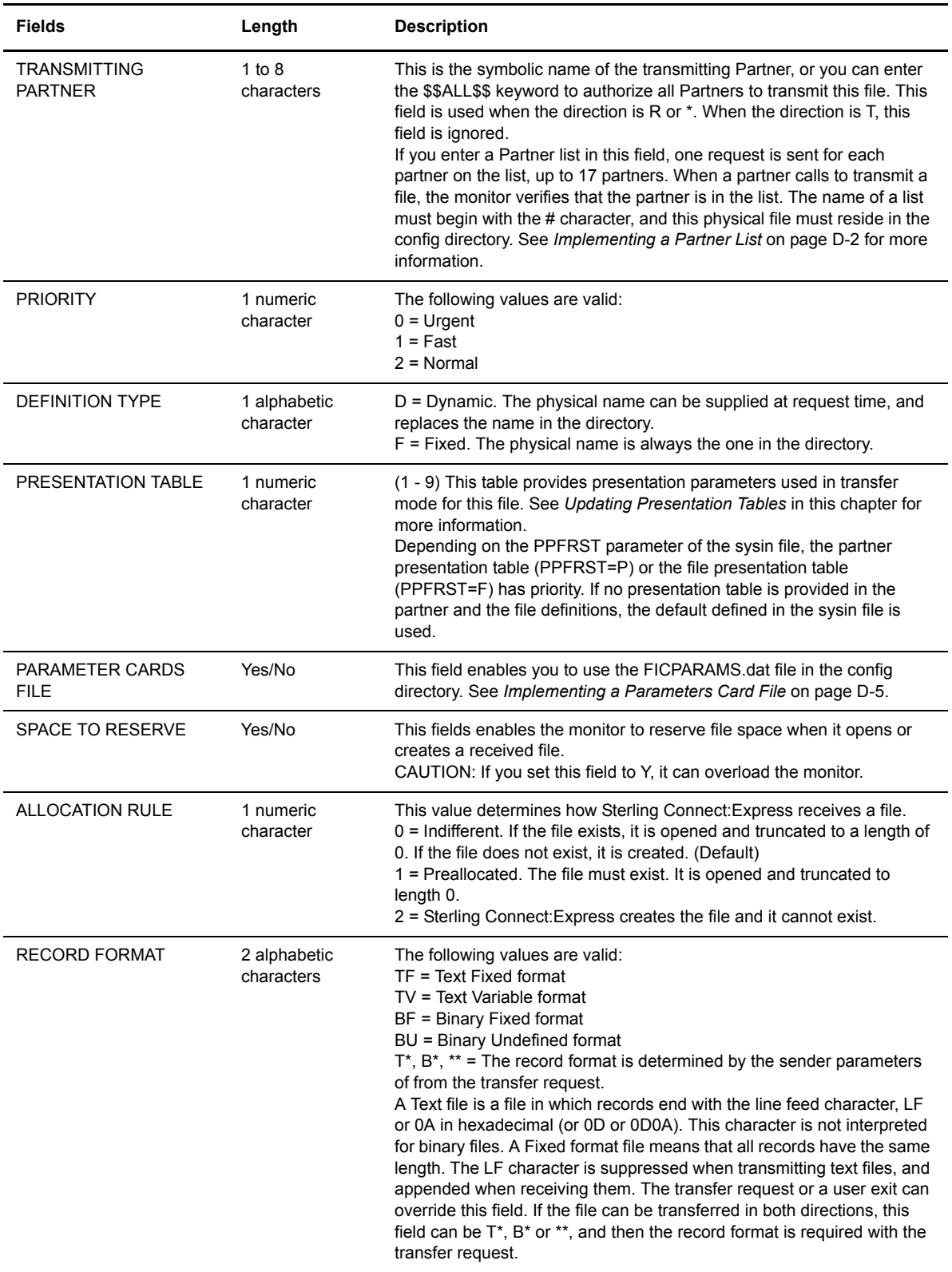

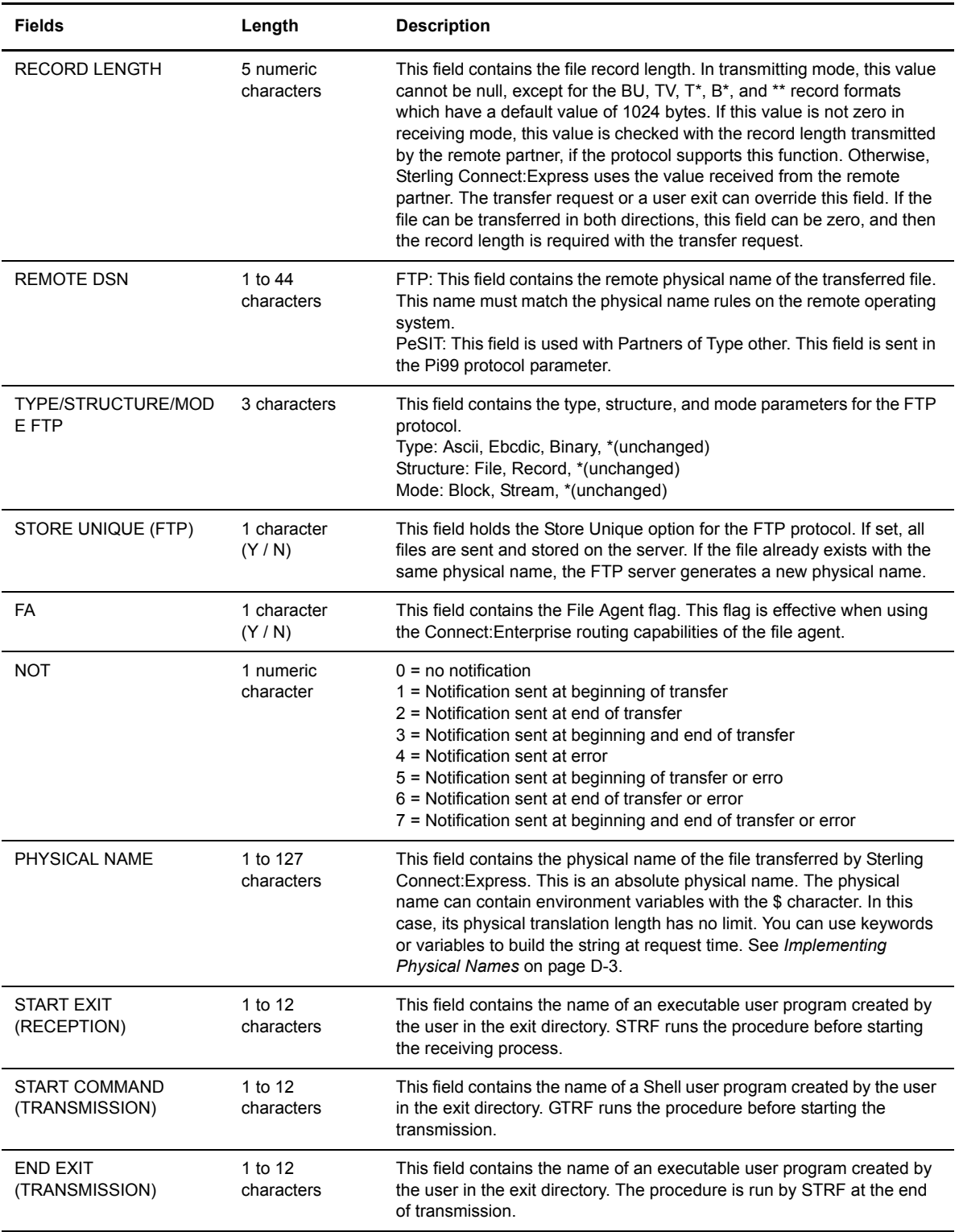

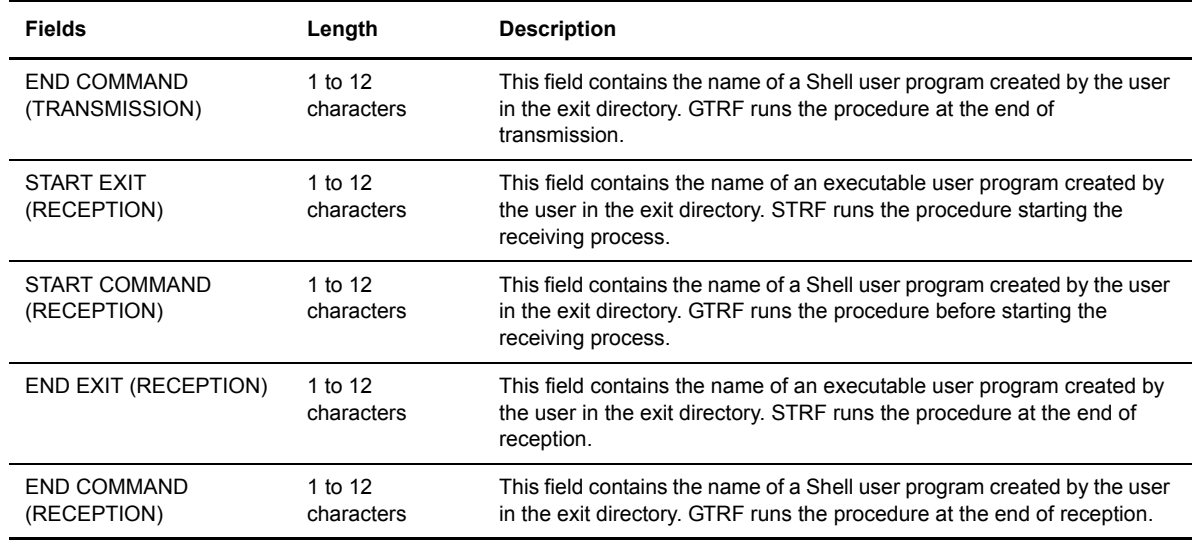

- 6. Press <F3> to exit from this screen. The cursor moves to the field **Do you want to go on**. You can press <F8> to move to this field without pressing <Enter> through each field.
- 7. Type **Y** or press <Enter> to confirm your entries.

#### Using the Record Length and Record Format Fields

This section shows two ways to configure the Record Length and Record Format fields. For example, a file contains 162 bytes with the following structure:

|.......80..bytes..................|0X0A|.......80.. bytes..................|0X0A|

If you use a Text Fixed format, Sterling Connect:Express sends 2 records with 80 bytes (without 0X0A delimiter), as shown below.

Format: Text Fixed Format Field: TF

Length: 80 Record Length Field: 00080

```
|.......80..bytes..................|
|.......80..bytes..................|
```
If you use a Binary Fixed format, Sterling Connect:Express sends 2 records with 81 bytes (with 0X0A delimiter), as shown in the following example.

Format: Binary Fixed Format Field: BF

Length: 80 Record Length Field: 00080

|.......80..bytes..................|0X0A| |.......80..bytes..................|0X0A|

With the Text Fixed format, Sterling Connect:Express suppresses the 0X0A delimiters at the end of each record in transmitting mode and appends them in receiving mode.

## **Monitor Management**

From the Monitor Management screen, you can list or update requests in the requests directory (RENC), display a log of initialization information and current monitor activity, and delete a request.

To access the Monitor Management screen, type 2 in the Option field on the Main Menu and press <Enter>.

```
C:X/UNIX 150 --------------- MONITOR MANAGEMENT ------------------------- ce01
OPTION ===>
                1 MONITOR STATUS
                2 INTERROGATION OF LOG
                3 REQUEST DELETION
X EXIT -F3- END
```
The following table describes the options on the Monitor Management screen.

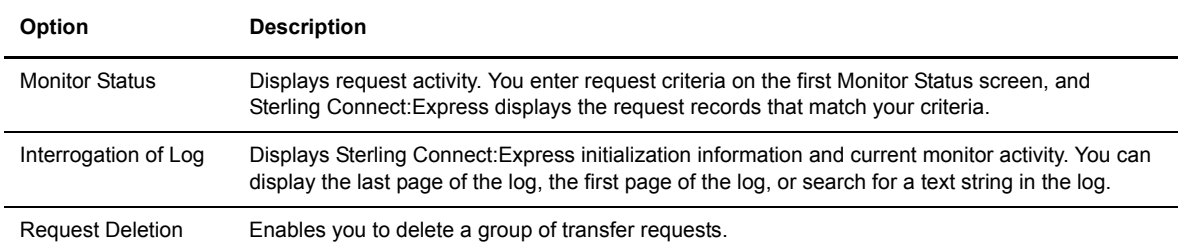

#### **Monitor Status**

You can display a list of transfer requests that meet your criteria using the Monitor Status option. When you display a list of requests, you can interrupt, restart, purge, or display a specific request.

Note: The response time of this function depends on the size of the RENC file. You should purge this file regularly for optimal system performance.

## Viewing Transfer Requests

- 1. From the Main Menu, type **2** in the Option field and press <Enter> to display the Monitor Management screen.
- 2. Type **1** in the Option field and press <Enter> to display the Monitor Status screen.

```
C:X/UNIX 150 ----------------- MONITOR STATUS --------------------------- ce01
OPTION ===>
       REQUEST \ldots ---> * (*, REQUEST NUMBER)
       FILE \ldots \ldots ---> * (*, SYMBOLIC NAME)
      PARTNER .... ---> * (*, SYMBOLIC NAME)
      DIRECTION \ldots ---> * (*, T, R)
       STATE \ldots ---> * (*, TRANSFER STATE)
       DATE \dots \dots ---> * (*, TRANSFER DATE)
DO YOU WANT TO GO ON ?
-ENTER- NEXT FIELD -F3- CANCEL -F3- COMPLETION
```
3. Enter your criteria to select the transfer requests that you want to display. The following table describes each field.

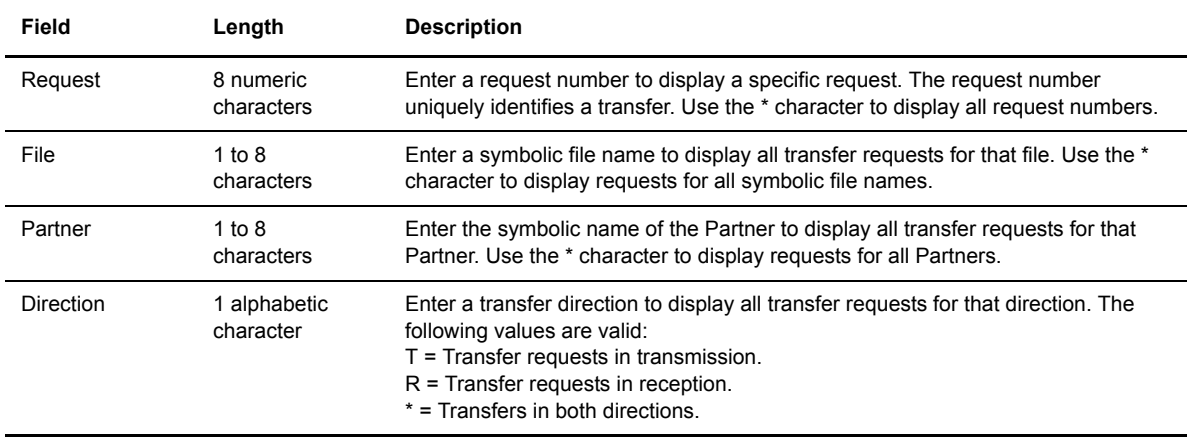

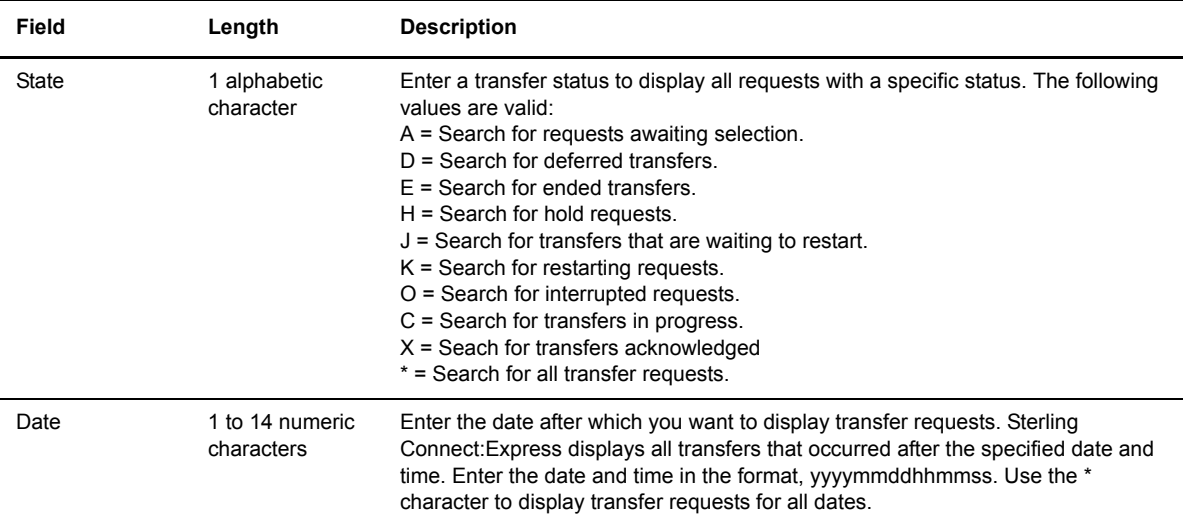

Sterling Connect:Express displays the requests that meet your criteria. 18 records display at one time and information displays on 3 horizontal screens as shown on the following screens. Press <F10> and <F11> to scroll horizontally. Use <CR> to scroll down, and <BACKSPACE> to scroll up.

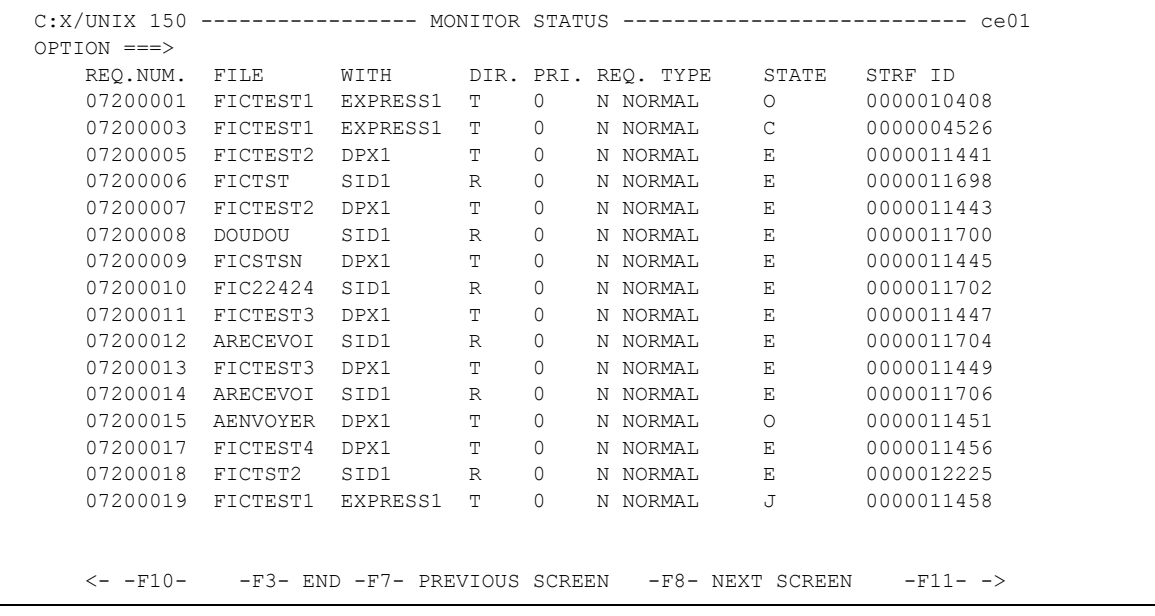

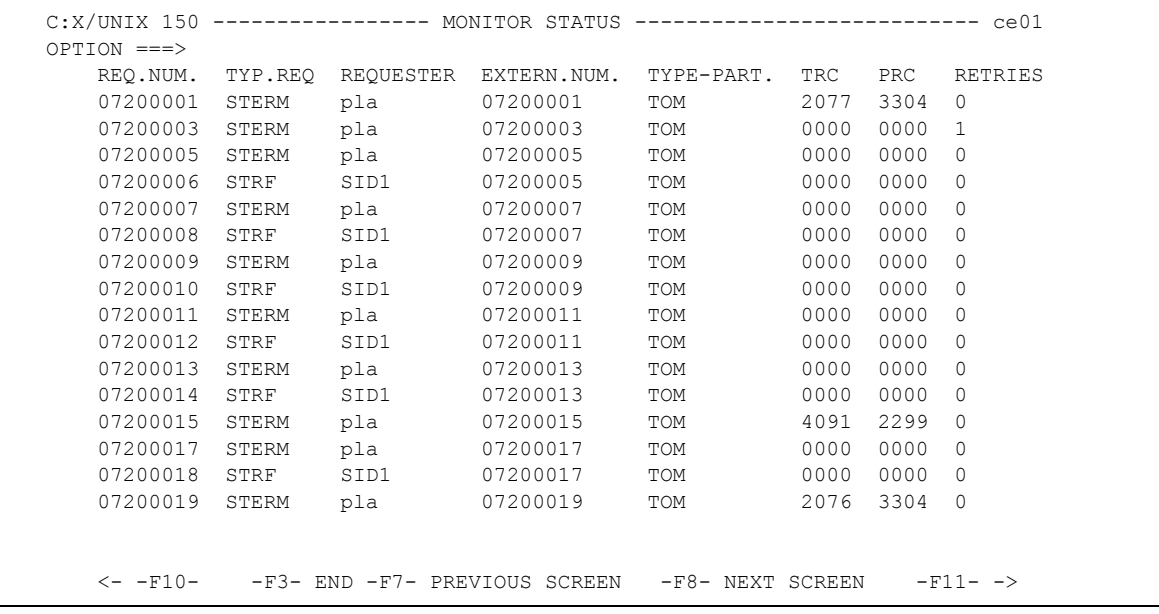

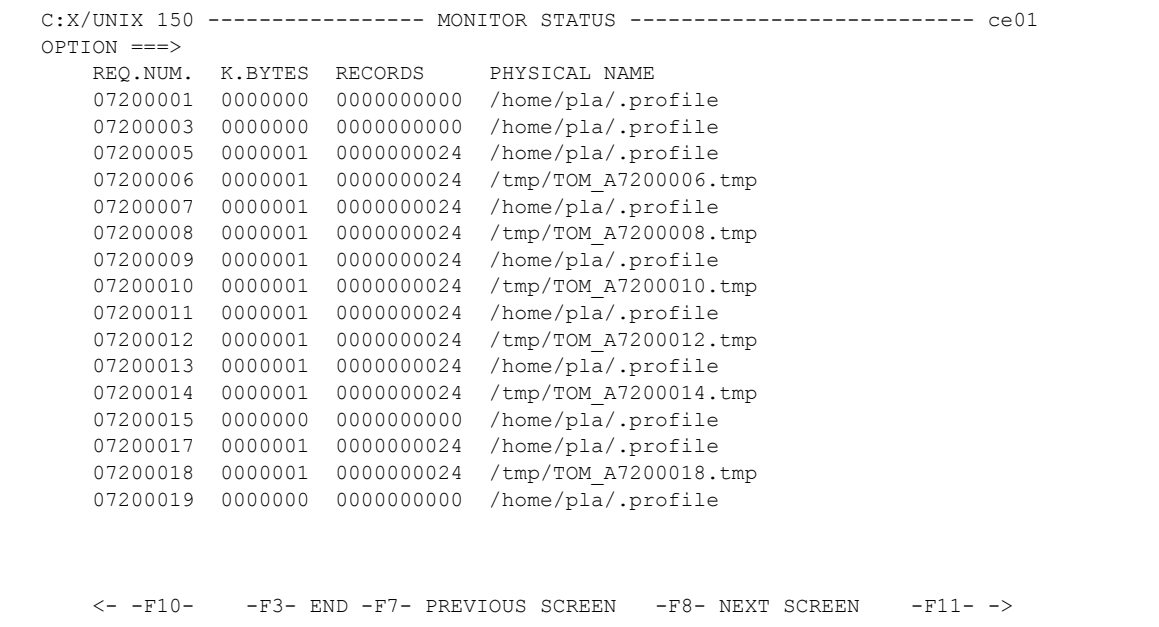

4. Enter any of the following commands next to a request number and press <Enter>.

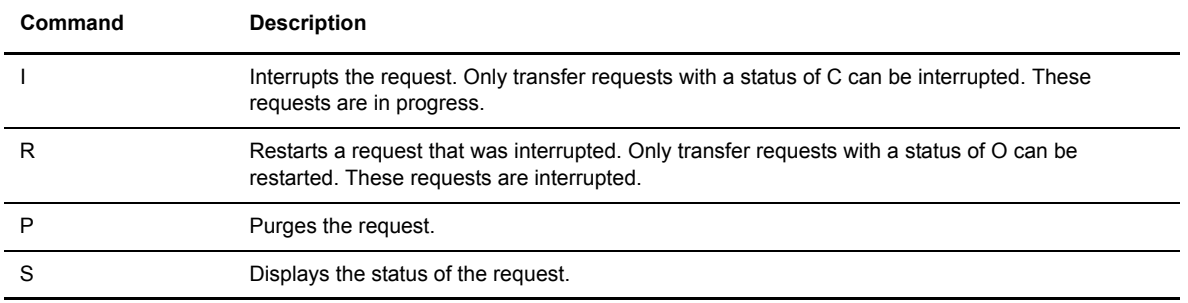

If you type an **S** to display the status of a request, the following screen is displayed.

```
C:X/UNIX 150 ----------------- MONITOR STATUS ------------------------------- ce01
REQUEST : 02100018 FROM : PLA DIRECTION : R WITH : DPX1 **FILE**
 ORIGIN : user1 DESTINATION : user2 XFER ID : X:7D0009 08192009 
 SENDER : RECEIVER :
 USERID : pla STRF PID : 0000008586 FA : N NOT: 0 SSL: 0
FILE : ARECEVOI CMD ORIGIN : T LPARM : TRANSFER STATE : E
PROTOCOL: PESIT \qquad \qquad \text{CKC : -} MULTI : - TRANSLATION : 0 COMPRESSION : -
  DSNAME : /home/tmp/ARECEVOI_D980723H124613
  MESSAGE >> :
 BEGIN : 19980723 12:46:13 END : 19980723 12:46:14 RETRIES/MAX 00/00
 NRC : 0000 SRC : 0000 TRC : 0 000 PRC : 0 000 SSLRC : 00000000
 NUMBER OF RECORDS XFERED : 0000000679 FILE BYTES : 0000025
 RECORD FORMAT ......... : TV RECORD LENGTH ......... : 00255
  TRANSFERRED PERCENTAGE: 78 ESTIMATED TIME LEFT: 00:01:25
 TCPIP ADDRESS : 172.17.16.80 PORT : 01267
  TCPIP HOST :
```
It is possible to check in real time the transfer statistics of a request: the percentage of articles transferred as well as an estimation of the time left to complete the transfer. The display can be refreshed by pressing the **F5** key.

#### Interrupting a Transfer Request

- 1. From the Main Menu, type **2** in the Option field and press <Enter> to display the Monitor Management screen.
- 2. Type **1** in the Option field and press <Enter> to display the Monitor Status screen.
- 3. Enter criteria to display the transfer request that you want to interrupt.
- 4. Type **I** next to the transfer request and press <Enter>. You can only interrupt a request with a status of C in progress.
- 5. Press <F3> to exit the Monitor Status screen.

## Restarting a Transfer Request

- 1. From the Main Menu, type **2** in the Option field and press <Enter> to display the Monitor Management screen.
- 2. Type **1** in the Option field and press <Enter> to display the Monitor Status screen.
- 3. Enter criteria to display the transfer request that you want to restart.
- 4. Type **R** next to the transfer request and press <Enter>. You can only restart a request with a status of O, or interrupted.
- 5. Press <F3> to exit the Monitor Status screen.

#### Purging a Transfer Request

- 1. From the Main Menu, type **2** in the Option field and press <Enter> to display the Monitor Management screen.
- 2. Type **1** in the Option field and press <Enter> to display the Monitor Status screen.
- 3. Enter criteria to display the transfer request that you want to purge.
- 4. Type **P** next to the transfer request and press <Enter>.
- 5. Press <F3> to exit the Monitor Status screen.

#### Displaying the Status of a Transfer Request

- 1. From the Main Menu, type **2** in the Option field and press <Enter> to display the Monitor Management screen.
- 2. Type **1** in the Option field and press <Enter> to display the Monitor Status screen.
- 3. Enter criteria to display the transfer request that you want to display.
- 4. Type **S** next to the transfer request and press <Enter>.
- 5. Press <F3> to exit the Monitor Status screen.

#### **Interrogation of Log**

The Sterling Connect:Express LOG file contains Sterling Connect:Express initialization information and current monitor activity. You can use the Interrogation of Log option from the Monitor Management screen to view this information. Complete the following steps to display the LOG file.

- 1. From the Main Menu, type **2** in the Option field and press <Enter> to display the Monitor Management screen.
- 2. Type 2 in the Option field and press <Enter> to display the Interrogation of Log screen. By default, Sterling Connect:Express displays the last 19 records.

```
C:X/UNIX 150 -------------- INTERROGATION OF LOG ------------------------ ce01
OPTION ===> Fri Mar 13 15:03:48 1998
98/03/13 15:03:36 REQUEST 07200018 FICTST TRANSFER ACCEPTED STRF 0000012225
98/03/13 15:03:36 REQUEST 07200017 FICTST TRANSFER ACCEPTED STRF 0000011456
98/03/13 15:03:36 REQUEST 07200018 FICTST TRANSFER STARTED STRF 0000012225
98/03/13 15:03:36 REQUEST 07200018 (R) /tmp/TOM_A7200018.tmp
98/03/13 15:03:36 REQUEST 07200017 FICTST TRANSFER STARTED STRF 0000011456
98/03/13 15:03:36 REQUEST 07200017 (T) /home/pla/.profile
98/03/13 15:03:36 REQUEST 07200018 FICTST TRANSFER ENDED STRF 0000012225
98/03/13 15:03:36 REQUEST 07200018 RECEIVING <- SID1 , FILE FICTST NUMB
98/03/13 15:03:36 REQUEST 07200017 FICTST TRANSFER ENDED STRF 0000011456
98/03/13 15:03:36 REQUEST 07200017 TRANSMITTING -> DPX1 , FILE FICTST NUMB
98/03/13 15:03:36 COMMUNICATION CLOSED (O) WITH: DPX1
98/03/13 15:03:36 COMMUNICATION CLOSED (I) WITH: SID1
98/03/13 15:03:43 REQUEST 07200019 FICTST EXPRESS1 SRC=0000 TRC=0000L
98/03/13 15:03:43 REQUEST 07200019 <- pla ACCEPTED (N)
98/03/13 15:03:43 REQUEST 07200020 SID1 SRC=0000 TRC=2052L
98/03/13 15:03:43 REQUEST 07200019 - NEW LINK : X25
98/03/13 15:03:43 REQUEST 07200019 REJECTED <- EXPRESS1 SRC=0000 TRC=2076L
98/03/13 15:03:43 COMMUNICATION NOT OBTAINED -> EXPRESS1 REQ: 07200019 RE
98/03/13 15:03:43 REQUEST INCOMING SESSION ERROR RECEIVE NRC=0000
98/03/13 15:03:43 REQUEST INCOMING REJECTED <- STRF SRC=0000 TRC=2052L
   <- -F10- - -F3- END -F7- PREVIOUS SCREEN -F8- NEXT SCREEN -F11-->
```
- 3. Use any of the following commands to navigate in the LOG file:
	- Press <F7> to go to the previous page and <F8> to go to the next page. Press <Enter> to refresh the screen and display the last 19 records.
	- Press <F10> to shift right and <F11> to shift left.
	- Type **M** in the Option field and press <F7> to go to the first page of the log. Type **M** in the Option field and press <F8> to go to the last page of the log.
	- To search for a text string, type **FIND** <word1> <word2>... in the Option field and press <Enter>. Sterling Connect:Express searches for the text string from the beginning of the LOG file. Press <F1> to search for the next occurrence of the text string.
- 4. Press <F3> to exit the Interrogation of Log file.

Note: For explanations of the fields in the LOG file, see *Appendix A Sterling Connect:Express Messages*.

#### **Request Deletion**

The Request Deletion option enables you to delete a group of transfer requests that meet your criteria. For example, you can delete all requests for a specific Partner.

#### Deleting a Group of Transfer Requests

- 1. From the Main Menu, type **2** in the Option field and press <Enter> to display the Monitor Management screen.
- 2. Type **3** in the Option field and press <Enter> to display the Request Deletion screen.

```
C:X/UNIX 150 --------------- REQUEST DELETION --------------------------- ce01
OPTION ===>
       REQUEST .... ---> * (*, REQUEST NUMBER)
      FILE \dots \dots ---> * (*, SYMBOLIC NAME)
       PARTNER .... ---> * (*, SYMBOLIC NAME)
       DIRECTION \ldots ---> * (*, T, R)
       STATE \dots \longrightarrow * (*, TRANSFER STATE)
       DATE \ldots \ldots ---> * (*, TRANSFER DATE)
DO YOU WANT TO GO ON ?
-ENTER- NEXT FIELD -F3- CANCEL -F3- C-RE- COMPLETION
```
3. Enter criteria to select the transfer requests that you want to delete. The following table describes each field.

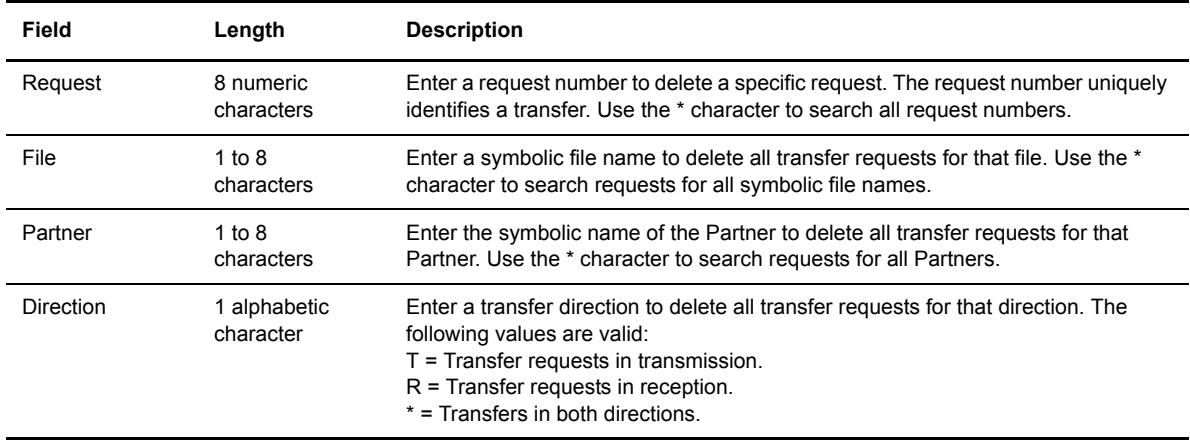

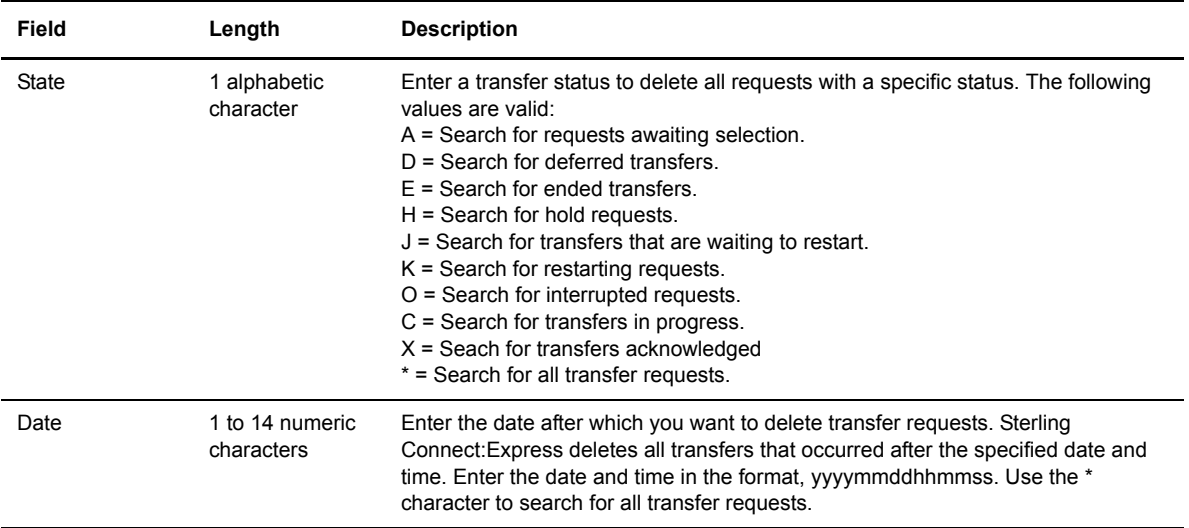

*Caution:* You cannot submit two deletion requests at the same time.

If a transfer request is sent to the monitor during the request deletion process, the monitor interrupts deletion processing to process the transfer request, and then returns to the deletion process.

- 4. Press <F3> to exit from this screen.
- 5. Type **Y** and press <Enter> to confirm your request.

## **Tables Management**

The Tables option on the Main Menu enables you to update session and presentation tables. Session tables describe the session environment with a remote Partner, and Presentation tables describe how data is presented to a remote Partner.

#### **Updating Session Tables**

Session tables describe the session environment with a remote Partner. These tables contain parameters from the RTAB file in the config directory. RTAB is initialized during installation and must be updated. This is not used with the ETEBAC3 and FTP protocols.

1. From the Main Menu, type **3** in the Option field and press <Enter> to display the Tables Management screen.

```
C:X/UNIX 150 --------------- TABLES MANAGEMENT -------------------------- ce01
OPTION ===> S2
               S. SESSION TABLE
               P. PRESENTATION TABLE
X EXIT -F3- END
```
2. Type **S** and the table number in the Option field and press <Enter> to select a session table. The table number is a number between 1 and 9 that identifies a specific session table.

```
C:X/UNIX 150 ------------------- SESSION S2 ----------------------------- ce01
OPTION ===>
           U UPDATE
LINE MESSAGE SIZE ..... : 04096 BYTES < 65536
SYNCHRONIZATION ....... : 32 K. BYTES
WINDOW ................. : 16 0 - 16
LEVEL ................. : 1 PROTOCOL VERSION NUMBER
NUMBER OF RETRIES...... : 05 0 - 99
CRC \dots \dots \dots \dots \dots \dots : Y \text{Y/N}MAJ : 97/09/16 10:55 pla
-ENTER- NEXT FIELD -F3- CANCEL -F3- CANCEL -F8- COMPLETION
```
3. Type **U** in the Option field and press <Enter> to update the table.

4. Enter information as described in the following table. Line 22 displays the date and time of the last update or the date and time that the table was created.

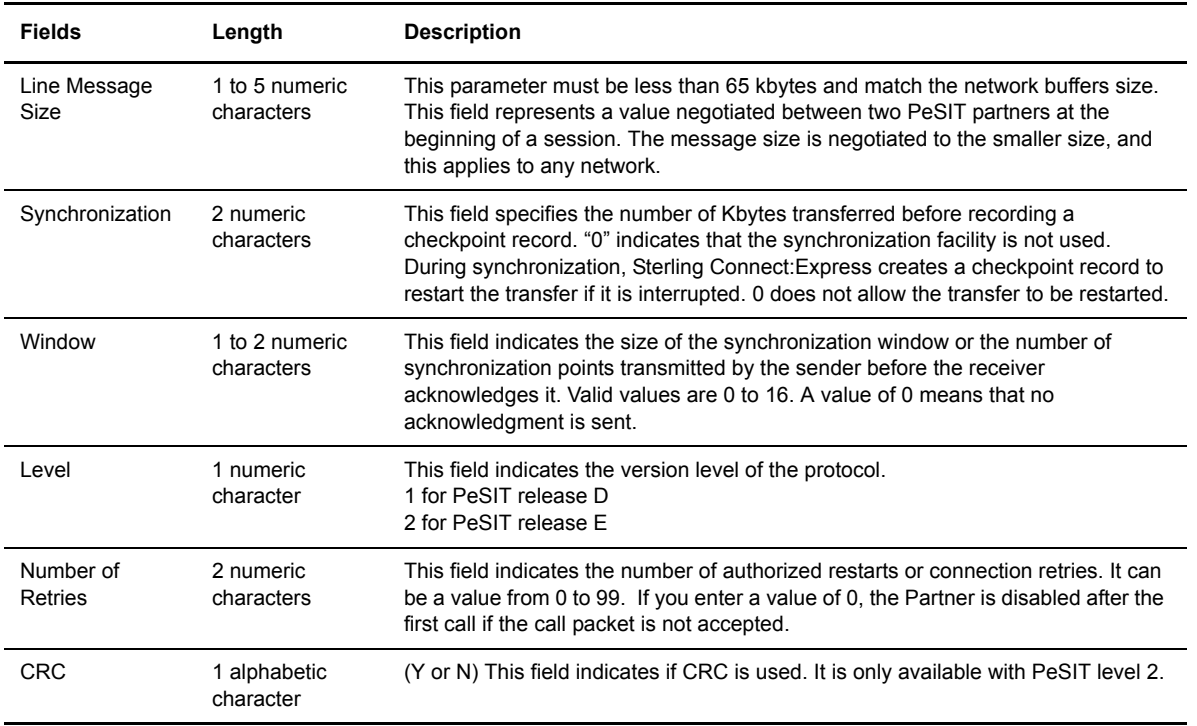

- 5. Press <F3> to exit from this screen.
- 6. Type **Y** or press <Enter> to confirm your entries.

#### **Updating Presentation Tables**

Presentation tables are used to describe how to present data to the remote partner. These tables contain parameters from the RPRE file in the config directory. RPRE.DAT is initialized at installation and must be updated by the user.

- 1. From the Main Menu, type **3** in the Option field and press <Enter> to display the Tables Management screen.
- 2. Type **P** and the table number in the Option field and press <Enter> to display a Presentation table screen. The table number is a number between 1 and 9 that identifies a specific presentation table.

You can associate a presentation table number to a partner or a file, or indicate a default presentation table in the sysin file of the monitor (PPDFLT=n).

Depending on the PPFRST parameter of the sysin file, the partner presentation table (PPFRST=P) or the file presentation table (PPFRST=F) has priority. If no presentation table is provided in the partner and the file definitions, the default defined in the sysin file is used.

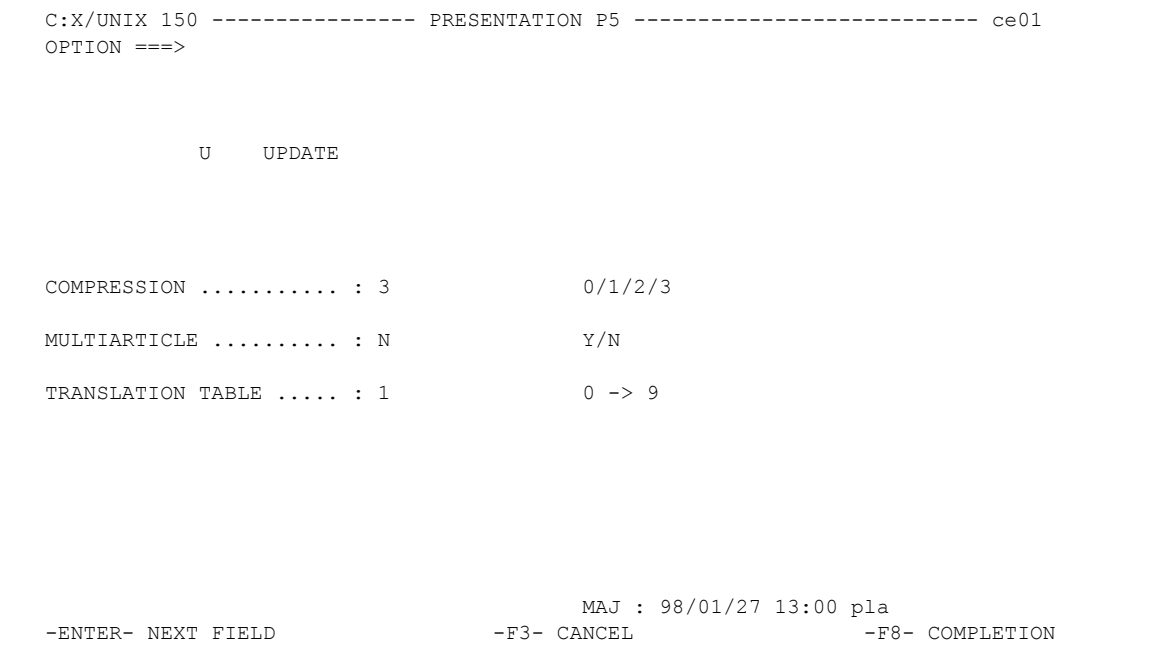

- 3. Type **U** in the Option field and press <Enter> to update the table.
- 4. Enter information as described in the following table. Line 22 displays the date and time of the last update or the date and time that the table was created.

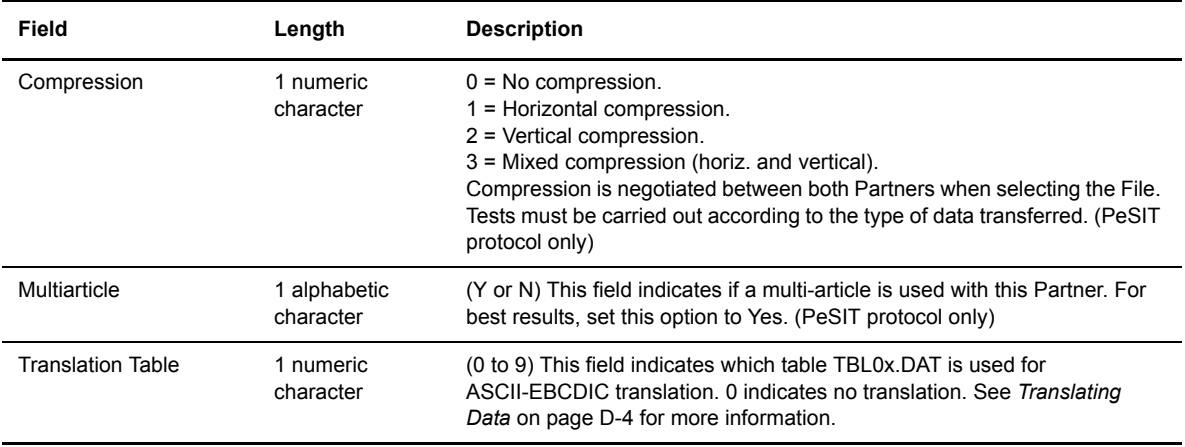

- 5. Press <F3> to exit from this screen.
- 6. Type **Y** or press <Enter> to confirm your entries.

## **Chapter 4**

# **Transfers**

This chapter provides information about how transfer requests are processed and explains how to initiate transfer requests.

## **Overview**

When the monitor process GTRF receives a transfer request, it processes the following controls:

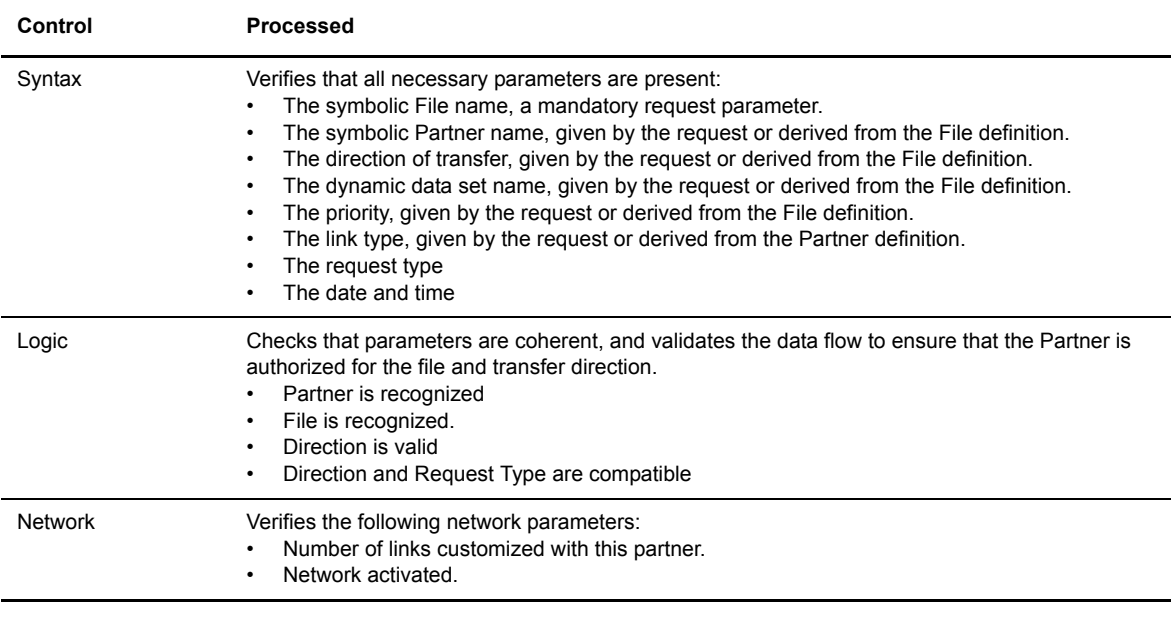

Note: Default values are supported.

#### **The Transfer Process**

When a request is accepted, it is given an 8-digit request number, and a record is created in the RENC file. This request number is unique and has the format *qqqnnnnn*. qqq is the Julian date (modulo 183), and nnnnn is a sequential number from 1 to 61440.

If no session exists with the Partner, GTRF will open one and an STRF process will run detached.

If one or more sessions exist with the Partner and the maximum allowed number of sessions has not been reached, GTRF opens a new session. If the maximum has been reached, GTRF queues the request, then selects it as soon as one of the active transfers is finished.

The process is independent of the transfer direction. GTRF can open a session in both directions and STRF can execute both transmissions and receptions in the same session.

## **Types of Transfer Requests**

A file transfer is always initiated by a command called a request. There are five types of transfer requests, as listed below. The first four types are discussed in this section. The fith type is an external request.

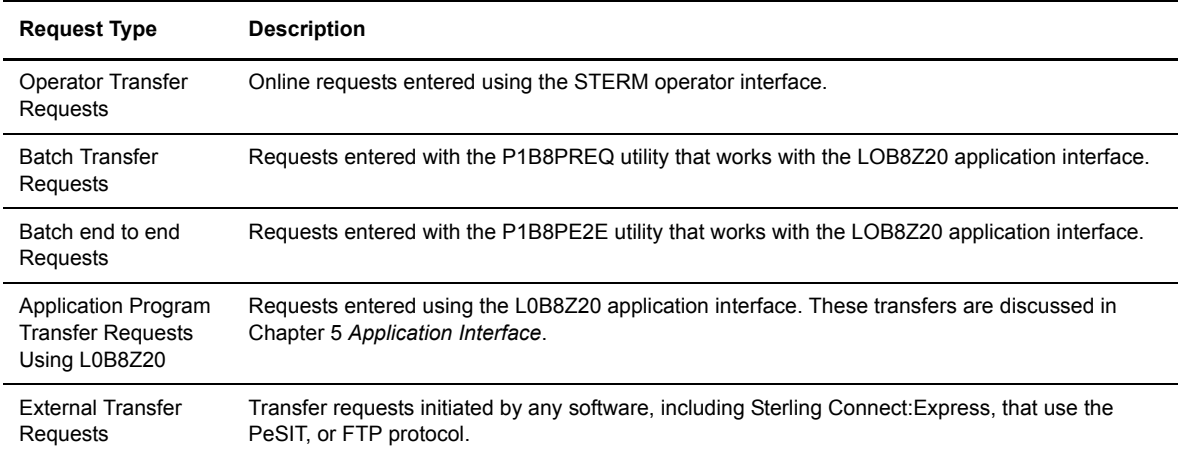

#### **Operator Transfer Requests**

You can execute transfer requests using the menus of the STERM operator interface. From the Main Menu, type **4** in the Option field and press <Enter>. The Transfer Request screen is displayed.

```
C:X/UNIX 150 -------------- TRANSFER REQUEST ------------------------ ce01
OPTION ===>
FILE .................. : SYMBFILE DIRECTION ............. : T (T/R)
PARTNER ............... : PARTNER.
 DPCSID ALIAS .......... : MYNAME.. DPCPSW ALIAS .......... : MYPASSW.
 ORIGIN................. : USER1... DESTINATION............ : USER2
SENDER................. : RECEIVER .............. : 
PHYSICAL NAME ......... : /usr/lib/libsock.a............................
USER DATA ............. : PHYSICAL.FILENAME.TRANSMIT..................
LABEL:................................................................
RECORD FORMAT ........ : BU TF, TV, BF, BU
RECORD LENGTH ......... : 02048
RECORD LENGIN ......... . ....<br>TYPE/STRUCTURE/MODE FTP : *** E/A/I/*,F/R/*,B/S/*
STORE UNIQUE (FTP) \ldots : N Y/N FA : 0/N NOT: (0-7)TYPE \dots \dots \dots \dots \dots : N (N/L/H/M)TYPE OF CONNECTION .... : T (X/P/T)
PRIORITY ............... : 0 (0/1/2)
DATE .................. : 19980728101604 (YYYYMMDDHHMMSS)
DO YOU WANT TO GO ON ?
-ENTER- NEXT FIELD -F3- CANCEL -F8- COMPLETION
```
Each field identifies one characteristic of the user's request for a transfer. The fields are described in the following table.

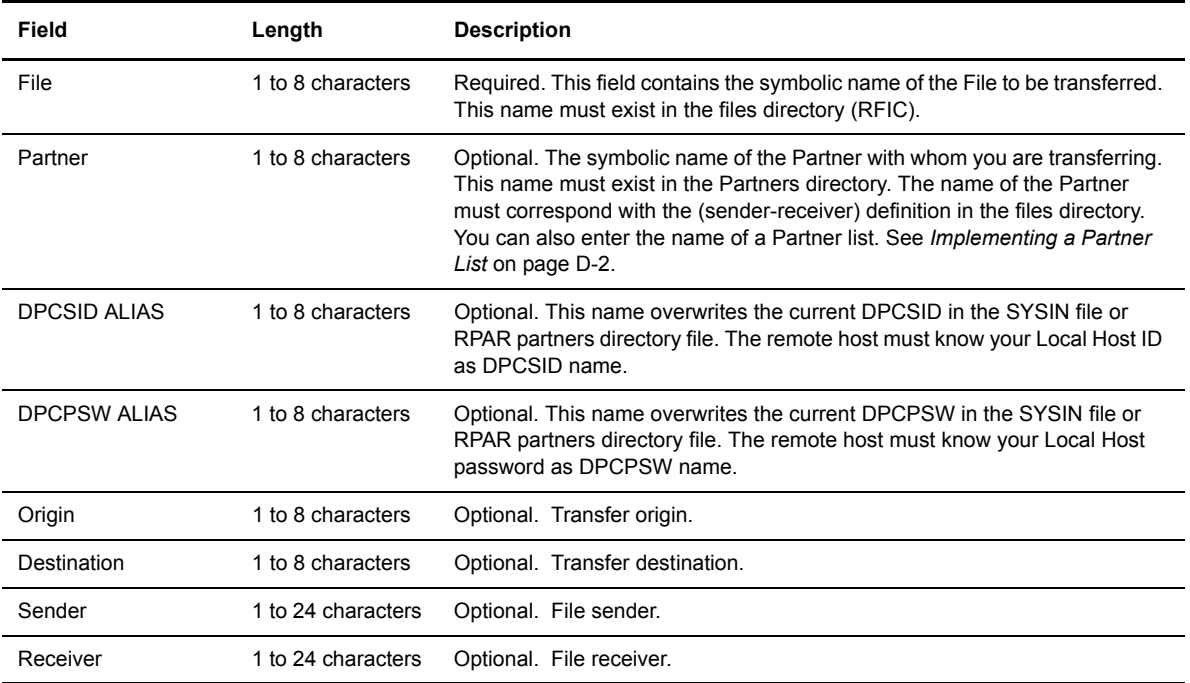

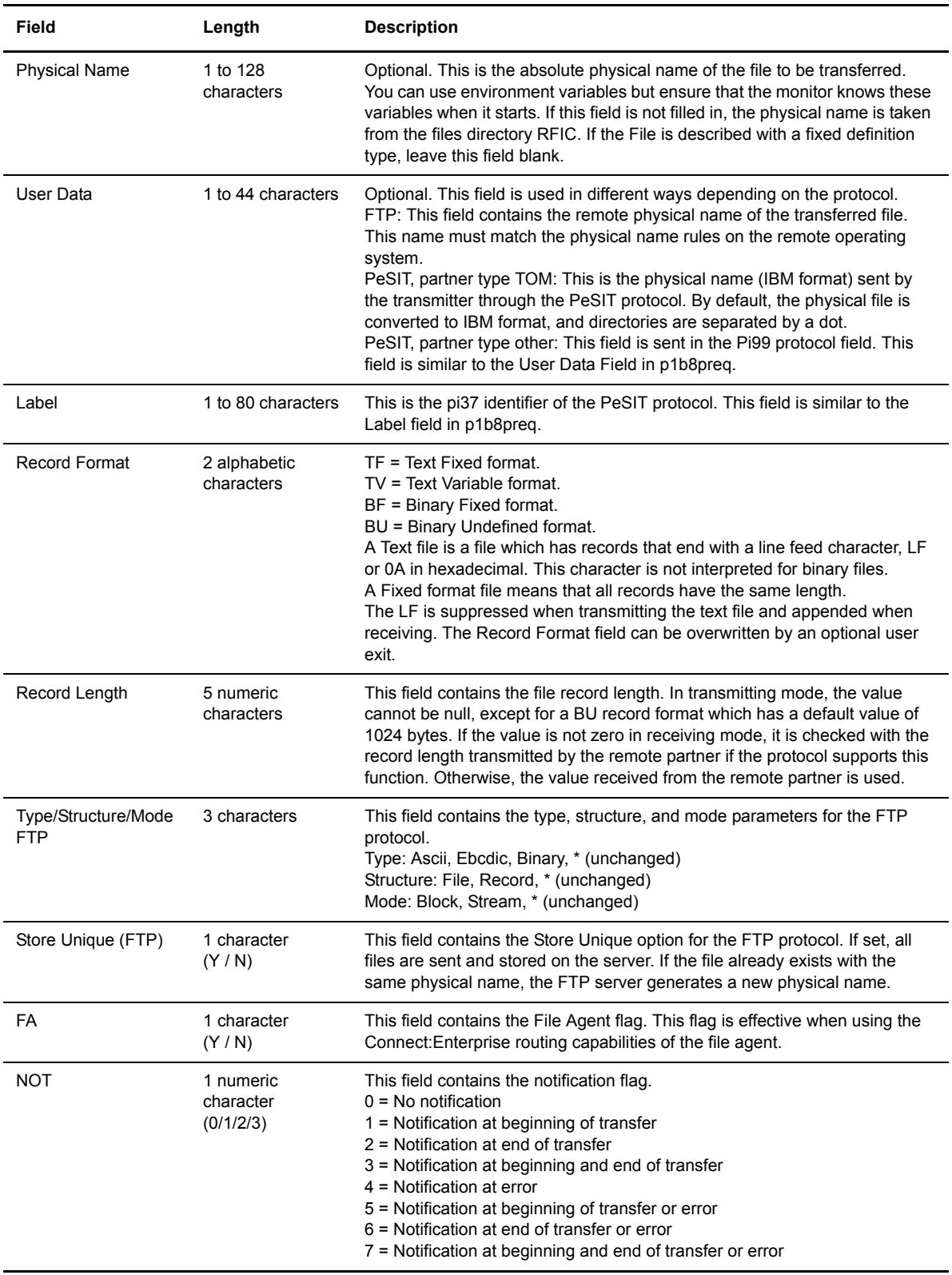

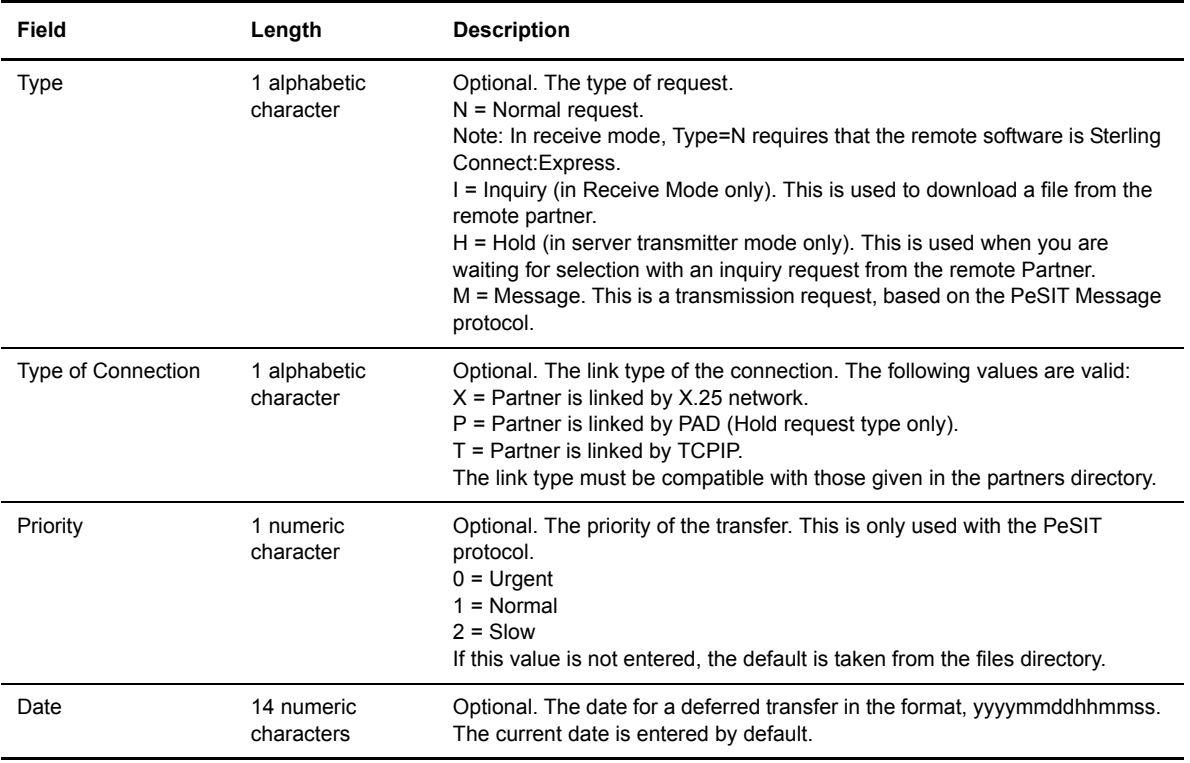

If the request is accepted, GTRF returns a request number and a record is created in the RENC file. A request can be rejected for any of the following reasons:

- $\div$  File is not referenced in the files directory
- $\div$  File is disabled in the files directory
- Partner is not referenced in the partners directory
- $\triangle$  Partner is disabled in the partners directory
- $\div$  Direction not authorized for this File
- Direction not authorized for this Partner
- Invalid protocol
- $\div$  Invalid connection type

See *Appendix B Return Codes* for descriptions of Sterling Connect:Express return codes (TRC).

#### **Batch Transfer Requests**

You can execute transfer requests using the p1b8preq utility provided with the Application program interface. p1b8preq is in the libitom.a library in the itom directory.

The executable program p1b8preq is called by a user Shell procedure and can receive up to 4 arguments separated by spaces.

The first argument has several parameters that define the transfer, the second and third arguments are used to define two of the following three parameters: the local physical name, the remote physical name (User Data field for PeSIT and FTP protocols), and the PeSIT label. The following table describes the batch request fields.

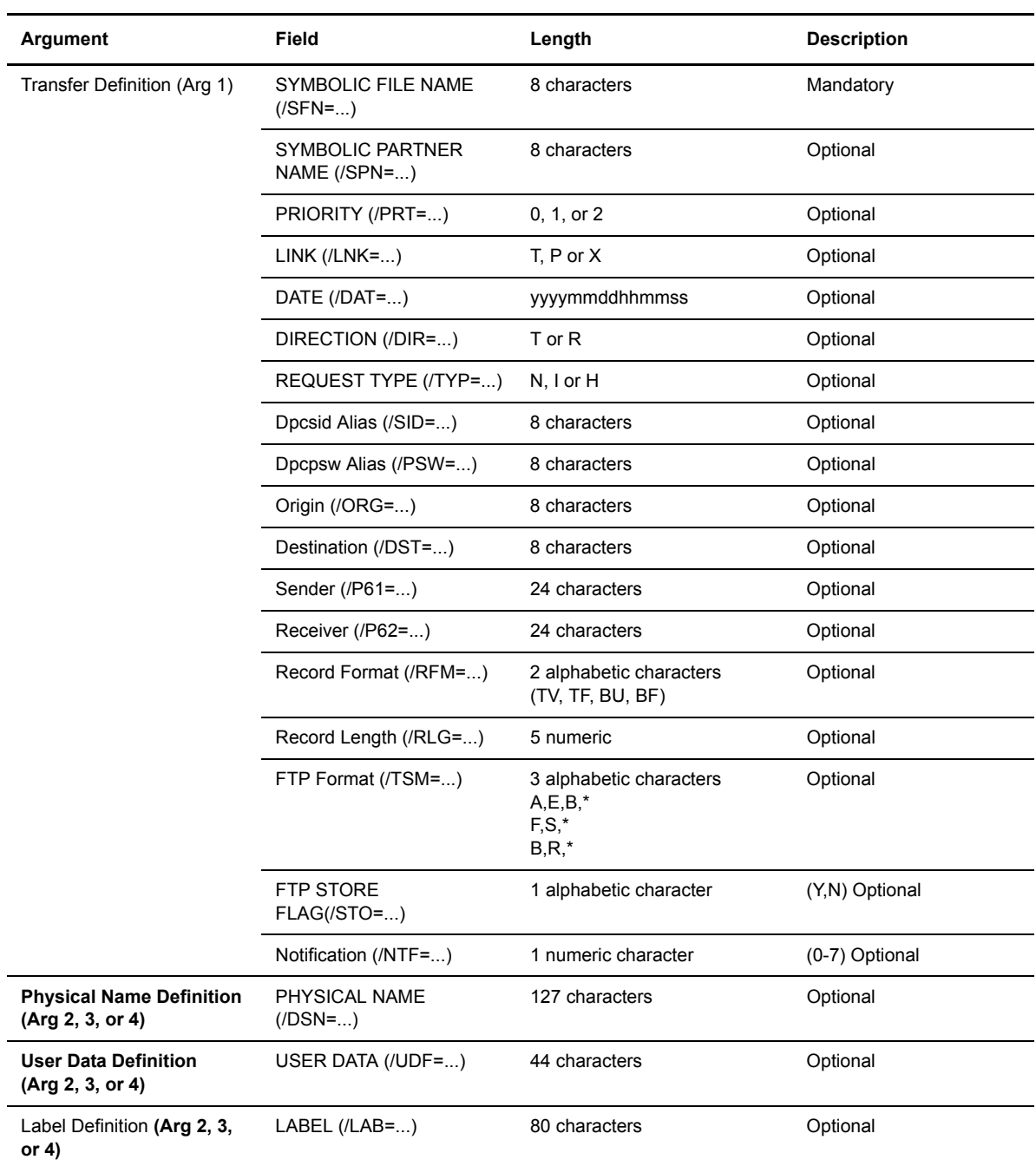

Note: The local and remote physical names can be defined in the file definition, but the PeSIT label cannot. If the three parameters must be used at the same time, one of the physical names must be defined in the directory.

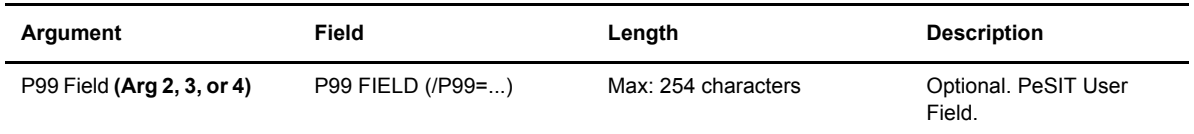

#### **Syntax Rules**

The transfer definition parameter is mandatory. It is made up of different subparameters separated by a slash / and defined by keywords. Blanks are not allowed between subparameters in the first argument. The transfer definition must be the first parameter.

The file symbolic name parameter is the only mandatory transfer definition subparameter. If the other parameters are omitted, default values are taken from the Sterling Connect:Express directories. The following example shows the batch request structure (Shell command file) using p1b8preq.

\$TOM\_DIR/itom/p1b8preq "/SFN=FILE/PRT=1/LNK=T/SPN=PART" "/DSN=/tmp/TOM.tmp"

Note: Application transfer requests are described in Chapter 5 *Application Interface*.

#### **The End to End utility**

The end to end utility, called p1b8pe2e, enables you to forward and acknowledge transfers of files and messages.

#### Acknowledging a Transfer

If the request is present in the RENC file, it is possible to acknowledge it by referencing its number, as shown below:

```
$TOM_DIR/itom/p1b8pe2e "/FUN=E/REQ=10400065/SPN=adjacent" "/ACK='feedback message'"
```
The SPN parameter is necessary if the initial node is not the adjacent partner.

If the request is no longer in the RENC file, all parameters from the initial transfer must be provided:

```
$TOM_DIR/itom/p1b8pe2e"/FUN=E/SPN=adjacent" 
                         "/P12=filef/P11=XX/P03=oo/P04=dd/P13=id/p51=dh/p61=cc/p62=bb"
                        "/ACK='feedback message'"
```
#### Forwarding a Transfer

If the request is present in the RENC file, it is possible to forward it by referencing its number, as shown below:

\$TOM\_DIR/itom/p1b8pe2e "/FUN=F/REQ=10400065/SPN=adjacent"

The SPN parameter is required.

If the request is no longer in the RENC file, all parameters from the initial transfer must be provided:

```
$TOM_DIR/itom/p1b8pe2e"/FUN=F/TYP=N/SPN=adjacent" 
                        "/P12=filef/P11=XX/P03=oo/P04=dd/P13=id/p51=dh/p61=cc/p62=bb"
```
#### P1b8pe2e Reference

This section provides the syntax rules and all parameters that apply to p1b8pe2e utility.

P1b8pe2e utility can receive one to five parameters, depending on the type of function used and the way the transfer definition is passed. Parameter #1 can provide general transfer request parameters such as priority, notification options, link , scheduling date etc ….

The tables below list the parameters and sub-parameters and provide a description and rules for each.

#### **EERP - Request**

This request refers to the reception initial request, using the /REQ= subparameter.
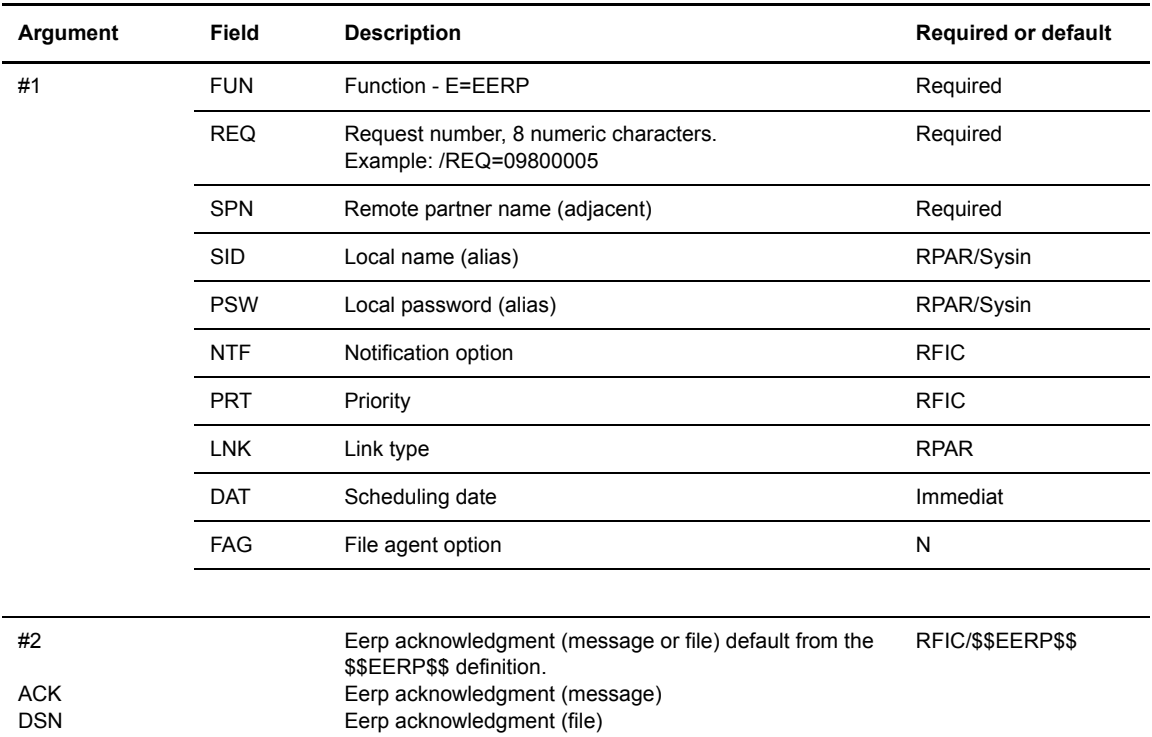

#### **EERP - Transfer Definition**

This request provides the initial request information. No /REQ= parameter is provided , all transfer information is provided in parameter #2.

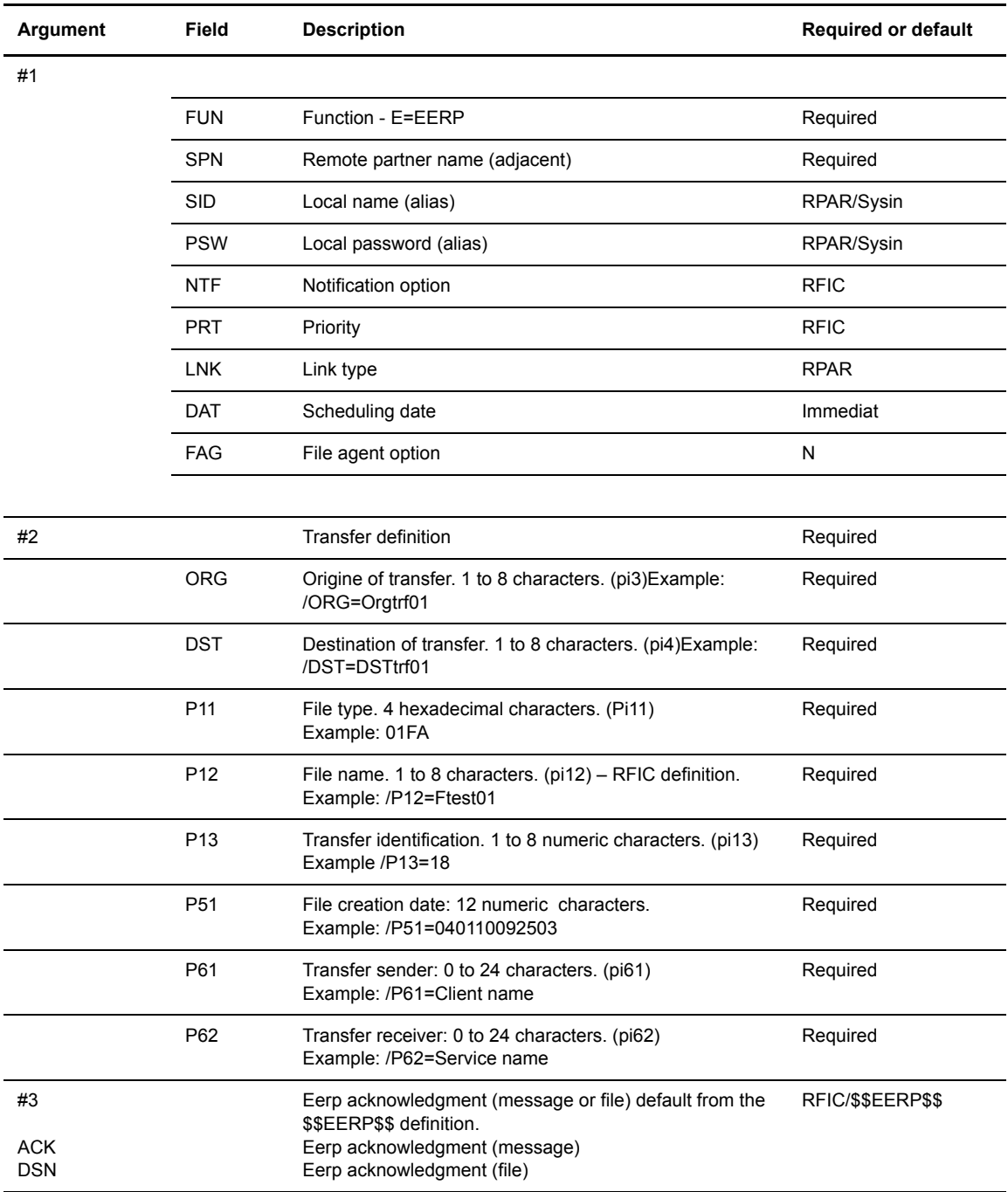

### **Forwarding a Request**

This request refers to the reception initial request. Only parameter #1 is provided. /DSN, /P99, /LAB are invalid as these information are retreived in the RENC information for the initial request.

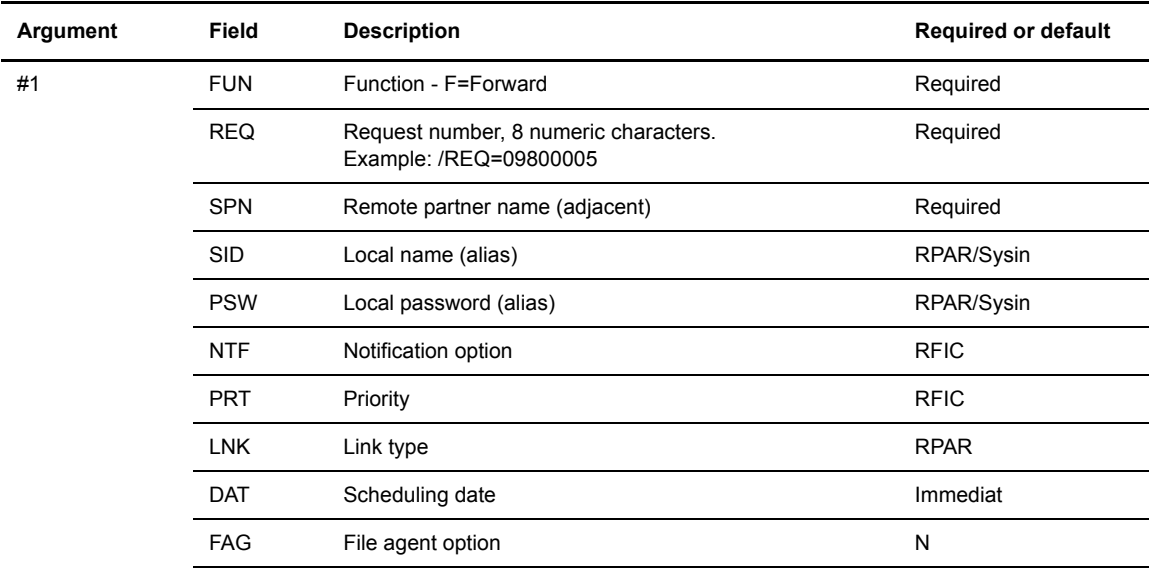

# **Forwarding a Transfer Definition**

This request provides the initial request information. No /REQ= parameter is provided.

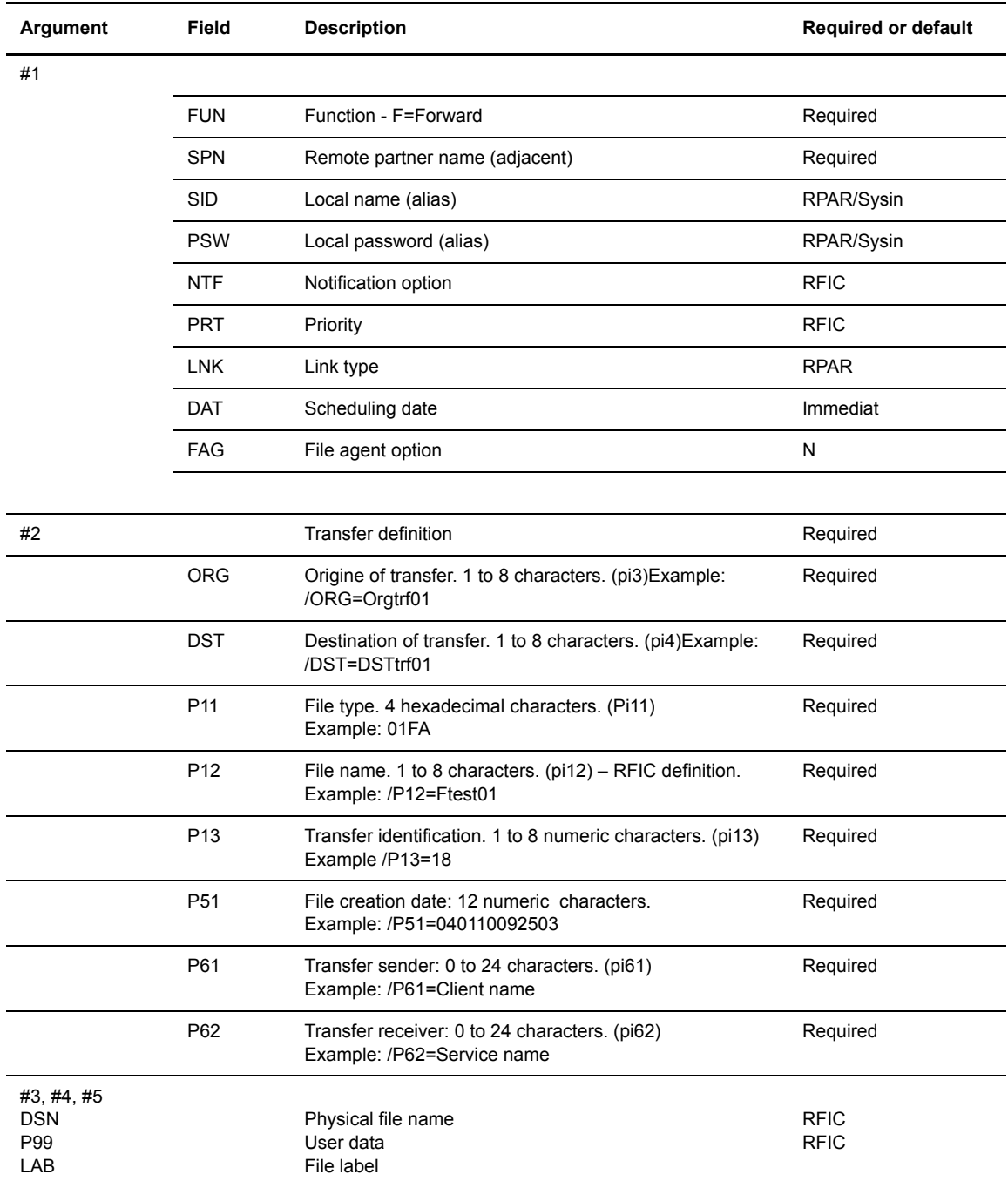

#### **Error Codes**

This section provides the meaning of the return code from p1b8pe2e utility.The return code is a 4 characters field structured as shown below.

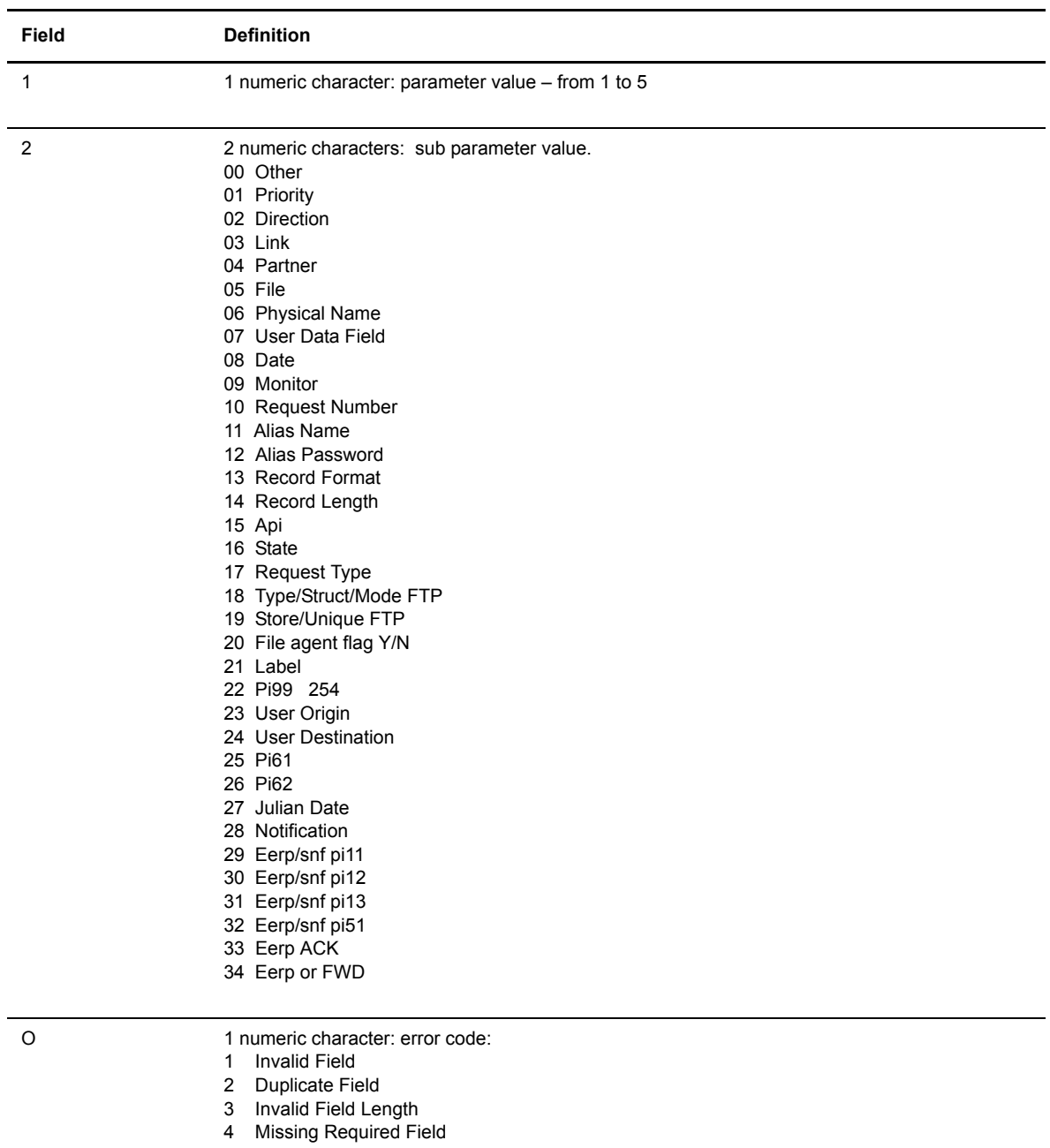

Example: 2331 is for parameter 2, subparameter pi13, invalid length.

# **Application Interface**

This chapter discusses the application program interface and the utilities provided for integrating transfer operations into your environment.

### **Overview**

This manual assumes that Sterling Connect:Express for UNIX is installed in the /home/tom1 directory. To communicate with one monitor with ITOM, an environment variable TOM\_DIR must be defined in your shell in the root directory of installation, for example /home/tom1.

The application interface is based on an object module called l0b8z20. All directories, table management functions, and transfer requests that are accessed through the main menu can be accessed from a user application. There are also utilities programs that you can access from a shell user procedure. These batch utilities work through the l0b8z20 interface to communicate with Sterling Connect:Express.

# **Batch Utilities**

The lob8z20 module enables user applications to call Sterling Connect:Express by communicating with GTRF through a permanent interface. The following modules are provided in the itom directory.

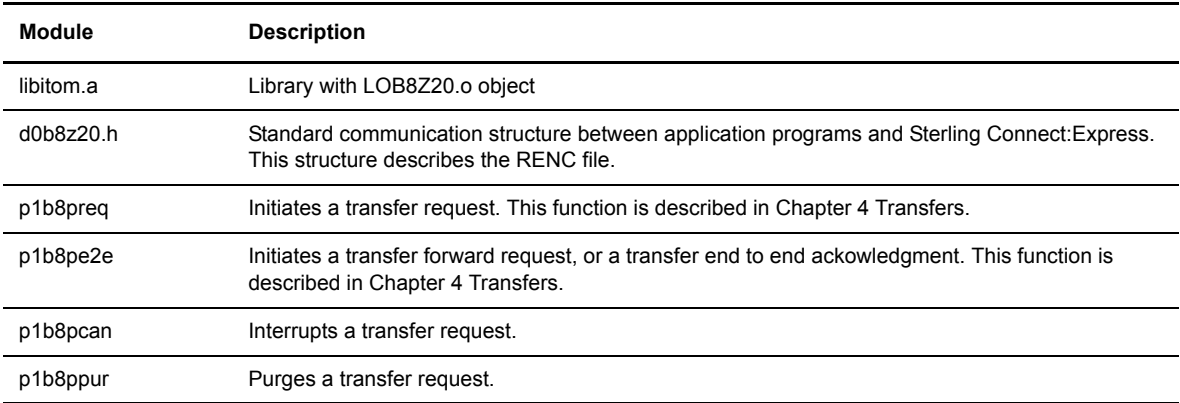

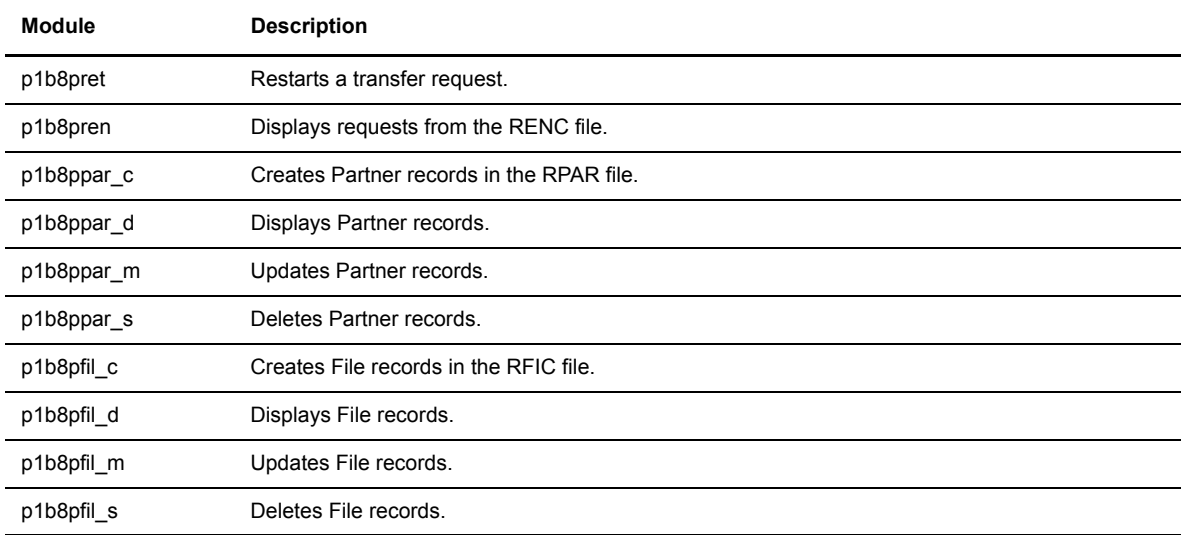

lob8z20 must be linked with the user program by adding -L/home/tom1/itom -litom to the cc command. Refer to samples in the itom/samples directory.

# **Interrupting a Transfer**

A user Shell procedure can call the executable program p1b8pcan and give the argument to interrupt a request number, /REQ=QQQNNNNN. The following screen shows an example.

```
$TOM_DIR/itom/p1b8pcan /REQ=10400065
```
# **Purging a Transfer**

A user Shell procedure can call the executable program p1b8ppur and give the following arguments:

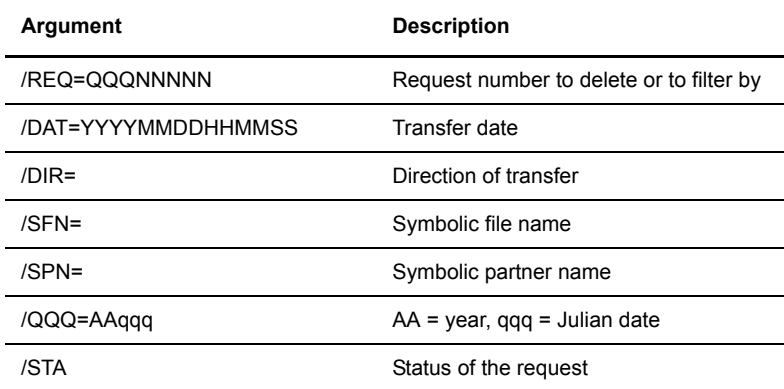

\$TOM\_DIR/itom/plb8ppur /REQ=10400065

**Note:** If no parameter value is specified, all records are deleted from the RENC file.

#### **Restarting a Transfer**

A user Shell procedure can call the executable program p1b8pret and give the argument to restart a request number, /REQ=QQQNNNNN. The following screen shows an example.

\$TOM\_DIR/itom/p1b8pret /REQ=10400065

### **Display Requests from the RENC File**

A user Shell procedure can call the executable program p1b8pren and give the argument to display a request number, /REQ=QQQNNNNN. The following screen shows an example.

\$TOM\_DIR/itom/p1b8pren /REQ=10400065

#### **Display Partners from the RPAR File**

A user Shell procedure can call the executable program p1b8ppar\_d and give the argument to display the symbolic Partner name, /SPN=PPPPPPPP. The following screen shows an example.

\$TOM\_DIR/itom/p1b8ppar\_d /SPN=PARTNER

#### **Displaying Files from the RFIC File**

A user Shell procedure can call the executable program p1b8pfil\_d and give the argument to display the symbolic file name, /SFN=PPPPPPPP. The following screen shows an example.

\$TOM\_DIR/itom/p1b8pfil\_d /SFN=FILENAME

#### **Deleting Partners from the RPAR File**

A user Shell procedure can call the executable program p1b8ppar\_s and give the argument to delete the symbolic Partner name, /SPN=PPPPPPPP. The following screen shows an example.

\$TOM\_DIR/itom/p1b8ppar\_s /SPN=PARTNER

#### **Deleting Files from the RFIC File**

A user Shell procedure can call the executable program p1b8pfil\_s and give the argument to delete the symbolic file name, /SFN=PPPPPPPP. The following screen shows an example.

```
 $TOM_DIR/itom/p1b8pfil_s /SFN=FILENAME
```
# **Error Messages and Results**

The executable return values for all utilities are listed below. This return code is found in the variable *\$?* of the Shell environment. Refer to the sample procedures in the itom directory.

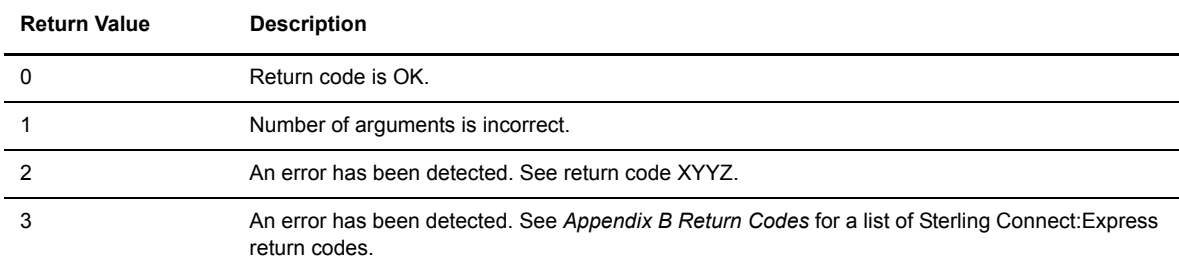

When the shell variable  $\hat{S}$ ? = 2, the value returned to the standard error output is in the format XYYZ, where X=argument number (1,2,3), YY=Field that contains the error, and Z=Error type. The following screen shows an example. This is found in the itom/d0b8z20.h file.

```
/* Internal Error Return Code */
#define ERROR_BAD_FUNC 2900
#define ERROR_CRE_QUEUE 2901
#define ERROR_PB_SEND 2902
#define ERROR_PB_RECV 2903
#define ERROR_TIME_OUT 2904
#define ERROR_NOTOM 2912
#define ERROR_OTHER 2999
/* External Error Status (4 digits) : XYYZ */
/* X : argument number (1,2,3) *//* YY : Field which contains error */
/* Z : Error type */
/* YY */
#define Y_OTH 0 /* Other */
#define Y_PRT 1 /* Priority */
#define Y_DIR 2 /* Direction */
#define Y_LNK 3 /* Link */
#define Y_SPN 4 /* Partner */
#define Y_SFN 5 /* File */
#define Y_DSN 6 /* Physical Name */
#define Y_UDF 7 /* User Data Field */
#define Y_DAT 8 /* Date */
#define Y_MNM 9 /* Monitor */
#define Y_REQ 10 /* Request Number */
#define Y_SID 11 /* Alias Name */
#define Y_PSW 12 /* Alias Password */
#define Y_RFM 13 /* Record Format */
#define Y_RLG 14 /* Record Length */
#define Y_API 15 /* Api */
#define Y_STA 16 /* State */
#define Y_TYP 17 /* Request Type */
#define Y_TSM 18 /* Type/Struct/Mode FTP */
#define Y_STO 19 /* Store/Unique FTP */
#define Y_FAG 20 /* File agent flag Y/N */
#define Y_LAB 21 /* Label */
#define Y_P99 22 /* Pi99 on 254 */
#define Y_ORG 23 /* User Origin */
#define Y_DST 24 /* User Destination */
#define Y_P61 25 /* PI61 */
#define Y_P62 26 /* PI62 */
#define Y 000 27 /* Julian date */
#define Y_NTF 28 /* Notification */
/ * 7 * /#define Z_INV_FIELD 1 /* Invalid Field */
#define Z_DUP_FIELD 2 /* Duplicate Field */
#define Z_LG_FIELD 3 /* Invalid Field Length */
#define Z_MIS_FIELD 4 /* Missing Compulsory Field */
```
# **Application Program Using L0B8Z20**

The l0b8z20 module enables user applications to call Sterling Connect:Express by communicating with GTRF through a permanent interface to access Request or Display services. The l0b8z20 module also lets the batch utilities call Sterling Connect:Express and access these services.

The l0b8z20 module called by the application program is in the libitom.a object library and must be included in the link procedure of the program. The following table describes the available modules.

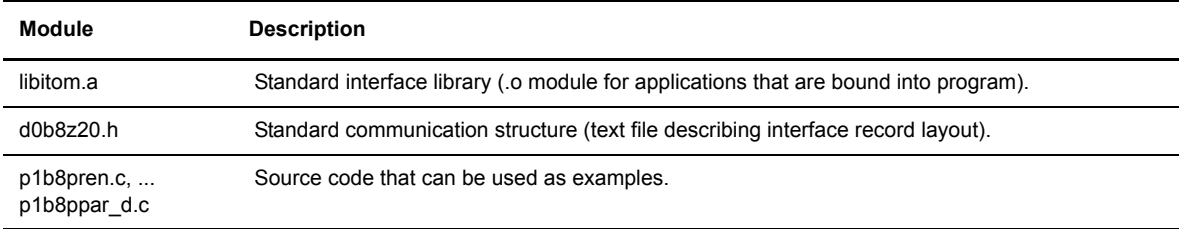

**Note:** All of the tables in the following sections refer to the module d0b8z20.h.

#### **Starting a Transfer Request**

This option allows the user to request a transfer.

#### **Call to L0B8Z20 Module**

The following table describes the fields in the header:

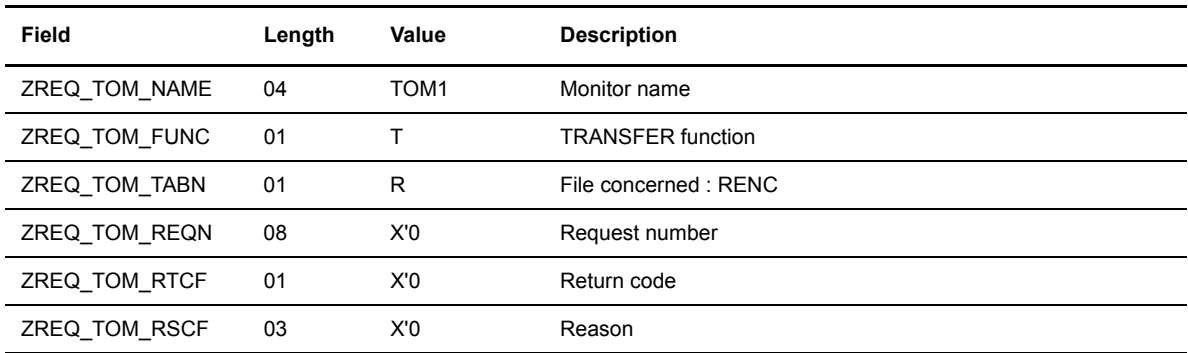

The following table describes the fields in the structure SCI\_ST.

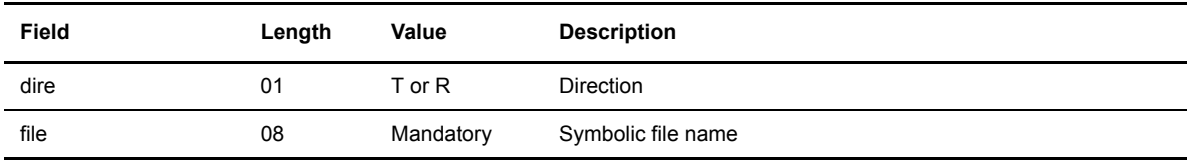

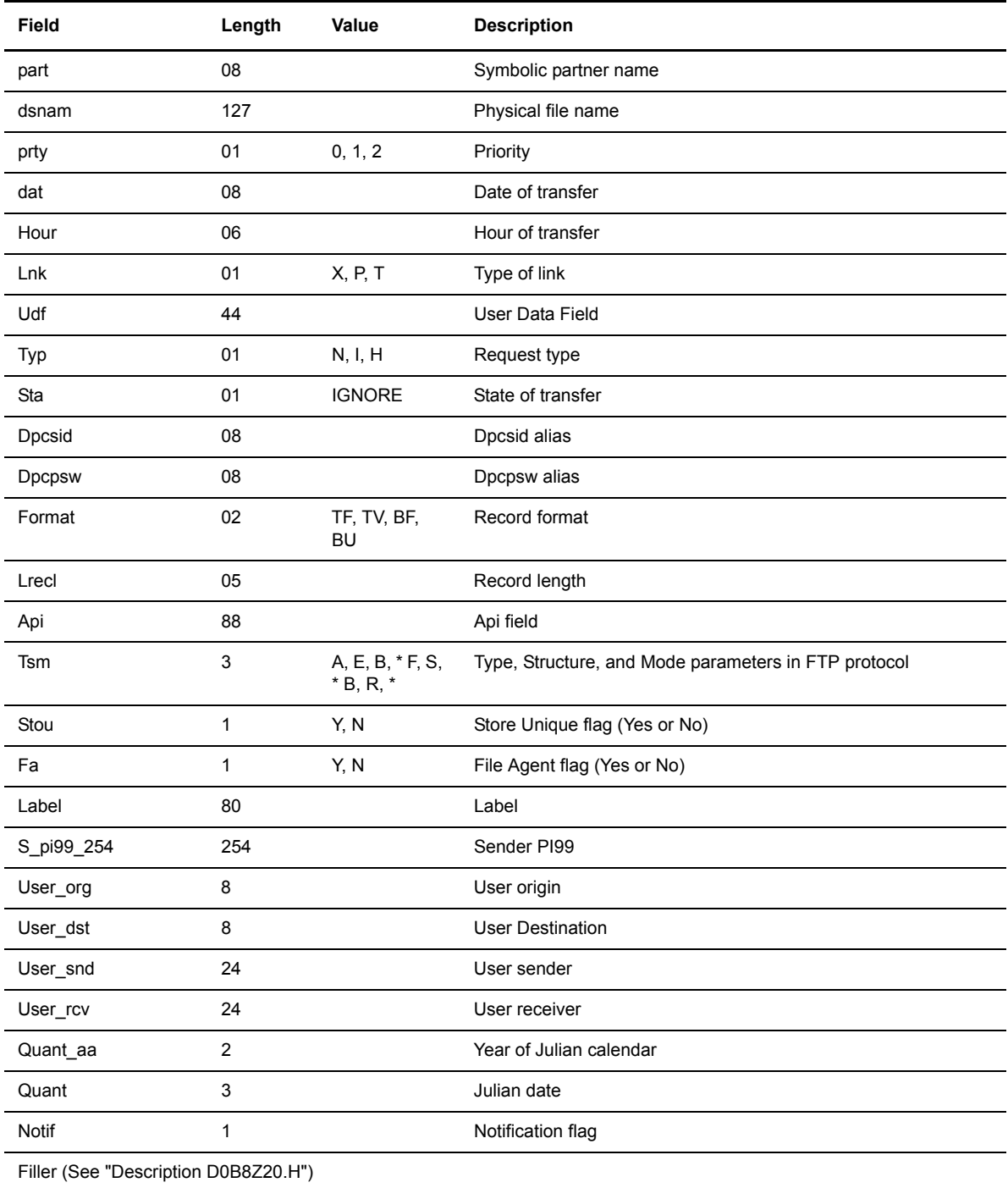

The following table describes the fields in the header:

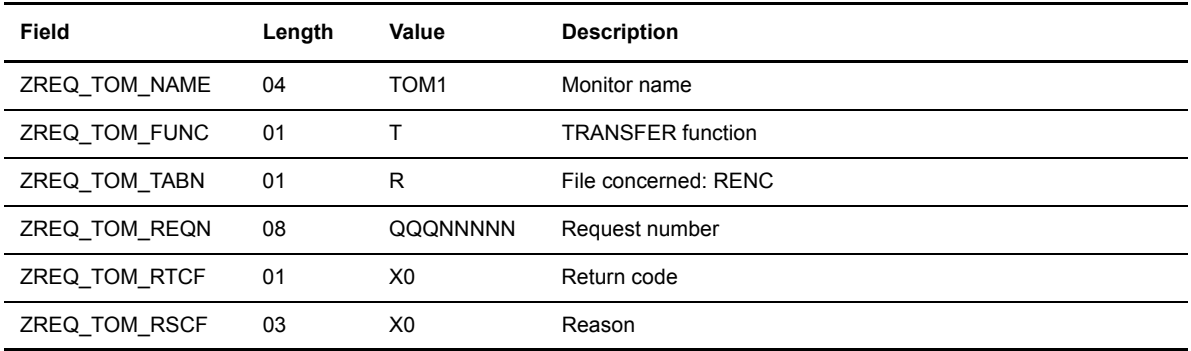

#### **Negative Return of L0B8Z20 Module**

The following table describes the fields in the header:

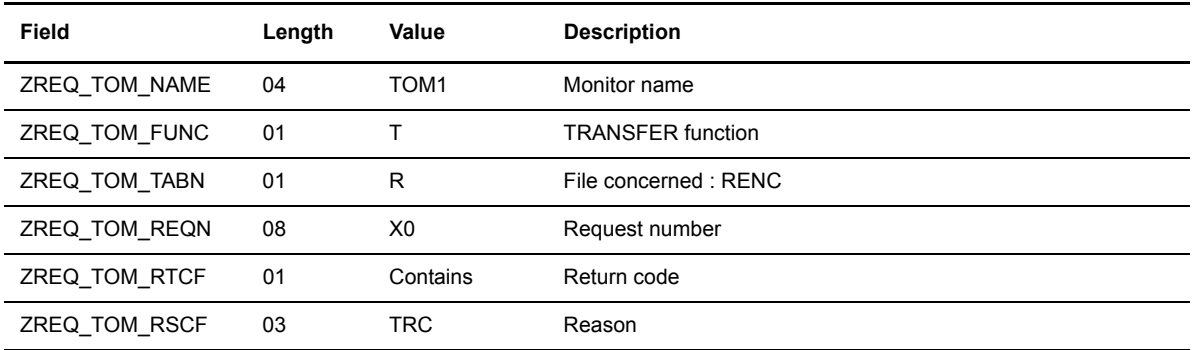

# **Interrupting a Transfer Request**

This option enables the user to interrupt a transfer.

#### **Call to L0B8Z20 Module**

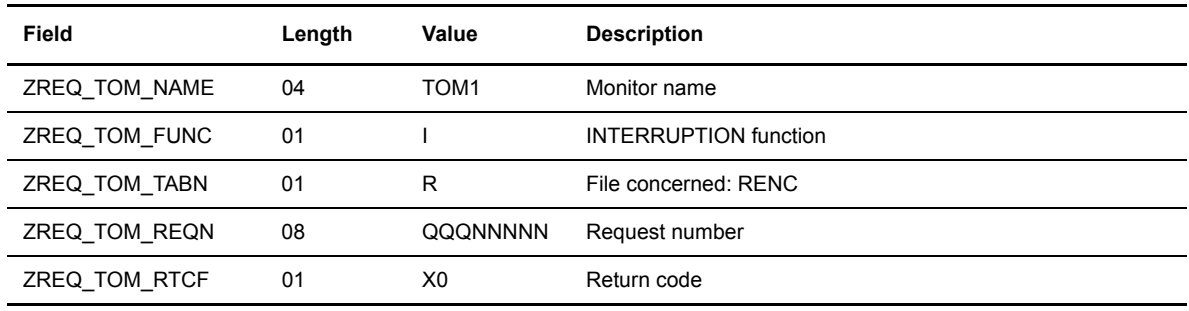

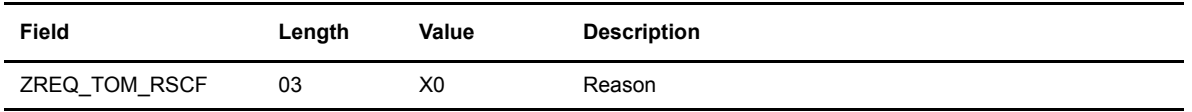

With a positive return, there is a 0 in the return code field. The following table describes the fields in the header.

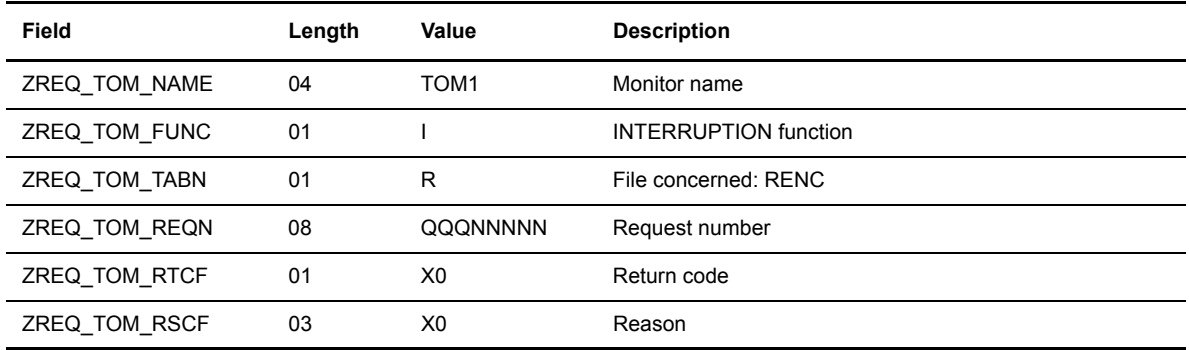

#### **Negative Return of L0B8Z20 Module**

With a negative return, there is a value in the return code field. The following table describes the fields in the header.

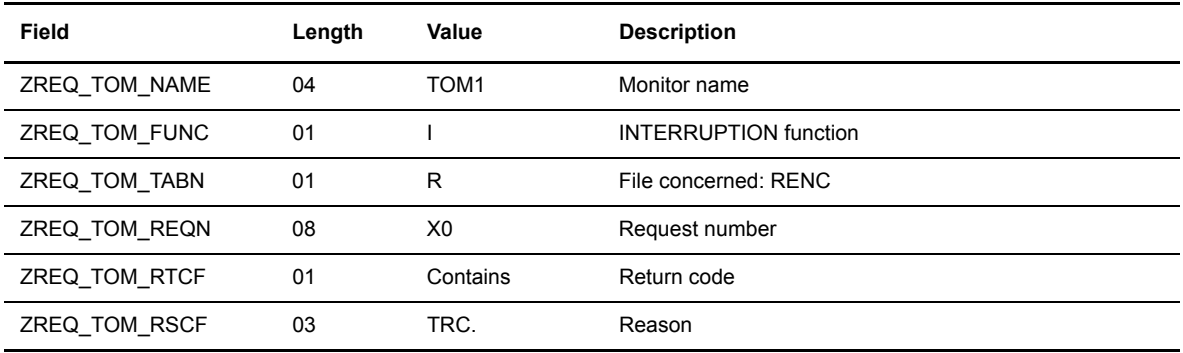

# **Purging a Transfer Request**

This option enables you to purge a transfer. You can purge a group of requests, all requests, or a single request by request number. The following table identifies the filters that you can use with the Purge command:

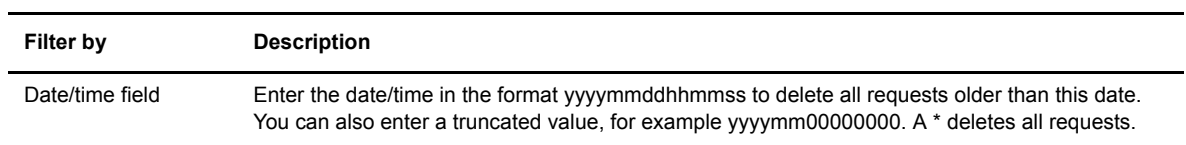

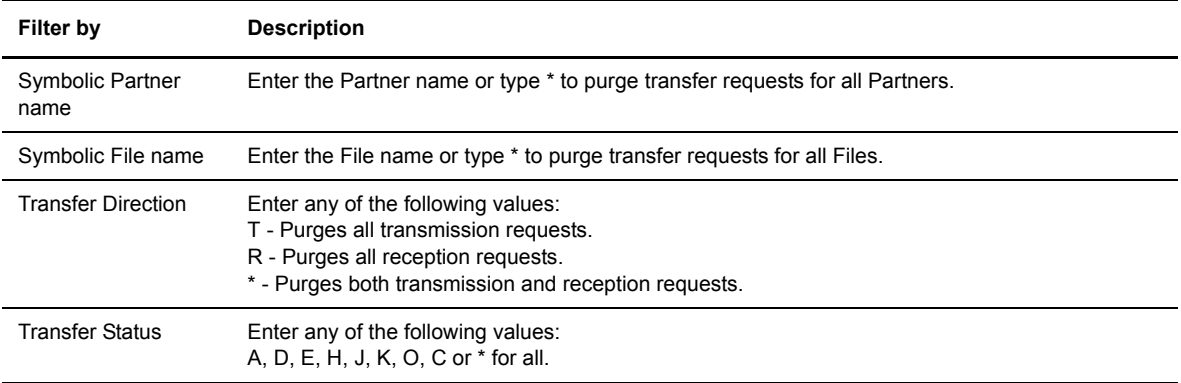

*Caution:* Deleting a request with a status of C can result in error messages in the LOG file.

#### **Call to L0B8Z20 Module**

The following table describes the fields in the header.

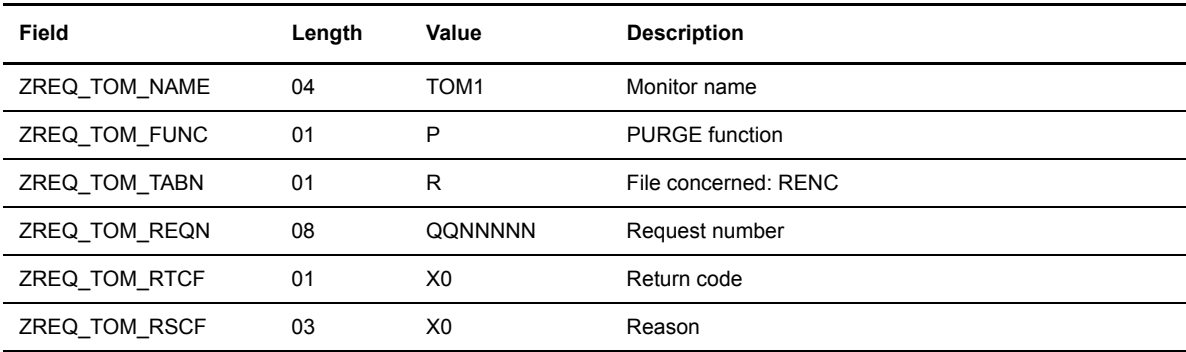

The following table describes the parameters for the request using the structure SCI\_ST.

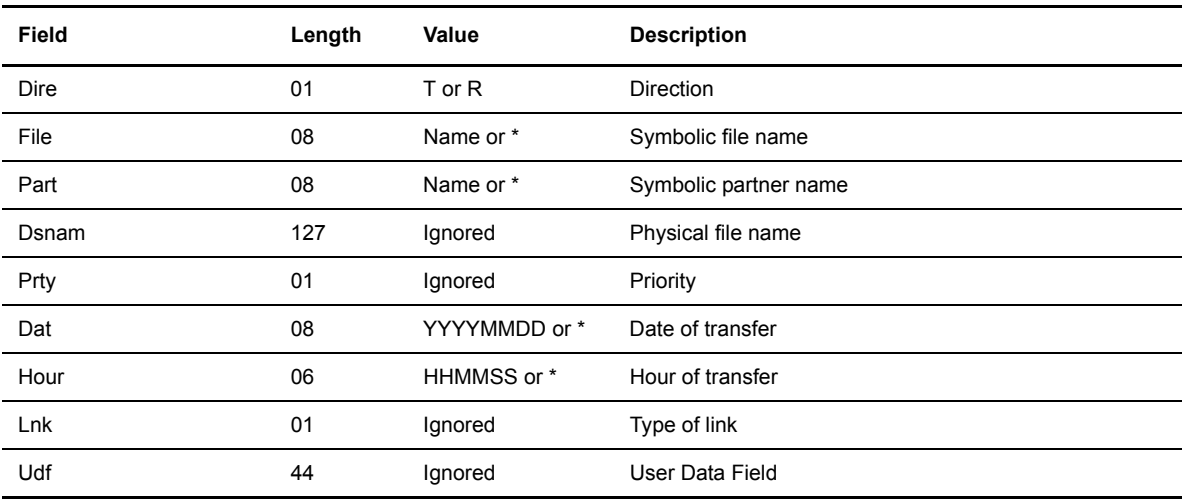

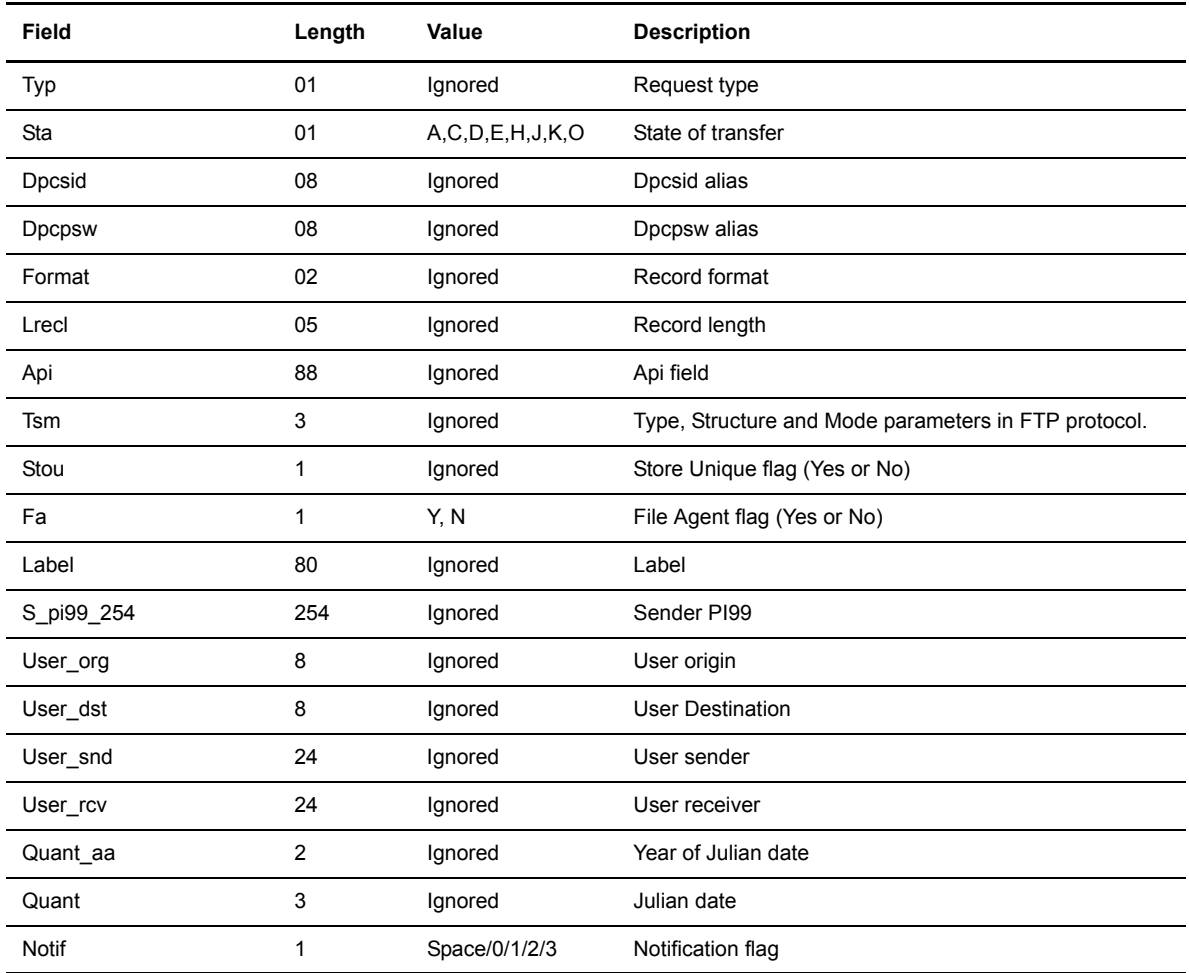

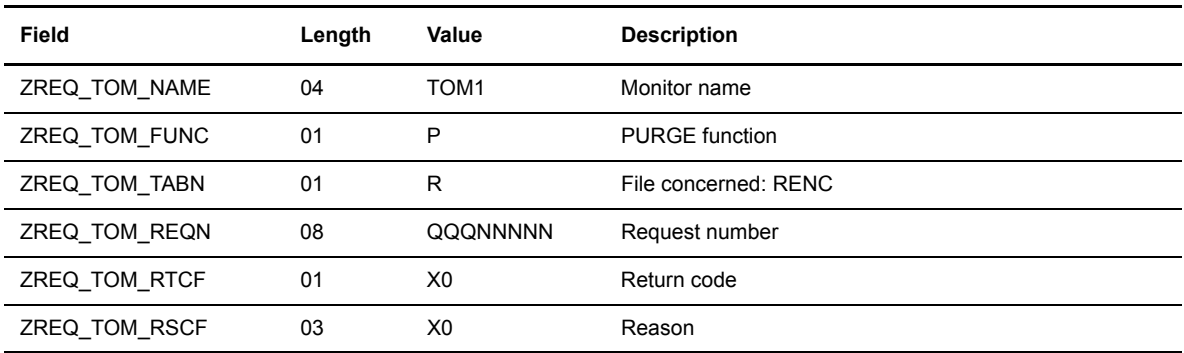

#### **Negative Return of L0B8Z20 Module**

The following table describes the fields in the header.

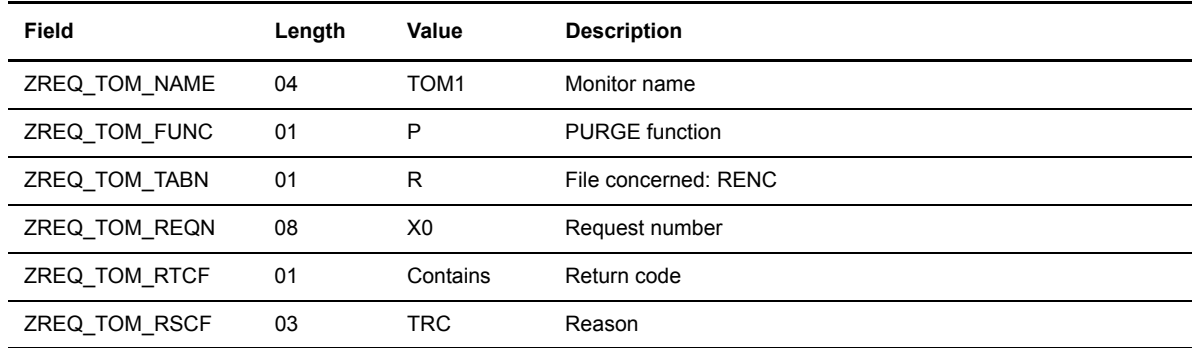

### **Restarting a Transfer Request**

This option enables you to restart a transfer.

#### **Call to L0B8Z20 Module**

The following table describes the fields in the header.

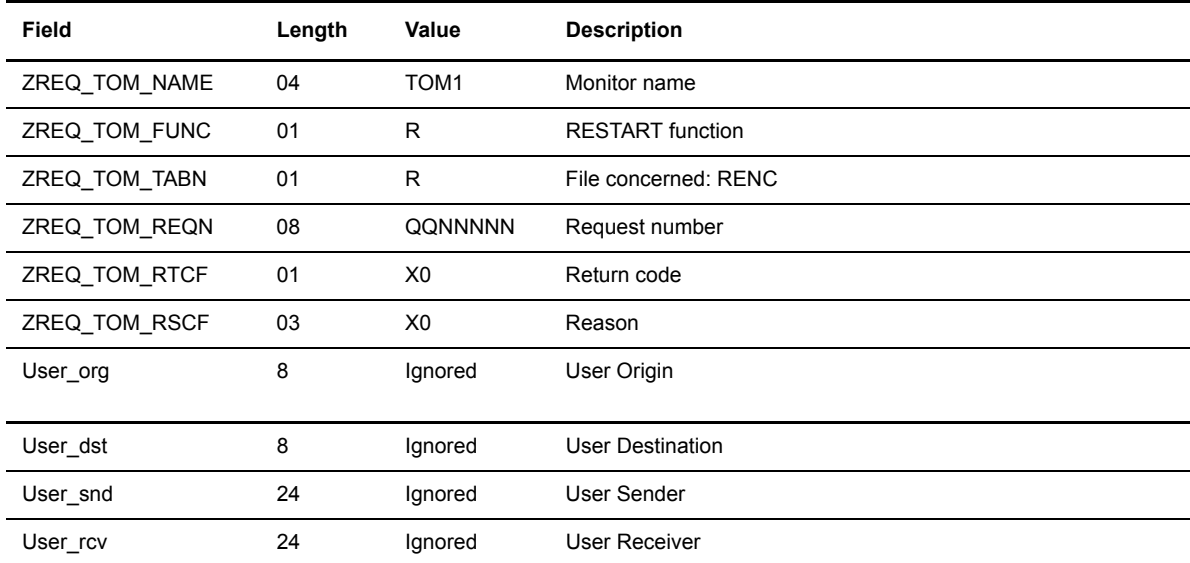

#### **Positive Return of L0B8Z20 Module**

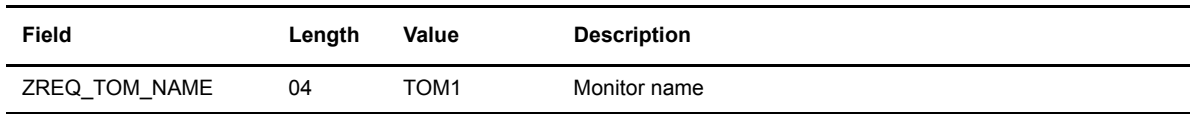

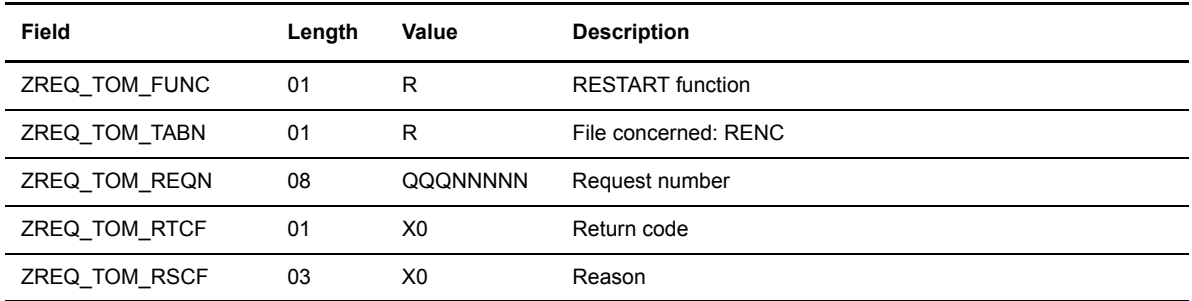

### **Negative Return of L0B8Z20 Module**

The following table describes the fields in the header.

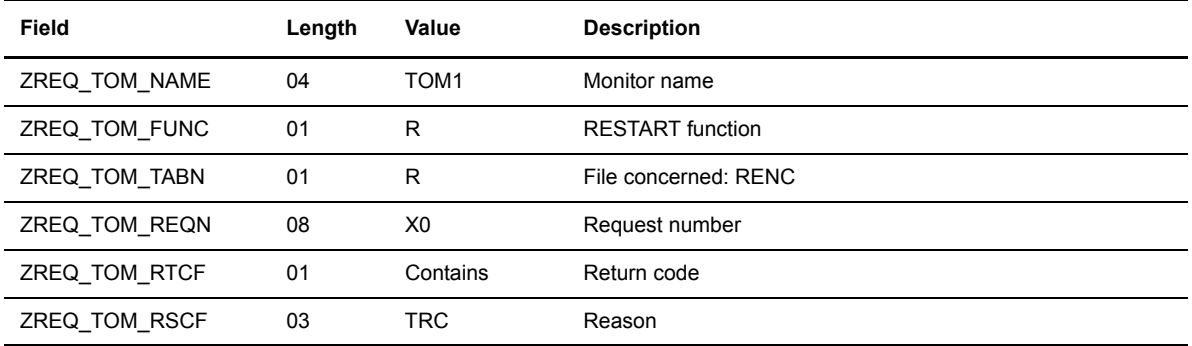

# **Displaying a Record from the RENC File**

This option enables you to display a transfer record from the RENC file.

#### **Call to L0B8Z20 Module**

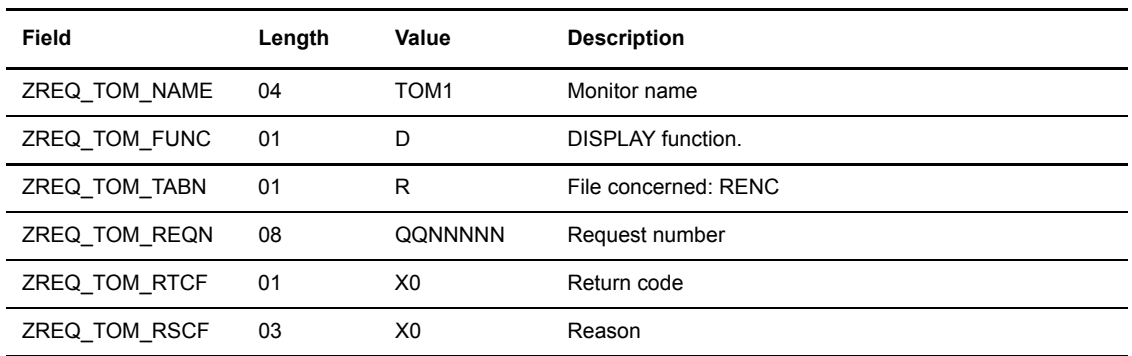

The following table describes the fields in the header, followed by the display structure.

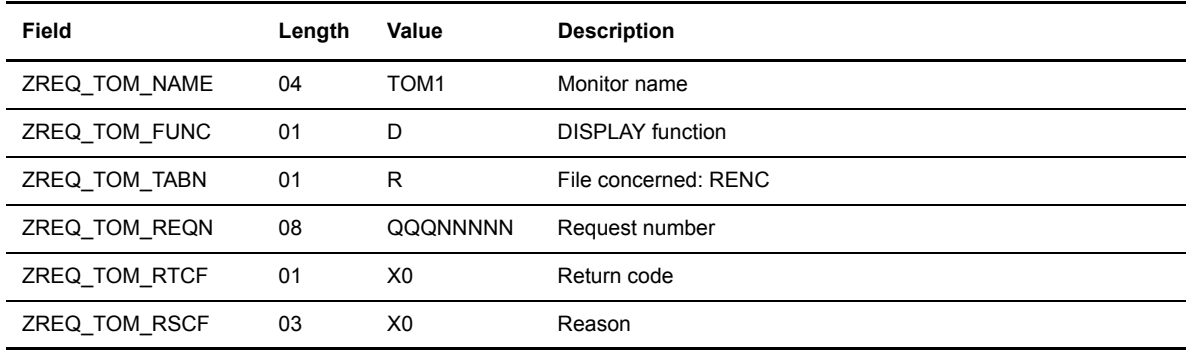

S\_RENC Structure. Refer to the structure for d0b8z20.h.

#### **Negative Return of L0B8Z20 Module**

The following table describes the fields in the header.

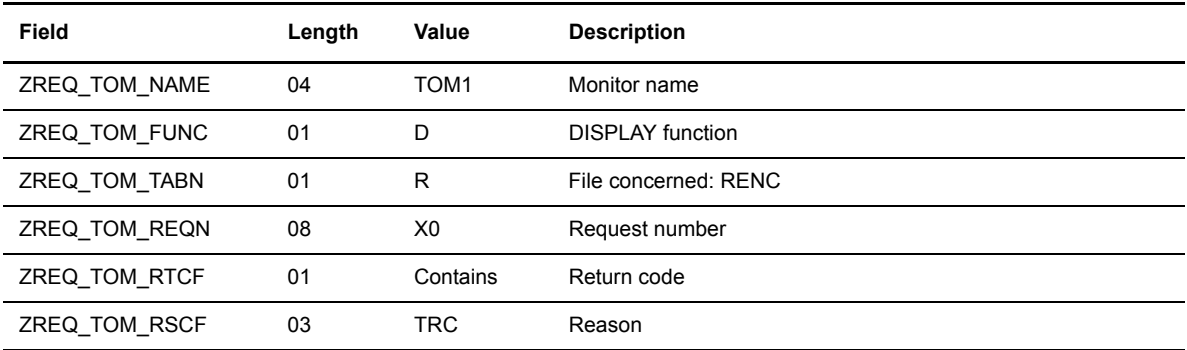

### **Display a Record from the RPAR File**

This option enables you to display a partner record from the RPAR file.

#### **Call to L0B8Z20 Module**

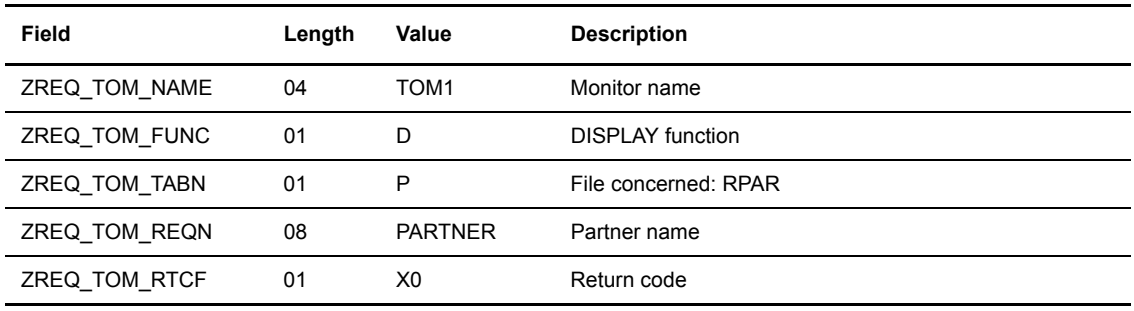

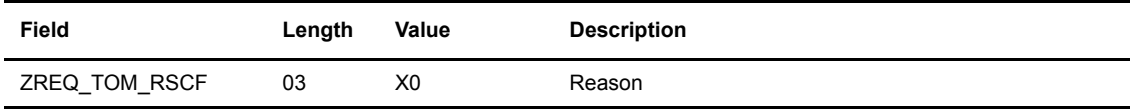

The following table describes the fields in the header, followed by the display structure.

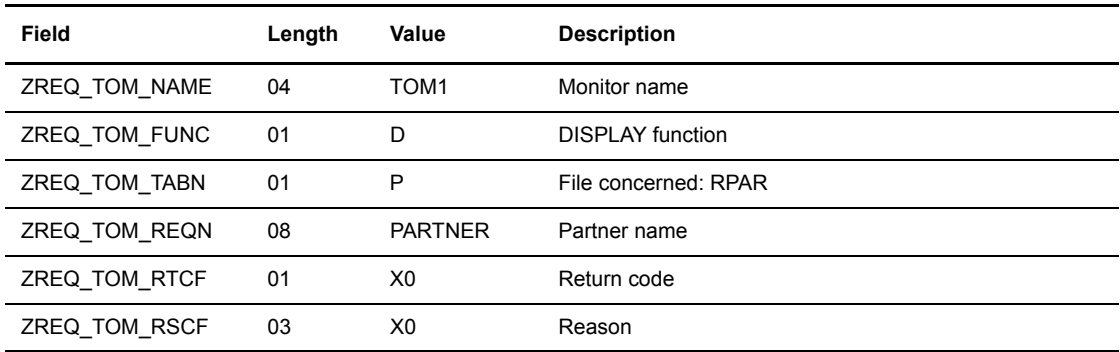

Partner Structure. Refer to the structure for d0b8z20.h.

#### **Negative Return of L0B8Z20 Module**

The following table describes the fields in the header.

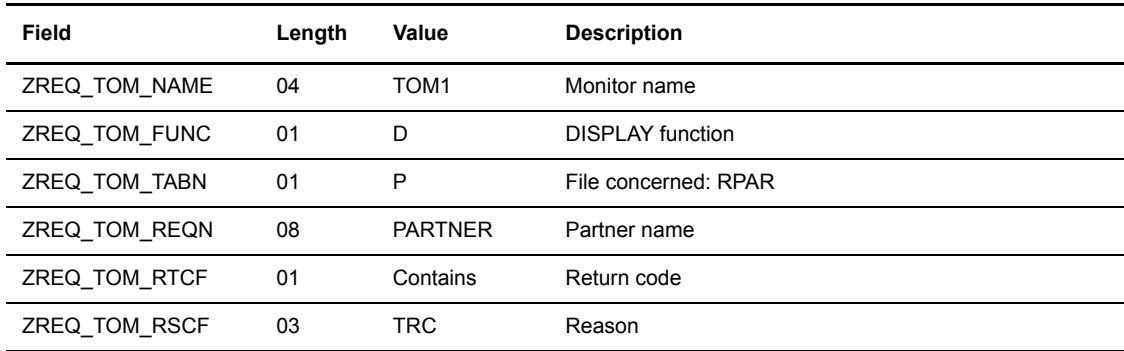

### **Displaying a Record from the RFIC File**

This option enables you to display a file record from the RFIC file.

#### **Call to L0B8Z20 Module**

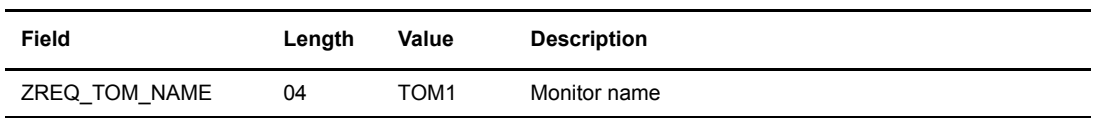

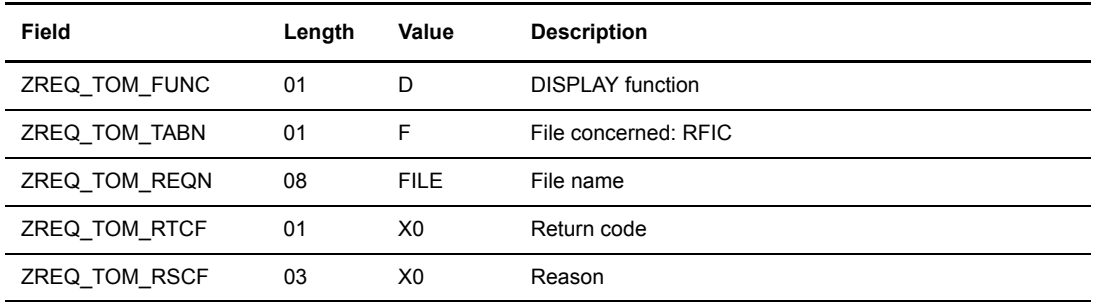

The following table describes the fields in the header, followed by the display structure.

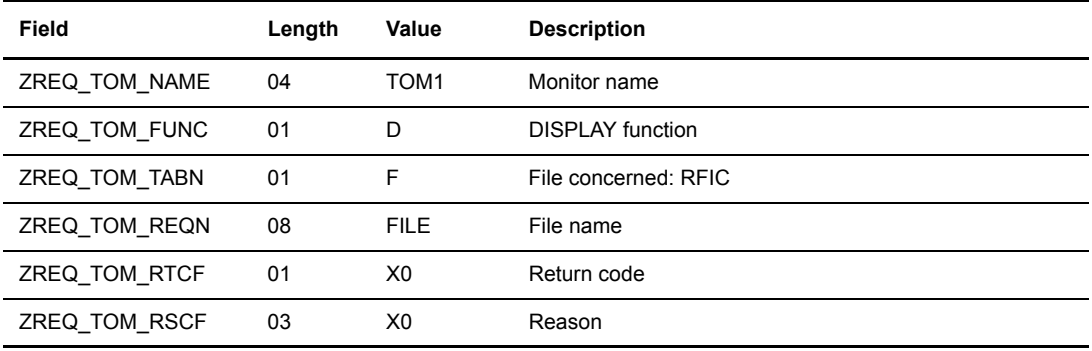

File Structure. Refer to the structure for d0b8z20.h.

#### **Negative Return of L0B8Z20 Module**

The following table describes the fields in the header.

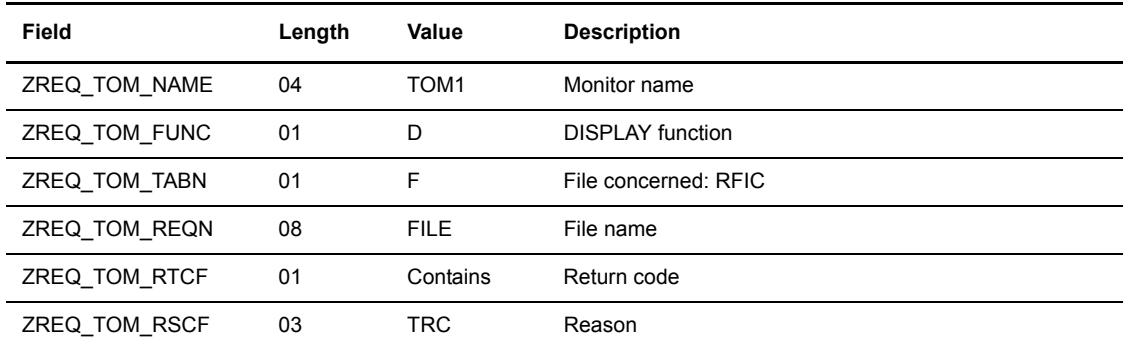

### **Deleting Partners from the RPAR File**

This option enables you to delete a partner record from the RPAR file.

#### **Call to L0B8Z20 Module**

The following table describes the fields in the header.

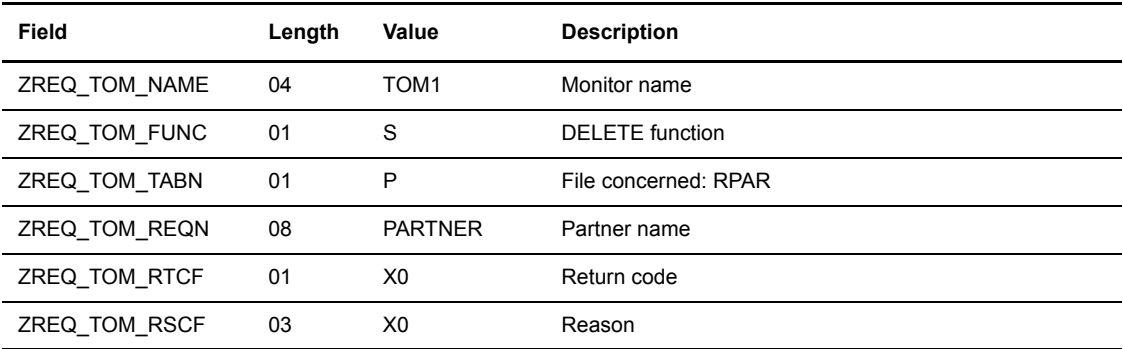

#### **Positive Return of L0B8Z20 Module**

The following table describes the fields in the header, followed by the display structure.

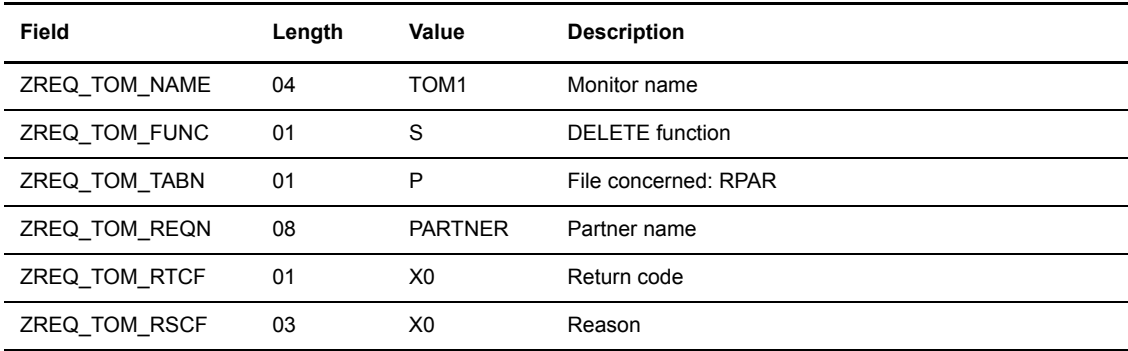

Partner structure. Refer to the structure for d0b8z20.h.

#### **Negative Return of L0B8Z20 Module**

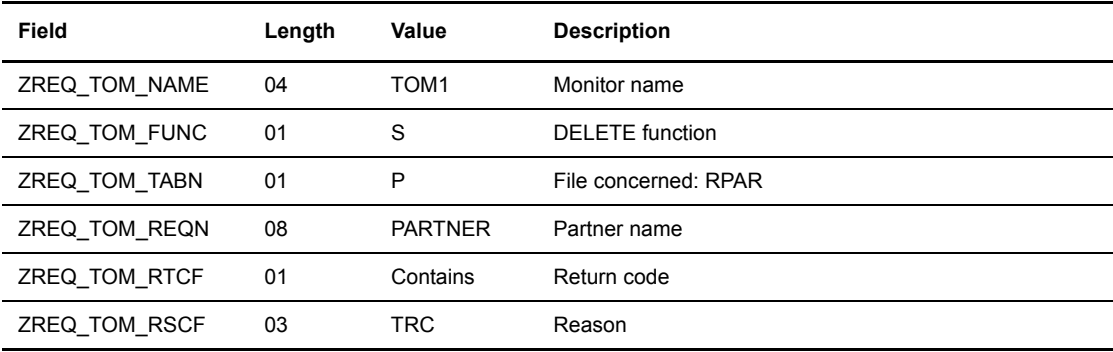

# **Deleting Files from the RFIC File**

This option enables you to delete a file record from the RFIC file.

#### **Call to L0B8Z20 Module**

The following table describes the fields in the header.

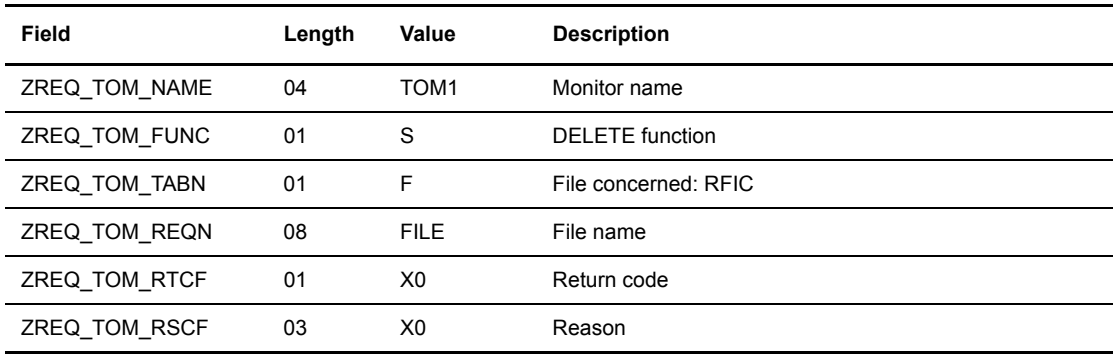

#### **Positive Return of L0B8Z20 Module**

The following table describes the fields in the header, followed by the display structure.

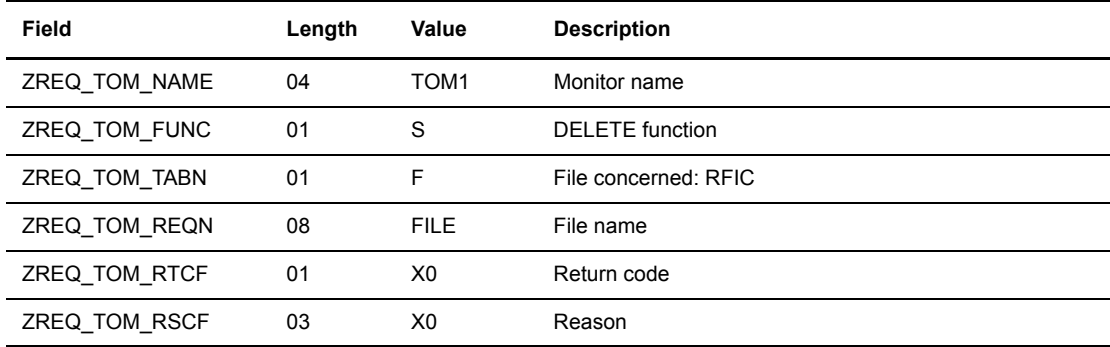

File structure. Refer to the structure for d0b8z20.h.

#### **Negative Return of L0B8Z20 Module**

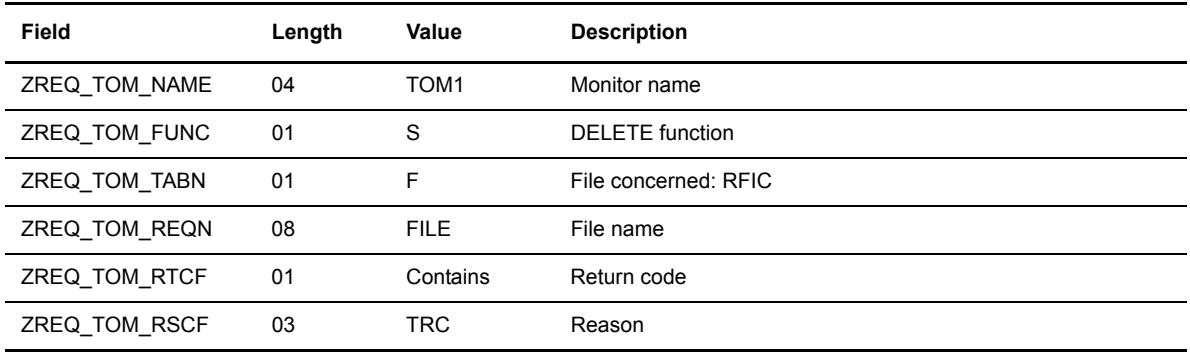

# **Creating Partner Records in the RPAR File**

This option enables you to create a partner record in the RPAR file.

#### **Call to L0B8Z20 Module**

The following table describes the fields in the header, followed by the Partner structure.

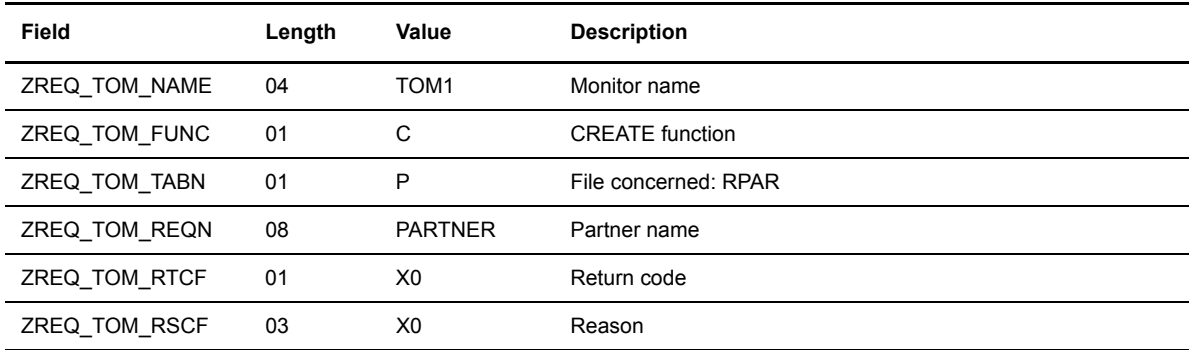

Partner structure. Refer to the structure for d0b8z20.h.

#### **Positive Return of L0B8Z20 Module**

The following table describes the fields in the header, followed by the display structure.

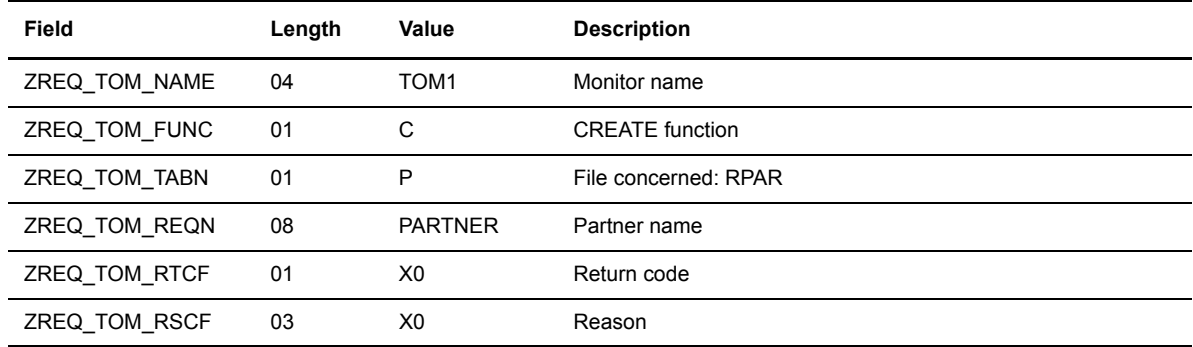

Partner structure. Refer to the structure for d0b8z20.h.

#### **Negative Return of L0B8Z20 Module**

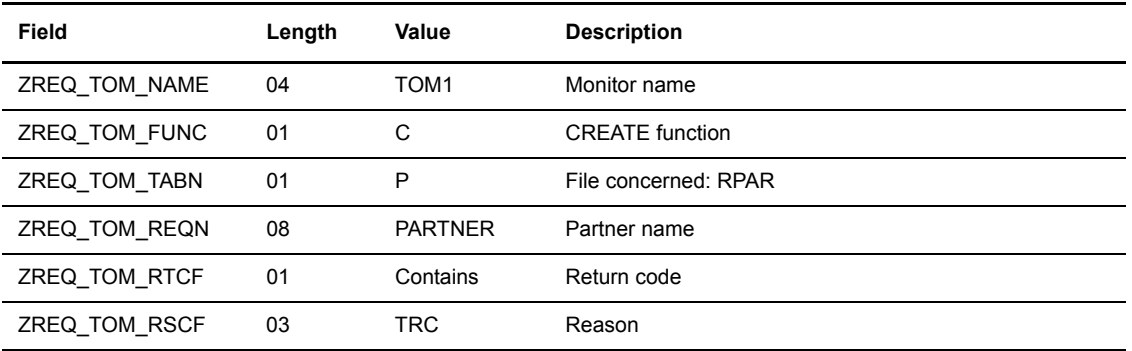

# **Creating a File Record in the RFIC File**

This option enables you to create a file record in the RFIC file.

#### **Call to L0B8Z20 Module**

The following table describes the fields in the header, followed by the file structure.

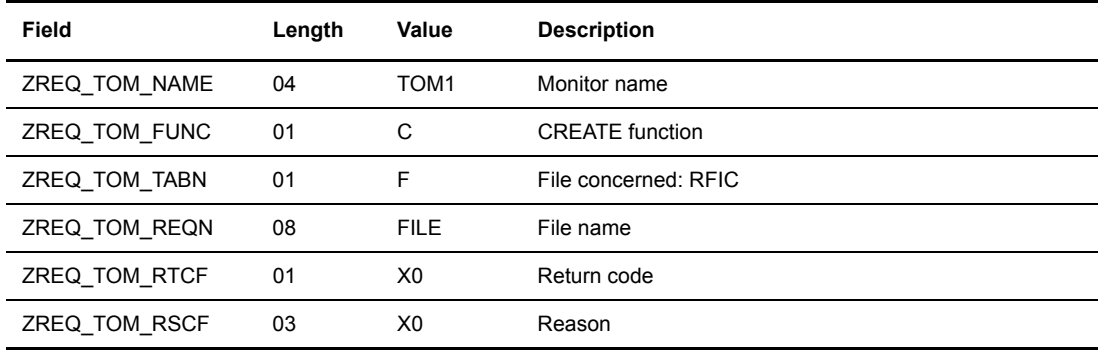

File structure. Refer to the structure for d0b8z20.h.

#### **Positive Return of L0B8Z20 Module**

The following table describes the fields in the header, followed by the display structure.

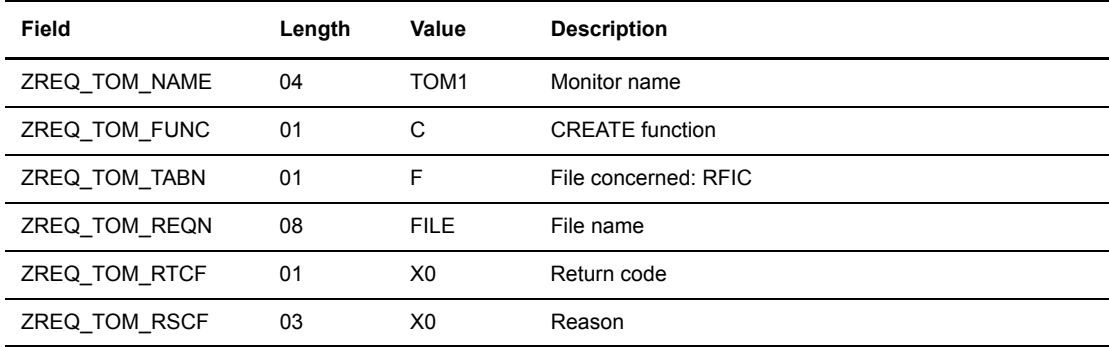

File Structure. Refer to the structure for d0b8z20.h.

#### **Negative Return of L0B8Z20 Module**

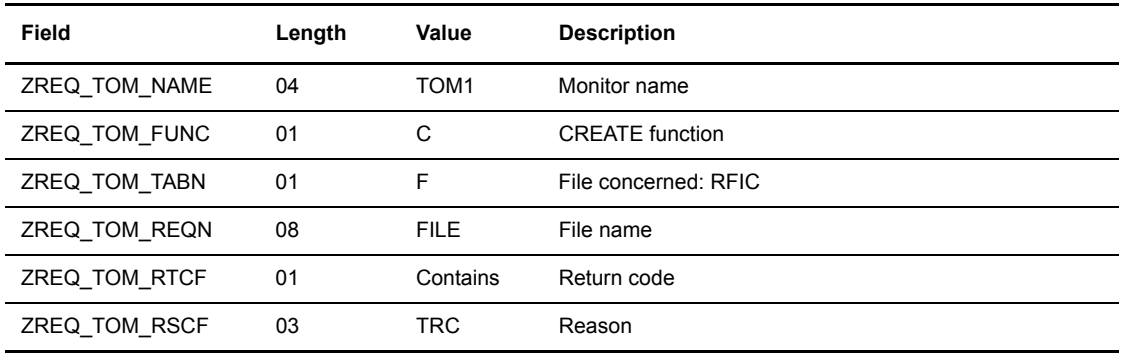

# **Updating the RPAR File**

This option enables you to update a partner record in the RPAR file.

#### **Call to L0B8Z20 Module**

The following table describes the fields in the header, followed by the Partner structure.

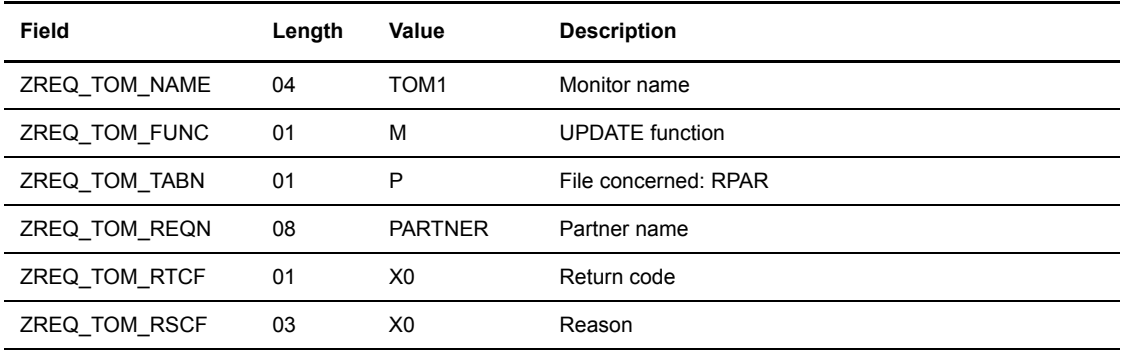

Partner Structure. Refer to the structure for d0b8z20.h.

#### **Positive Return of L0B8Z20 Module**

The following table describes the fields in the header, followed by the display structure.

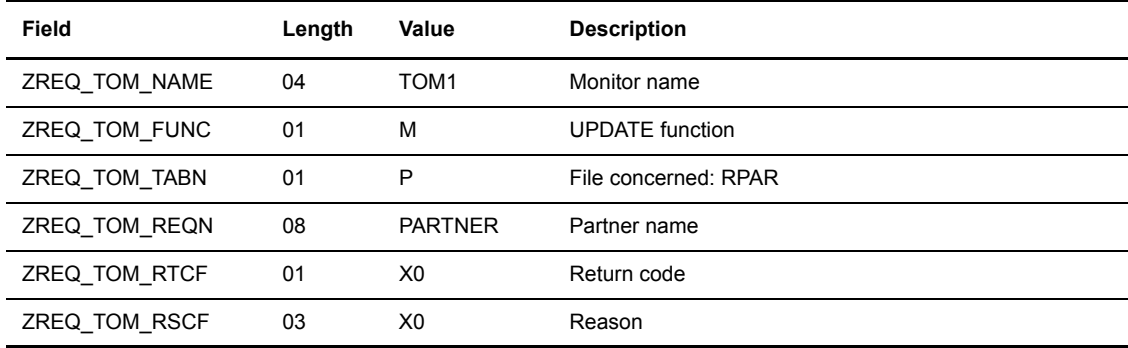

Partner structure. Refer to the structure for d0b8z20.h.

#### **Negative Return of L0B8Z20 Module**

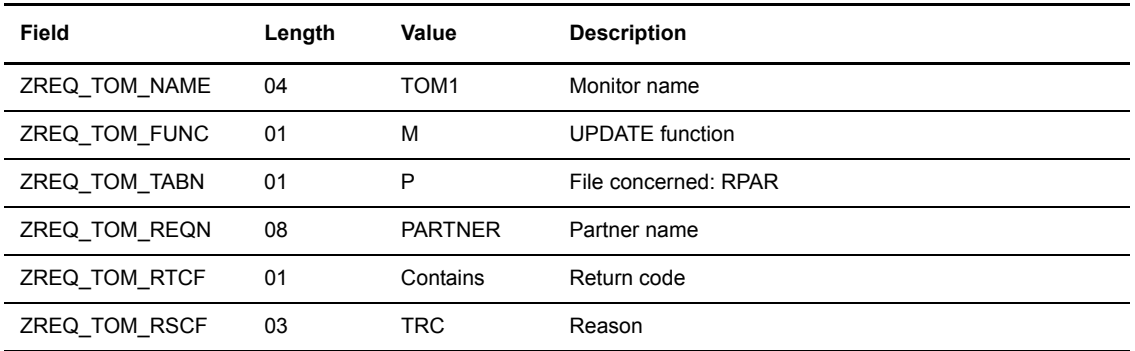

# **Updating the RFIC File**

This option enables you to update a file record in the RFIC file.

#### **Call to L0B8Z20 Module**

The following table describes the fields in the header, followed by the File structure.

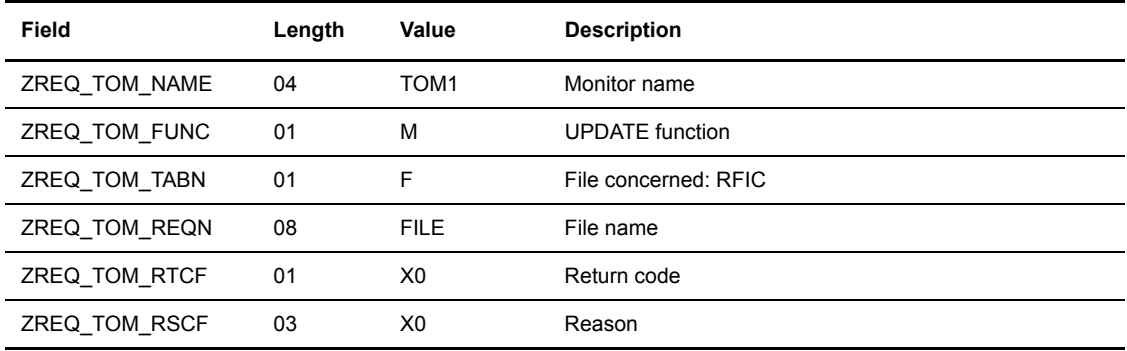

File Structure. Refer to the structure for d0b8z20.h.

#### **Positive Return of L0B8Z20 Module**

The following table describes the fields in the header, followed by the display structure.

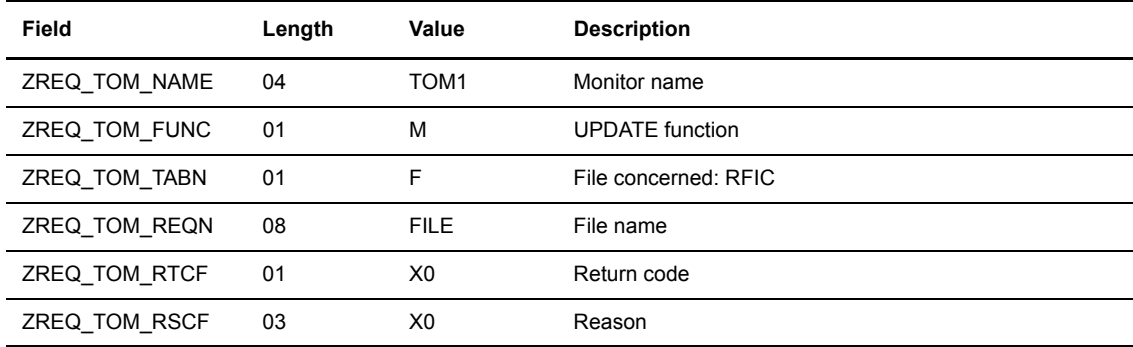

File structure. Refer to the structure for d0b8z20.h.

#### **Negative Return of L0B8Z20 Module**

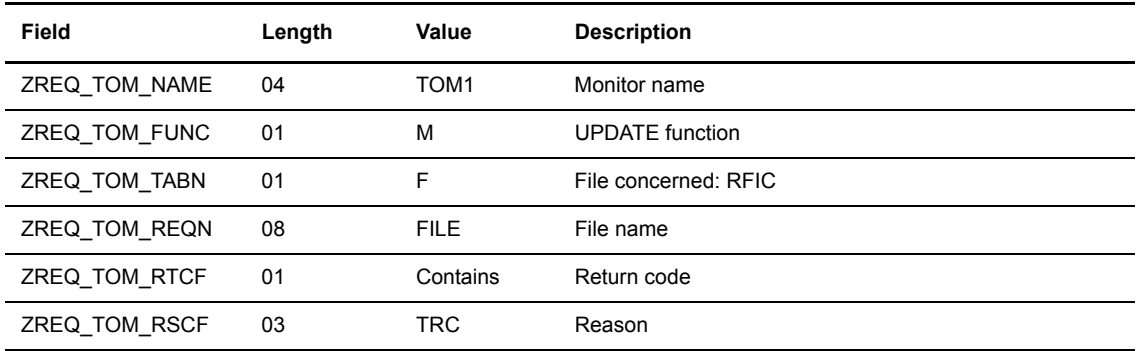

# **Starting a Transfer Acknowledgment**

This option allows the user to request an end to end acknowledgment of a reception . The initial transfer request does not need to be present in the RENC file. The data received can be a file or a message.

#### **Call to L0B8Z20 Module**

The following table describes the fields in the header:

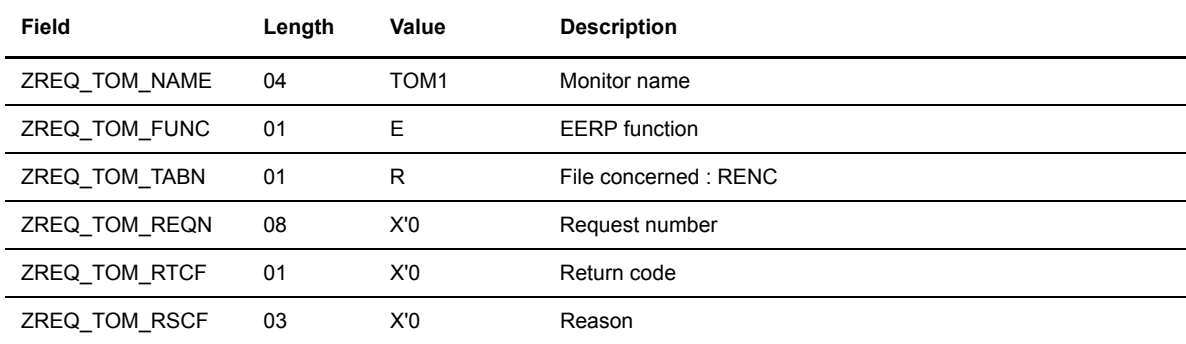

The following table describes the fields in the structure SCI\_ST.

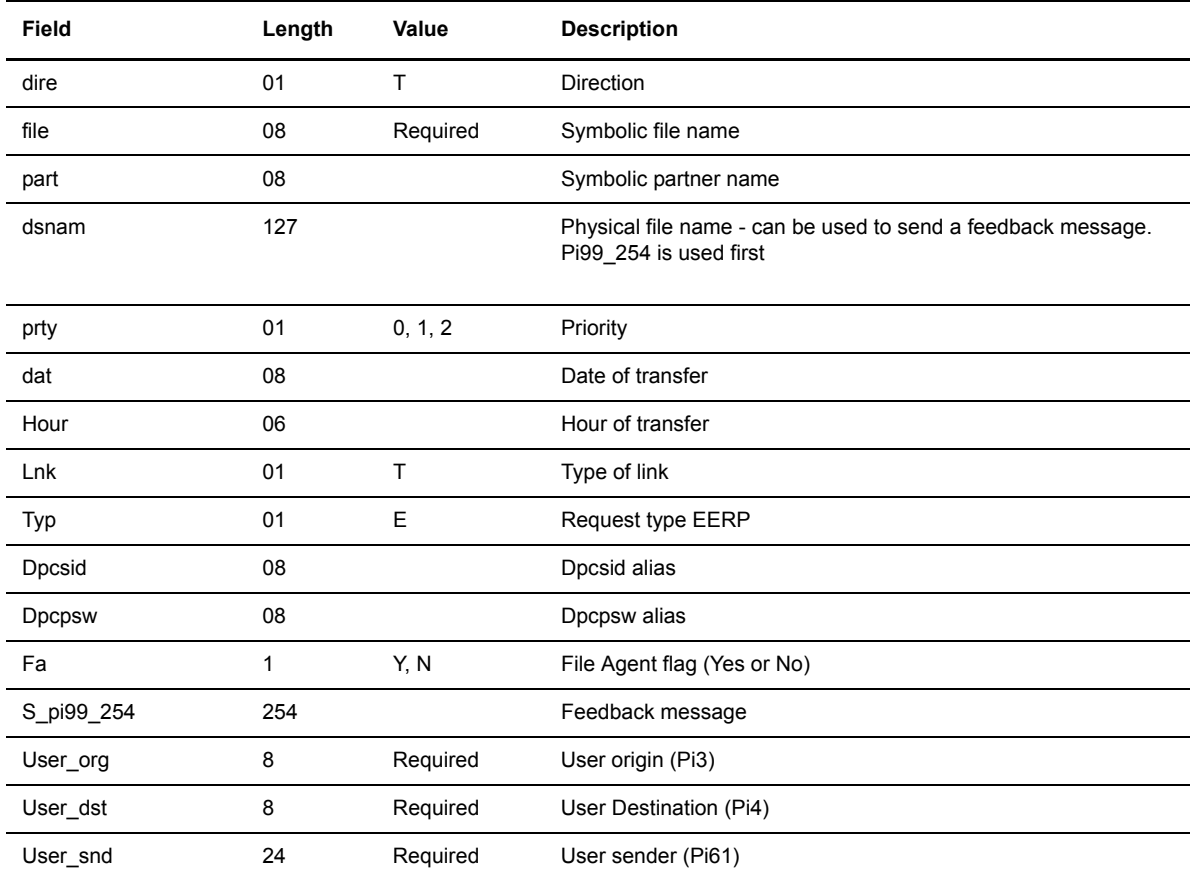

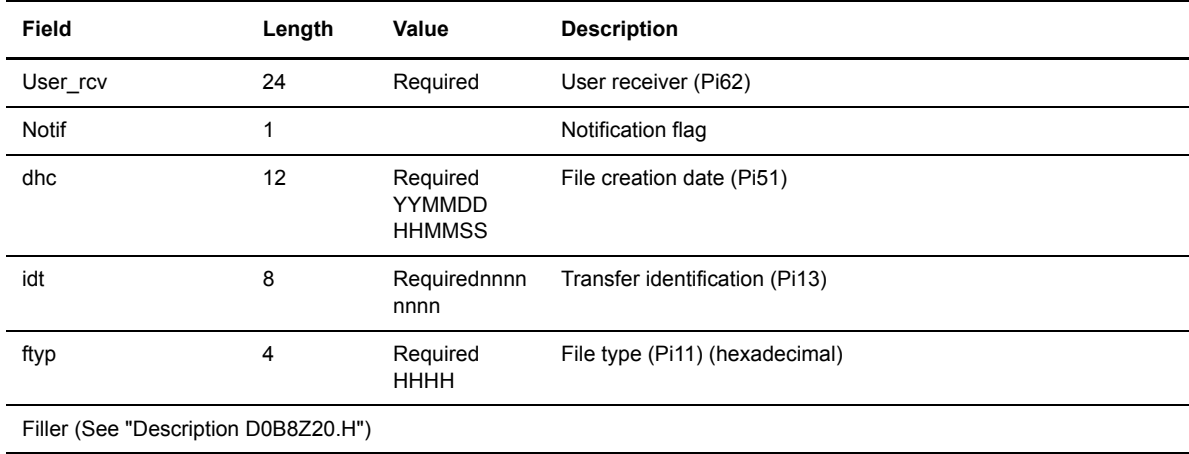

The following table describes the fields in the header:

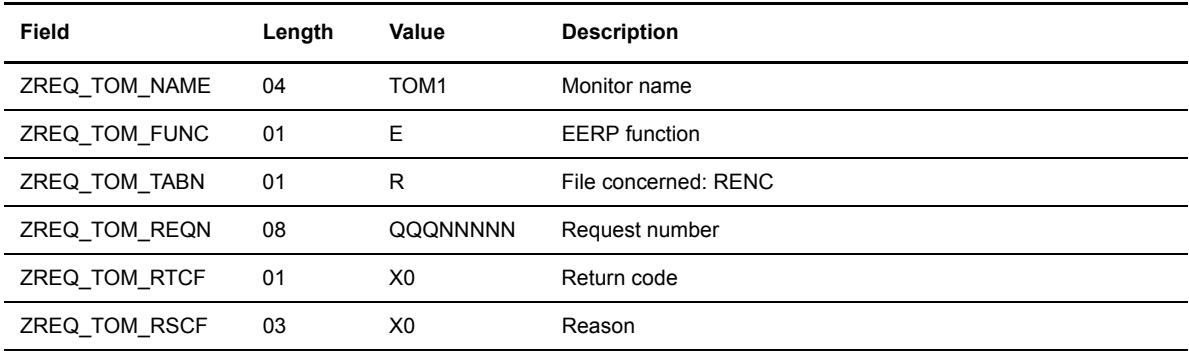

#### **Negative Return of L0B8Z20 Module**

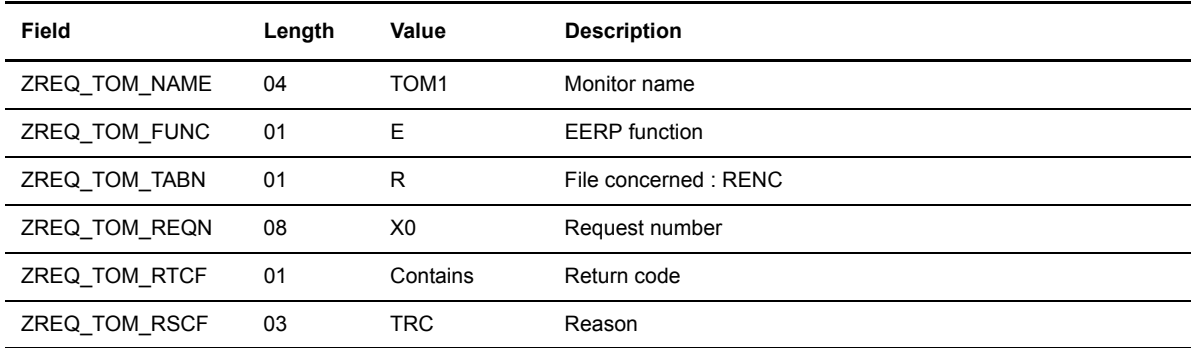

# **Forwarding a Transfer**

This option allows the user to forward a reception previously completed. The transfer request does not need to be present in the RENC file. The data received can be a file, a message or an eerp.

#### **Call to L0B8Z20 Module**

The following table describes the fields in the header:

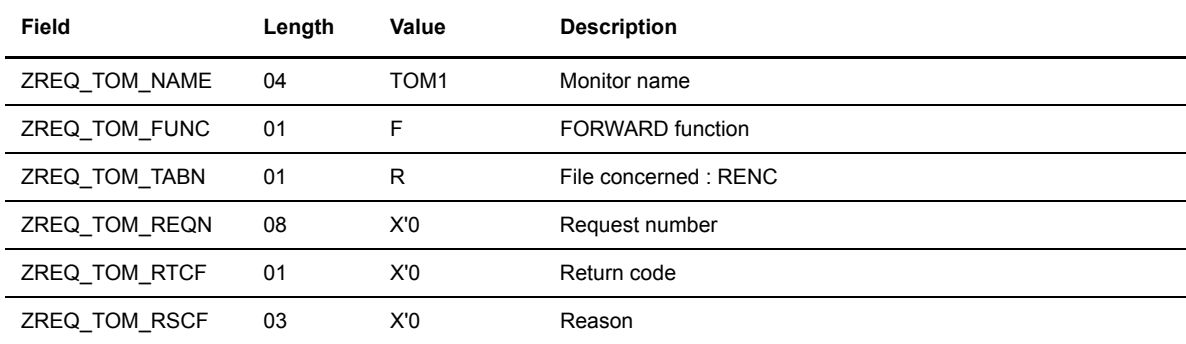

The following table describes the fields in the structure SCI\_ST.

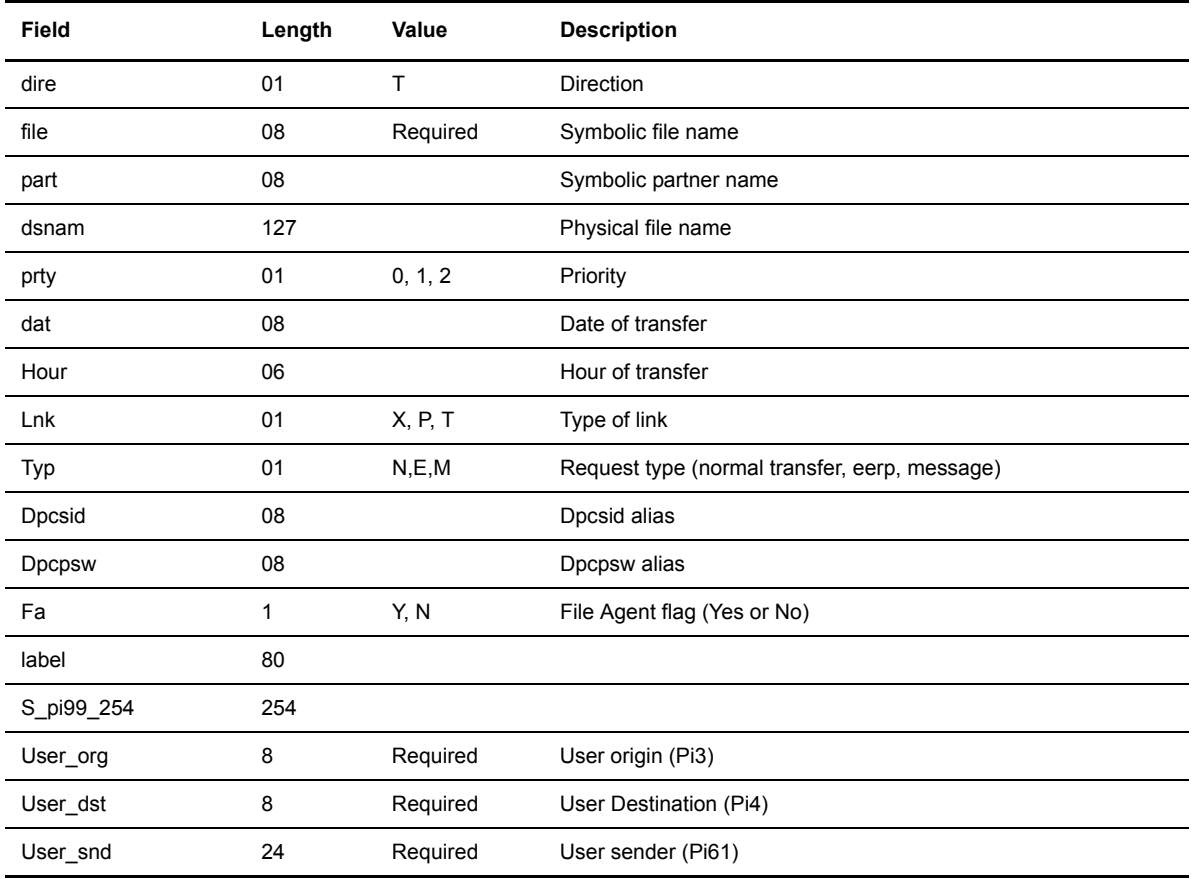

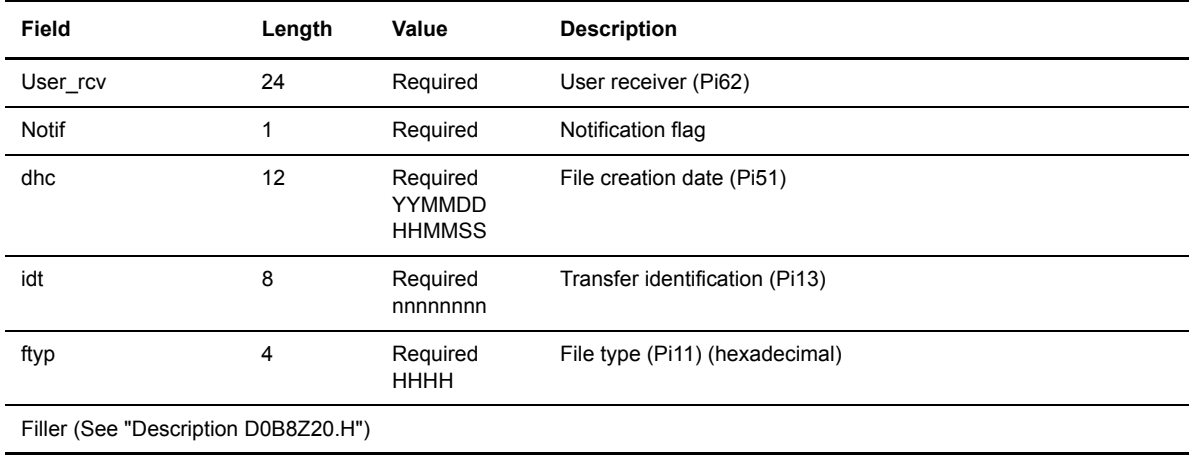

The following table describes the fields in the header:

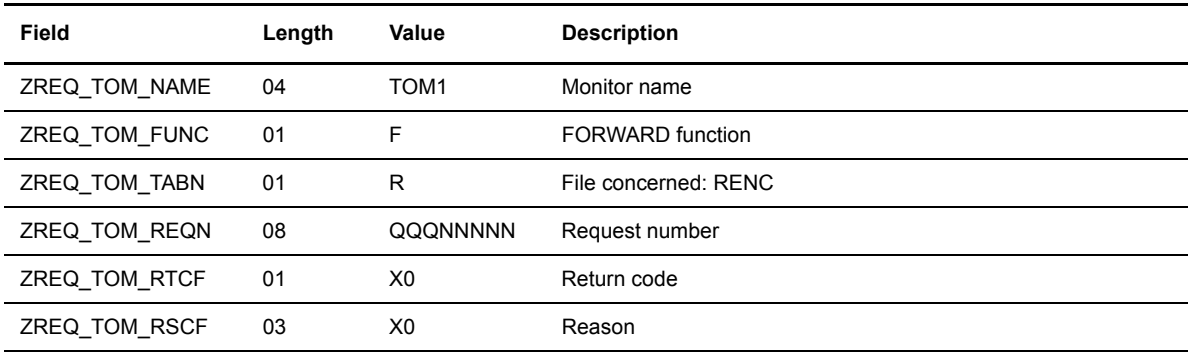

### **Negative Return of L0B8Z20 Module**

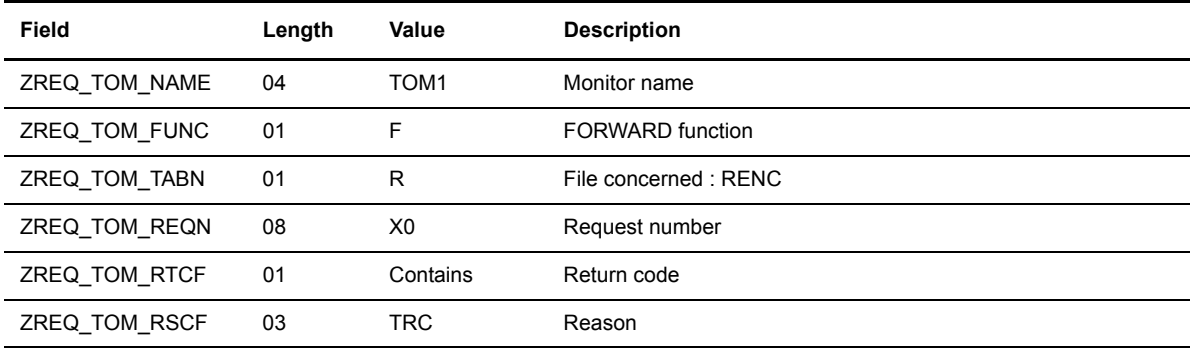

# **Acknowledging a Transfer Request**

This option enables you to send an end to end acknowledgment of a reception request that is recorded in the RENC file. The data received can be a file or a message .

#### **Call to L0B8Z20 Module**

The following table describes the fields in the header.

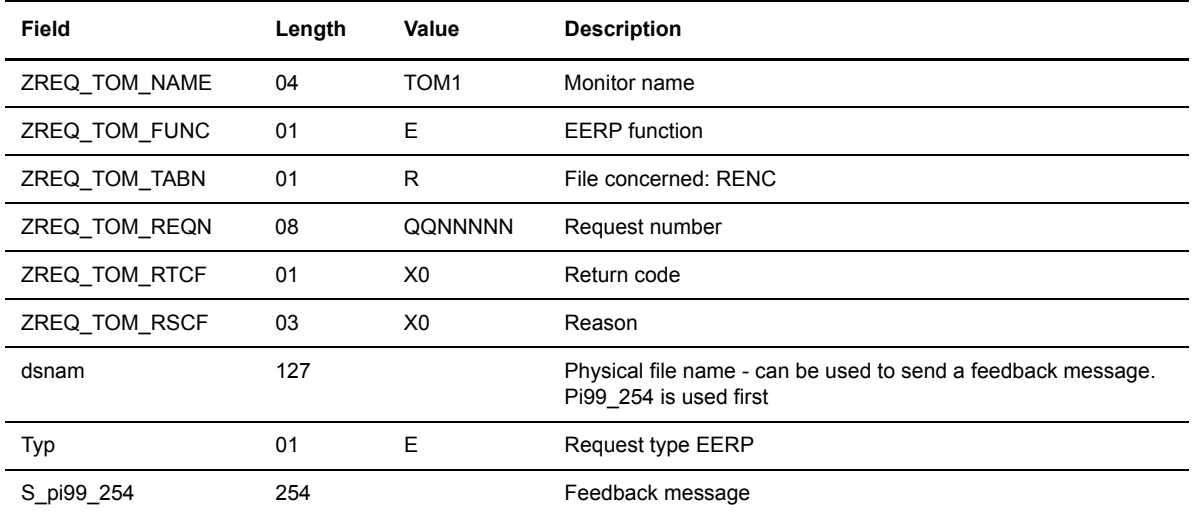

#### **Positive Return of L0B8Z20 Module**

The following table describes the fields in the header.

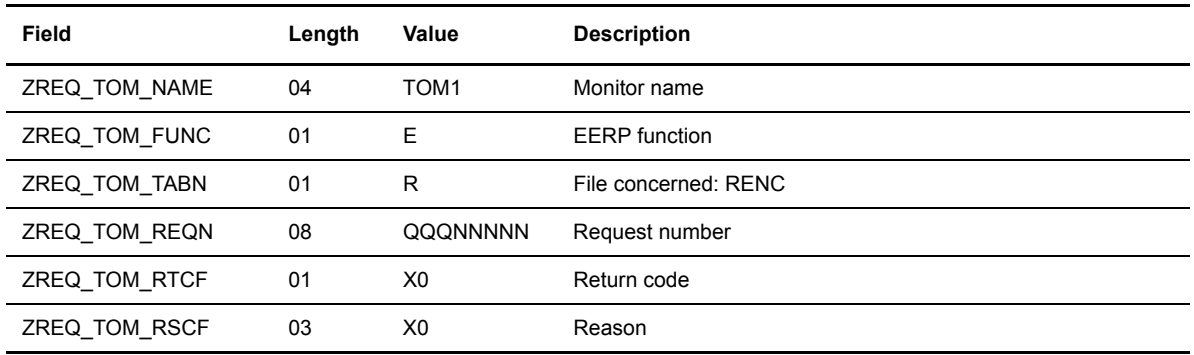

#### **Negative Return of L0B8Z20 Module**

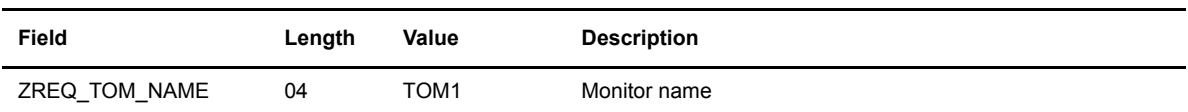

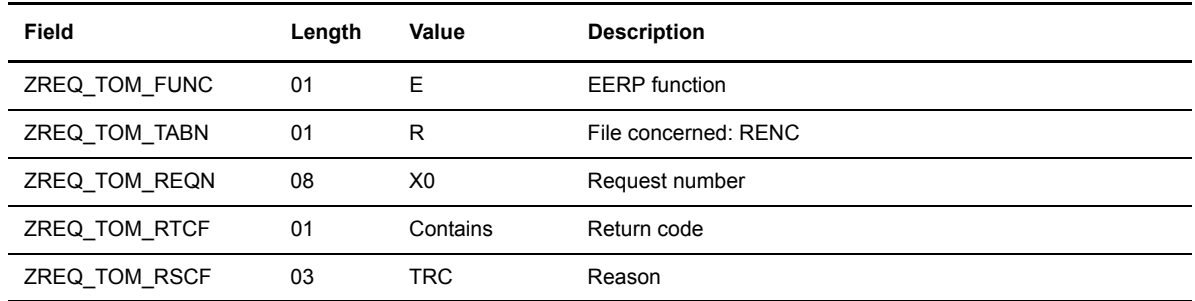

# **Forwarding a Transfer Request**

This option enables you to forward a reception request that is recorded in the RENC file. The data received can be a file, a message or an eerp.

#### **Call to L0B8Z20 Module**

The following table describes the fields in the header.

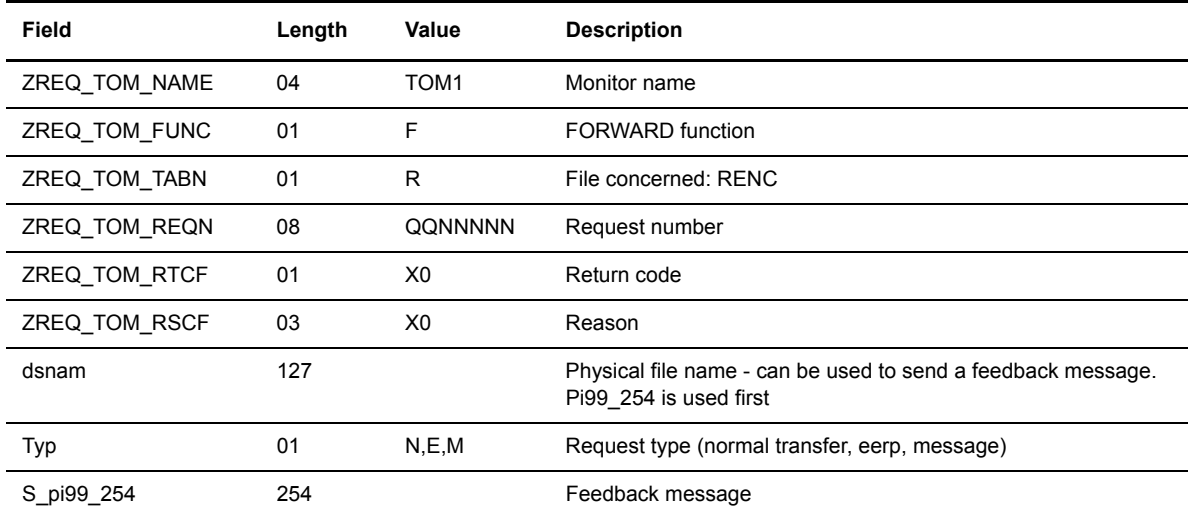

#### **Positive Return of L0B8Z20 Module**

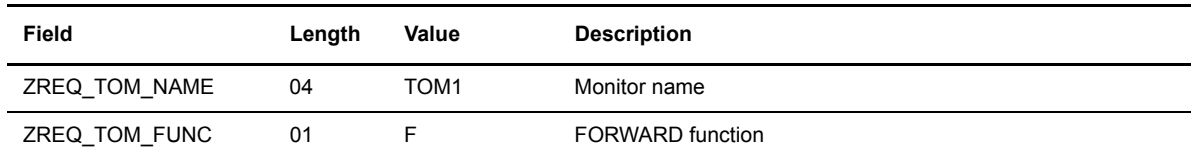

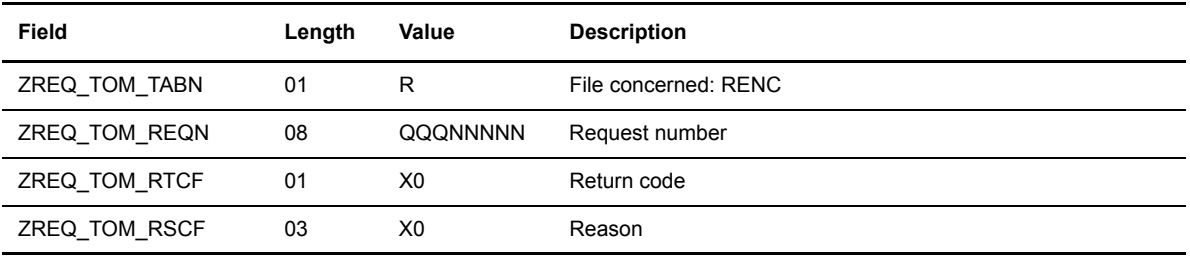

# **Negative Return of L0B8Z20 Module**

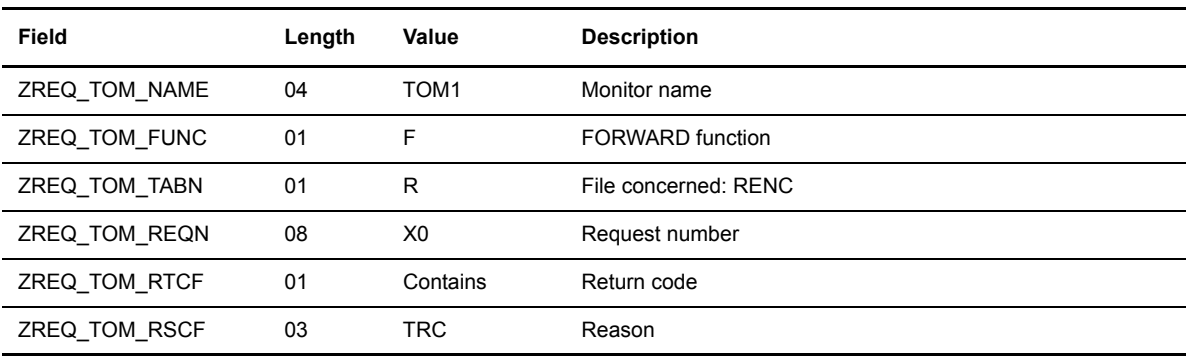
# **Sterling Connect:Express Messages**

This appendix provides a list of error messages in the Sterling Connect:Express LOG file.

### **Syntax of Error Messages**

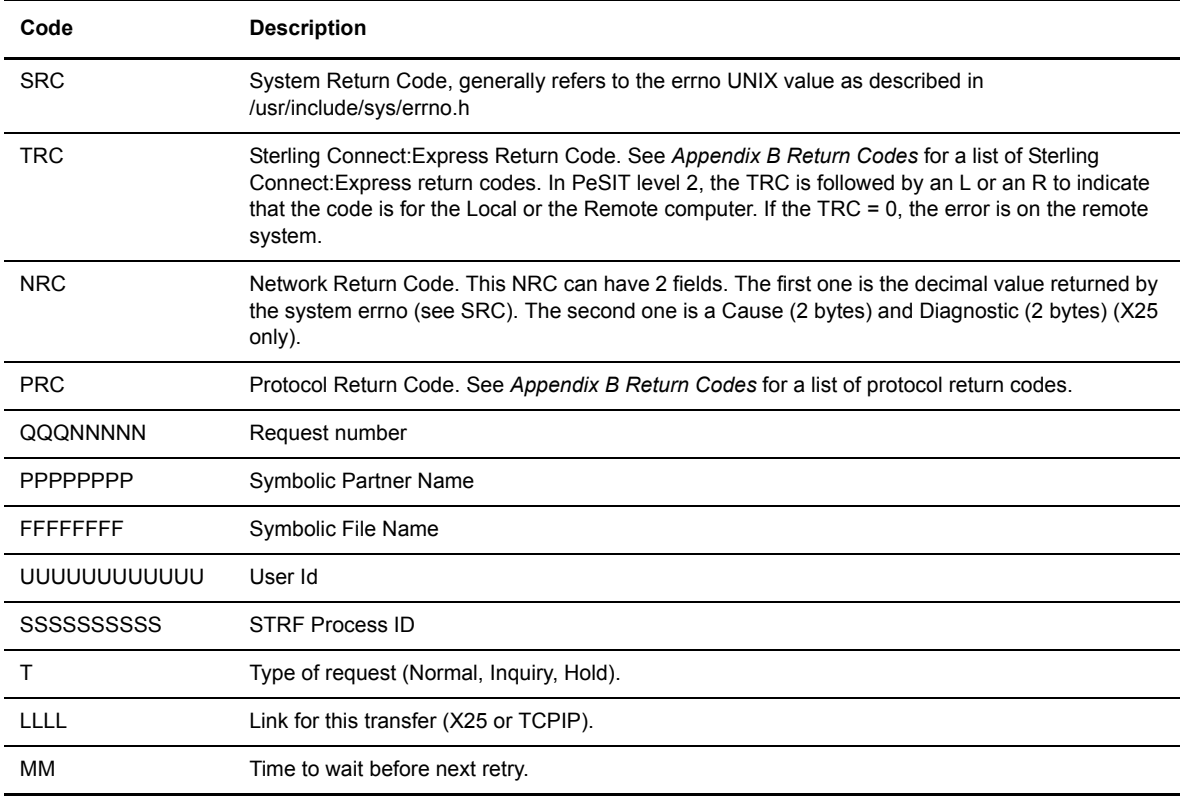

The following table defines the codes and syntax that are used in the message descriptions.

### **SYSLOG Option**

If the SYSLOG option flag equals 1 in the SYSIN file, all messages written in the LOG file are sent to the syslog daemon based on the following guidelines:

- 1. All error messages are logged with a LOG\_ERR priority.
- 2. All information messages are logged with a LOG\_INFO priority.
- 3. Messages 124, 201 to 203, 211 to 213, 222, 223, 243, 300 are logged with a LOG\_NOTICE priority.

## **Logging Messages**

The following table describes logging messages in Sterling Connect:Express for UNIX. The messages are listed by message number.

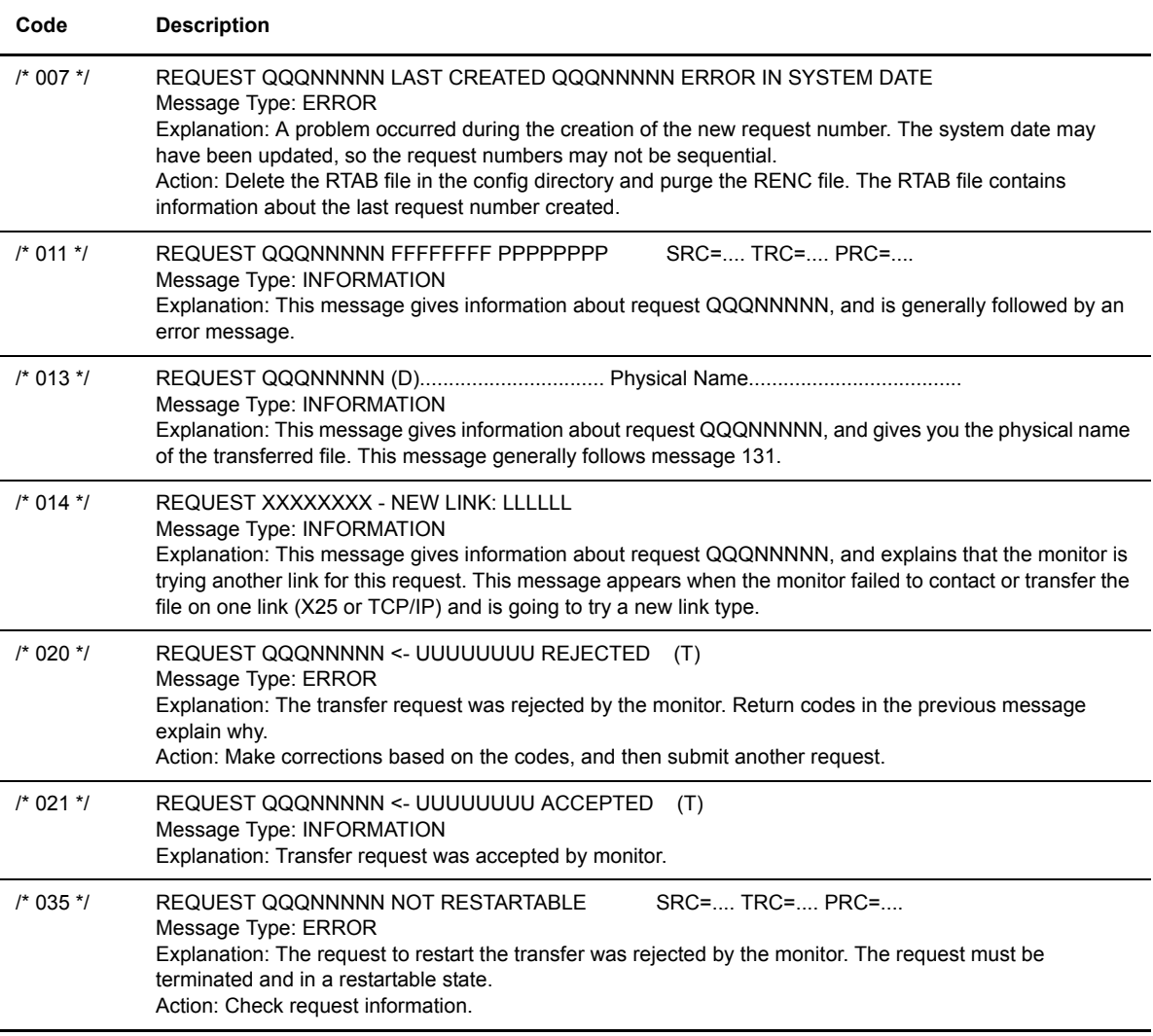

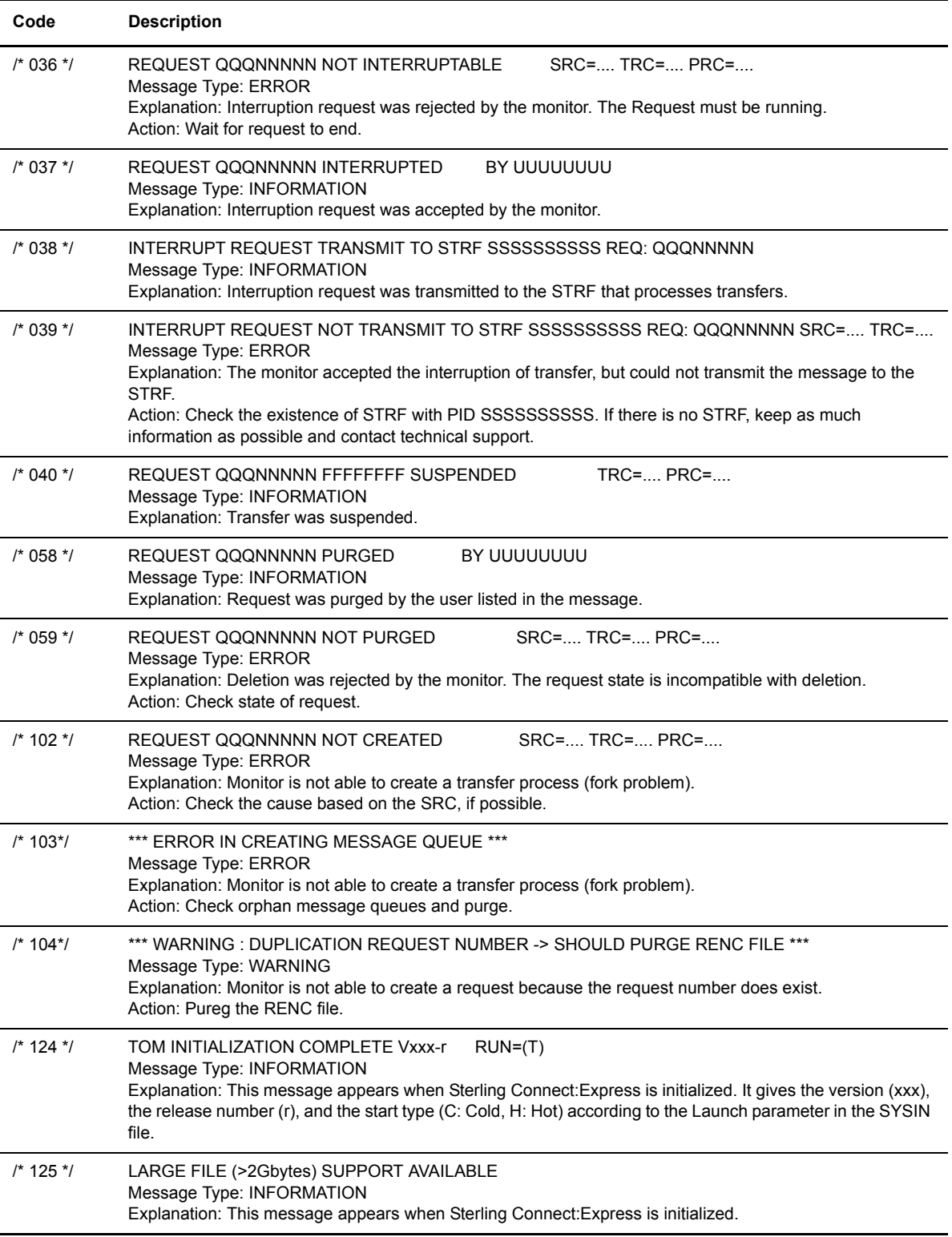

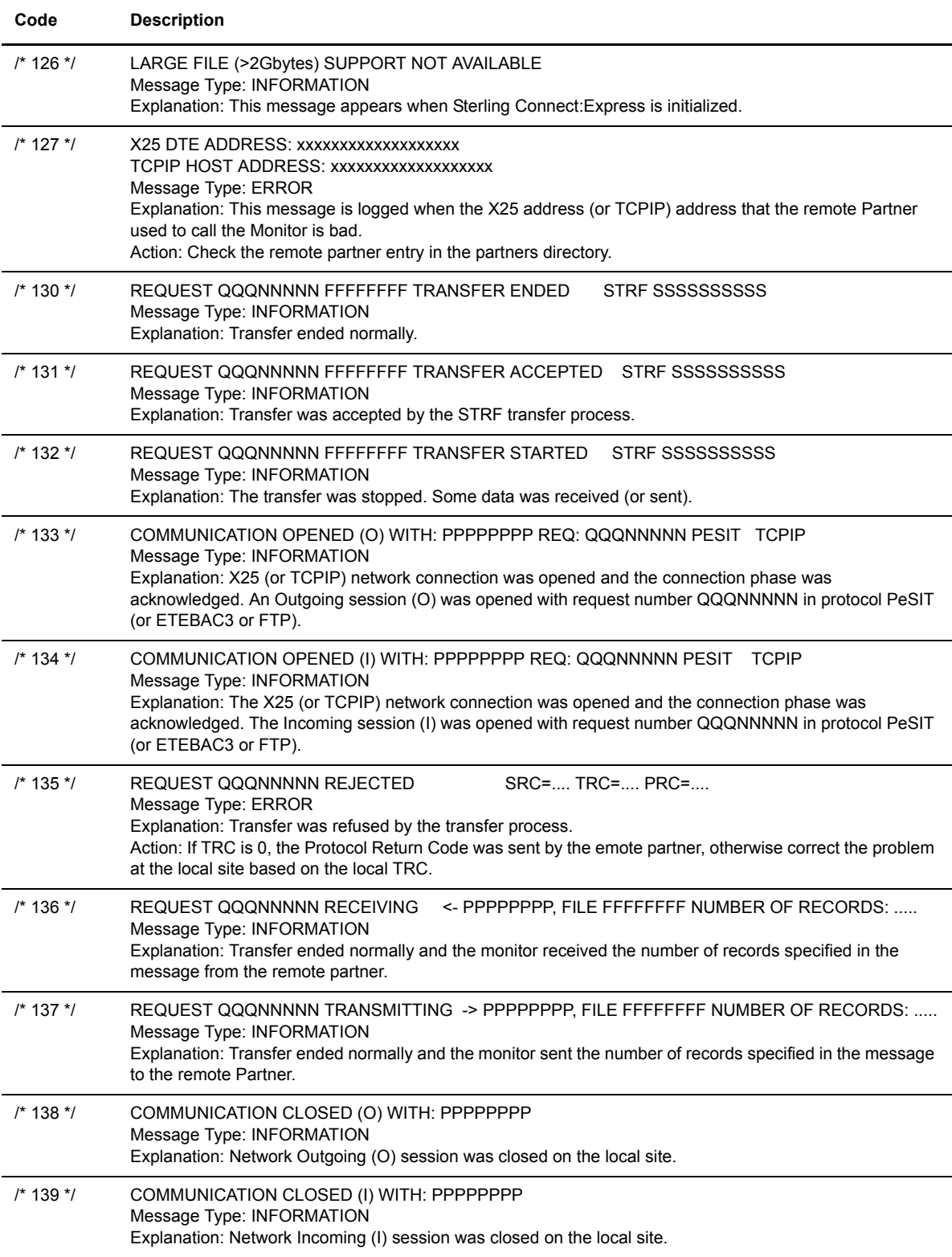

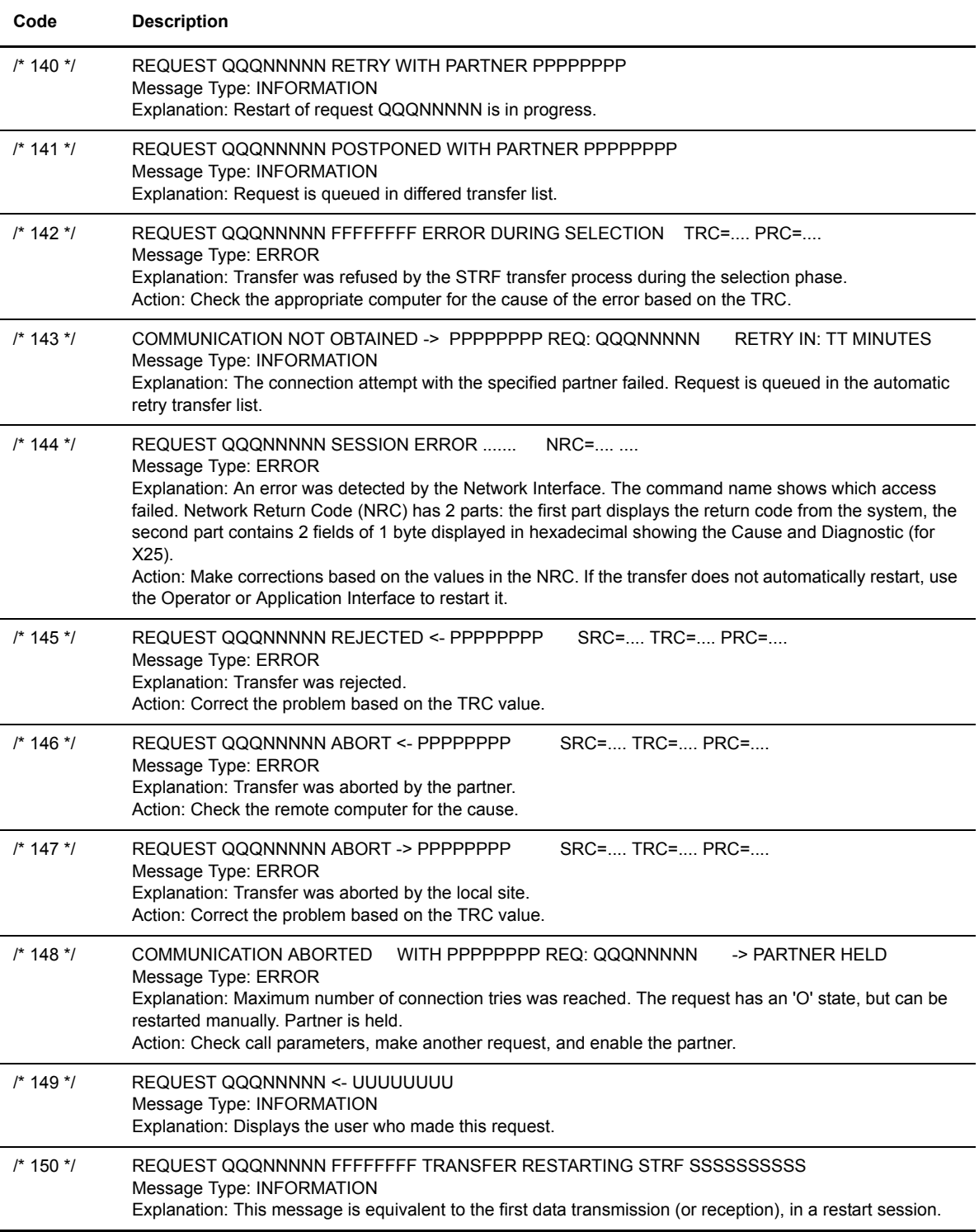

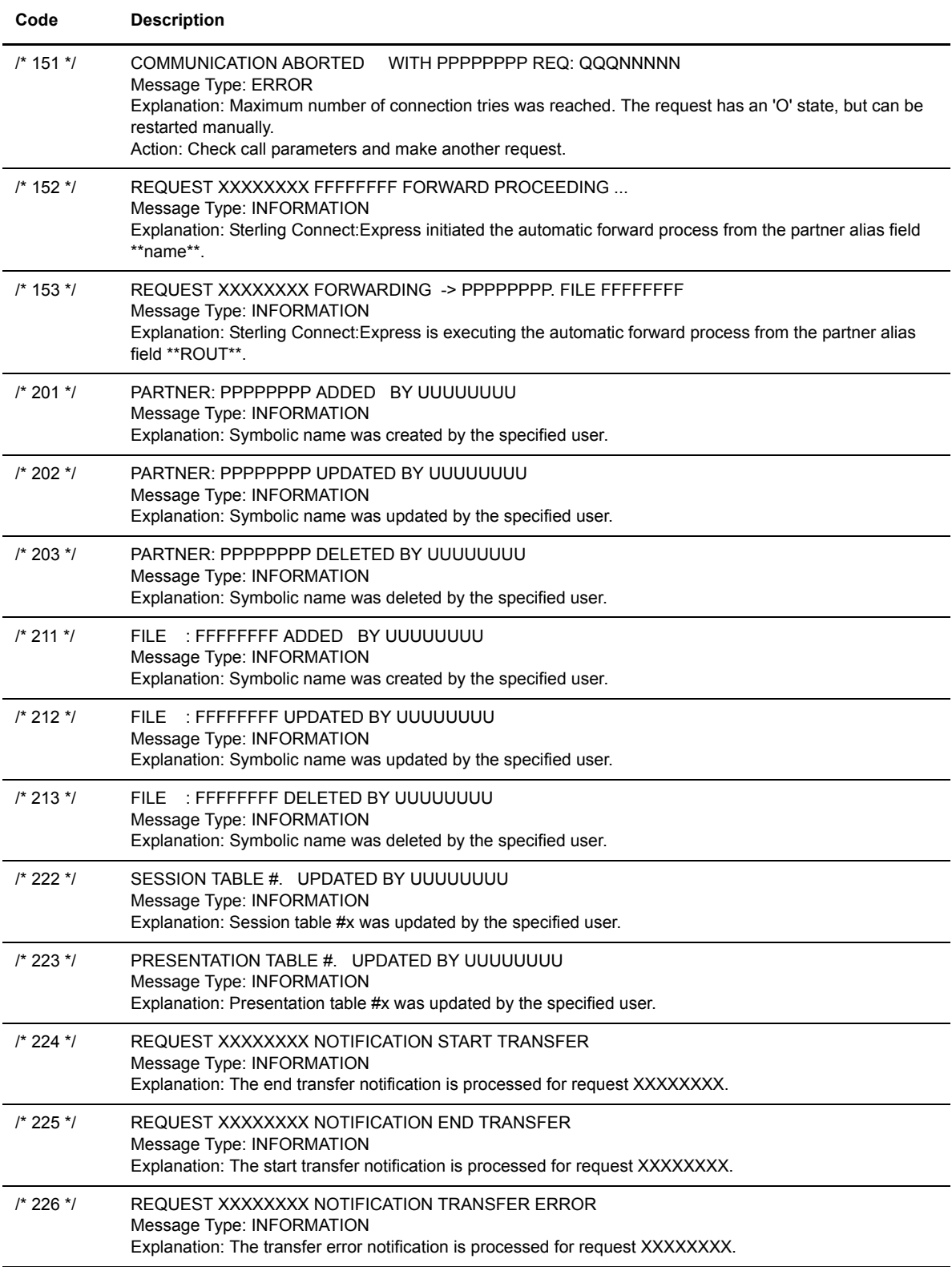

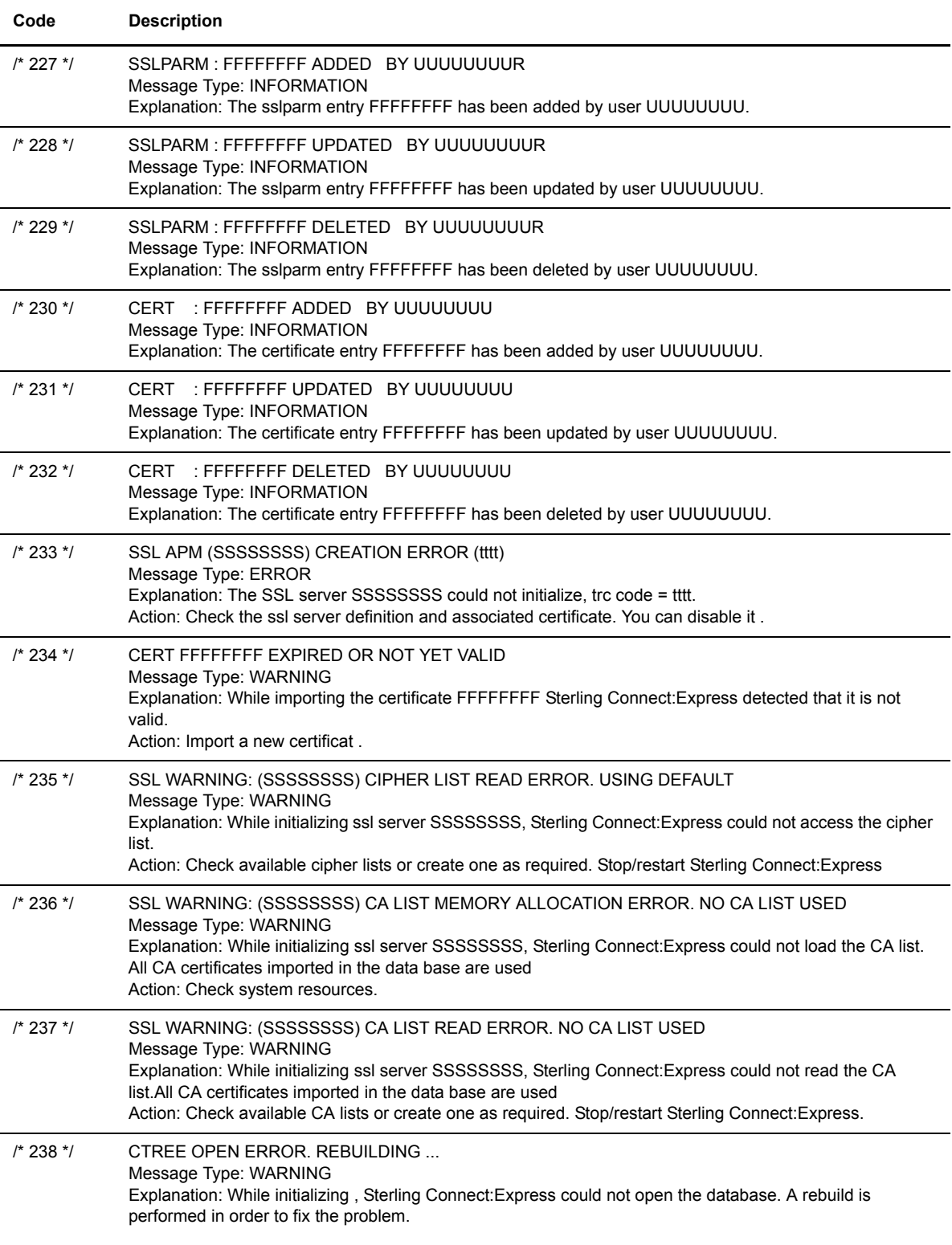

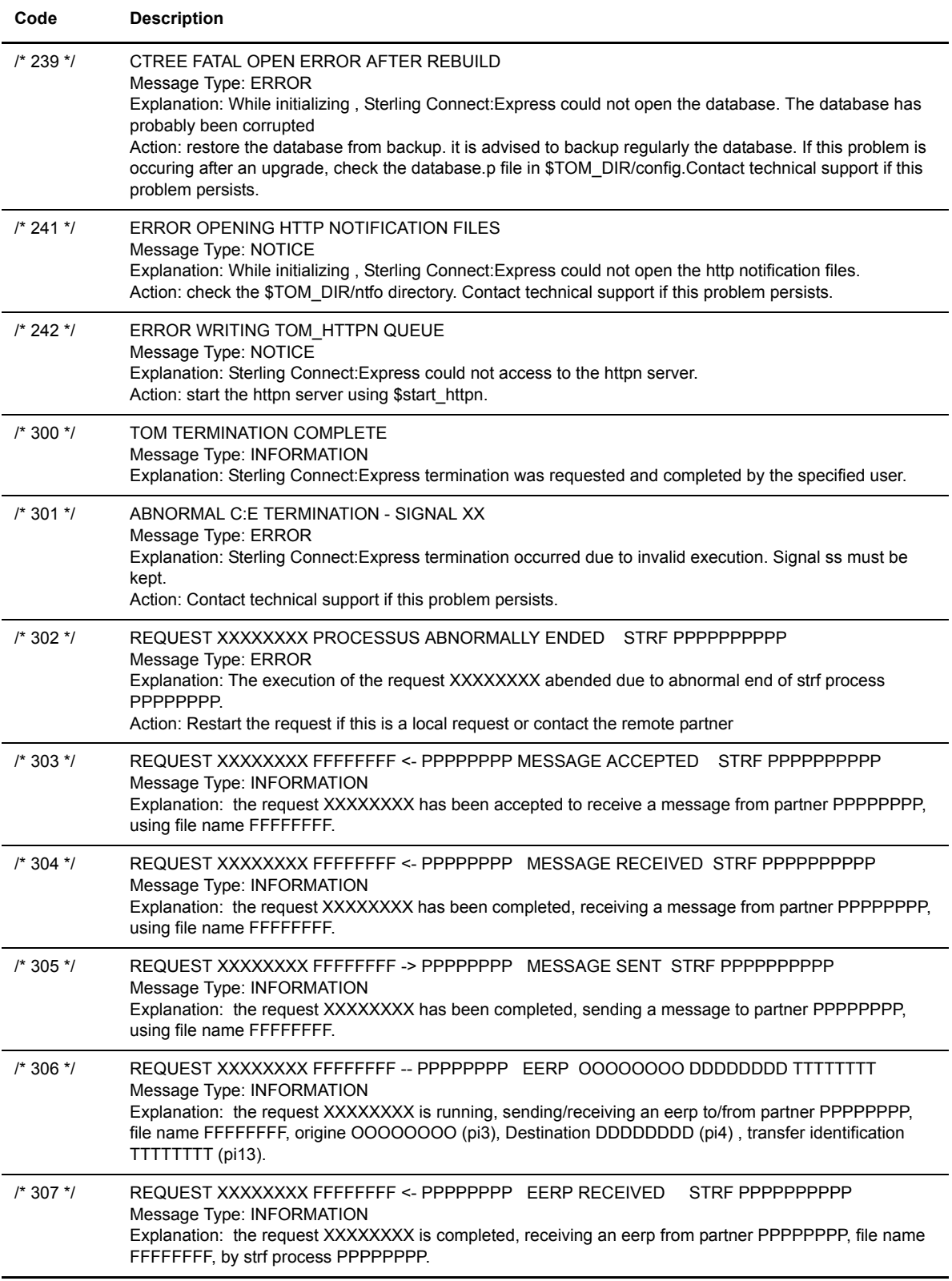

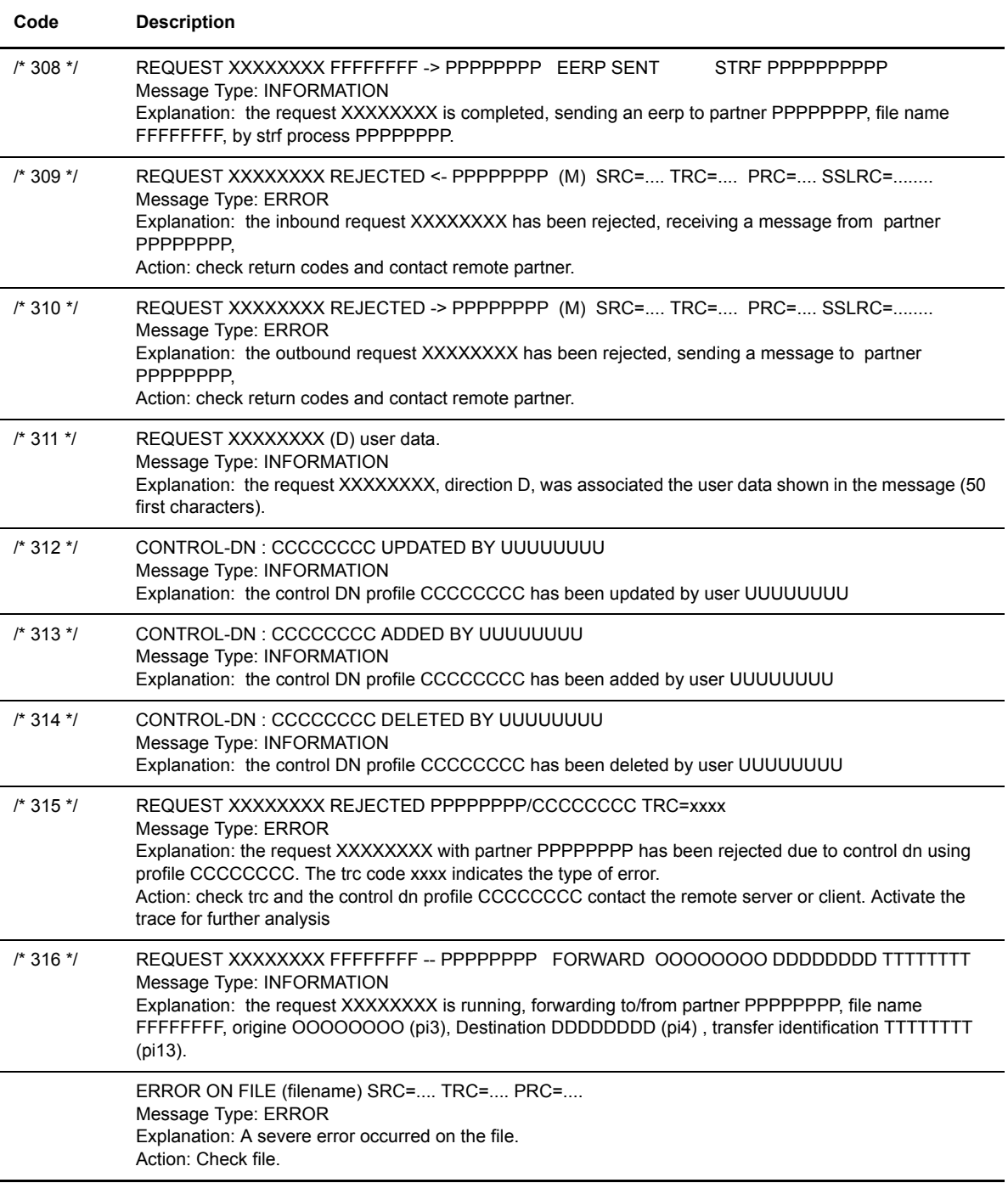

### **LOG Files Rotation**

GTRF integrates a LOG file rotation system. When the number of lines in the LOG file reaches the value set in the SIZLOG parameter of the sysin file, the LOG file is renamed to LOG.0. Before that, if a LOG.0 file exists it is compressed and renamed to LOG.1.gz. If a LOG.1.gz file existed before it is renamed to LOG.2.gz and so on until the number of rotated LOG files equals the value of the MAXLOG parameter of the sysin file. By default the maximum number of rotated LOG file is 5 and the command used to compress a rotated LOG file is gzip -f. It is possible to change all these defaults through the variables SIZLOG, MAXLOG, ZIPCMD, ZIPEXT and ZIPOPT parameters in the sysin file.

# **Return Codes**

This appendix lists protocol return codes and Sterling Connect:Express return codes.

### **Protocol Return Codes**

The following protocol error codes are diagnostic codes which appear in error messages in the Sterling Connect:Express LOG file as PRC. The codes have the format *x xyz* where x represents the severity of the error. For example, PRC 201 is displayed as 2 201.

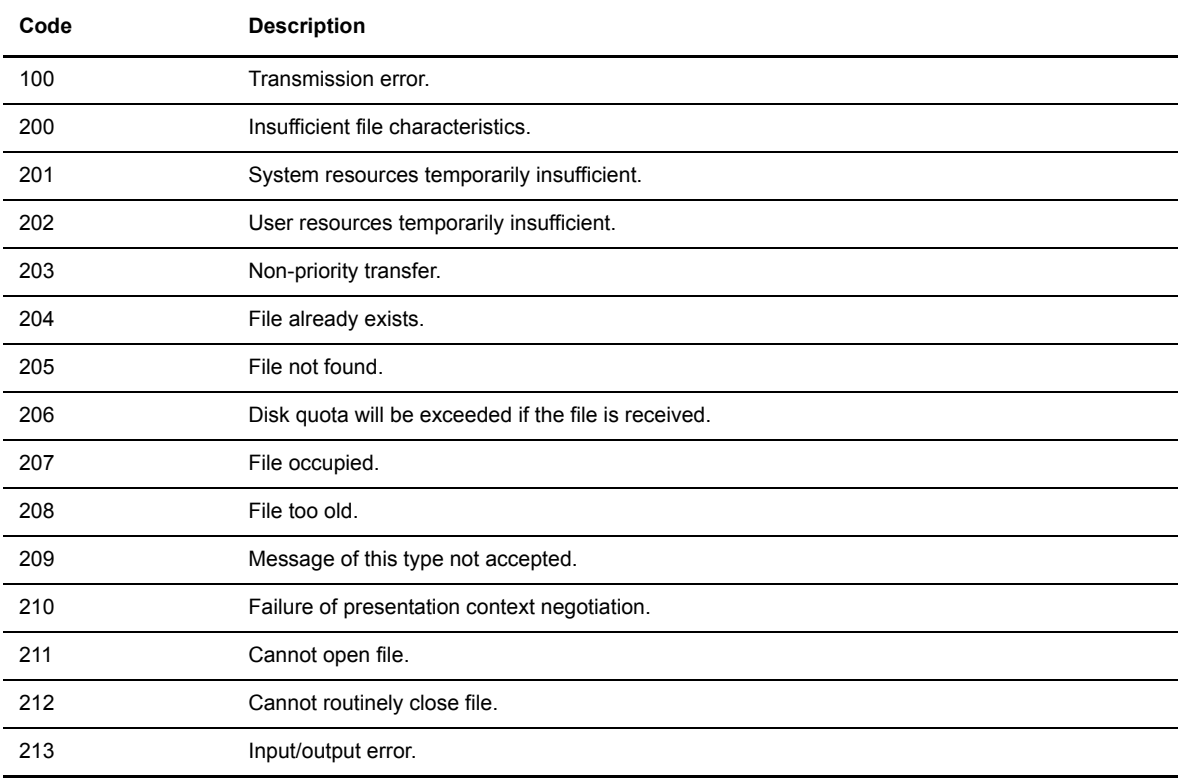

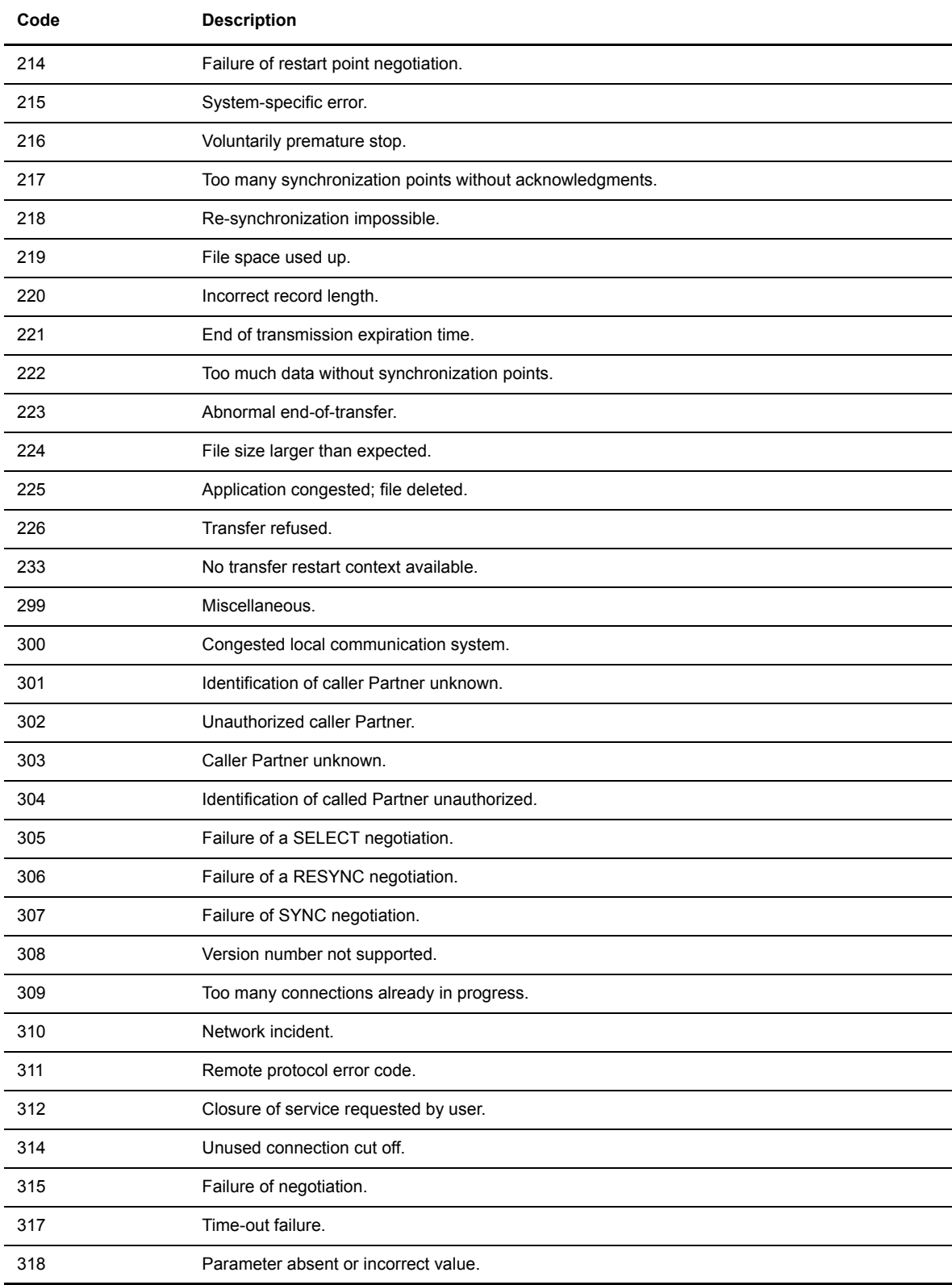

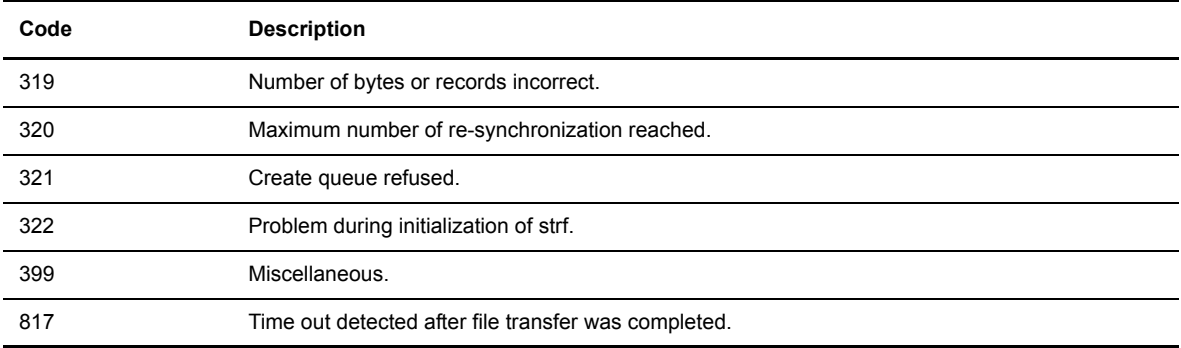

## **Sterling Connect:Express Return Codes**

TRC codes appear in all Sterling Connect:Express modules. The following table describes Sterling Connect:Express return codes.

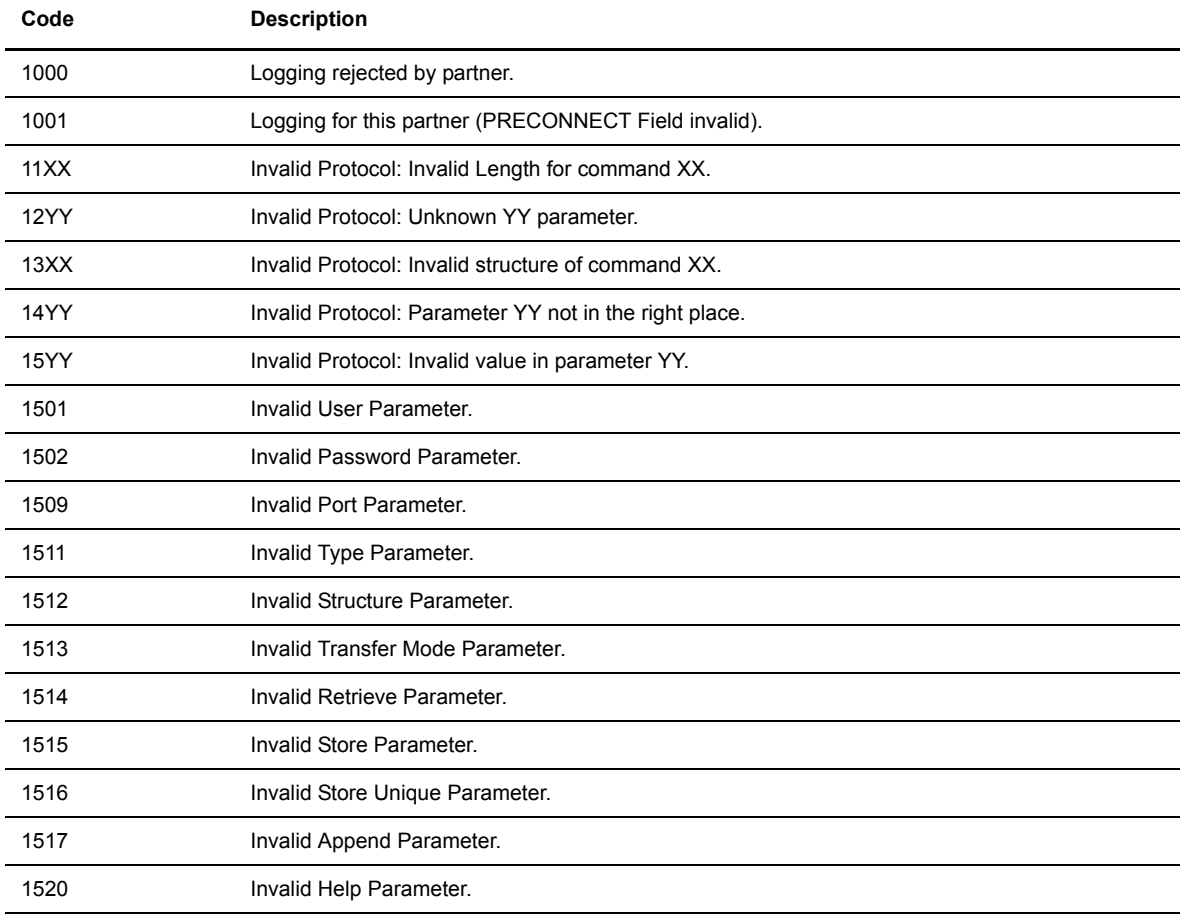

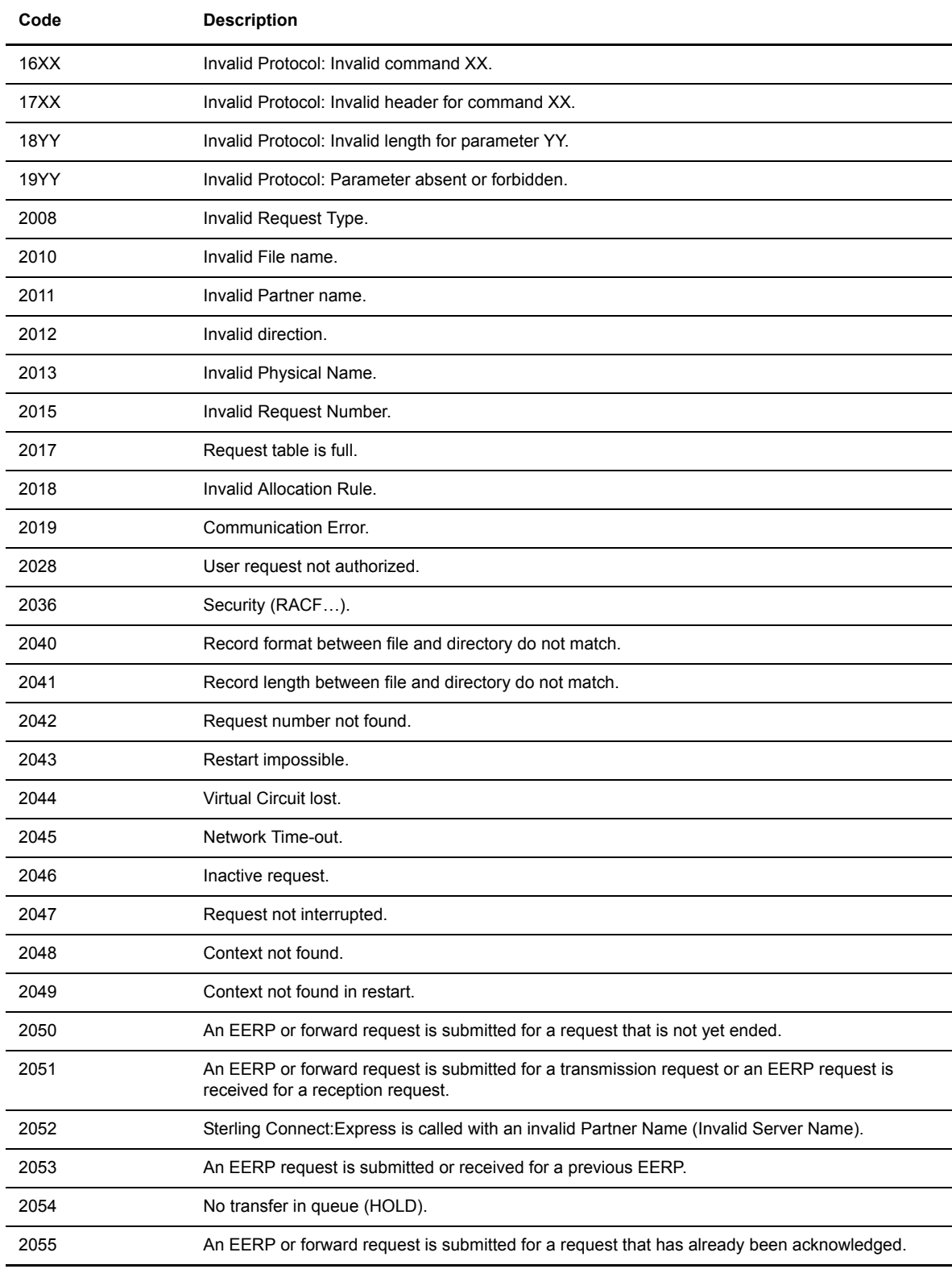

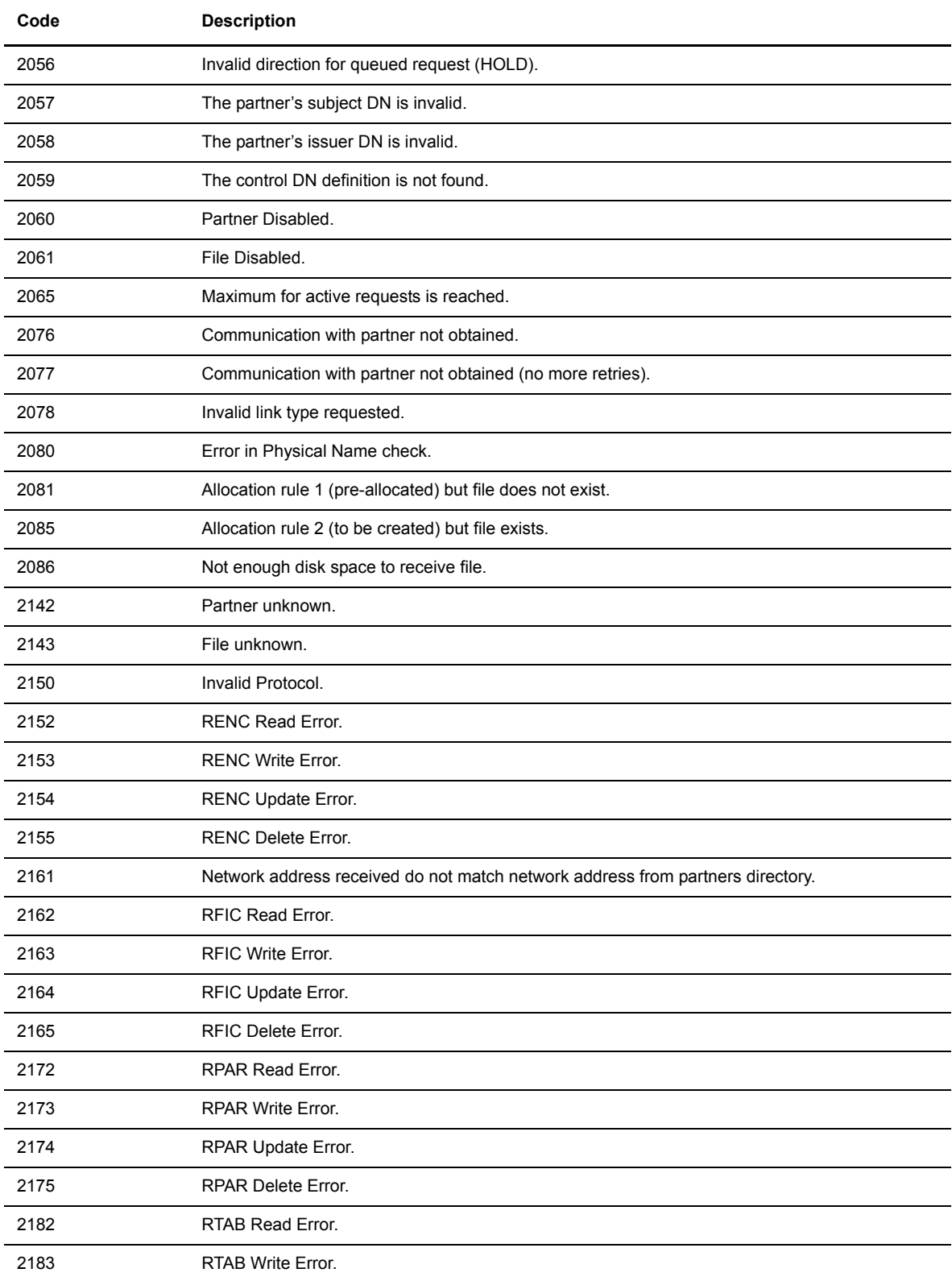

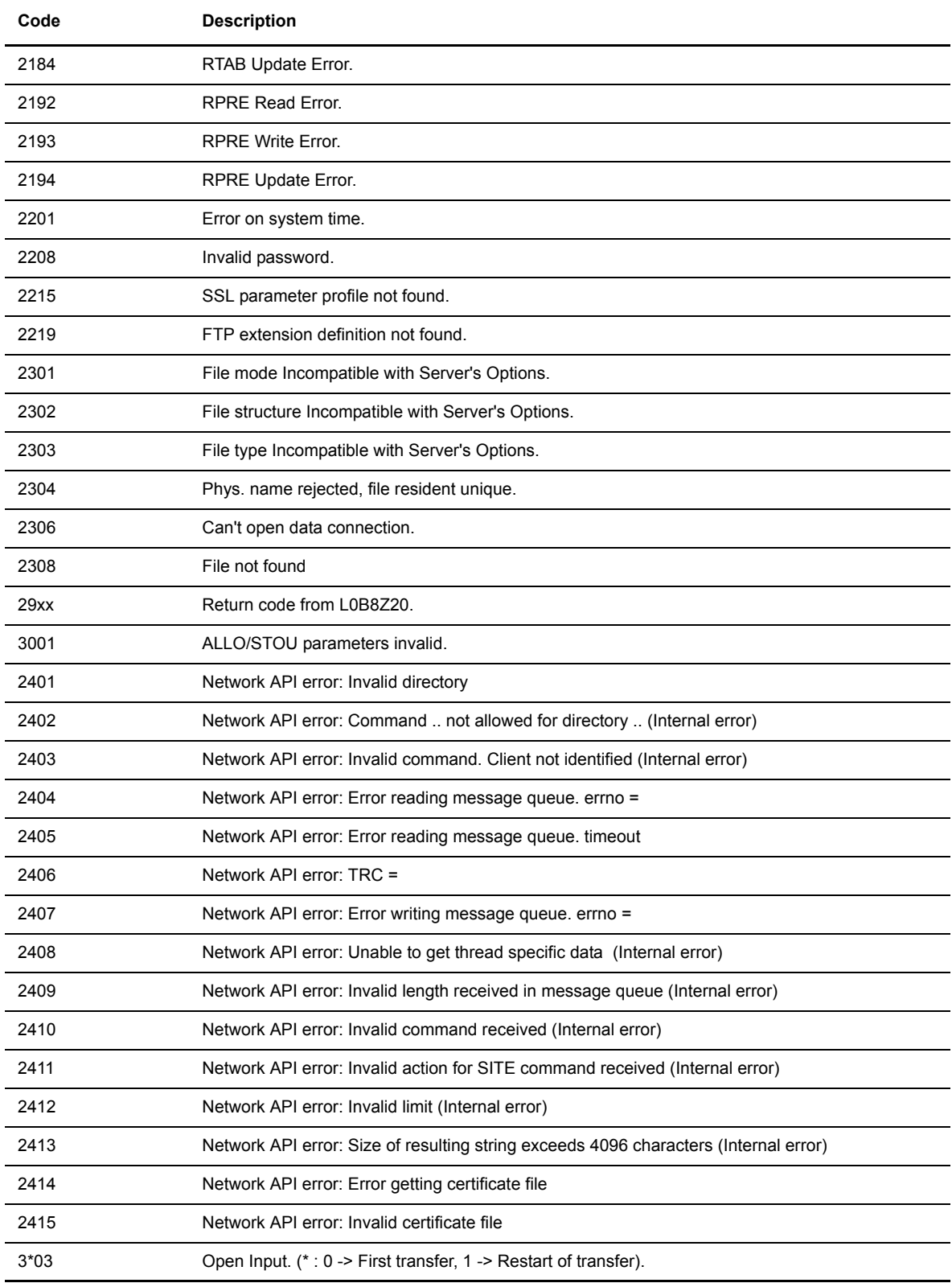

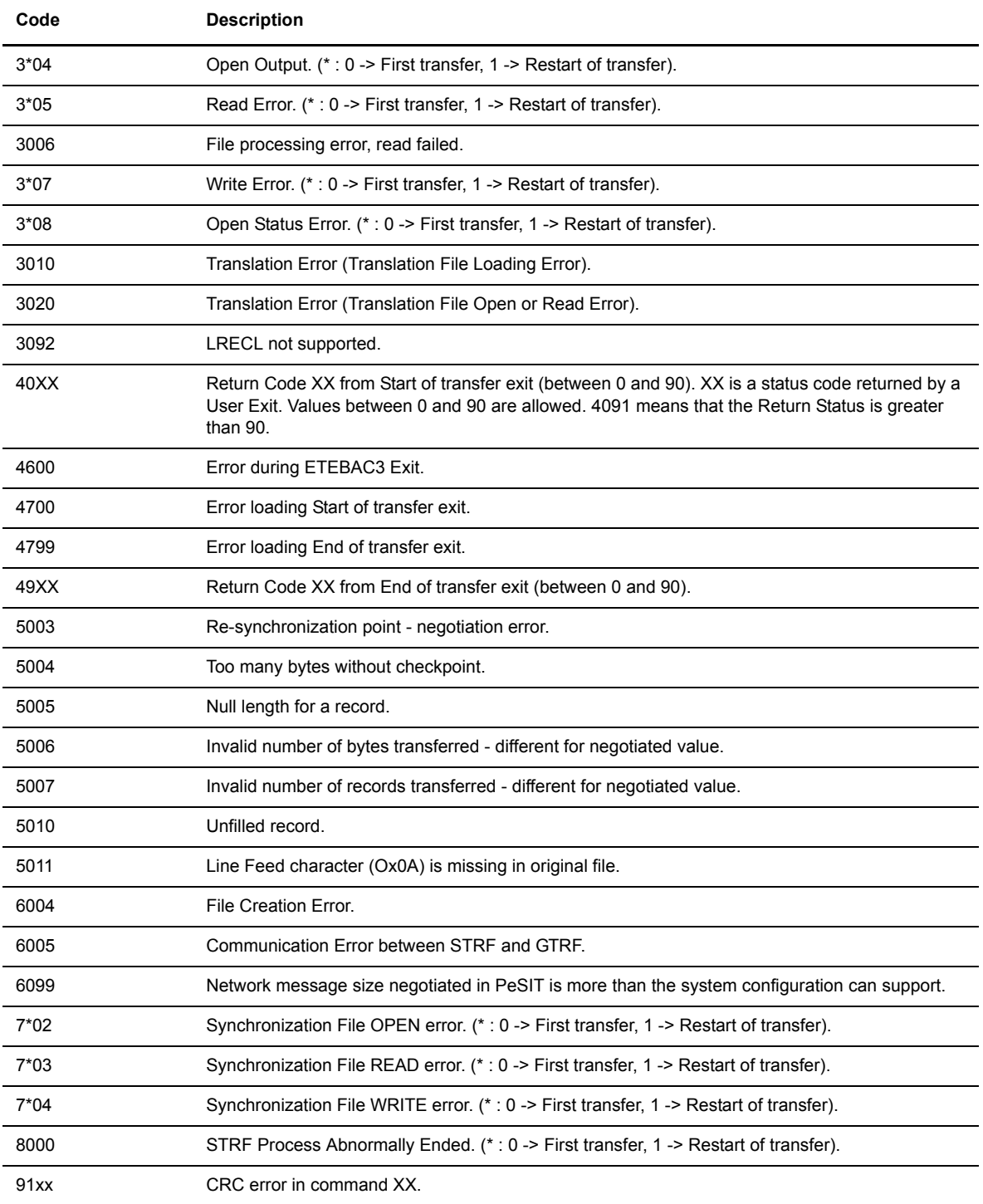

# **User Commands and Exits**

This appendix provides an overview of user commands, the standard error command, and user exits.

### **Overview**

User commands can be started by the GTRF monitor at the beginning or end of a transfer and are independent of that transfer (asynchronous mode). This means that the request does not wait for the command to finish.

User commands are available for all type of transfers, files, messages and EERP's.

A command is declared as a 12-character name in the file directory in the beginning and end of transfer command fields. It is a Shell procedure file written in the exit directory. The beginning of transfer command is processed before the start of file selection and the end of transfer command is processed after file selection ends. If the transfer is interrupted, the end of transfer command is not executed. When the transfer restarts, the beginning of transfer command is not re-executed.

If the STRACE flag is enabled in the SYSIN file, processing of the command is redirected to the output file Cx QQQNNNNN in the exit directory. x is replaced by I (Initiator), E (End) or F (Failed., and QQQNNNNN is the request number.

When a transfer is interrupted, a call is made to a special command called UEXERR. This is a dummy call that you can use to code special error handling processing, such as requesting information about this request or purging the request.

User exits can be started by the STRF process at the beginning or end of a transfer and are synchronized with the transfer. The request waits for the exit to finish. This cannot be longer than one minute or the protocol will close the session. An exit is declared as a 12-character name in the file directory in the begining and end of transfer exit fields. It is an executable file written in the exit directory. If the transfer is interrupted, the end of transfer exit is executed. Then when the transfer restarts, the beginning of transfer exit is executed again.

User exits are available for all type of transfers, files, messages and EERP's.

If the STRACE flag is enabled in the SYSIN file, processing of the exit is redirected to the output file Ex QQQNNNNN in the exit directory. x is replaced by I (Initiator), E (End) or F (Failed), and QQQNNNNN is request number.

The following model illustrates the processing of normal, interrupted, and restarted transfers with user commands and exits.

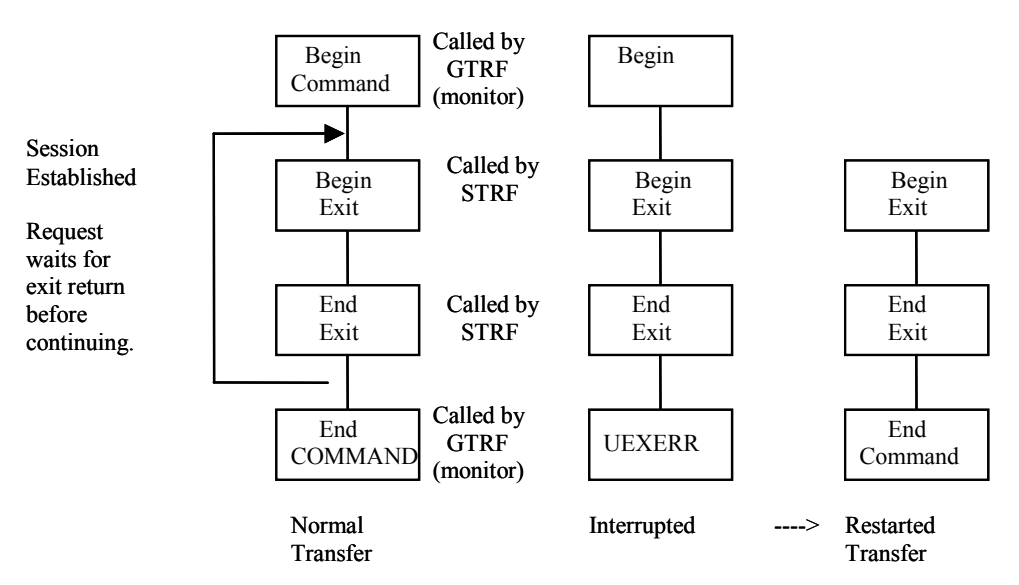

### **User Commands**

To create start and end of transfer events, a user command must be configured in the files directory and the command must be in the directory exit. The Sterling Connect:Express GTRF process sends nine parameters to the command. See the TRFOK sample in the exit directory. The nine parameters are listed below.

- 1. Request number of transfer
- 2. Symbolic file name
- 3. Symbolic partner name
- 4. Physical file name (absolute path)
- 5. Direction of transfer
- 6. System Return Code (SRC)
- 7. Sterling Connect:Express Return Code (TRC)
- 8. Protocol Return Code (PRC)
- 9. Received Pi99
- 10. Sent Pi99
- 11. Transfer Origin
- 12. Transfer Destination
- 13. Local Name
- 14. Label
- 15. User sender (Pi61)
- 16. User receiver (Pi62)
- 17. Request start date
- 18. Request start time
- 19. Transfer status
- 20. Julian date
- 21. Number of records transferred
- 22. Number of kilobytes transferred
- 23. Request end date
- 24. Request end time
- 25. Request type
- 26. File type (pi11)
- 27. Transfer Id (pi13)
- 28. File date (pi51)

### **Standard Error Command (UEXERR)**

When requesting a Sterling Connect:Express transfer, the user receives feedback about the request, but not about the result. The standard Shell procedure UEXERR can identify an error that occurred during transfer operations, and Sterling Connect:Express calls UEXERR any time an error occurs. UEXERR is a dummy call that users can modify for their own site-specific error handling procedures. See the UEXERR file in the exit directory. The parameters are the same as for commands.

### **Standard Signal Error Command (UEXSIG)**

In case the monitor received a Signal error and stopped, the UEXSIG command is launched. The default provided gets system information and saves it in /tmp/tom\_mon\_died.\$(date +"%Y%m%d%H%M%S")". You can modify this command with whatever process you want.

### **Exits**

The user can access a number of protocol parameters before the beginning-of-transfer and end-of-transfer. This user-defined exit must be defined in the files directory, and must also be in the exit directory.

STRF runs the exit and sends one parameter, the name of a temporary file. A LOG file in the exit directory, Ex QQQNNNN is created if the STRACE flag in the SYSIN file is set to 1. x is replaced by I (Initiator), E (End) or F (Failed), and QQQNNNNN is request number.

Some values can be changed by an exit. Refer to the structure d1b8ruex in exit/d1b8ruex.h. The following table shows the relationship between the PeSIT parameters and Sterling Connect:Express parameters.

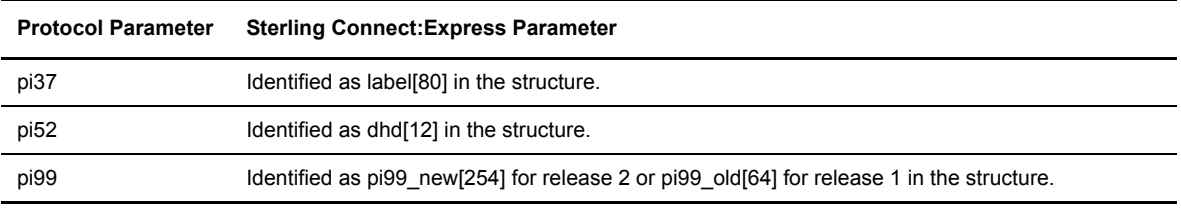

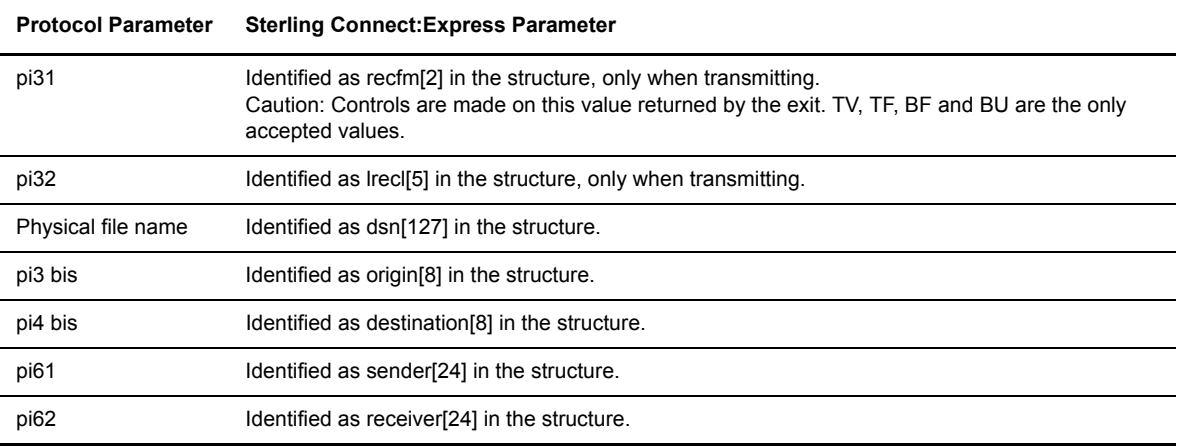

## **Implementing Special Features**

This appendix provides information about implementing SYSTCP, as well as information about translating data, implementing physical names, and implementing parameter cards file.

### **Implementing SYSTCP**

The following screen shows how SYSTCP is implemented:

```
*TCPBYPASS
*
        SYSTCP File for Sterling Connect: Express product
*
        * '*' to comment line.
*
 Alternate IP address, Alt. port number, Alt. host name, Partner Name.
*111.111.111.111,1234,Host,PARTNER1.
```
SYSTCP is a parameter file located in the config directory. Its format is shown in the second to last record of the SYSTCP file. A line beginning with \* is a comment line.

In this file, you can enter the backup TCP/IP host name or address to contact a Partner, or the TCP/IP host name or address that a Partner uses to contact your Sterling Connect:Express monitor. The monitor verifies incoming network information to validate the connection. You can use the keyword TCPBYPASS in the first record to bypass incoming TCP address control. Complete the following steps to bypass incoming TCP address control.

- 1. Use the UNIX editor to modify the file.
- 2. Stop and start Sterling Connect:Express for the changes to take effect.

*Caution:* This file is case sensitive. The Partner name must be in uppercase letters followed by a dot.

### **Implementing a Partner List**

If you regularly receive files from or transmit files to several partners, you can create a Partner list so that one transfer can reference a list of Partners.

A partner list is created as an edit text file with a 7-character physical file name in the config directory. This file can have one symbolic partner name (one to eight characters) per line. A line beginning with an asterisk (\*) is a comment line and is ignored. To specify a partner list on a transfer, type the # followed by the name of the Partner list. For example, a symbolic file name called FILE has #LIST1 as the receiving partner name in its definition and #LIST2 as the transmitting partner name. The items below describe what happens with different transfer situations.

- $\triangle$  A transfer request from an application with PARTNER1 as the transmitter is accepted if PARTNER1 is in LIST1.
- $\triangle$  A transfer request from an application with PARTNER2 as the receiver is accepted if PARTNER2 is in LIST2.
- $\triangle$  A transfer request from an application with no partner name specified as the transmitter is accepted and the file will be transmitted to all partners in LIST2.
- PARTNER3 calls Sterling Connect:Express to send the symbolic file named FILE. The transfer is accepted if PARTNER3 is in LIST2.

### **Implementing Physical Names**

A physical name contains up to 128 characters and identifies the data file to transfer. It can contain environment variables as long as they are known by the GTRF monitor. This field can also contain keywords that GTRF will resolve from transfer parameters. Valid keywords depends on the partner type and the protocol used.

### **Remote Partner of Type Other**

With a Partner type of other (Sterling Connect:Express compatible), you can use any of the following keywords:

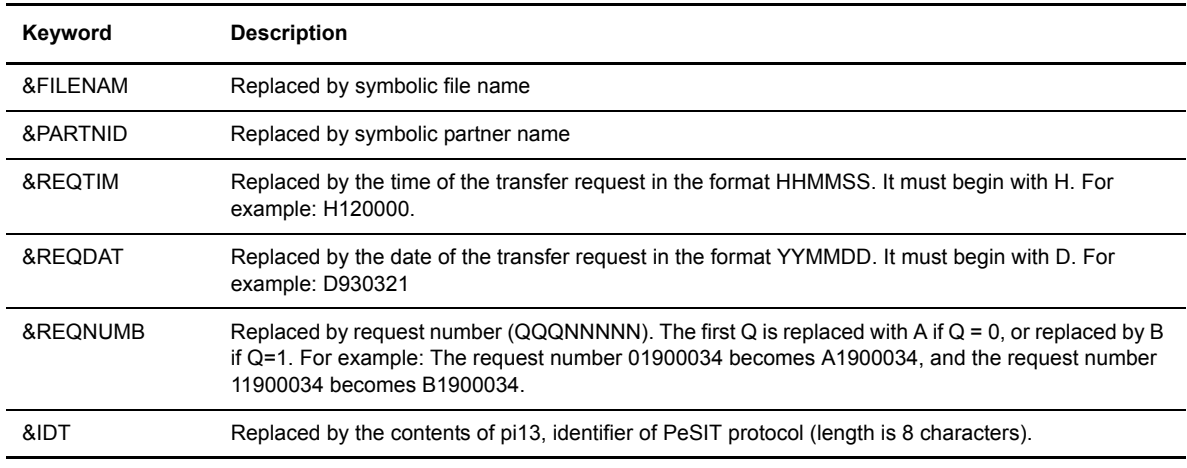

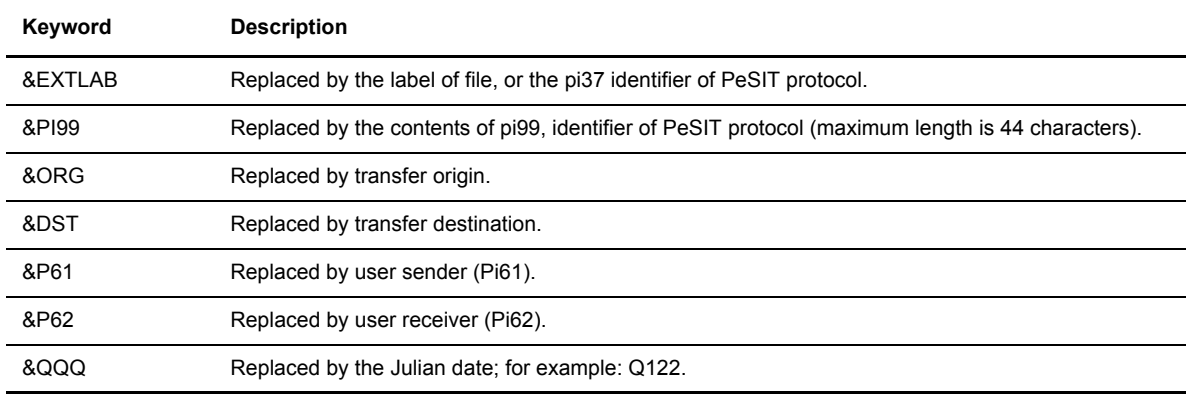

### **Remote Partner of Type Sterling Connect:Express**

With a Sterling Connect: Express Partner, you can use any keywords from the table above except &Pi99, and the &EXTDSN, &USRVAR1, and &USRVAR2 keywords.

The physical name of the transmitted file is carried from the sending Sterling Connect:Express product to the receiving Sterling Connect:Express product using the PeSIT protocol field called pi99. This name is carried in ASCII and follows the MVS/IBM physical data set name rules. The maximum length is 44 characters, the name is made of several extensions with up to 8 alphanumeric characters each and is separated by a . (dot). Each extension begins with a letter. The following screen shows an example of an MVS/IBM physical name.

extend01.extend02...extend0n

### Transmission to a Remote Sterling Connect:Express

Sterling Connect:Express for UNIX will build pi99 using the physical file name of the transferred data file. To do this, it removes the first slash in the absolute path of the physical file. Then it substitutes the remaining slashes with a dot. Each extension can contain up to 8 characters, and some extensions may be truncated. For example, if the physical name of the data file is:

/usr/applications/appl1/filetobesent

The physical name carried in pi99 becomes:

USR.APPLICAT.APP11.FILETOBE

If the user or application specifies the physical name, the Sterling Connect:Express for UNIX monitor does not build pi99 and uses the user field. The user or application can specify the physical name either with the /UDF option in the application interface (p1b8preq), or with the transfer screen on the Remote Physical Name line. The physical name must be uppercase and have extensions with no more than 8 characters. Each extension must begin with a letter and be separated by a dot.

Reception of a file from a remote Sterling Connect:Express

A remote Sterling Connect:Express sender can transmit the initial physical name using the pi99 protocol field. You can use the physical name received in the pi99 field with the keywords &EXTDSN, &USRVAR1 and &USRVAR2. The following table describes each keyword.

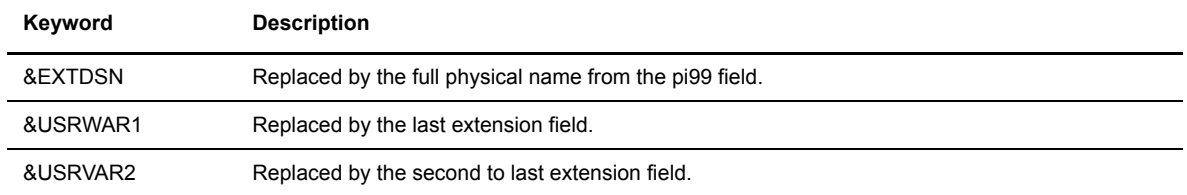

**WARNING:** In all cases, using keywords can generate a physical data file name with a length greater than 44 characters. The monitor returns TRC 2013 when this occurs.

### **Translating Data**

This data translation function converts ASCII characters to EBCDIC in transmitting mode and EBCDIC to ASCII characters in receiving mode. The TBL01.DAT file is provided in the config directory with its editing file, TBL01.ORG.

*Caution:* Do not change the files TBL01.DAT and TBL01.ORG files. Create a copy of the file and edit the copy.

You must edit the new .ORG file according to its structure, and update it using the config/build tbl program to update or create the .DAT file. For example:

- 1. Copy tbl01.org to tbl02.org.
- 2. Update the tbl02.org file.
- 3. Execute the build\_tbl program as shown in the following example. Tables can have a number between 02 and 09.

```
build_tbl 02 tbl02.org
where 02 indicates the translation table, and tbl02 specifies the input file
```
Tables are dynamically loaded by STRF when each transfer is initialized.

### **Implementing a Parameter Cards File**

The file FICPARAMS.dat in the config directory is used to overwrite specific parameters from the file directory based on the Partner name. This functionality enables the Sterling Connect:Express administrator to define one symbolic file name with different properties for 2 partners. The screen below shows an example.

```
# This file contains parameter cards to overwrite file directory
#
# '#' to comment.
#
# Syntax (case sensitive) :
# 1st Record
# FILENAME,PARTNER
# 2nd Record
# TYPE STRUCTURE MODE ALLOC_FLAG ALLOC_RULE FORMAT LENGTH remotedsn
# 3rd Record
# Empty
FILE2,PART
A R S N 0 BU 54321 file/remote
*,PART2
* * * N 0 BU 54321 file/remote
*,PART
A R S Y 0 BF 12345 test/remote
*,VAX1
A R S N 1 BF 12345 test/remote
```
In the example above, the symbolic filename FILE2 uses the following parameters with the partner PART:

#### FTP Type: Ascii FTP Structure: Record FTP Mode: Stream No allocation (value N) Allocation rule is indifferent (value 0) Format is Binary Undefined (value BU) Record length is 54321 Default physical name is file/remote

All symbolic filenames with the Parameter cards file flag enabled, and transmitted or received from partner PART2 use the following values:

```
No allocation (value N)
Allocation rule is indifferent (value 0)
Format is Binary Undefined (value BU)
Record length is 54321
Default physical name is file/remote
```
## **Appendix E**

## **Implementing the PeSIT Message Functionality**

This appendix provides information about sending and receiving messages instead of files. The store and forward process is described, along with the end to end acknowledgment functionality.

### **PeSIT Message**

This section provides information on what PeSIT Message is, how to use it and how to configure it in Sterling Connect:Express for UNIX.

#### **Overview**

PeSIT Message is a protocol feature that enables to send data in one step :

Message = data <-> AckMessage

Instead of the sequence shown below:

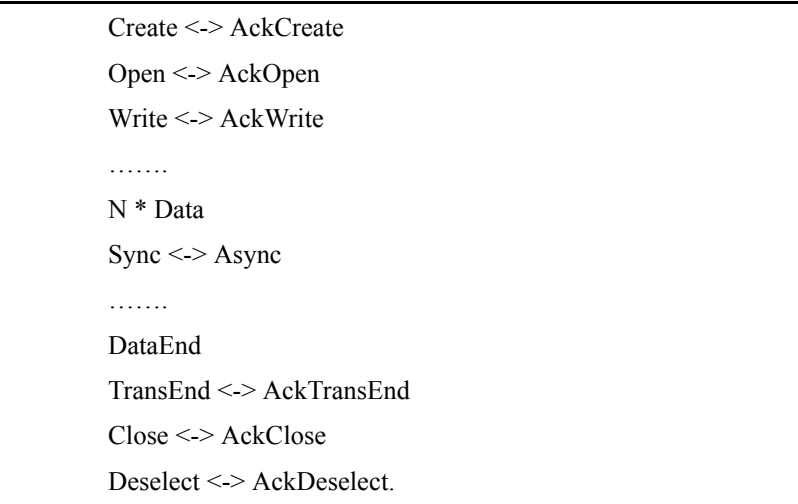

You can use this feature to send short messages or files, and also to perform end to end acknowledgement either in a standard file transfer process or in a store and forward process. The Store and forward process is described in next section, including the end to end acknowledgment. The batch utility called p1b8pe2e is provided to send end to end acknowledgement or to forward files or messages.

### Sending and Receiving Messages

This section describes PeSIT message processes.

- To send a message
- $\div$  To receive a message

#### **Sending a Message - Type of Request M**

The user can send a message without data or with data, using either the "P99" - or "USER DATA" - field or a file to pass them. The type of request 'M' indicates that this is a message. If the "P99" field is provided, this is the data to send. If no "P99" field is provided and a "DSN" value is provided, the data is sent from the file. The parameters of the message transfer request provide a symbolic file name: if this name is defined in the directory (RFIC), the definition is used. If this name doesn't exist, the \$\$MSGD\$\$ definition is looked for: if found, and status enabled, it is used. If \$\$MSGD\$\$ is not defined, or status disabled, the request is rejected.

The size of the message unit will be determined by the record length if it is provided in the symbolic file definition or in the request parameters, or the session message length, with a maximum of 4096 characters.

In the following the various interfaces are shown: the only parameter to consider is the type of request. All other parameters are similar to any other type of transfer request. The physical file name is not required.

STERM - Set TYPE field to 'M' and provide data, if needed, using PHYSICAL NAME or USER DATA.

```
C:X/UNIX 150 -------------- TRANSFER REQUEST ------------------------ ce01
OPTION ===>
FILE .................. : SYMBFILE DIRECTION ............. : T (T/R)
PARTNER ............... : PARTNER.
 DPCSID ALIAS .......... : MYNAME.. DPCPSW ALIAS .......... : MYPASSW.
 ORIGIN................. : USER1... DESTINATION............ : USER2
SENDER................. : RECEIVER .............. : 
PHYSICAL NAME ......... : -...........................................
USER DATA .............. : A short message to send.....................
LABEL:................................................................
RECORD FORMAT ........ : .. TF, TV, BF, BU
RECORD LENGTH ......... : 02048
TYPE/STRUCTURE/MODE FTP : E/A/I/\star, F/R/\star, B/S/\starSTORE UNIQUE (FTP) \ldots : N \qquad Y/N FA : O/N NOT: (0-7)
TYPE \dots\dots\dots\dots\dots\dots : M (N/I/H/M)<br>TYPE OF CONNECTION \dots : T (X/P/T)TYPE OF CONNECTION .... : T
PRIORITY \ldots \ldots \ldots \ldots : 0 (0/1/2)
DATE .................. : 19980728101604 (YYYYMMDDHHMMSS)
DO YOU WANT TO GO ON ?
-ENTER- NEXT FIELD -F3- CANCEL -F3- -F8- COMPLETION
```
The table below shows how to use interfaces:

.

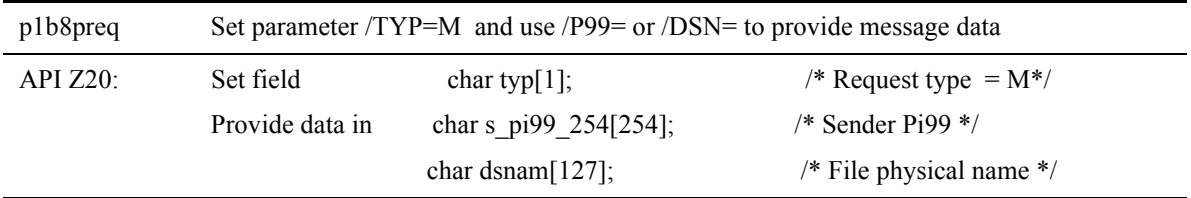

Receiving a Message –Saving Data

When receiving data with the Message service, Sterling Connect:Express uses the symbolic file name from the PeSIT parameter Pi12: if this name is defined in the directory (RFIC), the definition is used. If this name doesn't exist, the \$\$MSGD\$\$ definition is looked for: if found and status enabled it is used, if not found or status disabled the request is rejected.

A message can carry either data, or an end to end acknowledgment of a previous file transfer: the PeSIT parameter Pi11 indicates if this is a data Message ( hexadecimal 'FFFF' is for initial message, 'FFFE' is for message acknowledgment) or an end to end acknowledgment Message (Pi11 is the same as the original CREATE parameter).

There are two possibilities for storing the data of the Message: writing it into a file or saving it into the RENC file. Sterling Connect:Express will decide where to store it from the file attributes of the file definition. If a physical file name is provided in the file definition, Sterling Connect:Express will store data in a file. Sterling

Connect:Express will place first 254 characters of data in the r\_pi99\_254 field of the RENC file , displayed in MESSAGE << field of STERM.

10/06/04 16:24:23 REQUEST 07200008 MSGFIC2 <- BOUCLE MESSAGE ACCEPTED STRF 0000011700 10/06/04 16:24:23 REQUEST 07200008 MSGFIC2 <- BOUCLE MESSAGE RECEIVED STRF 0000011700 10/06/04 16:24:23 REQUEST 07200008 254 first characters of the file 10/06/04 16:24:23 REQUEST 07200008 \$TOM\_DIR/msg/MSGFIC2\_A7200008

If no physical file name is provided (the field must be set to '-') , the data will be considered as user data and placed in the r\_pi99\_254 field of the RENC file (254 characters maximum).

10/06/04 16:24:23 REQUEST 07200008 MSGFIC2 <- BOUCLE MESSAGE ACCEPTED STRF 0000011700 10/06/04 16:24:23 REQUEST 07200008 MSGFIC2 <- BOUCLE MESSAGE RECEIVED STRF 0000011700 10/06/04 16:24:23 REQUEST 07200008 254 first characters of the file

STERM monitoring screens show the message information.

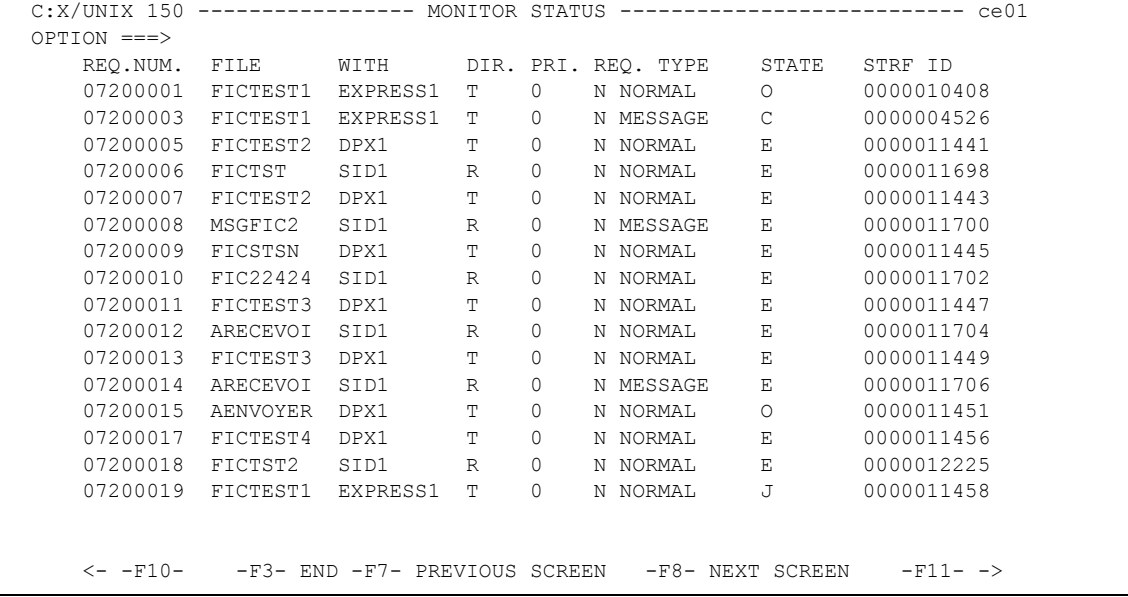

```
C:X/UNIX 150 ----------------- MONITOR STATUS ------------------------------- ce01
REQUEST : 02100018 FROM : PLA DIRECTION : R WITH : SID1
 ORIGIN : user1 DESTINATION : user2 XFER ID : 08192009 *MESSAGE
SENDER : RECEIVER :
 USERID : pla STRF PID : 0000008586 FA : N NOT: 0 SSL: 0
FILE : ARECEVOI CMD ORIGIN : T LPARM : TRANSFER STATE : E
 PROTOCOL: PESIT CRC : - MULTI : - TRANSLATION : 0 COMPRESSION : -
  DSNAME : /home/tmp/ARECEVOI_D980723H124613
  MESSAGE << :254 first characters of the file
 BEGIN : 19980723 12:46:13 END : 19980723 12:46:14 RETRIES/MAX 00/00
 NRC : 0000 SRC : 0000 TRC : 0 000 PRC : 0 000 SSLRC : 00000000
 NUMBER OF RECORDS XFERED : 0000000003 FILE BYTES : 0000025
 NUMBER OF RECORDS XFERED : 0000000003 FILE BYTES : 0000025<br>RECORD FORMAT ......... : TV RECORD LENGTH ......... : 00512
   ********** TCPIP **********
  TCPIP HOST (00) :
  TCPIP ADDRESS (12) : 172.17.16.80
  PORT : 01267
```
### **Store and Forward – End to End Acknowledgment**

This section provides information on the store and forward process (with end to end acknowledgment based on PeSIT Message), how to use it and how to configure it in Sterling Connect:Express for UNIX. First, the end to end acknowledgment is described, as a simple process, then the more complicate store and forward associated with end to end acknowledgment is described.

#### **Overview**

In the following we use the acronym "EERP" for "End to End ResPonse". The end to end response acknowledges that a file (or a message) has been received by the destination application. This can be a simple acknowledgment from receiver to sender, or a store and forward acknowledgment, from final destination to initial origin.

### End to End Acknowledgment - EERP

This section describes the different steps of the end to end process. Next section shows how it can be integrated into the store and forward mechanics.

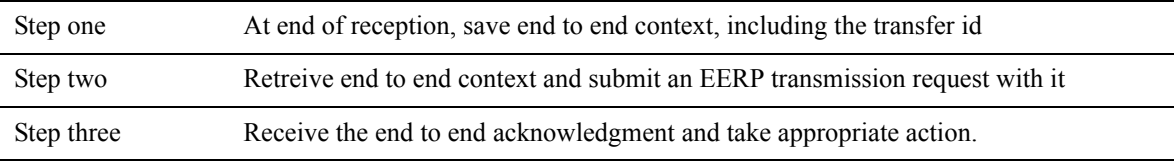

The type of request is provided in the parameter list of the user command (\$25), to enable user to take actions specific to a file (Type=N or I), a message (Type=M), or an EERP (Type=E). All parameters required to identify a transfer , the end to end context, are provided in the parameter list of the command. Parameters required to set up the store and forward process (for example to save the EERP context for further acknowledgment) are listed below.

### **Saving Parameters**

Step one is normally done through the RENC file, where all end to end parameters are saved. The end of transfer command enables you to save these parameters, or to use them on line. The table below shows the relationship between Sterling Connect:Express parameters, PeSIT parameters, RENC file fields, the normal transfer request parameters and user command fields.:

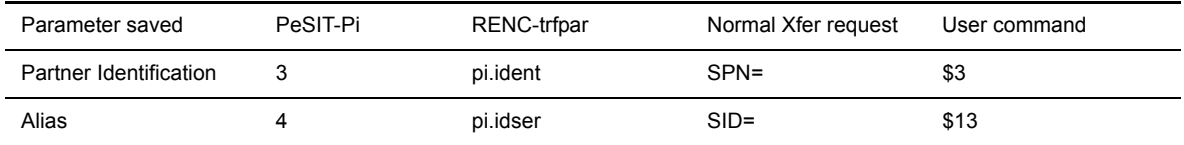

### EERP Context

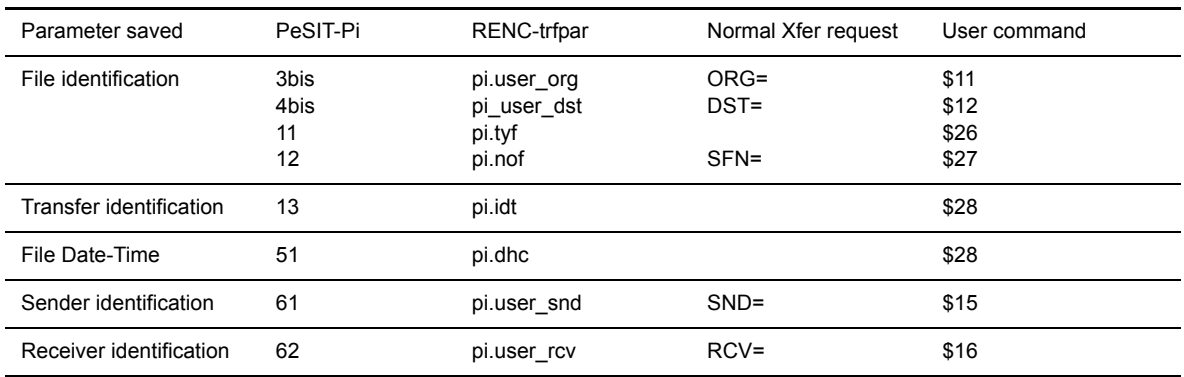

The EERP transfer process must use access to RENC to build the Message data unit, unless these parameters are provided directly to the end to end utility called p1b8pe2e, that is described in Chapter 4, "Transfers" .

#### **Retreiving Parameters**

Step two must build the EERP transfer request parameter list with information required to retreive the end to end context, and an optionnal user message to associate with the context. There are two possibilities: to give the request number or to provide all parameters.

 $\div$  Giving the request number and an optionnal user message – if the request is ended and recorded in the RENC file.

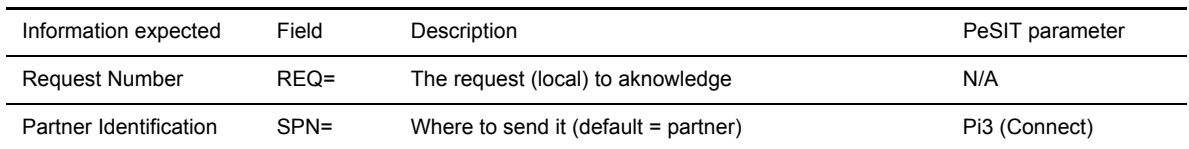

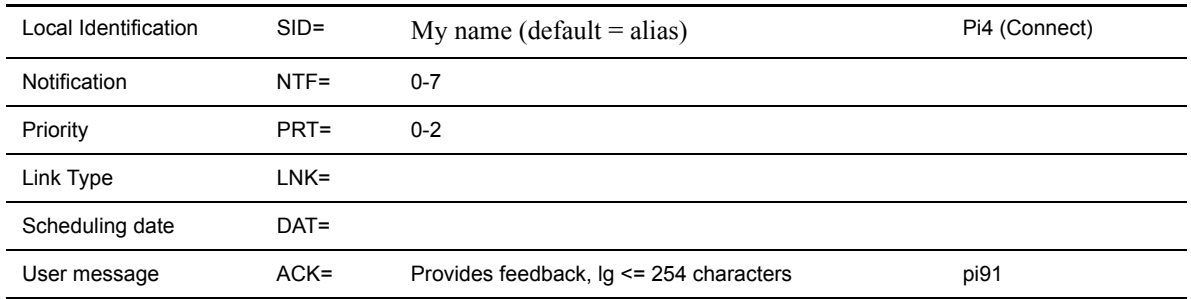

Giving the end to end parameters and the user message.

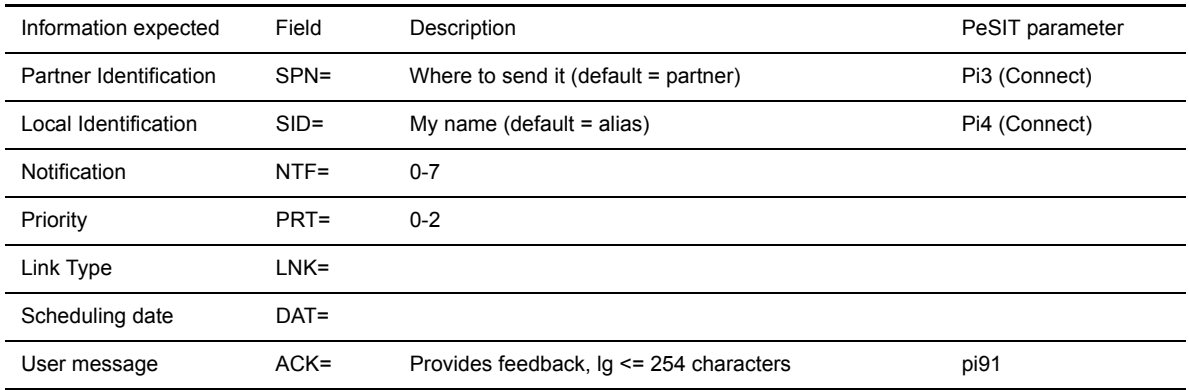

#### EERP Context.

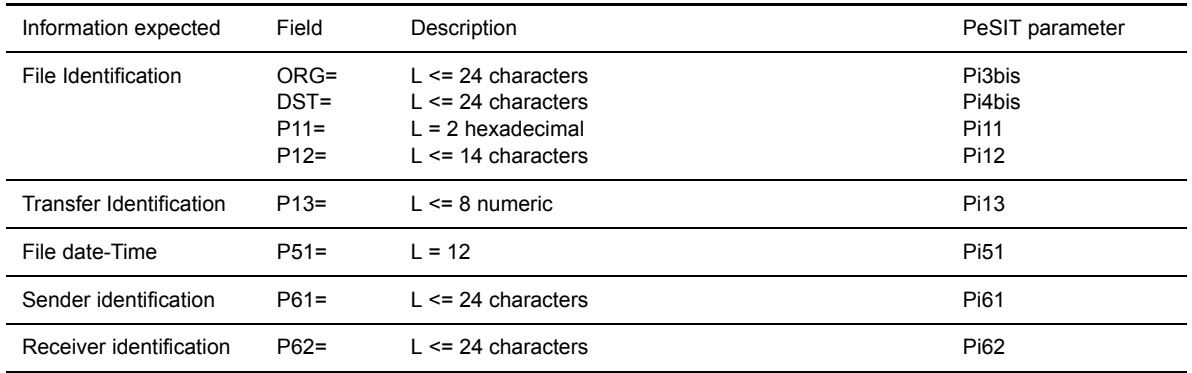

#### **Sending End to End Response**

To send the acknowledgment, the user must submit an EERP transfer request to Sterling Connect:Express , using the batch utility p1b8pe2e, a program, or the operator interface STERM. Sterling Connect:Express builds the EERP message from the EERP context, either from the parameters provided, or accessing to the RENC file. The initial request must be a reception, a file or a message, with status ended = 'E'. TRC=2050, 2051, 2053 or 2055 is issued if the request is in the RENC file and it does not meet the conditions.

The EERP process doesn't require a file definition to execute: if symbolic file \$\$EERP\$\$ is defined, and status enabled, the process will be executed according to this profile, in any case: for example, exits, commands, physical file name attached to this profile are used. If the file provided in the request is defined and no \$\$EERP\$\$ definition exists, or status is disabled, the transfer will be executed according to the file of the request.

Upon reception of an EERP, Sterling Connect:Express searches for the corresponding request. It must be a transmission, of a file or a message, and it must be Ended. TRC code 2050 or 2055 is issued if the request is found and doesn't match these conditions. If the request doesn't exist, the EERP is accepted.

The status of the request in the RENC file is changed from 'E' to 'X' when the corresponding EERP transfer is successfully completed.

#### Using STERM

You can submit an EERP request without feedback, using STERM. The EERP is built from information retreived in the RENC file. No feedback information is provided is the PeSIT message. in the figure below the user is submitting an EERP for request 07200013.

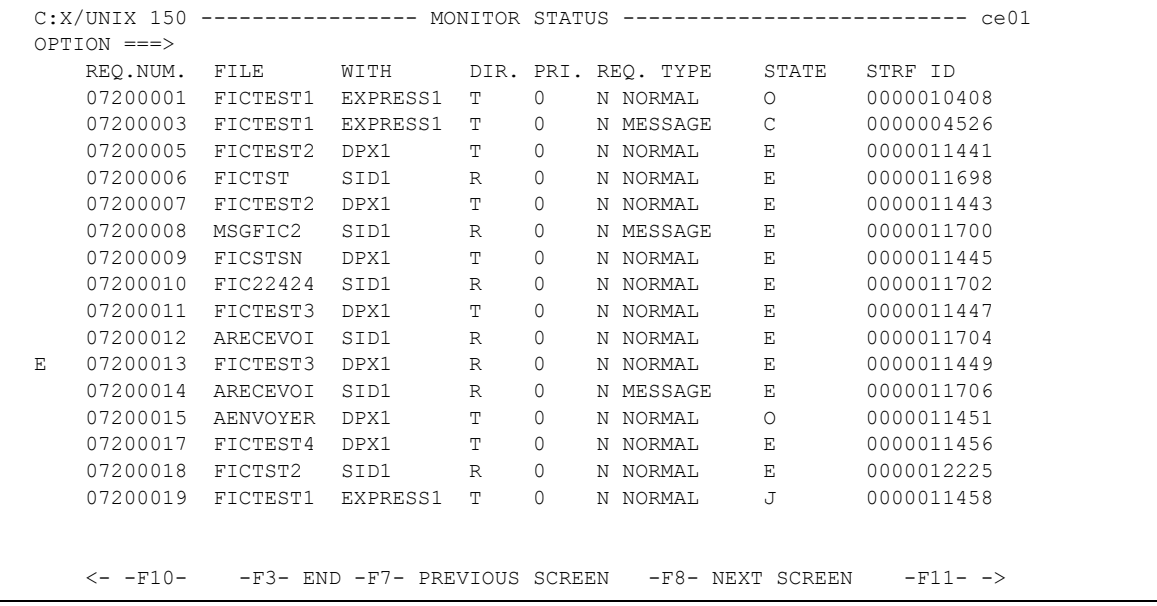

#### Using P1b8pe2e Utility

If you want to send a feedback message with the EERP, use the p1b8pe2e utility, with parameter /ACK=, or /DSN= if you want to place the feedback in a file.

FUN=E for 'send EERP', REQ='request number', ACK='feedback message': this will retreive information from the RENC file, and associate a feedback.:

p1b8pe2e "/FUN=E/SPN=ident/REQ=xxxxxxxx" "/ACK='User Message'"
If the request is no longer in the RENC file, you will have to provide all information.

FUN=E, EERP context (/ORG=/DST=/P11=/P12=/P13=/P51=/P61=/P62=), ACK='feedback message'.:

p1b8pe2e "/FUN=E/SPN=ident" "/'EERP context'" "/ACK='User Message'"

#### Using API L0b2z20

To submit an EERP request from a program, use d0b8z20.h as you would for a transfer request, and provide the specified information:

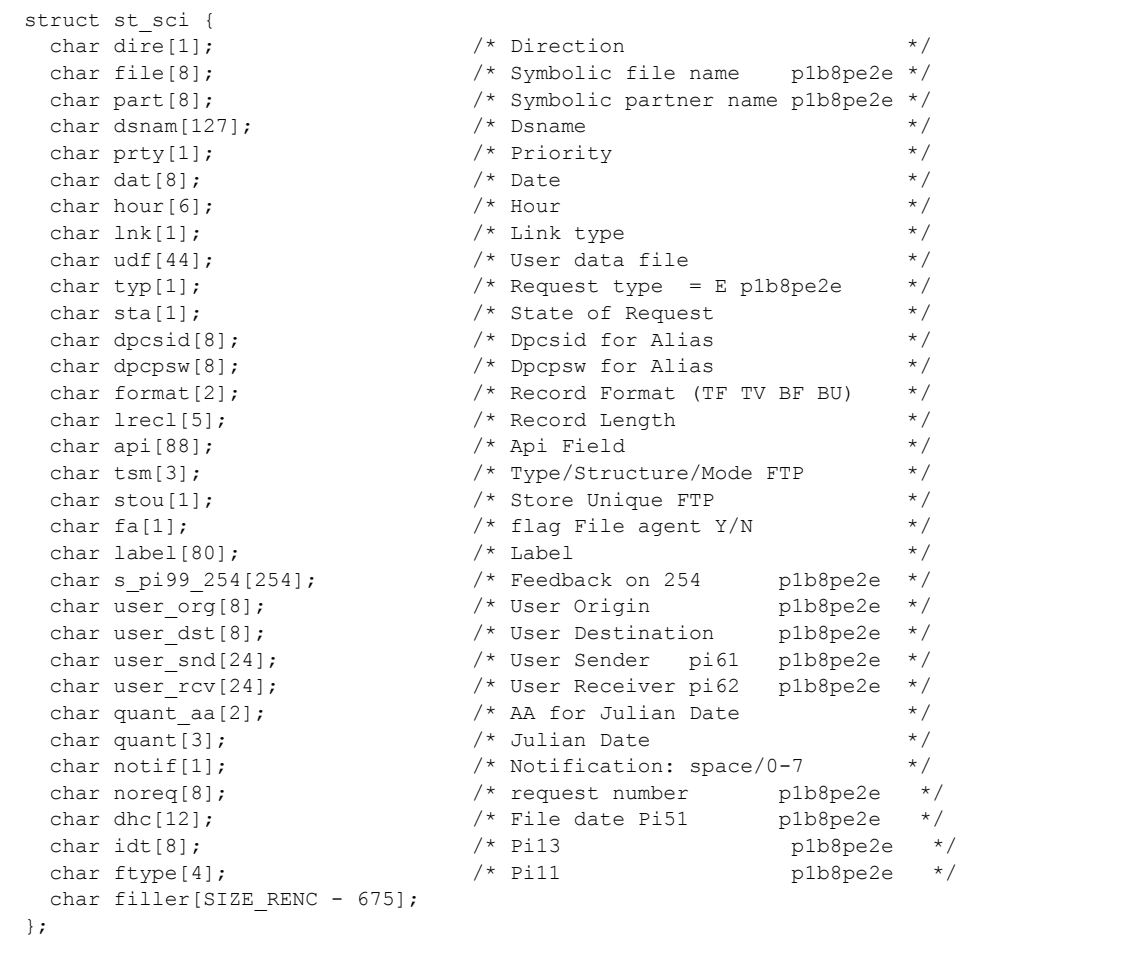

#### **Receiving End to End Response**

Receiving an end to end response means that data is received through the PeSIT message service, Pi11 different from FFFF or FFFE. The file name is provided by Pi12. The process is similar to the PeSIT message process described before.

The EERP process doesn't require a file definition to execute: if symbolic file \$\$EERP\$\$ is defined, and status enabled, the process will be executed according to this profile: for example, exits, commands, physical file name are used. If the file is defined and no \$\$EERP\$\$ definition exists, or status is disabled, the transfer will be executed according to this profile.

When receiving an EERP, Sterling Connect:Express searches for the corresponding request. The request must be a transmission, a file or a message, with status ended = 'E'. TRC=2050 or 2055 is issued if the request does not meet the condition. If the request is not found, the EERP is accepted. The status of the corresponding request in the RENC file is changed from 'E' to 'X' when the EERP transfer is successfully completed.

```
10/06/04 16:24:23 REQUEST 07200008 FICMSG <- partner EERP: org dest idt
10/06/04 16:24:23 REQUEST 07200008 FICMSG <- partner EERP RECEIVED
10/06/04 16:24:23 REQUEST 07200008 254 first characters of the user feedback
```
254 characters of the feedback message received are shown in STERM monitoring screens.

#### Forwarding and Acknowledging Files

The figure below shows how EERP works, in the most simple process: A sends a file to C, and C sends back an EERP to acknowledge reception.

The A request number, ReqA, is set in Pi13 that is the file transfer identification. C receives the file, with ReqC request number. The local ReqC record is saved. The application ackowledges the file using the ReqC information in which Pi13 has been saved. The end to end response is built from ReqC and sent in a PeSIT message to A. A receives the EERP message and checks in its RENC file the request that is being ackowledged from the information A+C+Pi13.

When the EERP is successfully sent, C changes ReqC status from E to X, and A changes ReqA status from E to X.

Depending if EERP is part of a store and forward process or not, the message must be forwarded or not.

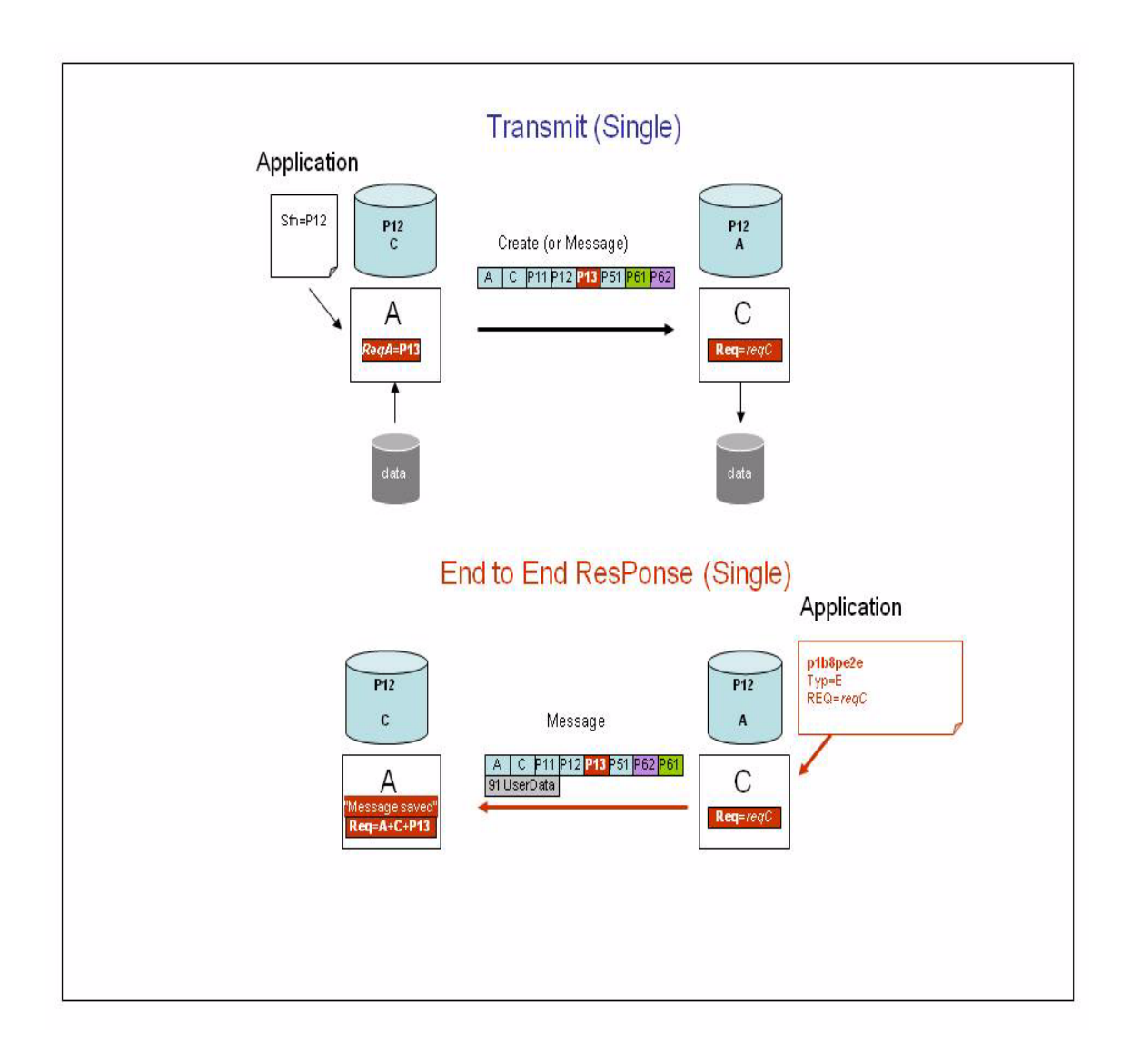

#### **Store and Forward Overview**

You can set up a store and forward process using p1b8pe2e utility. End of transfer commands enable you to save parameters for further use, or to activate automatic forwarding or acknowledgment. The store and forward

function is available on Sterling Connect:Express for UNIX. User commands are provided to perform store and forward. Next section describes the automatic store and forward process.

#### **Using Automatic Routing**

When the DPCSID ALIAS field of the partner is set to \*\*xxxx\*\* - where 'xxxx' is any string composed of A-Z, 0-9, a-z - the UEXxxxx command is launched at end of reception. You can use this mechanism to forward a file, a message or an EERP to the destination. The following store and forward user commands are provided:

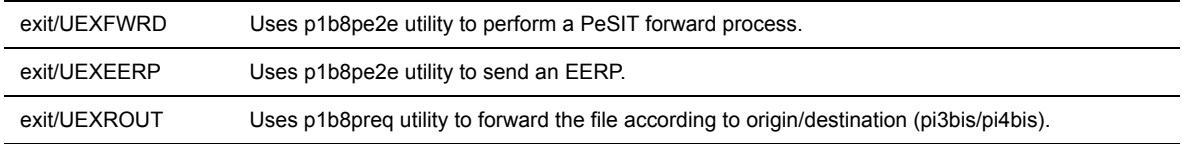

The figure next page shows that A is sending a file or a message to C, via B, and C is sending back the acknowledgment of the reception to A, via B.

Partner A and C are configured in B with DPCSID ALIAS = \*\*FWRD\*\*. B launches UEXFWRD at end of reception of any file or message from A, using p1b8pe2e with FUN=F, type of request = N or M. All end to end transfer PeSIT fields are forwarded in the new transfer. The transfer request number of A is ReqA: it is set in the Pi13. Request numbers on B are ReqB for reception and FwdB for transmission. Request number on C is ReqC.

After data processing, the Application submits a p1b8pe2e request to C, TYP=E, for request ReqC, to acknowledge the file or message received. This is a new request with number ErpC. Sterling Connect:Express prepares the PeSIT Message fpdu from the RENC file record that is accessed with the request number ReqC to retreive original information.

B receives the EERP message for symbolic file PI12, from partner C, and saves it in the RENC file, with request number ErpB. C changes ReqC status to X, and B retreives FwdB from information (Pi13+A+C+sent from A to C) and changes status to X. Partner A and C are configured in B with DPCSID ALIAS  $=$ \*\*FWRD\*\*. B knows that this is a end to end message (from the Pi11). B launches UEXFWRD at end of reception, using p1b8pe2e with FUN=F, type of request = E. All end to end transfer PeSIT fields are forwarded in the new transfer. A receives the EERP and saves it in the RENC file. A retreives ReqA from information (Pi13+A+C+sent from A to C) and changes the status to X. B retreives ReqB from information (Pi13+A+C+received from A to C) and changes the status to X.

Note : the difference between UEXROUT and UEXFWRD is that UEXROUT doesn't transmit all the parameters . The forward request is a new request, with a new transfer identification (Pi13).

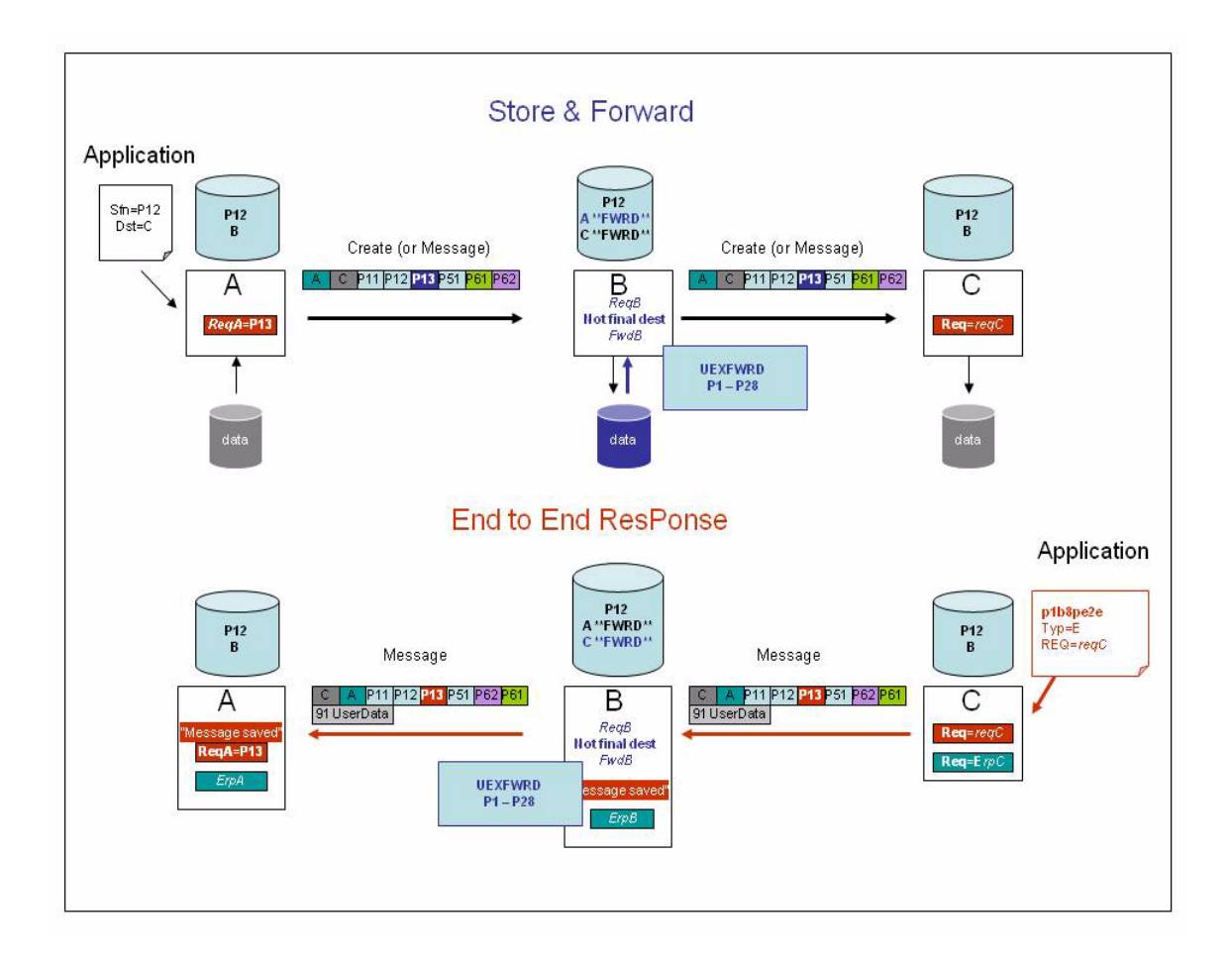

# **Notices**

This information was developed for products and services offered in the U.S.A.

IBM may not offer the products, services, or features discussed in this document in other countries. Consult your local IBM representative for information on the products and services currently available in your area. Any reference to an IBM product, program, or service is not intended to state or imply that only that IBM product, program, or service may be used. Any functionally equivalent product, program, or service that does not infringe any IBM intellectual property right may be used instead. However, it is the user's responsibility to evaluate and verify the operation of any non-IBM product, program, or service.

IBM may have patents or pending patent applications covering subject matter described in this document. The furnishing of this document does not grant you any license to these patents. You can send license inquiries, in writing, to:

IBM Director of Licensing

IBM Corporation

North Castle Drive

Armonk, NY 10504-1785

U.S.A.

For license inquiries regarding double-byte character set (DBCS) information, contact the IBM Intellectual

Property Department in your country or send inquiries, in writing, to:

Intellectual Property Licensing

Legal and Intellectual Property Law

IBM Japan Ltd.

1623-14, Shimotsuruma, Yamato-shi

Kanagawa 242-8502 Japan

**The following paragraph does not apply to the United Kingdom or any other country where such provisions are inconsistent with local law:** INTERNATIONAL BUSINESS MACHINES CORPORATION PROVIDES THIS PUBLICATION "AS IS" WITHOUT

WARRANTY OF ANY KIND, EITHER EXPRESS OR IMPLIED, INCLUDING, BUT NOT LIMITED TO, THE IMPLIED WARRANTIES OF NON-INFRINGEMENT, MERCHANTABILITY OR FITNESS FOR A PARTICULAR PURPOSE. Some states do not allow disclaimer of express or implied warranties in certain transactions, therefore, this statement may not apply to you.

This information could include technical inaccuracies or typographical errors. Changes are periodically made to the information herein; these changes will be incorporated in new editions of the publication. IBM may make improvements and/or changes in the product(s) and/or the program(s) described in this publication at any time without notice.

Any references in this information to non-IBM Web sites are provided for convenience only and do not in any manner serve as an endorsement of those Web sites. The materials at those Web sites are not part of the materials for this IBM product and use of those Web sites is at your own risk.

IBM may use or distribute any of the information you supply in any way it believes appropriate without incurring any obligation to you.

Licensees of this program who wish to have information about it for the purpose of enabling: (i) the exchange of information between independently created programs and other programs (including this one) and (ii) the mutual use of the information which has been exchanged, should contact:

IBM Corporation

J46A/G4

555 Bailey Avenue

San Jose, CA\_\_95141-1003

U.S.A.

Such information may be available, subject to appropriate terms and conditions, including in some cases, payment of a fee.

The licensed program described in this document and all licensed material available for it are provided by IBM under terms of the IBM Customer Agreement, IBM International Program License Agreement or any equivalent agreement between us.

Any performance data contained herein was determined in a controlled environment. Therefore, the results obtained in other operating environments may vary significantly. Some measurements may have been made on development-level systems and there is no guarantee that these measurements will be the same on generally available systems. Furthermore, some measurements may have been estimated through extrapolation. Actual results may vary. Users of this document should verify the applicable data for their specific environment.

Information concerning non-IBM products was obtained from the suppliers of those products, their published announcements or other publicly available sources. IBM has not tested those products and cannot confirm the accuracy of performance, compatibility or any other claims related to non-IBM products. Questions on the capabilities of non-IBM products should be addressed to the suppliers of those products.

All statements regarding IBM's future direction or intent are subject to change or withdrawal without notice, and represent goals and objectives only.

This information is for planning purposes only. The information herein is subject to change before the products described become available. This information contains examples of data and reports used in daily business operations. To illustrate them as completely as possible, the examples include the names of individuals, companies, brands, and products. All of these names are ficticious and any similarity to the names and addresses used by an actual business enterprise is entirely coincidental.

#### COPYRIGHT LICENSE:

This information contains sample application programs in source language, which illustrate programming techniques on various operating platforms. You may copy, modify, and distribute these sample programs in any form without payment to IBM, for the purposes of developing, using, marketing or distributing application programs conforming to the application programming interface for the operating platform for which the sample programs are written. These examples have not been thoroughly tested under all conditions. IBM, therefore, cannot guarantee or imply reliability, serviceability, or function of these programs. The sample programs are provided "AS IS", without warranty of any kind. IBM shall not be liable for any damages arising out of your use of the sample programs.

Each copy or any portion of these sample programs or any derivative work, must include a copyright notice as follows:

© IBM 2010. Portions of this code are derived from IBM Corp. Sample Programs. © Copyright IBM Corp. 2010.

If you are viewing this information softcopy, the photographs and color illustrations may not appear.

#### **Trademarks**

IBM, the IBM logo, and ibm.com are trademarks or registered trademarks of International Business Machines Corp., registered in many jurisdictions worldwide. Other product and service names might be trademarks of IBM or other companies. A current list of IBM trademarks is available on the Web at ["Copyright and trademark information](www.ibm.com/legal/copytrade.shtml)" at www.ibm.com/legal/copytrade.shtml.

Adobe, the Adobe logo, PostScript, and the PostScript logo are either registered trademarks or trademarks of Adobe Systems Incorporated in the United States, and/or other countries.

IT Infrastructure Library is a registered trademark of the Central Computer and Telecommunications Agency which is now part of the Office of Government Commerce.

Intel, Intel logo, Intel Inside, Intel Inside logo, Intel Centrino, Intel Centrino logo, Celeron, Intel Xeon, Intel SpeedStep, Itanium, and Pentium are trademarks or registered trademarks of Intel Corporation or its subsidiaries in the United States and other countries.

Linux is a registered trademark of Linus Torvalds in the United States, other countries, or both.

Microsoft, Windows, Windows NT, and the Windows logo are trademarks of Microsoft Corporation in the United States, other countries, or both.

ITIL is a registered trademark, and a registered community trademark of the Office of Government Commerce, and is registered in the U.S. Patent and Trademark Office.

UNIX is a registered trademark of The Open Group in the United States and other countries.

Java and all Java-based trademarks and logos are trademarks or registered trademarks of Oracle and/or its affiliates.

Cell Broadband Engine is a trademark of Sony Computer Entertainment, Inc. in the United States, other countries, or both and is used under license therefrom.

Linear Tape-Open, LTO, the LTO Logo, Ultrium and the Ultrium Logo are trademarks of HP, IBM Corp. and Quantum in the U.S. and other countries.

Connect Control Center®, Connect:Direct®, Connect:Enterprise, Gentran®, Gentran:Basic®, Gentran:Control®, Gentran:Director®, Gentran:Plus®, Gentran:Realtime®, Gentran:Server®, Gentran:Viewpoint®, Sterling Commerce™, Sterling Information Broker®, and Sterling Integrator® are trademarks or registered trademarks of Sterling Commerce, Inc., an IBM Company.

Other company, product, and service names may be trademarks or service marks of others.

# **Index**

## **A**

[Application interface 5-1](#page-78-0) [Application program using L0B8Z20 5-6](#page-83-0)

### **B**

[Batch transfer requests 4-5](#page-68-0) [Batch utilities 5-1](#page-78-1)

# **C**

[Config directory 1-7](#page-12-0) Connect:Express [Directories 1-6](#page-11-0) [Files 1-14](#page-19-0) [General structure 1-2](#page-7-0) [Implementing 2-8](#page-35-0) [Installing 2-2](#page-29-0) [Key terms 1-5](#page-10-0) [Messages A-1](#page-108-0) [Parameters 1-5](#page-10-1) [Transfers 1-20,](#page-25-0) [1-22](#page-27-0)

[Connect:Express return codes B-3](#page-120-0)

### **E**

[Error messages A-9](#page-117-0) [Exits C-3](#page-128-0)

### **F**

[Files Directory 3-7](#page-46-0)

# **H**

[Hardware requirements 2-1](#page-28-0)

# **I**

[Installation procedure 2-2](#page-29-1) [Installation requirements 2-1](#page-28-1) [Interrogation of Log 3-19](#page-58-0)

### **L**

[LOB8Z20 5-1](#page-78-2)

### **M**

[Main Menu 3-1](#page-40-0) Messages [Syntax A-1](#page-108-1) [Monitor management 3-13](#page-52-0) [Monitor Status 3-13](#page-52-1)

### **O**

[Operator transfer requests 4-3](#page-66-0)

# **P**

[Parameter cards file D-5](#page-134-0) [Partner lists D-2](#page-131-0) [Partners directory 3-3](#page-42-0) [Physical names D-2](#page-131-1) Presentation tables

(c) Copyright International Business Machines Corporation 1999, 2014. Index 1

[Updating 3-23](#page-62-0) [Protocol return codes B-1](#page-118-0)

## **R**

[RENC files 1-19](#page-24-0) [Request Deletion 3-20](#page-59-0) Return codes [Connect:Express B-3](#page-120-1) [Protocol B-1](#page-118-1)

# **S**

Session tables [Updating 3-22](#page-61-0) [Software requirements 2-1](#page-28-2) [Standard error command C-3](#page-128-1) [sterm 2-9](#page-36-0) [sterm directory 1-13](#page-18-0) [strf directory 1-14](#page-19-1) **SYSIN** [Keywords 1-14](#page-19-2) [SYSLOG option A-2](#page-109-0) **SYSTCP** [Implementing D-1](#page-130-0)

# **T**

[Tables 3-21](#page-60-0) [TOM directory 1-7](#page-12-1) [Transfer process 4-2](#page-65-0) Transfer requests [Displaying the status 3-18](#page-57-0) [Interrupting 3-17](#page-56-0) [Purging 3-18](#page-57-1) [Restarting 3-17](#page-57-2) [Types 4-2](#page-65-1) [Viewing 3-14](#page-53-0) [Translating data D-4](#page-133-0)

### **U**

[UEXERR C-3](#page-128-2)

[User commands C-2](#page-127-0) [User exits C-3](#page-128-3)